# IAR Embedded Workbench<sup>®</sup>

### C-SPY® Debugging Guide

for the **8051 Microcontroller Architecture** 

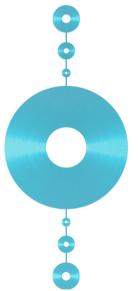

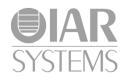

UCS8051-3

#### **COPYRIGHT NOTICE**

© 2011–2015 IAR Systems AB.

No part of this document may be reproduced without the prior written consent of IAR Systems AB. The software described in this document is furnished under a license and may only be used or copied in accordance with the terms of such a license.

#### DISCLAIMER

The information in this document is subject to change without notice and does not represent a commitment on any part of IAR Systems. While the information contained herein is assumed to be accurate, IAR Systems assumes no responsibility for any errors or omissions.

In no event shall IAR Systems, its employees, its contractors, or the authors of this document be liable for special, direct, indirect, or consequential damage, losses, costs, charges, claims, demands, claim for lost profits, fees, or expenses of any nature or kind.

#### TRADEMARKS

IAR Systems, IAR Embedded Workbench, C-SPY, C-RUN, C-STAT, visualSTATE, Focus on Your Code, IAR KickStart Kit, IAR Experiment!, I-jet, I-jet Trace, I-scope, IAR Academy, IAR, and the logotype of IAR Systems are trademarks or registered trademarks owned by IAR Systems AB.

Microsoft and Windows are registered trademarks of Microsoft Corporation.

Intel® is a registered trademark of Intel Corporation.

Adobe and Acrobat Reader are registered trademarks of Adobe Systems Incorporated.

All other product names are trademarks or registered trademarks of their respective owners.

#### **EDITION NOTICE**

Third edition: May 2015

Part number: UCS8051-3

This guide applies to version 9.2x of IAR Embedded Workbench® for 8051.

The C-SPY® Debugging Guide for 8051 replaces all debugging information in the IAR Embedded Workbench IDE User Guide and the hardware debugger guides for 8051.

Internal reference: M18, Hom7.2, IJOA.

## **Brief contents**

| Tables         2                         | 1 |
|------------------------------------------|---|
| Preface                                  | 3 |
| Part I. Basic debugging                  | 9 |
| The IAR C-SPY Debugger                   | 1 |
| Getting started using C-SPY 4            | 3 |
| Executing your application               | 9 |
| Variables and expressions                | 7 |
| Breakpoints                              | 5 |
| Memory and registers 13                  | 1 |
| Part 2. Analyzing your application       | 5 |
| Trace                                    | 7 |
| Profiling                                | 7 |
| Code coverage                            | 7 |
| Part 3. Advanced debugging               | 1 |
| Interrupts 20                            | 3 |
| C-SPY macros                             | 3 |
| The C-SPY command line utility—cspybat   | 7 |
| Part 4. Additional reference information | 5 |
| Debugger options                         | 7 |
| Additional information on C-SPY drivers  | 3 |

| Target-adapting the ROM-monitor |  |
|---------------------------------|--|
| Index                           |  |

### Contents

| Tables                                   | . 21 |
|------------------------------------------|------|
| Preface                                  | . 23 |
| Who should read this guide               | 23   |
| Required knowledge                       | 23   |
| What this guide contains                 | 23   |
| Part 1. Basic debugging                  | 23   |
| Part 2. Analyzing your application       | 24   |
| Part 3. Advanced debugging               | 24   |
| Part 4. Additional reference information | 24   |
| Other documentation                      | 25   |
| User and reference guides                | 25   |
| The online help system                   | 26   |
| Web sites                                | 26   |
| Document conventions                     | 26   |
| Typographic conventions                  | 27   |
| Naming conventions                       | 27   |
|                                          |      |
| Davet I. Basis dahussing                 |      |

| The IAR C-SPY Debugger          | 31   |
|---------------------------------|------|
| Introduction to C-SPY           | . 31 |
| An integrated environment       | . 31 |
| General C-SPY debugger features | . 32 |
| RTOS awareness                  | . 33 |
| Debugger concepts               | . 33 |
| C-SPY and target systems        |      |
| The debugger                    |      |
| The target system               | . 34 |
| The application                 | . 34 |
| C-SPY debugger systems          |      |
| The ROM-monitor program         |      |
|                                 |      |

|             | Third-party debuggers                              | 35 |
|-------------|----------------------------------------------------|----|
|             | C-SPY plugin modules                               | 35 |
| C-SP        | Y drivers overview                                 | 36 |
|             | Differences between the C-SPY drivers              | 36 |
| The         | IAR C-SPY Simulator                                | 37 |
| The         | C-SPY hardware debugger drivers                    | 38 |
|             | Installing extra software                          |    |
|             | Target system with or without a debug probe        | 39 |
|             | The C-SPY Infineon driver                          | 40 |
|             | ROM-monitor on target hardware                     | 40 |
| Getting sta | arted using C-SPY                                  | 43 |
| Setti       | ng up C-SPY                                        | 43 |
|             | Setting up for debugging                           | 43 |
|             | Executing from reset                               | 44 |
|             | Using a setup macro file                           | 44 |
|             | Selecting a device description file                | 44 |
|             | Loading plugin modules                             | 45 |
| Start       | ting C-SPY                                         | 45 |
|             | Starting a debug session                           | 45 |
|             | Loading executable files built outside of the IDE  | 46 |
|             | Starting a debug session with source files missing | 46 |
|             | Loading multiple images                            | 47 |
| Adap        | oting for target hardware                          | 48 |
|             | Modifying a device description file                | 48 |
|             | Initializing target hardware before C-SPY starts   | 48 |
| Runn        | ning example projects                              | 49 |
|             | Running an example project                         | 49 |
| Refe        | rence information on starting C-SPY                | 50 |
|             | C-SPY Debugger main window                         | 50 |
|             | Images window                                      | 55 |
|             | Get Alternative File dialog box                    | 56 |
|             |                                                    |    |

| Executing your application                             | 59 |
|--------------------------------------------------------|----|
| Introduction to application execution                  | 59 |
| Briefly about application execution                    | 59 |
| Source and disassembly mode debugging                  | 59 |
| Single stepping                                        | 60 |
| Stepping speed                                         | 62 |
| Running the application                                | 63 |
| Highlighting                                           | 64 |
| Call stack information                                 | 64 |
| Terminal input and output                              | 65 |
| Debug logging                                          | 65 |
| Reference information on application execution         | 66 |
| Disassembly window                                     | 66 |
| Call Stack window                                      | 70 |
| Terminal I/O window                                    | 72 |
| Terminal I/O Log File dialog box                       | 73 |
| Debug Log window                                       | 74 |
| Log File dialog box                                    | 75 |
| Report Assert dialog box                               | 76 |
| Autostep settings dialog box                           | 76 |
| Variables and expressions                              | 77 |
| Introduction to working with variables and expressions | 77 |
| Briefly about working with variables and expressions   | 77 |
| C-SPY expressions                                      | 78 |
| Limitations on variable information                    | 80 |
| Working with variables and expressions                 | 81 |
| Using the windows related to variables and expressions | 81 |
| Viewing assembler variables                            | 81 |
| Getting started using data logging                     | 82 |
| Reference information on working with variables and    |    |
| expressions                                            | 83 |
| Auto window                                            | 84 |
| Locals window                                          | 86 |

|          | Watch window                                       | 88  |
|----------|----------------------------------------------------|-----|
|          | Live Watch window                                  | 90  |
|          | Statics window                                     | 92  |
|          | Quick Watch window                                 | 95  |
|          | Symbols window                                     | 97  |
|          | Resolve Symbol Ambiguity dialog box                |     |
|          | Data Log window                                    |     |
|          | Data Log Summary window                            |     |
| Breakpoi | nts                                                | 105 |
| Intr     | roduction to setting and using breakpoints         | 105 |
|          | Reasons for using breakpoints                      | 105 |
|          | Briefly about setting breakpoints                  | 105 |
|          | Breakpoint types                                   |     |
|          | Breakpoint icons                                   | 108 |
|          | Breakpoints in the C-SPY simulator                 |     |
|          | Breakpoints in the C-SPY hardware debugger drivers |     |
|          | Breakpoint consumers                               | 110 |
| Set      | ting breakpoints                                   | 111 |
|          | Various ways to set a breakpoint                   | 111 |
|          | Toggling a simple code breakpoint                  | 112 |
|          | Setting breakpoints using the dialog box           | 112 |
|          | Setting a data breakpoint in the Memory window     | 113 |
|          | Setting breakpoints using system macros            | 114 |
|          | Useful breakpoint hints                            | 114 |
| Ref      | erence information on breakpoints                  | 116 |
|          | Breakpoints window                                 | 117 |
|          | Breakpoint Usage window                            | 118 |
|          | Code breakpoints dialog box                        | 119 |
|          | Log breakpoints dialog box                         | 121 |
|          | Range breakpoints dialog box                       | 123 |
|          | Data breakpoints dialog box                        | 124 |
|          | Data Log breakpoints dialog box                    |     |
|          | Immediate breakpoints dialog box                   | 127 |
|          |                                                    |     |

| Enter Location dialog box                            | 128 |
|------------------------------------------------------|-----|
| Resolve Source Ambiguity dialog box                  | 130 |
| Memory and registers                                 | 131 |
| Introduction to monitoring memory and registers      | 131 |
| Briefly about monitoring memory and registers        | 131 |
| C-SPY memory zones                                   |     |
| Stack display                                        | 133 |
| Memory access checking                               | 134 |
| Monitoring memory and registers                      | 134 |
| Configuring C-SPY to match the memory of your device | 135 |
| Defining application-specific register groups        | 135 |
| Reference information on memory and registers        | 136 |
| Memory window                                        | 137 |
| Memory Save dialog box                               | 141 |
| Memory Restore dialog box                            | 142 |
| Fill dialog box                                      | 143 |
| Symbolic Memory window                               | 144 |
| Stack window                                         | 147 |
| Register window                                      | 150 |
| SFR Setup window                                     | 152 |
| Edit SFR dialog box                                  | 155 |
| Memory Configuration dialog box,                     |     |
| in C-SPY hardware debugger drivers                   | 157 |
| Edit Memory Range dialog box,                        |     |
| for C-SPY hardware debugger drivers                  | 160 |
| Memory Access Setup dialog box                       | 162 |
| Edit Memory Access dialog box                        | 164 |
|                                                      |     |

| Trace                       |  |
|-----------------------------|--|
| Introduction to using trace |  |

| outerion to | 451118 114  | .07    |
|-------------|-------------|--------|
| Reasons for | using trace | <br>67 |

|                                      | Briefly about trace                                                                                                    | 167 |
|--------------------------------------|----------------------------------------------------------------------------------------------------|-----|
|                                      | Requirements for using trace                                                                                                    | 168 |
| Colle                                | cting and using trace data                                                                                                    |     |
|                                      | Getting started with trace                                                                                                    | 168 |
|                                      | Trace data collection using breakpoints                                                                                                    | 168 |
|                                      | Searching in trace data                                                                                                    | 169 |
|                                      | Browsing through trace data                                                                                                    | 169 |
| Refer                                | rence information on trace                                                                                                    | 170 |
|                                      | Trace window                                                                                                    | 170 |
|                                      | Function Trace window                                                                                                    | 172 |
|                                      | Timeline window                                                                                                    | 173 |
|                                      | Viewing Range dialog box                                                                                                    |     |
|                                      | Trace Start breakpoints dialog box                                                                                                    |     |
|                                      | Trace Stop breakpoints dialog box                                                                                                    |     |
|                                      | Trace Expressions window                                                                                                    |     |
|                                      | Find in Trace dialog box                                                                                                    | 184 |
|                                      | Find in Trace window                                                                                                    |     |
|                                      |                                                                                                    |     |
| Profiling                            |                                                                                                    | 187 |
| •                                    |                                                                                                    |     |
| •                                    | duction to the profiler<br>Reasons for using the profiler                                                                                                    |     |
| •                                    | duction to the profiler                                                                                                    |     |
| •                                    | duction to the profiler<br>Reasons for using the profiler                                                                                                    |     |
| Intro                                | duction to the profiler<br>Reasons for using the profiler<br>Briefly about the profiler                                                                                                    |     |
| Intro                                | duction to the profiler<br>Reasons for using the profiler<br>Briefly about the profiler<br>Requirements for using the profiler                                                                                                    |     |
| Intro                                | duction to the profiler<br>Reasons for using the profiler<br>Briefly about the profiler<br>Requirements for using the profiler<br>g the profiler                                                                                                    |     |
| Intro                                | duction to the profiler         Reasons for using the profiler         Briefly about the profiler         Requirements for using the profiler         g the profiler         Getting started using the profiler on function level                                                                                                    |     |
| Intro<br>Using                       | duction to the profiler         Reasons for using the profiler         Briefly about the profiler         Requirements for using the profiler         g the profiler         Getting started using the profiler on function level         Analyzing the profiling data                                                                                                    |     |
| Intro<br>Using                       | duction to the profiler         Reasons for using the profiler         Briefly about the profiler         Requirements for using the profiler         g the profiler         Getting started using the profiler on function level         Analyzing the profiling data         Getting started using the profiler on instruction level                                                                                          |     |
| Intro<br>Using<br>Refer              | duction to the profiler         Reasons for using the profiler         Briefly about the profiler         Requirements for using the profiler         g the profiler         Getting started using the profiler on function level         Analyzing the profiling data         Getting started using the profiler on instruction level         rence information on the profiler                                                |     |
| Intro<br>Using<br>Refer<br>Code cove | duction to the profiler         Reasons for using the profiler         Briefly about the profiler         Requirements for using the profiler         g the profiler         Getting started using the profiler on function level         Analyzing the profiling data         Getting started using the profiler on instruction level         Fence information on the profiler         Function Profiler window               |     |
| Intro<br>Using<br>Refer<br>Code cove | duction to the profiler         Reasons for using the profiler         Briefly about the profiler         Requirements for using the profiler         g the profiler         Getting started using the profiler on function level         Analyzing the profiling data         Getting started using the profiler on instruction level         Fence information on the profiler         Function Profiler window               |     |
| Intro<br>Using<br>Refer<br>Code cove | duction to the profiler         Reasons for using the profiler         Briefly about the profiler         Requirements for using the profiler         g the profiler         Getting started using the profiler on function level         Analyzing the profiling data         Getting started using the profiler on instruction level         rence information on the profiler         Function Profiler window         erage |     |

| Refer      | rence information on code coverage<br>Code Coverage window |       |
|------------|------------------------------------------------------------|-------|
| Part 3. A  | Advanced debugging                                         | 201   |
| Interrupts |                                                            | . 203 |
| Intro      | duction to interrupts                                      | 203   |
|            | Briefly about interrupt logging                            | 203   |
|            | Briefly about the interrupt simulation system              | 204   |
|            | Interrupt characteristics                                  | 205   |
|            | Interrupt simulation states                                | 205   |
|            | C-SPY system macros for interrupt simulation               | 206   |
|            | Target-adapting the interrupt simulation system            | 207   |
| Using      | g the interrupt system                                     | 207   |
|            | Simulating a simple interrupt                              | 208   |
|            | Simulating an interrupt in a multi-task system             | 210   |
|            | Getting started using interrupt logging                    | 210   |
| Refer      | ence information on interrupts                             | 211   |
|            | Interrupt Setup dialog box                                 | 211   |
|            | Edit Interrupt dialog box                                  | 213   |
|            | Forced Interrupt window                                    | 214   |
|            | Interrupt Status window                                    | 215   |
|            | Interrupt Log window                                       | 217   |
|            | Interrupt Log Summary window                               | 220   |
| C-SPY mad  | ros                                                        | . 223 |
| Intro      | duction to C-SPY macros                                    | 223   |
|            | Reasons for using C-SPY macros                             | 223   |
|            | Briefly about using C-SPY macros                           | 224   |
|            | Briefly about setup macro functions and files              | 224   |
|            | Briefly about the macro language                           | 224   |
| Using      | g C-SPY macros                                             | 225   |
|            | Registering C-SPY macros—an overview                       | 226   |
|            | Executing C-SPY macros—an overview                         | 226   |

| Registering and executing using setup macros and setup | files227 |
|--------------------------------------------------------|----------|
| Executing macros using Quick Watch                     |          |
| Executing a macro by connecting it to a breakpoint     |          |
| Aborting a C-SPY macro                                 |          |
| Reference information on the macro language            |          |
| Macro functions                                        |          |
| Macro variables                                        |          |
| Macro parameters                                       |          |
| Macro strings                                          | 231      |
| Macro statements                                       |          |
| Formatted output                                       |          |
| Reference information on reserved setup macro f        | unction  |
| names                                                  |          |
| execUserPreload                                        |          |
| execUserExecutionStarted                               |          |
| execUserExecutionStopped                               |          |
| execUserSetup                                          |          |
| execUserPreReset                                       |          |
| execUserReset                                          |          |
| execUserExit                                           |          |
| Reference information on C-SPY system macros           |          |
| cancelAllInterrupts                                    |          |
| cancelInterrupt                                        |          |
| clearBreak                                             |          |
| closeFile                                              |          |
| delay                                                  |          |
| disableInterrupts                                      |          |
| driverType                                             |          |
| enableInterrupts                                       |          |
| evaluate                                               |          |
| fillMemory8                                            |          |
| fillMemory16                                           |          |
| fillMemory32                                           |          |
| isBatchMode                                            |          |

| loadImage24                          | 47  |
|--------------------------------------|-----|
| memoryRestore24                      | 48  |
| memorySave24                         | 48  |
| messageBoxYesCancel24                | 49  |
| messageBoxYesNo2                     | 50  |
| openFile2                            | 50  |
| orderInterrupt2                      | 52  |
| popSimulatorInterruptExecutingStack2 | 53  |
| readFile2                            | 53  |
| readFileByte2                        | 54  |
| readMemory8,readMemoryByte2          | 54  |
| readMemory162                        | 55  |
| readMemory322                        | 55  |
| registerMacroFile2                   | 56  |
| resetFile2                           | 56  |
| setCodeBreak2                        | 57  |
| setDataBreak2                        | 258 |
| setDataLogBreak2                     | 59  |
| setLogBreak20                        | 60  |
| setSimBreak20                        | 61  |
| setTraceStartBreak20                 | 262 |
| setTraceStopBreak20                  | 63  |
| sourcePosition20                     | 64  |
| strFind20                            | 64  |
| subString20                          | 65  |
| targetDebuggerVersion20              | 65  |
| toLower20                            | 66  |
| toString20                           | 66  |
| toUpper20                            | 67  |
| unloadImage20                        | 67  |
| writeFile20                          | 68  |
| writeFileByte20                      | 68  |
| writeMemory8,writeMemoryByte20       | 69  |
| writeMemory1620                      | 69  |
|                                      |     |

|           | writeMemory322                                         | 70 |
|-----------|--------------------------------------------------------|----|
| Grap      | hical environment for macros2                          | 70 |
|           | Macro Registration window                              | 71 |
|           | Debugger Macros window2                                | 73 |
|           | Macro Quicklaunch window                               | 75 |
| The C-SPY | command line utility—cspybat 2                         | 77 |
| Using     | c-SPY in batch mode2                                   | 77 |
|           | Invocation syntax                                      | 77 |
|           | Output2                                                | 78 |
|           | Using an automatically generated batch file2           | 79 |
| Sumr      | nary of C-SPY command line options2                    | 79 |
|           | General cspybat options2                               | 79 |
|           | Options available for all C-SPY drivers2               | 80 |
|           | Options available for the simulator driver2            | 81 |
|           | Options available for the Texas Instruments driver     | 81 |
|           | Options available for the FS2 driver2                  | 82 |
|           | Options available for the Infineon driver2             | 82 |
|           | Options available for the Segger J-Link driver2        | 83 |
|           | Options available for the Nordic Semiconductor driver2 | 83 |
|           | Options available for the ROM-monitor driver2          | 84 |
|           | Options available for the Analog Devices driver2       | 84 |
|           | Options available for the Silabs driver2               | 84 |
| Refer     | ence information on C-SPY command line options 2       | 85 |
|           | ADe_protocol2                                          | 86 |
|           | -В2                                                    | 86 |
|           | backend                                                | 86 |
|           | banked_xdata2                                          | 86 |
|           | baud_rate2                                             | 87 |
|           | boot_lock2                                             | 88 |
|           | code_coverage_file2                                    | 88 |
|           | communication_logfile                                  | 89 |
|           | connect_to2                                            | 89 |
|           | core                                                   | 89 |

| core_clock_frequency  |
|-----------------------|
| cycles                |
| debugfile             |
| debug_lock            |
| devices_after         |
| devices_before        |
| disable_interrupts    |
| download_only292      |
| drv_communication_log |
| drv_silabs_page_size  |
| drv_suppress_download |
| drv_verify_download   |
| erase_data_flash      |
| erase_flash           |
| -f                    |
| fs2_configuration     |
| fs2_flash_cfg_entry   |
| fs2_flash_in_code     |
| fs2_ram_in_code       |
| handshake_at_9600     |
| infineon_ram_in_code  |
| jlink_connection_id   |
| jlink_log_file        |
| jlink_power           |
| jlink_speed           |
| key_noN               |
| leave_running         |
| lock_bits             |
| lock_bits_pages       |
| macro                 |
| mapu                  |
| macro_param           |
| multiple_devices      |
| nr_of_extra_images    |
|                       |

| number_of_banks                 | 303 |
|---------------------------------|-----|
| -р                              | 303 |
| plugin                          | 304 |
| power_target                    | 304 |
| preserve_hex_files              | 305 |
| proc_code_model                 | 305 |
| proc_codebank_end               | 306 |
| proc_codebank_mask              | 306 |
| proc_codebank_reg               | 306 |
| proc_codebank_start             | 307 |
| proc_core                       | 307 |
| proc_data_addr_24               | 307 |
| proc_data_model                 | 308 |
| proc_DPHn                       | 308 |
| proc_DPLn                       | 309 |
| proc_dptr_DPS                   | 309 |
| proc_dptr_mask                  | 310 |
| proc_dptr_nr_of                 | 310 |
| proc_dptr_switch_method         | 310 |
| proc_dptr_visibility            | 311 |
| proc_DPXn                       | 311 |
| proc_driver                     | 312 |
| proc_exclude_exit_breakpoint    | 313 |
| proc_exclude_getchar_breakpoint | 313 |
| proc_exclude_putchar_breakpoint | 313 |
| proc_extended_stack             | 314 |
| proc_nr_virtual_regs            | 314 |
| proc_pdata_bank_ext_reg_addr    | 314 |
| proc_pdata_bank_reg_addr        | 315 |
| proc_silent                     | 315 |
| reduce_speed                    | 315 |
| registers_after                 | 316 |
| registers_before                | 316 |
| retain_memory                   | 316 |

| retain_pages           | 317 |
|------------------------|-----|
| rom_serial_port        | 317 |
| serial_port            | 318 |
| server_address         | 319 |
| server_name            | 319 |
| silabs_2wire_interface | 319 |
| silent                 | 320 |
| sim_guard_stacks       | 320 |
| software_breakpoints   | 320 |
| stack_overflow         | 321 |
| suppress_download      | 321 |
| timeout                | 321 |
| toggle_DTR             | 322 |
| toggle_RTS             | 322 |
| usb_id                 | 322 |
| usb_interface          | 323 |
| verify_all             | 323 |
| verify_download        | 323 |

| Debugger options                                    | 327    |
|-----------------------------------------------------|--------|
| Setting debugger options                            |        |
| Reference information on debugger options           |        |
| Setup                                               |        |
| Images                                              |        |
| Extra Options                                       |        |
| Plugins                                             |        |
| Third-Party Driver options                          |        |
| Reference information on the C-SPY simulator        |        |
| Setup options for the simulator                     |        |
| Reference information on C-SPY Texas Instruments of | lriver |
| options                                             |        |
| Download options for Texas Instruments              |        |

| Target options for Texas Instruments                   | 337 |
|--------------------------------------------------------|-----|
| Reference information on C-SPY FS2 driver options      | 338 |
| Download options for FS2                               | 338 |
| Target options for FS2                                 | 339 |
| Reference information on C-SPY Infineon driver options | 340 |
| Download options for Infineon                          | 340 |
| Target options for Infineon                            | 341 |
| Reference information on                               |     |
| C-SPY Segger J-Link driver options                     | 342 |
| Download options for Segger J-Link                     | 342 |
| Communication options for Segger J-Link                | 343 |
| Reference information on C-SPY Nordic Semiconductor    | •   |
| driver options                                         | 344 |
| Download options for Nordic Semiconductor              | 344 |
| Reference information on C-SPY ROM-monitor driver      |     |
| options                                                | 345 |
| Download options for the ROM-monitor                   | 345 |
| Serial Port options for the ROM-monitor                | 346 |
| Reference information on C-SPY Analog Devices driver   |     |
| options                                                | 347 |
| Download options for Analog Devices                    | 347 |
| Serial Port options for Analog Devices                 | 348 |
| Reference information on C-SPY Silabs driver options   | 348 |
| Download options for Silabs                            | 349 |
| Serial Port options for Silabs                         | 350 |
| tional information on C-SPY drivers                    | 353 |
| Reference information on C-SPY driver menus            | 353 |
| C-SPY driver                                           | 353 |
| Simulator menu                                         | 354 |
| Texas Instruments Emulator menu                        |     |
| Infineon Emulator menu                                 | 356 |
| J-Link menu                                            | 357 |
| Silabs Emulator menu                                   | 357 |
|                                                        |     |

#### Reference information on the C-SPY hardware debugger

| drivers                                     |     |
|---------------------------------------------|-----|
| Serial Number dialog box                    |     |
| Server Selection dialog box                 |     |
| USB Device Selection dialog box             |     |
| Resolving problems                          |     |
| Write failure during load                   |     |
| No contact with the target hardware         |     |
| Monitor works, but application will not run |     |
| No contact with the monitor                 |     |
| Slow stepping speed                         |     |
| Target-adapting the ROM-monitor             | 363 |
| Building your own ROM-monitor               |     |
| Set up your ROM-monitor project             |     |
| Adapt the source files                      |     |
| Debug the ROM-monitor                       |     |
| Build and download your ROM-monitor         |     |
| The ROM-monitor in detail                   |     |
| Early initializations                       |     |
| The protocol loop                           |     |
| Leaving the ROM-monitor                     |     |
| Entering the ROM-monitor                    |     |
| Resources used by the ROM-monitor           |     |
| Index                                       | 381 |

### **Tables**

| 1: Typographic conventions used in this guide                              | . 27 |
|----------------------------------------------------------------------------|------|
| 2: Naming conventions used in this guide                                   | . 27 |
| 3: Driver differences                                                      | . 36 |
| 4: C-SPY assembler symbols expressions                                     | . 79 |
| 5: Handling name conflicts between hardware registers and assembler labels | . 79 |
| 6: Available breakpoints in C-SPY hardware debugger drivers                | 109  |
| 7: C-SPY macros for breakpoints                                            | 114  |
| 8: Supported graphs in the Timeline window                                 | 174  |
| 9: Project options for enabling the profiler                               | 188  |
| 10: Project options for enabling code coverage                             | 198  |
| 11: Timer interrupt settings                                               | 209  |
| 12: Examples of C-SPY macro variables                                      | 231  |
| 13: Summary of system macros                                               | 238  |
| 14:cancelInterrupt return values                                           | 240  |
| 15:disableInterrupts return values                                         | 242  |
| 16:driverType return values                                                | 242  |
| 17:enableInterrupts return values                                          | 243  |
| 18:evaluate return values                                                  | 243  |
| 19:isBatchMode return values                                               | 246  |
| 20:loadImage return values                                                 | 247  |
| 21:messageBoxYesCancel return values                                       | 250  |
| 22:messageBoxYesNo return values                                           | 250  |
| 23:openFile return values                                                  | 251  |
| 24:readFile return values                                                  | 253  |
| 25:setCodeBreak return values                                              | 257  |
| 26:setDataBreak return values                                              | 258  |
| 27:setDataLogBreak return values                                           | 259  |
| 28:setLogBreak return values                                               | 260  |
| 29:setSimBreak return values                                               | 262  |
| 30:setTraceStartBreak return values                                        | 262  |
| 31:setTraceStopBreak return values                                         | 263  |
|                                                                            |      |

| 32: | sourcePosition return values                        | 264 |
|-----|-----------------------------------------------------|-----|
| 33: | unloadImage return values                           | 268 |
| 34: | cspybat parameters                                  | 277 |
| 35: | Options specific to the C-SPY drivers you are using | 328 |

### Preface

Welcome to the C-SPY® Debugging Guide. The purpose of this guide is to help you fully use the features in the IAR C-SPY® Debugger for debugging your application based on the 8051 microcontroller.

#### Who should read this guide

Read this guide if you plan to develop an application using IAR Embedded Workbench and want to get the most out of the features available in C-SPY.

#### **REQUIRED KNOWLEDGE**

To use the tools in IAR Embedded Workbench, you should have working knowledge of:

- The architecture and instruction set of the 8051 microcontroller (refer to the chip manufacturer's documentation)
- The C or C++ programming language
- Application development for embedded systems
- The operating system of your host computer.

For more information about the other development tools incorporated in the IDE, refer to their respective documentation, see *Other documentation*, page 25.

#### What this guide contains

Below is a brief outline and summary of the chapters in this guide.

**Note:** Some of the screenshots in this guide are taken from a similar product and not from IAR Embedded Workbench for 8051.

#### PART I. BASIC DEBUGGING

- *The IAR C-SPY Debugger* introduces you to the C-SPY debugger and to the concepts that are related to debugging in general and to C-SPY in particular. The chapter also introduces the various C-SPY drivers. The chapter briefly shows the difference in functionality that the various C-SPY drivers provide.
- *Getting started using C-SPY* helps you get started using C-SPY, which includes setting up, starting, and adapting C-SPY for target hardware.

- *Executing your application* describes the conceptual differences between source and disassembly mode debugging, the facilities for executing your application, and finally, how you can handle terminal input and output.
- *Variables and expressions* describes the syntax of the expressions and variables used in C-SPY, as well as the limitations on variable information. The chapter also demonstrates the various methods for monitoring variables and expressions.
- *Breakpoints* describes the breakpoint system and the various ways to set breakpoints.
- Memory and registers shows how you can examine memory and registers.

#### PART 2. ANALYZING YOUR APPLICATION

- *Collecting and using trace data* describes how you can inspect the program flow up to a specific state using trace data.
- Using the profiler describes how the profiler can help you find the functions in your application source code where the most time is spent during execution.
- *Code coverage* describes how the code coverage functionality can help you verify whether all parts of your code have been executed, thus identifying parts which have not been executed.

#### PART 3. ADVANCED DEBUGGING

- *Interrupts* contains detailed information about the C-SPY interrupt simulation system and how to configure the simulated interrupts to make them reflect the interrupts of your target hardware.
- Using C-SPY macros describes the C-SPY macro system, its features, the purposes of these features, and how to use them.
- *The C-SPY command line utility—cspybat* describes how to use C-SPY in batch mode.

#### PART 4. ADDITIONAL REFERENCE INFORMATION

- *Debugger options* describes the options you must set before you start the C-SPY debugger.
- Additional information on C-SPY drivers describes menus and features provided by the C-SPY drivers not described in any dedicated topics.
- *Target-adapting the ROM-monitor* describes how you can easily adapt the generic ROM-monitor provided with IAR Embedded Workbench to suit a device that does not have an existing debug solution supported by IAR Systems.

#### Other documentation

User documentation is available as hypertext PDFs and as a context-sensitive online help system in HTML format. You can access the documentation from the Information Center or from the **Help** menu in the IAR Embedded Workbench IDE. The online help system is also available via the F1 key.

#### **USER AND REFERENCE GUIDES**

The complete set of IAR Systems development tools is described in a series of guides. Information about:

- System requirements and information about how to install and register the IAR Systems products, is available in the booklet Quick Reference (available in the product box) and the *Installation and Licensing Guide*.
- Getting started using IAR Embedded Workbench and the tools it provides, is available in the guide *Getting Started with IAR Embedded Workbench*<sup>®</sup>.
- Using the IDE for project management and building, is available in the *IDE Project* Management and Building Guide.
- Using the IAR C-SPY® Debugger, is available in the C-SPY® Debugging Guide for 8051.
- Programming for the IAR C/C++ Compiler for 8051, is available in the *IAR C/C++ Compiler Reference Guide for 8051.*
- Using the IAR XLINK Linker, the IAR XAR Library Builder, and the IAR XLIB Librarian, is available in the *IAR Linker and Library Tools Reference Guide*.
- Programming for the IAR Assembler for 8051, is available in the *IAR Assembler Reference Guide for 8051*.
- Using the IAR DLIB Library, is available in the *DLIB Library Reference information*, available in the online help system.
- Using the IAR CLIB Library, is available in the *IAR C Library Functions Reference Guide*, available in the online help system.
- Developing safety-critical applications using the MISRA C guidelines, is available in the *IAR Embedded Workbench*® *MISRA C:2004 Reference Guide* or the *IAR Embedded Workbench*® *MISRA C:1998 Reference Guide*.
- Porting application code and projects created with a previous version of the IAR Embedded Workbench for 8051, is available in the *IAR Embedded Workbench*® *Migration Guide*.

**Note:** Additional documentation might be available depending on your product installation.

#### THE ONLINE HELP SYSTEM

The context-sensitive online help contains:

- Information about project management, editing, and building in the IDE
- Information about debugging using the IAR C-SPY® Debugger
- Reference information about the menus, windows, and dialog boxes in the IDE
- Compiler reference information
- Keyword reference information for the DLIB library functions. To obtain reference information for a function, select the function name in the editor window and press F1. Note that if you select a function name in the editor window and press F1 while using the CLIB library, you will get reference information for the DLIB library.

#### WEB SITES

Recommended web sites:

- The chip manufacturer's web site, that contains information and news about the microcontroller.
- The IAR Systems web site, **www.iar.com**, that holds application notes and other product information.
- The web site of the C standardization working group, www.open-std.org/jtc1/sc22/wg14.
- The web site of the C++ Standards Committee, www.open-std.org/jtc1/sc22/wg21.
- Finally, the Embedded C++ Technical Committee web site, www.caravan.net/ec2plus, that contains information about the Embedded C++ standard.

#### **Document conventions**

When, in the IAR Systems documentation, we refer to the programming language C, the text also applies to C++, unless otherwise stated.

When referring to a directory in your product installation, for example 8051\doc, the full path to the location is assumed, for example c:\Program Files\IAR Systems\Embedded Workbench 7.n\8051\doc.

#### **TYPOGRAPHIC CONVENTIONS**

The IAR Systems documentation set uses the following typographic conventions:

| Style     | Used for                                                                                                    |
|-----------|----------------------------------------------------------------------------------------------------|
| computer  | <ul> <li>Source code examples and file paths.</li> <li>Text on the command line.</li> <li>Binary, hexadecimal, and octal numbers.</li> </ul>               |
| parameter | A placeholder for an actual value used as a parameter, for example <i>filename</i> .h where <i>filename</i> represents the name of the file.               |
| [option]  | An optional part of a directive, where [ and ] are not part of the actual directive, but any $[, ], \{, \text{ or } \}$ are part of the directive syntax.  |
| {option}  | A mandatory part of a directive, where <b>{</b> and <b>}</b> are not part of the actual directive, but any [, ], {, or } are part of the directive syntax. |
| [option]  | An optional part of a command.                                                                                                    |
| [a b c]   | An optional part of a command with alternatives.                                                                                                    |
| {a b c}   | A mandatory part of a command with alternatives.                                                                                                    |
| bold      | Names of menus, menu commands, buttons, and dialog boxes that appear on the screen.                                                                        |
| italic    | <ul> <li>A cross-reference within this guide or to another guide.</li> <li>Emphasis.</li> </ul>                                                            |
|           | An ellipsis indicates that the previous item can be repeated an arbitrary number of times.                                                                 |
| ×         | Identifies instructions specific to the IAR Embedded Workbench® IDE interface.                                                                             |
|           | Identifies instructions specific to the command line interface.                                                                                            |
|           | Identifies helpful tips and programming hints.                                                                                                    |
| 1         | Identifies warnings.                                                                                                    |

Table 1: Typographic conventions used in this guide

#### NAMING CONVENTIONS

The following naming conventions are used for the products and tools from IAR Systems<sup>®</sup>, when referred to in the documentation:

| Brand name                       | Generic term            |
|----------------------------------|-------------------------|
| IAR Embedded Workbench® for 8051 | IAR Embedded Workbench® |

Table 2: Naming conventions used in this guide

| Brand name                           | Generic term        |
|--------------------------------------|---------------------|
| IAR Embedded Workbench® IDE for 8051 | the IDE             |
| IAR C-SPY® Debugger for 8051         | C-SPY, the debugger |
| IAR C-SPY® Simulator                 | the simulator       |
| IAR C/C++ Compiler™ for 8051         | the compiler        |
| IAR Assembler™ for 8051              | the assembler       |
| IAR XLINK Linker™                    | XLINK, the linker   |
| IAR XAR Library Builder™             | the library builder |
| IAR XLIB Librarian™                  | the librarian       |
| IAR DLIB Library™                    | the DLIB library    |
| IAR CLIB Library™                    | the CLIB library    |

Table 2: Naming conventions used in this guide (Continued)

# Part I. Basic debugging

This part of the C-SPY® Debugging Guide for 8051 includes these chapters:

- The IAR C-SPY Debugger
- Getting started using C-SPY
- Executing your application
- Variables and expressions
- Breakpoints
- Memory and registers

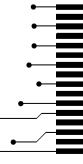

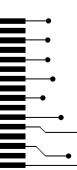

# The IAR C-SPY Debugger

- Introduction to C-SPY
- Debugger concepts
- C-SPY drivers overview
- The IAR C-SPY Simulator
- The C-SPY hardware debugger drivers

#### Introduction to C-SPY

These topics are covered:

- An integrated environment
- General C-SPY debugger features
- RTOS awareness

#### AN INTEGRATED ENVIRONMENT

C-SPY is a high-level-language debugger for embedded applications. It is designed for use with the IAR Systems compilers and assemblers, and is completely integrated in the IDE, providing development and debugging within the same application. This will give you possibilities such as:

- Editing while debugging. During a debug session, you can make corrections directly in the same source code window that is used for controlling the debugging. Changes will be included in the next project rebuild.
- Setting breakpoints at any point during the development cycle. You can inspect and
  modify breakpoint definitions also when the debugger is not running, and
  breakpoint definitions flow with the text as you edit. Your debug settings, such as
  watch properties, window layouts, and register groups will be preserved between
  your debug sessions.

All windows that are open in the Embedded Workbench workspace will stay open when you start the C-SPY Debugger. In addition, a set of C-SPY-specific windows are opened.

#### **GENERAL C-SPY DEBUGGER FEATURES**

Because IAR Systems provides an entire toolchain, the output from the compiler and linker can include extensive debug information for the debugger, resulting in good debugging possibilities for you.

C-SPY offers these general features:

Source and disassembly level debugging

C-SPY allows you to switch between source and disassembly debugging as required, for both C or C++ and assembler source code.

• Single-stepping on a function call level

Compared to traditional debuggers, where the finest granularity for source level stepping is line by line, C-SPY provides a finer level of control by identifying every statement and function call as a step point. This means that each function call—inside expressions, and function calls that are part of parameter lists to other functions—can be single-stepped. The latter is especially useful when debugging C++ code, where numerous extra function calls are made, for example to object constructors.

• Code and data breakpoints

The C-SPY breakpoint system lets you set breakpoints of various kinds in the application being debugged, allowing you to stop at locations of particular interest. For example, you set breakpoints to investigate whether your program logic is correct or to investigate how and when the data changes.

Monitoring variables and expressions

For variables and expressions there is a wide choice of facilities. You can easily monitor values of a specified set of variables and expressions, continuously or on demand. You can also choose to monitor only local variables, static variables, etc.

• Container awareness

When you run your application in C-SPY, you can view the elements of library data types such as STL lists and vectors. This gives you a very good overview and debugging opportunities when you work with C++ STL containers.

• Call stack information

The compiler generates extensive call stack information. This allows the debugger to show, without any runtime penalty, the complete stack of function calls wherever the program counter is. You can select any function in the call stack, and for each function you get valid information for local variables and available registers.

Powerful macro system

C-SPY includes a powerful internal macro system, to allow you to define complex sets of actions to be performed. C-SPY macros can be used on their own or in

conjunction with complex breakpoints and—if you are using the simulator—the interrupt simulation system to perform a wide variety of tasks.

#### Additional general C-SPY debugger features

This list shows some additional features:

- Threaded execution keeps the IDE responsive while running the target application
- Automatic stepping
- The source browser provides easy navigation to functions, types, and variables
- Extensive type recognition of variables
- Configurable registers (CPU and peripherals) and memory windows
- · Graphical stack view with overflow detection
- Support for code coverage and function level profiling
- The target application can access files on the host PC using file I/O (requires the DLIB library)
- UBROF, Intel-extended, and Motorola input formats supported
- Optional terminal I/O emulation.

#### **RTOS AWARENESS**

C-SPY supports RTOS-aware debugging.

RTOS plugin modules can be provided by IAR Systems, and by third-party suppliers. Contact your software distributor or IAR Systems representative, alternatively visit the IAR Systems web site, for information about supported RTOS modules.

#### **Debugger concepts**

This section introduces some of the concepts and terms that are related to debugging in general and to C-SPY in particular. This section does not contain specific information related to C-SPY features. Instead, you will find such information in the other chapters of this documentation. The IAR Systems user documentation uses the terms described in this section when referring to these concepts.

These topics are covered:

- C-SPY and target systems
- The debugger
- · The target system
- The application
- C-SPY debugger systems

- The ROM-monitor program
- Third-party debuggers
- C-SPY plugin modules

#### **C-SPY AND TARGET SYSTEMS**

You can use C-SPY to debug either a software target system or a hardware target system.

This figure gives an overview of C-SPY and possible target systems:

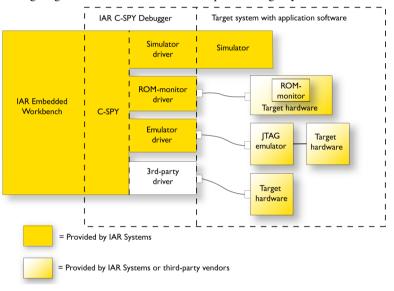

#### THE DEBUGGER

The debugger, for instance C-SPY, is the program that you use for debugging your applications on a target system.

#### THE TARGET SYSTEM

The target system is the system on which you execute your application when you are debugging it. The target system can consist of hardware, either an evaluation board or your own hardware design. It can also be completely or partially simulated by software. Each type of target system needs a dedicated C-SPY driver.

#### THE APPLICATION

A user application is the software you have developed and which you want to debug using C-SPY.

#### **C-SPY DEBUGGER SYSTEMS**

C-SPY consists of both a general part which provides a basic set of debugger features, and a target-specific back end. The back end consists of two components: a processor module—one for every microcontroller, which defines the properties of the microcontroller, and a *C-SPY driver*. The C-SPY driver is the part that provides communication with and control of the target system. The driver also provides the user interface—menus, windows, and dialog boxes—to the functions provided by the target system, for instance, special breakpoints. Typically, there are three main types of C-SPY drivers:

- Simulator driver
- ROM-monitor driver
- Emulator driver.

C-SPY is available with a simulator driver, and depending on your product package, optional drivers for hardware debugger systems. For an overview of the available C-SPY drivers and the functionality provided by each driver, see *C-SPY drivers overview*, page 36.

#### THE ROM-MONITOR PROGRAM

The ROM-monitor program is a piece of firmware that is loaded to non-volatile memory on your target hardware; it runs in parallel with your application. The ROM-monitor communicates with the debugger and provides services needed for debugging the application, for instance stepping and breakpoints.

#### THIRD-PARTY DEBUGGERS

You can use a third-party debugger together with the IAR Systems toolchain as long as the third-party debugger can read any of the output formats provided by XLINK, such as UBROF, ELF/DWARF, COFF, Intel-extended, Motorola, or any other available format. For information about which format to use with a third-party debugger, see the user documentation supplied with that tool.

#### **C-SPY PLUGIN MODULES**

C-SPY is designed as a modular architecture with an open SDK that can be used for implementing additional functionality to the debugger in the form of plugin modules. These modules can be seamlessly integrated in the IDE.

Plugin modules are provided by IAR Systems, or can be supplied by third-party vendors. Examples of such modules are:

- Code Coverage, which is integrated in the IDE.
- The various C-SPY drivers for debugging using certain debug systems.

- RTOS plugin modules for support for real-time OS aware debugging.
- C-SPYLink that bridges IAR visualSTATE and IAR Embedded Workbench to make true high-level state machine debugging possible directly in C-SPY, in addition to the normal C level symbolic debugging. For more information, see the documentation provided with IAR visualSTATE.

For more information about the C-SPY SDK, contact IAR Systems.

#### **C-SPY** drivers overview

These topics are covered:

• Differences between the C-SPY drivers

At the time of writing this guide, the IAR C-SPY Debugger for the 8051 microcontrollers is available with drivers for these target systems and evaluation boards:

- Simulator
- Texas instruments CCxxxx evaluation boards and the CC debugger
- FS2 System Navigator for CAST 8051, Mentor Graphics M8051EW, and processors from Handshake Solutions and NXP Semiconductors
- Infineon's DAS (Device Access Server) protocol for debugging all XC8xx devices
- Nordic Semiconductor's nRFGo development platform
- IAR ROM-monitor (including prebuilt ROM-monitors for NXP 93x, Analog Devices ADu 84x, and Texas Instruments MSC 1211 evaluation boards and a template project for building your own ROM-monitor)
- Analog Devices' ADuC8xx and ADe development boards
- Silicon Laboratories' USB and serial debug adapters for C8051Fxxx MCUs.
- Segger J-Link debug probe for Silicon Laboratories' 8051 MCUs.

**Note:** In addition to the drivers supplied with IAR Embedded Workbench, you can also load debugger drivers supplied by a third-party vendor; see *Third-Party Driver options*, page 333.

#### DIFFERENCES BETWEEN THE C-SPY DRIVERS

This table summarizes the key differences between the C-SPY drivers:

| Feature                          | Simulator | ті | FS2 | Infineon | Nordic<br>Semi | ROM-<br>monitor | Analog<br>Devices | Silabs | Segger<br>J-Link |
|----------------------------------|-----------|----|-----|----------|----------------|-----------------|-------------------|--------|------------------|
| Code<br>breakpoints <sup>1</sup> | ×         | x  | x   | x        | x              | x               | x                 | x      | x                |

Table 3: Driver differences

| Feature                               | Simulator | ті | FS2 | Infineon | Nordic<br>Semi | ROM-<br>monitor | Analog<br>Devices | Silabs | Segger<br>J-Link |
|---------------------------------------|-----------|----|-----|----------|----------------|-----------------|-------------------|--------|------------------|
| Data breakpoints                      | x         |    | x   | ×        | _              | ×               | _                 | x      | _                |
| Execution in real                     | _         | x  | x   | x        | x              | x               | x                 | x      | x                |
| Zero memory<br>footprint <sup>1</sup> | x         | ×  | x   | x        | x              | —               | x                 | x      | x                |
| Simulated<br>interrupts               | ×         | —  | —   | —        | _              | _               | _                 | —      | _                |
| Real interrupts                       | _         | x  | x   | x        | x              | x               | x                 | x      | x                |
| Interrupt logging                     | x         | _  | _   | _        | _              | _               | _                 | _      | _                |
| Data logging                          | x         | _  | _   |          | _              | _               | _                 | _      | _                |
| Live watch                            | x         | _  | _   | _        | _              | _               | _                 | _      | _                |
| Cycle counter                         | x         | _  | _   | _        | _              | _               | _                 | _      | _                |
| Code coverage                         | x         | _  | _   |          | _              | _               | _                 | _      | _                |
| Data coverage                         | x         | _  | _   | _        | _              | _               | _                 | _      | _                |
| Function/<br>instruction<br>profiling | x         | —  | —   | _        | _              | _               | _                 | _      | _                |
| Trace                                 | x         | _  | _   |          | _              | _               |                   | _      | _                |

Table 3: Driver differences (Continued)

1 With specific requirements or restrictions, see the respective chapter in this guide.

# The IAR C-SPY Simulator

The C-SPY Simulator simulates the functions of the target processor entirely in software, which means that you can debug the program logic long before any hardware is available. Because no hardware is required, it is also the most cost-effective solution for many applications.

The C-SPY Simulator supports:

- Instruction-level simulation
- Memory configuration and validation
- Interrupt simulation
- Peripheral simulation (using the C-SPY macro system in conjunction with immediate breakpoints).

Simulating hardware instead of using a hardware debugging system means that some limitations do not apply, but that there are other limitations instead. For example:

- You can set an unlimited number of breakpoints in the simulator.
- When you stop executing your application, time actually stops in the simulator. When you stop application execution on a hardware debugging system, there might still be activities in the system. For example, peripheral units might still be active and reading from or writing to SFR ports.
- Application execution is significantly much slower in a simulator compared to when using a hardware debugging system. However, during a debug session, this might not necessarily be a problem.
- The simulator is not cycle accurate.
- Peripheral simulation is limited in the C-SPY Simulator and therefore the simulator is suitable mostly for debugging code that does not interact too much with peripheral units.

# The C-SPY hardware debugger drivers

C-SPY can connect to a hardware debugger using a C-SPY hardware debugger driver as an interface. The C-SPY hardware debugger drivers are automatically installed during the installation of IAR Embedded Workbench.

IAR Embedded Workbench for 8051 comes with several C-SPY hardware debugger drivers and you use the driver that matches the hardware debugger you are using.

These topics are covered:

- Installing extra software
- Target system with or without a debug probe
- The C-SPY Infineon driver
- ROM-monitor on target hardware

## INSTALLING EXTRA SOFTWARE

For these drivers, you might need to install extra software:

- Texas Instruments
- FS2 System Navigator
- Infineon
- Nordic Semiconductor
- Analog Devices
- Segger J-Link

See the release notes for these drivers, available from the Information Center.

## TARGET SYSTEM WITH OR WITHOUT A DEBUG PROBE

Some systems have an emulator, a debug probe or a debug adapter connected between the host computer and the evaluation board:

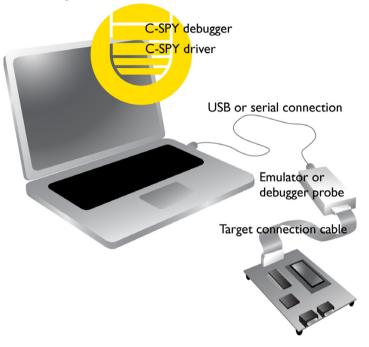

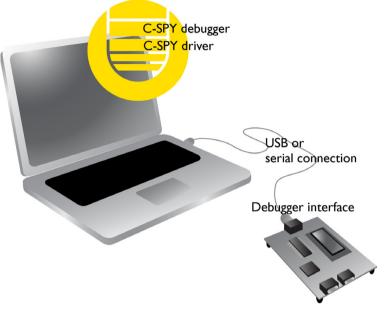

Other target systems have all debugger functionality located on the target board itself::

## THE C-SPY INFINEON DRIVER

The C-SPY Infineon driver works as an interface to the DAS server from Infineon. The C-SPY driver connects to a DAS server, which in turn connects to the target system.

## **ROM-MONITOR ON TARGET HARDWARE**

There are still devices that lack on-chip debug support. For these, a ROM-monitor provides a working debug solution. It has a small memory footprint, it occupies only 4 Kbytes of non-volatile memory and uses 256 bytes in xdata memory and 5–7 bytes in idata memory.

IAR Embedded Workbench comes with a set of ready-made ROM-monitors for some devices. In addition, a generic ROM-monitor framework is provided, which you can adapt for your own target board.

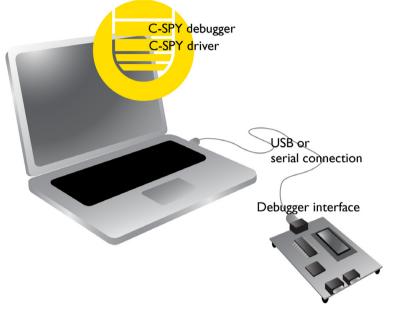

Using the C-SPY ROM-monitor driver, C-SPY can connect to various target hardware that have the ROM-monitor located in memory.

Before you can use the IAR C-SPY ROM-monitor driver, you must make sure that ROM-monitor firmware is located on the target board. A template for creating firmware is available from the **Create New Project** dialog box. There are firmware images for some devices in the 8051\src\rom\monitor\_image directory. The source code for these images is located in the 8051\src\rom directory.

A set of ready-made ROM-monitors for some devices are located in the directory 8051\src\rom. For a generic ROM-monitor framework which you can adapt for your own target board, see the chapter *Target-adapting the ROM-monitor*, page 363.

The C-SPY hardware debugger drivers

# Getting started using C-SPY

- Setting up C-SPY
- Starting C-SPY
- Adapting for target hardware
- Running example projects
- Reference information on starting C-SPY

# Setting up C-SPY

These tasks are covered:

- Setting up for debugging
- Executing from reset
- Using a setup macro file
- Selecting a device description file
- Loading plugin modules

## SETTING UP FOR DEBUGGING

- I Before you start C-SPY, choose Project>Options>Debugger>Setup and select the C-SPY driver that matches your debugger system: simulator or a hardware debugger system.
- 2 In the Category list, select the appropriate C-SPY driver and make your settings.

For information about these options, see Debugger options, page 327.

- 3 Click OK.
- 4 Choose Tools>Options to open the IDE Options dialog box:
  - Select Debugger to configure the debugger behavior
  - Select Stack to configure the debugger's tracking of stack usage.

For more information about these options, see the *IDE Project Management and Building Guide*.

See also Adapting for target hardware, page 48.

## **EXECUTING FROM RESET**

The **Run to** option—available on the **Debugger>Setup** page—specifies a location you want C-SPY to run to when you start a debug session as well as after each reset. C-SPY will place a temporary breakpoint at this location and all code up to this point is executed before stopping at the location.

The default location to run to is the main function. Type the name of the location if you want C-SPY to run to a different location. You can specify assembler labels or whatever can be evaluated to such, for instance function names.

If you leave the check box empty, the program counter will contain the regular hardware reset address at each reset

If no breakpoints are available when C-SPY starts, a warning message notifies you that single stepping will be required and that this is time-consuming. You can then continue execution in single-step mode or stop at the first instruction. If you choose to stop at the first instruction, the debugger starts executing with the PC (program counter) at the default reset location instead of the location you typed in the **Run to** box.

**Note:** This message will never be displayed in the C-SPY Simulator, where breakpoints are unlimited.

## USING A SETUP MACRO FILE

A setup macro file is a macro file that you choose to load automatically when C-SPY starts. You can define the setup macro file to perform actions according to your needs, using setup macro functions and system macros. Thus, if you load a setup macro file you can initialize C-SPY to perform actions automatically.

For more information about setup macro files and functions, see *Introduction to C-SPY macros*, page 223. For an example of how to use a setup macro file, see *Initializing target hardware before C-SPY starts*, page 48.

#### To register a setup macro file:

- Before you start C-SPY, choose **Project>Options>Debugger>Setup**.
- 2 Select Use macro file and type the path and name of your setup macro file, for example Setup.mac. If you do not type a filename extension, the extension mac is assumed.

## SELECTING A DEVICE DESCRIPTION FILE

C-SPY uses device description files to handle device-specific information.

A default device description file is automatically used based on your project settings. If you want to override the default file, you must select your device description file. Device description files are provided in the 8051\config directory and they have the filename extension ddf.

For more information about device description files, see *Adapting for target hardware*, page 48.

## To override the default device description file:

- I Before you start C-SPY, choose **Project>Options>Debugger>Setup**.
- **2** Enable the use of a device description file and select a file using the **Device description file** browse button.

Note: You can easily view your device description files that are used for your project. Choose **Project>Open Device Description File** and select the file you want to view.

## LOADING PLUGIN MODULES

On the **Plugins** page you can specify C-SPY plugin modules to load and make available during debug sessions. Plugin modules can be provided by IAR Systems, and by third-party suppliers. Contact your software distributor or IAR Systems representative, or visit the IAR Systems web site, for information about available modules.

For more information, see Plugins, page 332.

# Starting C-SPY

When you have set up the debugger, you are ready to start a debug session.

These tasks are covered:

- Starting a debug session
- Loading executable files built outside of the IDE
- Starting a debug session with source files missing
- Loading multiple images

## **STARTING A DEBUG SESSION**

You can choose to start a debug session with or without loading the current executable file.

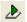

To start C-SPY and download the current executable file, click the **Download and Debug** button. Alternatively, choose **Project>Download and Debug**.

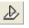

To start C-SPY without downloading the current executable file, click the **Debug** without **Downloading** button. Alternatively, choose **Project>Debug without Downloading**.

## LOADING EXECUTABLE FILES BUILT OUTSIDE OF THE IDE

You can also load C-SPY with an application that was built outside the IDE, for example applications built on the command line. To load an externally built executable file and to set build options you must first create a project for it in your workspace.

## To create a project for an externally built file:

- I Choose Project>Create New Project, and specify a project name.
- **2** To add the executable file to the project, choose **Project>Add Files** and make sure to choose **All Files** in the **Files of type** drop-down list. Locate the executable file.

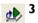

To start the executable file, click the **Download and Debug** button. The project can be reused whenever you rebuild your executable file.

The only project options that are meaningful to set for this kind of project are options in the **General Options** and **Debugger** categories. Make sure to set up the general project options in the same way as when the executable file was built.

## STARTING A DEBUG SESSION WITH SOURCE FILES MISSING

Normally, when you use the IAR Embedded Workbench IDE to edit source files, build your project, and start the debug session, all required files are available and the process works as expected.

However, if C-SPY cannot automatically find the source files, for example if the application was built on another computer, the **Get Alternative File** dialog box is displayed:

| Get Alternative File                      | × |
|-------------------------------------------|---|
| Could not find the following source file: |   |
| C:\projects\tutor\Tutor.c                 |   |
| Suggested alternative:                    |   |
| <none></none>                             |   |
| Use this file Skip                        |   |

Typically, you can use the dialog box like this:

• The source files are not available: Click **If possible, don't show this dialog again** and then click **Skip**. C-SPY will assume that there simply is no source file available.

The dialog box will not appear again, and the debug session will not try to display the source code.

• Alternative source files are available at another location: Specify an alternative source code file, click **If possible, don't show this dialog again**, and then click **Use this file**. C-SPY will assume that the alternative file should be used. The dialog box will not appear again, unless a file is needed for which there is no alternative file specified and which cannot be located automatically.

If you restart the IAR Embedded Workbench IDE, the **Get Alternative File** dialog box will be displayed again once even if you have clicked **If possible, don't show this dialog again**. This gives you an opportunity to modify your previous settings.

For more information, see Get Alternative File dialog box, page 56.

## LOADING MULTIPLE IMAGES

Normally, a debuggable application consists of exactly one file that you debug. However, you can also load additional debug files (images). This means that the complete program consists of several images.

Typically, this is useful if you want to debug your application in combination with a prebuilt ROM image that contains an additional library for some platform-provided features. The ROM image and the application are built using separate projects in the IAR Embedded Workbench IDE and generate separate output files.

If more than one image has been loaded, you will have access to the combined debug information for all the loaded images. In the Images window you can choose whether you want to have access to debug information for one image or for all images.

## To load additional images at C-SPY startup:

- I Choose Project>Options>Debugger>Images and specify up to three additional images to be loaded. For more information, see *Images*, page 330.
- **2** Start the debug session.

To load additional images at a specific moment:

Use the \_\_loadImage system macro and execute it using either one of the methods described in *Using C-SPY macros*, page 225.

To display a list of loaded images:

Choose **Images** from the **View** menu. The **Images** window is displayed, see *Images* window, page 55.

# Adapting for target hardware

These topics are covered

- Modifying a device description file
- · Initializing target hardware before C-SPY starts

## MODIFYING A DEVICE DESCRIPTION FILE

C-SPY uses device description files provided with the product to handle several of the target-specific adaptations, see *Selecting a device description file*, page 44. They contain device-specific information such as:

- Memory information for device-specific memory zones, see C-SPY memory zones, page 132. If you are using a C-SPY hardware debugger driver, the memory information retrieved from the device description file is not always sufficient, see Memory Configuration dialog box, in C-SPY hardware debugger drivers, page 157.
- Definitions for device-specific interrupts, which makes it possible to simulate these interrupts in the C-SPY simulator; see *Interrupts*, page 203.
- Definitions of interrupt vectors, SFR banked registers, memory-mapped peripheral units, device-specific CPU registers, and groups of these.

Normally, you do not need to modify the device description file. However, if the predefinitions are not sufficient for some reason, you can edit the file. Note, however, that the format of these descriptions might be updated in future upgrades of the product.

Make a copy of the device description file that best suits your needs, and modify it according to the description in the file. Reload the project to make the changes take effect.

For information about how to load a device description file, see *Selecting a device description file*, page 44.

## INITIALIZING TARGET HARDWARE BEFORE C-SPY STARTS

You can use C-SPY macros to initialize target hardware before C-SPY starts. For example, if your hardware uses external memory that must be enabled before code can be downloaded to it, C-SPY needs a macro to perform this action before your application can be downloaded.

Create a new text file and define your macro function.

By using the built-in execUserPreload setup macro function, your macro function will be executed directly after the communication with the target system is established but before C-SPY downloads your application.

For example, a macro that enables external SDRAM could look like this:

```
/* Your macro function. */
enableExternalSDRAM()
{
    ___message "Enabling external SDRAM\n";
    __writeMemory32(...);
}
/* Setup macro determines time of execution. */
execUserPreload()
{
    enableExternalSDRAM();
}
```

- **2** Save the file with the filename extension mac.
- 3 Before you start C-SPY, choose Project>Options>Debugger and click the Setup tab.
- 4 Select the option Use Setup file and choose the macro file you just created.

Your setup macro will now be loaded during the C-SPY startup sequence.

# **Running example projects**

These tasks are covered:

• Running an example project

## **RUNNING AN EXAMPLE PROJECT**

Example applications are provided with IAR Embedded Workbench. You can use these examples to get started using the development tools from IAR Systems. You can also use the examples as a starting point for your application project.

The examples are ready to be used as is. They are supplied with ready-made workspace files, together with source code files and all other related files.

## To run an example project:

- I Choose Help>Information Center and click EXAMPLE PROJECTS.
- 2 In the dialog box that appears, choose a destination folder for your project.
- **3** The available example projects are displayed in the workspace window. Select one of the projects, and if it is not the active project (highlighted in bold), right-click it and choose **Set As Active** from the context menu.

4 To view the project settings, select the project and choose Options from the context menu. Verify the settings for General Options>Target>Device, CPU core, and Debugger>Setup>Driver. As for other settings, the project is set up to suit the target system you selected.

For more information about the C-SPY options and how to configure C-SPY to interact with the target board, see *Debugger options*, page 327.

Click OK to close the project Options dialog box.

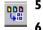

To compile and link the application, choose **Project>Make** or click the **Make** button.

To start C-SPY, choose **Project>Debug** or click the **Download and Debug** button. If C-SPY fails to establish contact with the target system, see *Resolving problems*, page 359.

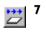

Choose **Debug>Go** or click the **Go** button to start the application.

Click the **Stop** button to stop execution.

# **Reference information on starting C-SPY**

Reference information about:

- C-SPY Debugger main window, page 50
- Images window, page 55
- Get Alternative File dialog box, page 56

See also:

• Tools options for the debugger in the IDE Project Management and Building Guide.

## **C-SPY** Debugger main window

When you start a debug session, these debugger-specific items appear in the main IAR Embedded Workbench IDE window:

- A dedicated **Debug** menu with commands for executing and debugging your application
- Depending on the C-SPY driver you are using, a driver-specific menu, often referred to as the *Driver menu* in this documentation. Typically, this menu contains menu commands for opening driver-specific windows and dialog boxes.
- A special debug toolbar
- Several windows and dialog boxes specific to C-SPY.

The C-SPY main window might look different depending on which components of the product installation you are using.

#### Menu bar

These menus are available during a debug session:

#### Debug

Provides commands for executing and debugging the source application. Most of the commands are also available as icon buttons on the debug toolbar.

## C-SPY driver menu

Provides commands specific to a C-SPY driver. The driver-specific menu is only available when the driver is used. For information about the driver-specific menu commands, see *Reference information on C-SPY driver menus*, page 353.

#### **Debug menu**

The **Debug** menu is available during a debug session. The **Debug** menu provides commands for executing and debugging the source application. Most of the commands are also available as icon buttons on the debug toolbar.

| <b>Go</b><br>Break | F5           |
|--------------------|--------------|
| Reset              |              |
| Stop Debugging     | Ctrl+Shift+D |
| Step Over          | F10          |
| Step Into          | F11          |
| Step Out           | Shift+F11    |
| Next Statement     |              |
| Run to Cursor      |              |
| Autostep           |              |
| Set Next Statement |              |
| C++ Exceptions     | •            |
| Memory             | •            |
| Refresh            |              |
| Macros             |              |
| Logging            | •            |

These commands are available:

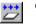

#### Go F5

Executes from the current statement or instruction until a breakpoint or program exit is reached.

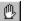

## Break

Stops the application execution.

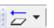

#### Reset

Resets the target processor. Click the drop-down button to access a menu with additional commands.

**Enable Run to** '*label*', where *label* typically is main. Enables and disables the project option **Run to** without exiting the debug session. This menu command is only available if you have selected **Run to** in the **Options** dialog box.

*Reset strategies*, which contains a list of reset strategies supported by the C-SPY driver you are using. This means that you can choose a different reset strategy than the one used initially without exiting the debug session. Reset strategies are only available if the C-SPY driver you are using supports alternate reset strategies.

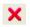

#### Stop Debugging (Ctrl+Shift+D)

Stops the debugging session and returns you to the project manager.

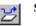

#### Step Over (F10)

Executes the next statement, function call, or instruction, without entering C or C++ functions or assembler subroutines.

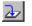

## Step Into (F11)

Executes the next statement or instruction, or function call, entering C or C++ functions or assembler subroutines.

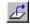

#### Step Out (Shift+F11)

Executes from the current statement up to the statement after the call to the current function.

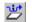

#### Next Statement

Executes directly to the next statement without stopping at individual function calls.

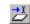

## **Run to Cursor**

Executes from the current statement or instruction up to a selected statement or instruction.

#### Autostep

Displays a dialog box where you can customize and perform autostepping, see *Autostep settings dialog box*, page 76.

## Set Next Statement

Moves the program counter directly to where the cursor is, without executing any source code. Note, however, that this creates an anomaly in the program flow and might have unexpected effects.

## C++ Exceptions>

### **Break on Throw**

This menu command is not supported by your product package.

## C++ Exceptions>

## **Break on Uncaught Exception**

This menu command is not supported by your product package.

#### Memory>Save

Displays a dialog box where you can save the contents of a specified memory area to a file, see *Memory Save dialog box*, page 141.

#### Memory>Restore

Displays a dialog box where you can load the contents of a file in, for example Intel-extended or Motorola s-record format to a specified memory zone, see *Memory Restore dialog box*, page 142.

## Refresh

Refreshes the contents of all debugger windows. Because window updates are automatic, this is needed only in unusual situations, such as when target memory is modified in ways C-SPY cannot detect. It is also useful if code that is displayed in the Disassembly window is changed.

#### Macros

Displays a dialog box where you can list, register, and edit your macro files and functions, see *Using C-SPY macros*, page 225.

## Logging>Set Log file

Displays a dialog box where you can choose to log the contents of the **Debug Log** window to a file. You can select the type and the location of the log file. You can choose what you want to log: errors, warnings, system information, user messages, or all of these. See *Log File dialog box*, page 75.

#### Logging>

## Set Terminal I/O Log file

Displays a dialog box where you can choose to log simulated target access communication to a file. You can select the destination of the log file. See *Terminal I/O Log File dialog box*, page 73

## **C-SPY** windows

Depending on the C-SPY driver you are using, these windows specific to C-SPY are available during a debug session:

- C-SPY Debugger main window
- Disassembly window

- Memory window
- Symbolic Memory window
- Register window
- Watch window
- Locals window
- Auto window
- Live Watch window
- Quick Watch window
- Statics window
- Call Stack window
- Trace window
- Function Trace window
- Timeline window
- Terminal I/O window
- Code Coverage window
- Function Profiler window
- Images window
- Stack window
- Symbols window.

Additional windows are available depending on which C-SPY driver you are using.

## Editing in C-SPY windows

You can edit the contents of the **Memory**, **Symbolic Memory**, **Register**, **Auto**, **Watch**, **Locals**, **Statics**, **Live Watch**, and **Quick Watch** windows.

Use these keyboard keys to edit the contents of these windows:

| Enter | Makes an item editable and saves the new value. |
|-------|-------------------------------------------------|
| Esc   | Cancels a new value.                            |

In windows where you can edit the **Expression** field and in the **Quick Watch** window, you can specify the number of elements to be displayed in the field by adding a semicolon followed by an integer. For example, to display only the three first elements of an array named myArray, or three elements in sequence starting with the element pointed to by a pointer, write:

myArray;3

To display three elements pointed to by myPtr, myPtr+1, and myPtr+2, write:

myPtr;3

Optionally, add a comma and another integer that specifies which element to start with. For example, to display elements 10–14, write:

myArray;5,10

To display myPtr+10, myPtr+11, myPtr+12, myPtr+13, and myPtr+14, write:

myPtr;5,10

**Note:** For pointers, there are no built-in limits on displayed element count, and no validation of the pointer value.

## **Images window**

The Images window is available from the View menu.

| Name                  | Path                                                                                  |
|-----------------------|---------------------------------------------------------------------------------------|
| <all images=""></all> | [Combines debug information from all images]                                          |
| project1              | C\Documents and Settings\My Documents\IAR Embedded Workbench\Debug\Exe\project1.out   |
| extralmage            | C\Documents and Settings\My Documents\IAR Embedded Workbench\Debug\Exe\extraImage.out |

This window lists all currently loaded images (debug files).

Normally, a source application consists of exactly one image that you debug. However, you can also load additional images. This means that the complete debuggable unit consists of several images.

#### Requirements

None; this window is always available.

## **Display** area

C-SPY can either use debug information from all of the loaded images simultaneously, or from one image at a time. Double-click on a row to show information only for that image. The current choice is highlighted.

This area lists the loaded images in these columns:

#### Name

The name of the loaded image.

## Path

The path to the loaded image.

## Context menu

This context menu is available:

Show all images
 Show only 'project1'

These commands are available:

## Show all images

Shows debug information for all loaded debug images.

## Show only image

Shows debug information for the selected debug image.

#### **Related information**

For related information, see:

- Loading multiple images, page 47
- Images, page 330
- \_\_loadImage, page 247.

## Get Alternative File dialog box

The **Get Alternative File** dialog box is displayed if C-SPY cannot automatically find the source files to be loaded, for example if the application was built on another computer.

| Get Alternative File                        |  |
|---------------------------------------------|--|
|                                             |  |
| Could not find the following source file:   |  |
|                                             |  |
| C:\projects\tutor\Tutor.c                   |  |
|                                             |  |
| Suggested alternative:                      |  |
| <pre></pre>                                 |  |
| (hono)                                      |  |
| Use this file Skip                          |  |
| 🖵 If possible, don't show this dialog again |  |

## Could not find the following source file

The missing source file.

## Suggested alternative

Specify an alternative file.

## Use this file

After you have specified an alternative file, **Use this file** establishes that file as the alias for the requested file. Note that after you have chosen this action, C-SPY will automatically locate other source files if these files reside in a directory structure similar to the first selected alternative file.

The next time you start a debug session, the selected alternative file will be preloaded automatically.

## Skip

C-SPY will assume that the source file is not available for this debug session.

#### If possible, don't show this dialog again

Instead of displaying the dialog box again for a missing source file, C-SPY will use the previously supplied response.

#### **Related information**

For related information, see Starting a debug session with source files missing, page 46.

Reference information on starting C-SPY

# **Executing your application**

- Introduction to application execution
- Reference information on application execution

# Introduction to application execution

These topics are covered:

- Briefly about application execution
- Source and disassembly mode debugging
- Single stepping
- Stepping speed
- Running the application
- Highlighting
- Call stack information
- Terminal input and output
- Debug logging

## **BRIEFLY ABOUT APPLICATION EXECUTION**

C-SPY allows you to monitor and control the execution of your application. By single-stepping through it, and setting breakpoints, you can examine details about the application execution, for example the values of variables and registers. You can also use the call stack to step back and forth in the function call chain.

The terminal I/O and debug log features let you interact with your application.

You can find commands for execution on the Debug menu and on the toolbar.

## SOURCE AND DISASSEMBLY MODE DEBUGGING

C-SPY allows you to switch between source mode and disassembly mode debugging as needed.

Source debugging provides the fastest and easiest way of developing your application, without having to worry about how the compiler or assembler has implemented the code. In the editor windows you can execute the application one statement at a time while monitoring the values of variables and data structures.

Disassembly mode debugging lets you focus on the critical sections of your application, and provides you with precise control of the application code. You can open a disassembly window which displays a mnemonic assembler listing of your application based on actual memory contents rather than source code, and lets you execute the application exactly one machine instruction at a time.

Regardless of which mode you are debugging in, you can display registers and memory, and change their contents.

## SINGLE STEPPING

C-SPY allows more stepping precision than most other debuggers because it is not line-oriented but statement-oriented. The compiler generates detailed stepping information in the form of *step points* at each statement, and at each function call. That is, source code locations where you might consider whether to execute a step into or a step over command. Because the step points are located not only at each statement but also at each function call, the step functionality allows a finer granularity than just stepping on statements.

There are several factors that can slow down the stepping speed. If you find it too slow, see *Slow stepping speed*, page 361 for some tips.

## The step commands

There are four step commands:

- Step Into
- Step Over
- Next Statement
- Step Out.

Using the **Autostep settings** dialog box, you can automate the single stepping. For more information, see *Autostep settings dialog box*, page 76.

Consider this example and assume that the previous step has taken you to the f(i) function call (highlighted):

```
extern int g(int);
int f(int n)
{
  value = g(n-1) + g(n-2) + g(n-3);
  return value;
}
int main()
{
  ...
f(i);
  value ++;
}
```

# 2

## Step Into

While stepping, you typically consider whether to step into a function and continue stepping inside the function or subroutine. The **Step Into** command takes you to the first step point within the subroutine g(n-1):

```
extern int g(int);
int f(int n)
{
  value = g(n-1) + g(n-2) + g(n-3);
  return value;
}
```

The **Step Into** command executes to the next step point in the normal flow of control, regardless of whether it is in the same or another function.

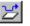

## Step Over

The **Step Over** command executes to the next step point in the same function, without stopping inside called functions. The command would take you to the g(n-2) function call, which is not a statement on its own but part of the same statement as g(n-1). Thus, you can skip uninteresting calls which are parts of statements and instead focus on critical parts:

```
extern int g(int);
int f(int n)
{
  value = g(n-1) + g(n-2) + g(n-3);
  return value;
}
```

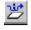

## **Next Statement**

The Next Statement command executes directly to the next statement, in this case return value, allowing faster stepping:

```
extern int g(int);
int f(int n)
{
  value = g(n-1) + g(n-2) + g(n-3);
  return value;
}
```

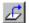

## Step Out

When inside the function, you can—if you wish—use the **Step Out** command to step out of it before it reaches the exit. This will take you directly to the statement immediately after the function call:

```
extern int g(int);
int f(int n)
{
  value = g(n-1) + g(n-2) g(n-3);
  return value;
}
int main()
{
  ...
  f(i);
  value ++;
}
```

The possibility of stepping into an individual function that is part of a more complex statement is particularly useful when you use C code containing many nested function calls. It is also very useful for C++, which tends to have many implicit function calls, such as constructors, destructors, assignment operators, and other user-defined operators.

This detailed stepping can in some circumstances be either invaluable or unnecessarily slow. For this reason, you can also step only on statements, which means faster stepping.

## STEPPING SPEED

Stepping in C-SPY is normally performed using breakpoints. When performing a step command, a breakpoint is set on the next statement and the program executes until reaching this breakpoint. If you are debugging using a hardware debugger system, the number of hardware breakpoints—typically used for setting a stepping breakpoint, at least in code that is located in flash/ROM memory—is limited. If you for example, step into a C switch statement, breakpoints are set on each branch, and hence, this might

consume several hardware breakpoints. If the number of available hardware breakpoints is exceeded, C-SPY switches into single stepping at assembly level, which can be very slow.

For this reason, it can be helpful to keep track of how many hardware breakpoints are used and make sure to some of them are left for stepping. For more information, see *Breakpoints in the C-SPY hardware debugger drivers*, page 108 and *Breakpoint consumers*, page 110.

In addition to limited hardware breakpoints, these issues might also affect stepping speed:

- If Trace or Function profiling is enabled. This might slow down stepping because collected Trace data is processed after each step. Note that it is not sufficient to close the corresponding windows to disable Trace data collection. Instead, you must disable the **Enable/Disable** button in both the Trace and the Function profiling windows.
- If the **Register** window is open and displays SFR registers. This might slow down stepping because all registers in the selected register group must be read from the hardware after each step. To solve this, you can choose to view only a limited selection of SFR register; you can choose between two alternatives. Either type #*SFR\_name* (where #*SFR\_name* reflects the name of the SFR you want to monitor) in the **Watch** window, or create your own filter for displaying a limited group of SFRs in the **Register** window. See *Defining application-specific register groups*, page 135.
- If any of the **Memory** or **Symbolic** memory windows is open. This might slow down stepping because the visible memory must be read after each step.
- If any of the expression related windows such as Watch, Live Watch, Locals, Statics is open. This might slow down stepping speed because all these windows reads memory after each step.
- If the Stack window is open and especially if the option Enable graphical stack display and stack usage tracking option is enabled. To disable this option, choose Tools>Options>Stack and disable it.
- If a too slow communication speed has been set up between C-SPY and the target board/emulator you should consider to increase the speed, if possible.

## **RUNNING THE APPLICATION**

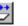

Go

The **Go** command continues execution from the current position until a breakpoint or program exit is reached.

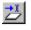

## **Run to Cursor**

The **Run to Cursor** command executes to the position in the source code where you have placed the cursor. The **Run to Cursor** command also works in the **Disassembly** window and in the **Call Stack** window.

## HIGHLIGHTING

At each stop, C-SPY highlights the corresponding C or C++ source or instruction with a green color, in the editor and the **Disassembly** window respectively. In addition, a green arrow appears in the editor window when you step on C or C++ source level, and in the **Disassembly** window when you step on disassembly level. This is determined by which of the windows is the active window. If none of the windows are active, it is determined by which of the windows was last active.

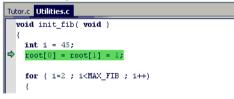

For simple statements without function calls, the whole statement is typically highlighted. When stopping at a statement with function calls, C-SPY highlights the first call because this illustrates more clearly what **Step Into** and **Step Over** would mean at that time.

Occasionally, you will notice that a statement in the source window is highlighted using a pale variant of the normal highlight color. This happens when the program counter is at an assembler instruction which is part of a source statement but not exactly at a step point. This is often the case when stepping in the **Disassembly** window. Only when the program counter is at the first instruction of the source statement, the ordinary highlight color is used.

## **CALL STACK INFORMATION**

The compiler generates extensive backtrace information. This allows C-SPY to show, without any runtime penalty, the complete function call chain at any time.

Typically, this is useful for two purposes:

- Determining in what context the current function has been called
- Tracing the origin of incorrect values in variables and in parameters, thus locating the function in the call chain where the problem occurred.

The **Call Stack** window shows a list of function calls, with the current function at the top. When you inspect a function in the call chain, the contents of all affected windows

are updated to display the state of that particular call frame. This includes the editor, **Locals**, **Register**, **Watch** and **Disassembly** windows. A function would normally not make use of all registers, so these registers might have undefined states and be displayed as dashes (---).

In the editor and **Disassembly** windows, a green highlight indicates the topmost, or current, call frame; a yellow highlight is used when inspecting other frames.

For your convenience, it is possible to select a function in the call stack and click the **Run to Cursor** command to execute to that function.

Assembler source code does not automatically contain any backtrace information. To see the call chain also for your assembler modules, you can add the appropriate CFI assembler directives to the assembler source code. For further information, see the *LAR Assembler Reference Guide for 8051*.

## **TERMINAL INPUT AND OUTPUT**

Sometimes you might have to debug constructions in your application that use stdin and stdout without an actual hardware device for input and output. The **Terminal I/O** window lets you enter input to your application, and display output from it. You can also direct terminal I/O to a file, using the **Terminal I/O Log Files** dialog box.

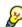

This facility is useful in two different contexts:

- If your application uses stdin and stdout
- For producing debug trace printouts.

For more information, see *Terminal I/O window*, page 72 and *Terminal I/O Log File dialog box*, page 73.

## **DEBUG LOGGING**

The **Debug Log** window displays debugger output, such as diagnostic messages, macro-generated output, event log messages, and information about trace.

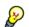

It can sometimes be convenient to log the information to a file where you can easily inspect it. The two main advantages are:

- The file can be opened in another tool, for instance an editor, so you can navigate and search within the file for particularly interesting parts
- The file provides history about how you have controlled the execution, for instance, which breakpoints that have been triggered etc.

# **Reference information on application execution**

Reference information about:

- Disassembly window, page 66
- Call Stack window, page 70
- Terminal I/O window, page 72
- Terminal I/O Log File dialog box, page 73
- Debug Log window, page 74
- Log File dialog box, page 75
- Report Assert dialog box, page 76
- Autostep settings dialog box, page 76

See also Terminal I/O options in the IDE Project Management and Building Guide.

## **Disassembly window**

The C-SPY Disassembly window is available from the View menu.

| Go to memory address      |             |                                      |                      | Zon e display                          |                           | Toggle embedded source mode   |   |
|---------------------------|-------------|--------------------------------------|----------------------|----------------------------------------|---------------------------|-------------------------------|---|
|                           | Disa        | ssembly                              |                      |                                        |                           |                               | × |
|                           |             | Goto                                 |                      | Cod                                    | e                         |                               |   |
|                           |             | PutFib<br>00023B                     |                      | <u>);</u><br>01 52                     | LCALL                     | PutFib                        |   |
|                           |             | 00023E                               | DO<br>DO             |                                        | POP<br>POP                | V1<br>V0                      |   |
| Code coverage information |             | 000242<br><u>callCo</u><br>main:     | 22<br>unt            | = 0;                                   | RET                       |                               |   |
|                           | *<br>*<br>* | 000243<br>000245<br>000247           | 78<br>76<br>08       |                                        | MOV<br>MOV<br>INC         | RO, #0x21<br>GRO, #0x00<br>R0 |   |
|                           | è           | 000248<br>InitFi                     | 76<br>b();           |                                        | MOV                       | @R0, #0x00                    |   |
| Current position          | ♦           | 00024A<br>00024D                     | 12<br>80             | OO BA                                  | LCALL<br>SJMP             | InitFib                       | . |
|                           |             | <u>DoFo</u><br>00024F                | regi<br>12           | oundProcess(<br>02 22<br>11Count < MAX | );<br>LCALL               | DoForegroundProcess           |   |
| Breakpoint                |             | 000252                               | 78                   |                                        | MOV                       | R0, #0x21                     |   |
|                           |             | 000254<br>000255<br>000256<br>000258 | C3<br>E6<br>94<br>08 | OA                                     | CLR<br>MOV<br>SUBB<br>INC | C<br>A, GRO<br>A, #0x0A<br>RO |   |
|                           | <           | 000258                               | 08                   |                                        | INC                       |                               | > |

This window shows the application being debugged as disassembled application code.

## To change the default color of the source code in the Disassembly window:

- I Choose Tools>Options>Debugger.
- 2 Set the default color using the **Source code coloring in disassembly window** option.

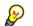

To view the corresponding assembler code for a function, you can select it in the editor window and drag it to the **Disassembly** window.

#### **Requirements**

None; this window is always available.

## Toolbar

The toolbar contains:

## Go to

The memory location or symbol you want to view.

## Zone

Selects a memory zone, see C-SPY memory zones, page 132.

## **Toggle Mixed-Mode**

Toggles between displaying only disassembled code or disassembled code together with the corresponding source code. Source code requires that the corresponding source file has been compiled with debug information

#### **Display** area

The display area shows the disassembled application code.

This area contains these graphic elements:

| Green highlight  | Indicates the current position, that is the next assembler<br>instruction to be executed. To move the cursor to any line in<br>the <b>Disassembly</b> window, click the line. Alternatively, move<br>the cursor using the navigation keys. |
|------------------|----------------------------------------------------------------------------------------------------|
| Yellow highlight | Indicates a position other than the current position, such as<br>when navigating between frames in the <b>Call Stack</b> window<br>or between items in the <b>Trace</b> window.                                                            |
| Red dot          | Indicates a breakpoint. Double-click in the gray left-side margin of the window to set a breakpoint. For more information, see <i>Breakpoints</i> , page 105.                                                                              |
| Green diamond    | Indicates code that has been executed—that is, code coverage.                                                                                                    |

If instruction profiling has been enabled from the context menu, an extra column in the left-side margin appears with information about how many times each instruction has been executed.

## **Context menu**

This context menu is available: Move to PC Run to Cursor Code Coverage 
Instruction Profiling Toggle Breakpoint (Code) Toggle Breakpoint (Ung) Toggle Breakpoint (Trace Start) Toggle Breakpoint (Trace Stop) Enable/disable Breakpoint Set Next Statement Copy Window Contents ✓ Mixed-Mode

**Note:** The contents of this menu are dynamic, which means that the commands on the menu might depend on your product package.

These commands are available:

#### Move to PC

Displays code at the current program counter location.

## **Run to Cursor**

Executes the application from the current position up to the line containing the cursor.

#### **Code Coverage**

Displays a submenu that provides commands for controlling code coverage. This command is only enabled if the driver you are using supports it.

| Enable | Toggles code coverage on or off.                                                                  |
|--------|---------------------------------------------------------------------------------------------------|
| Show   | Toggles the display of code coverage on or off.<br>Executed code is indicated by a green diamond. |
| Clear  | Clears all code coverage information.                                                             |

#### **Instruction Profiling**

Displays a submenu that provides commands for controlling instruction profiling. This command is only enabled if the driver you are using supports it.

| Enable | Toggles instruction profiling on or off.                                                                                                    |
|--------|----------------------------------------------------------------------------------------------------|
| Show   | Toggles the display of instruction profiling on or off.<br>For each instruction, the left-side margin displays<br>how many times the instruction has been executed. |
| Clear  | Clears all instruction profiling information.                                                                                                    |

## **Toggle Breakpoint (Code)**

Toggles a code breakpoint. Assembler instructions and any corresponding label at which code breakpoints have been set are highlighted in red. For more information, see *Code breakpoints dialog box*, page 119.

## **Toggle Breakpoint (Log)**

Toggles a log breakpoint for trace printouts. Assembler instructions at which log breakpoints have been set are highlighted in red. For more information, see *Log breakpoints dialog box*, page 121.

## **Toggle Breakpoint (Trace Start)**

Toggles a Trace Start breakpoint. When the breakpoint is triggered, the trace data collection starts. Note that this menu command is only available if the C-SPY driver you are using supports trace. For more information, see *Trace Start breakpoints dialog box*, page 181.

## **Toggle Breakpoint (Trace Stop)**

Toggles a Trace Stop breakpoint. When the breakpoint is triggered, the trace data collection stops. Note that this menu command is only available if the C-SPY driver you are using supports trace. For more information, see *Trace Stop breakpoints dialog box*, page 182.

## **Enable/Disable Breakpoint**

Enables and Disables a breakpoint. If there is more than one breakpoint at a specific line, all those breakpoints are affected by the **Enable/Disable** command.

#### **Edit Breakpoint**

Displays the breakpoint dialog box to let you edit the currently selected breakpoint. If there is more than one breakpoint on the selected line, a submenu is displayed that lists all available breakpoints on that line.

## Set Next Statement

Sets the program counter to the address of the instruction at the insertion point.

## **Copy Window Contents**

Copies the selected contents of the Disassembly window to the clipboard.

## **Mixed-Mode**

Toggles between showing only disassembled code or disassembled code together with the corresponding source code. Source code requires that the corresponding source file has been compiled with debug information.

## **Call Stack window**

The **Call Stack** window is available from the **View** menu.

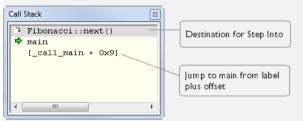

This window displays the C function call stack with the current function at the top. To inspect a function call, double-click it. C-SPY now focuses on that call frame instead.

If the next **Step Into** command would step to a function call, the name of the function is displayed in the grey bar at the top of the window. This is especially useful for implicit function calls, such as C++ constructors, destructors, and operators.

#### **Requirements**

None; this window is always available.

#### **Display area**

Provided that the command **Show Arguments** is enabled, each entry in the display area has the format:

```
function(values) ***
```

where

(values) is a list of the current values of the parameters, or empty if the function does not take any parameters.

\*\*\*, if visible, indicates that the function has been inlined by the compiler. For information about function inlining, see the *IAR C/C++ Compiler Reference Guide for* 8051.

#### Context menu

This context menu is available:

| Go to Source<br>Show Arguments<br>Run to Cursor<br>Toggle Breakpoint (Code)<br>Toggle Breakpoint (Log)<br>Toggle Breakpoint (Trace Start)<br>Toggle Breakpoint (Trace Stop)<br>Enable/Disable Breakpoint |                                 |
|----------------------------------------------------------------------------------------------------|---------------------------------|
| Run to Cursor<br>Toggle Breakpoint (Code)<br>Toggle Breakpoint (Log)<br>Toggle Breakpoint (Trace Start)<br>Toggle Breakpoint (Trace Stop)                                                                | Go to Source                    |
| Toggle Breakpoint (Code)<br>Toggle Breakpoint (Log)<br>Toggle Breakpoint (Trace Start)<br>Toggle Breakpoint (Trace Stop)                                                                                 | Show Arguments                  |
| Toggle Breakpoint (Log)<br>Toggle Breakpoint (Trace Start)<br>Toggle Breakpoint (Trace Stop)                                                                                                    | Run to Cursor                   |
| Toggle Breakpoint (Trace Start)<br>Toggle Breakpoint (Trace Stop)                                                                                                    | Toggle Breakpoint (Code)        |
| Toggle Breakpoint (Trace Stop)                                                                                                    | Toggle Breakpoint (Log)         |
|                                                                                                    | Toggle Breakpoint (Trace Start) |
| Enable/Disable Breakpoint                                                                                                    | Toggle Breakpoint (Trace Stop)  |
|                                                                                                    | Enable/Disable Breakpoint       |

These commands are available:

#### Go to Source

Displays the selected function in the **Disassembly** or editor windows.

## **Show Arguments**

Shows function arguments.

## **Run to Cursor**

Executes until return to the function selected in the call stack.

#### **Toggle Breakpoint (Code)**

Toggles a code breakpoint.

## **Toggle Breakpoint (Log)**

Toggles a log breakpoint.

## **Toggle Breakpoint (Trace Start)**

Toggles a Trace Start breakpoint. When the breakpoint is triggered, trace data collection starts. Note that this menu command is only available if the C-SPY driver you are using supports it.

## **Toggle Breakpoint (Trace Stop)**

Toggles a Trace Stop breakpoint. When the breakpoint is triggered, trace data collection stops. Note that this menu command is only available if the C-SPY driver you are using supports it.

## **Enable/Disable Breakpoint**

Enables or disables the selected breakpoint

## Terminal I/O window

| Terminal I/O                                  |                                                    |
|-----------------------------------------------|----------------------------------------------------|
| Output:                                       | Log file: Off                                      |
| 1<br>2<br>3<br>5<br>8<br>13<br>21<br>34<br>55 | <ul> <li>S</li> </ul>                              |
|                                               |                                                    |
| Input:                                        | Ctrl codes     Input Mode       Buffer size:     0 |

The Terminal I/O window is available from the View menu.

Use this window to enter input to your application, and display output from it.

## To use this window, you must:

Link your application with the option With I/O emulation modules.

C-SPY will then direct stdin, stdout and stderr to this window. If the **Terminal I/O** window is closed, C-SPY will open it automatically when input is required, but not for output.

| Requirements |                                                                                  |
|--------------|----------------------------------------------------------------------------------|
|              | None; this window is always available.                                           |
| Input        |                                                                                  |
|              | Type the text that you want to input to your application.                        |
| Ctrl codes   |                                                                                  |
|              | Opens a menu for input of special characters, such as EOF (end of file) and NUL. |
| Input Mode   |                                                                                  |

Opens the **Input Mode** dialog box where you choose whether to input data from the keyboard or from a file.

| Input Mode                                     | ×      |
|------------------------------------------------|--------|
| <ul> <li>Keyboard</li> <li>Buffered</li> </ul> | OK     |
| C Direct                                       | Cancel |
| C File                                         |        |
| ⑦ Text                                         |        |
| C Binary                                       |        |
| \$PR0J_DIR\$\TermI0Input.txt                   |        |
|                                                |        |

For reference information about the options available in this dialog box, see Terminal I/O options in *IDE Project Management and Building Guide*.

## Terminal I/O Log File dialog box

The Terminal I/O Log File dialog box is available by choosing Debug>Logging>Set Terminal I/O Log File.

| Terminal I/O Log File                                                      | $\mathbf{X}$ |
|----------------------------------------------------------------------------|--------------|
| Terminal I/O Log File Enable Terminal I/O log file \$PR0J_DIR\$\TermIO.log | OK<br>Cancel |
|                                                                            |              |

Use this dialog box to select a destination log file for terminal I/O from C-SPY.

#### Requirements

None; this dialog box is always available.

#### **Terminal IO Log Files**

Controls the logging of terminal I/O. To enable logging of terminal I/O to a file, select **Enable Terminal IO log file** and specify a filename. The default filename extension is log. A browse button is available for your convenience.

## **Debug Log window**

The Debug Log window is available by choosing View>Messages.

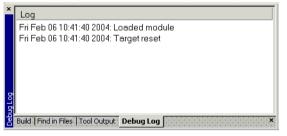

This window displays debugger output, such as diagnostic messages, macro-generated output, event log messages, and information about trace. This output is only available during a debug session. When opened, this window is, by default, grouped together with the other message windows, see *IDE Project Management and Building Guide*.

Double-click any rows in one of the following formats to display the corresponding source code in the editor window:

```
<path> (<row>):<message>
<path> (<row>,<column>):<message>
```

#### Requirements

None; this window is always available.

#### Context menu

This context menu is available:

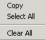

These commands are available:

#### Сору

Copies the contents of the window.

#### Select All

Selects the contents of the window.

#### **Clear All**

Clears the contents of the window.

## Log File dialog box

The Log File dialog box is available by choosing Debug>Logging>Set Log File.

| .og File              |                            | ×                    |
|-----------------------|----------------------------|----------------------|
| Log File              | Include:<br>Errors<br>Info | I ₩arnings<br>I User |
| \$PROJ_DIR\$\LogFile1 | log                        |                      |
|                       | OK                         | Cancel               |

Use this dialog box to log output from C-SPY to a file.

#### Requirements

None; this dialog box is always available.

#### Enable Log file

Enables or disables logging to the file.

#### Include

The information printed in the file is, by default, the same as the information listed in the Log window. Use the browse button, to override the default file and location of the log file (the default filename extension is log). To change the information logged, choose between:

#### Errors

C-SPY has failed to perform an operation.

#### Warnings

An error or omission of concern.

#### Info

Progress information about actions C-SPY has performed.

#### User

Messages from C-SPY macros, that is, your messages using the \_\_message statement.

## **Report Assert dialog box**

The **Report Assert dialog box** appears if you have a call to the assert function in your application source code, and the assert condition is false. In this dialog box you can choose how to proceed.

| Report A | Issert                                                                                                    | $\mathbf{	imes}$ |
|----------|----------------------------------------------------------------------------------------------------|------------------|
| 8        | The following failed:<br>File: C:\Documents and Settings\My Documents\IAR Embedded Workbench\resolve.cpp<br>Line: 35<br>Expression failed:<br>0<br>Abort Debug Ignore |                  |

| Abort  |                                                                                                    |
|--------|----------------------------------------------------------------------------------------------------|
|        | The application stops executing and the runtime library function abort, which is part of your application on the target system, will be called. This means that the application itself terminates its execution. |
| Debug  | C-SPY stops the execution of the application and returns control to you.                                                                                                    |
| Ignore |                                                                                                    |
| -      | The assertion is ignored and the application continues to execute.                                                                                                    |

## Autostep settings dialog box

The Autostep settings dialog box is available from the Debug menu.

| Autostep settings          | ×      |
|----------------------------|--------|
| Step Into (Source level)   | Start  |
| Delay (milliseconds): 1000 | Cancel |
|                            |        |

Use this dialog box to customize autostepping.

The drop-down menu lists the available step commands.

#### Requirements

None; this dialog box is always available.

#### Delay

Specify the delay between each step in milliseconds.

# Variables and expressions

- Introduction to working with variables and expressions
- Working with variables and expressions
- · Reference information on working with variables and expressions

## Introduction to working with variables and expressions

This section introduces different methods for looking at variables and introduces some related concepts.

These topics are covered:

- · Briefly about working with variables and expressions
- C-SPY expressions
- Limitations on variable information.

# BRIEFLY ABOUT WORKING WITH VARIABLES AND EXPRESSIONS

There are several methods for looking at variables and calculating their values:

- Tooltip watch—in the editor window—provides the simplest way of viewing the value of a variable or more complex expressions. Just point at the variable with the mouse pointer. The value is displayed next to the variable.
- The **Auto** window displays a useful selection of variables and expressions in, or near, the current statement. The window is automatically updated when execution stops.
- The Locals window displays the local variables, that is, auto variables and function parameters for the active function. The window is automatically updated when execution stops.
- The **Watch** window allows you to monitor the values of C-SPY expressions and variables. The window is automatically updated when execution stops.
- The Live Watch window repeatedly samples and displays the values of expressions while your application is executing. Variables in the expressions must be statically located, such as global variables.
- The **Statics** window displays the values of variables with static storage duration. The window is automatically updated when execution stops.

- The Macro Quicklaunch window and the Quick Watch window give you precise control over when to evaluate an expression.
- The **Symbols** window displays all symbols with a static location, that is, C/C++ functions, assembler labels, and variables with static storage duration, including symbols from the runtime library.
- The **Data Log** window and the **Data Log Summary** window display logs of accesses to up to four different memory locations you choose by setting data log breakpoints. Data logging can help you locate frequently accessed data. You can then consider whether you should place that data in more efficient memory.
- The Trace-related windows let you inspect the program flow up to a specific state. For more information, see *Trace*, page 167.

## **C-SPY EXPRESSIONS**

C-SPY expressions can include any type of C expression, except for calls to functions. The following types of symbols can be used in expressions:

- C/C++ symbols
- Assembler symbols (register names and assembler labels)
- C-SPY macro functions
- C-SPY macro variables.

Expressions that are built with these types of symbols are called C-SPY expressions and there are several methods for monitoring these in C-SPY. Examples of valid C-SPY expressions are:

```
i + j
i = 42
myVar = cVar
cVar = myVar + 2
#asm_label
#R2
#PC
my_macro_func(19)
```

If you have a static variable with the same name declared in several different functions, use the notation *function::variable* to specify which variable to monitor.

## C/C++ symbols

C symbols are symbols that you have defined in the C source code of your application, for instance variables, constants, and functions (functions can be used as symbols but cannot be executed). C symbols can be referenced by their names. Note that C++ symbols might implicitly contain function calls which are not allowed in C-SPY symbols and expressions.

**Note:** Some attributes available in C/C++, like volatile, are not fully supported by C-SPY. For example, this line will not be accepted by C-SPY:

sizeof(unsigned char volatile \_\_memattr \*)

However, this line will be accepted:

sizeof(unsigned char \_\_memattr \*)

#### Assembler symbols

Assembler symbols can be assembler labels or registers, for example the program counter, the stack pointer, or other CPU registers. If a device description file is used, all memory-mapped peripheral units, such as I/O ports, can also be used as assembler symbols in the same way as the CPU registers. See *Modifying a device description file*, page 48.

Assembler symbols can be used in C-SPY expressions if they are prefixed by #.

| Example                                                                                               | What it does                                                                                         |
|----------------------------------------------------------------------------------------------------|----------------------------------------------------------------------------------------------------|
| #PC++                                                                                                 | Increments the value of the program counter.                                                         |
| myVar = #SP                                                                                           | Assigns the current value of the stack pointer register to your C-SPY variable.                      |
| myVar = #label                                                                                        | Sets $\ensuremath{\mathtt{myVar}}$ to the value of an integer at the address of <code>label</code> . |
| myptr = &#label7</td><td>Sets myptr to an int * pointer pointing at label7.</td></tr></tbody></table> |                                                                                                    |

Table 4: C-SPY assembler symbols expressions

In case of a name conflict between a hardware register and an assembler label, hardware registers have a higher precedence. To refer to an assembler label in such a case, you must enclose the label in back quotes (ASCII character 0x60). For example:

| Example | What it does                      |
|---------|-----------------------------------|
| #PC     | Refers to the program counter.    |
| #`PC`   | Refers to the assembler label PC. |

Table 5: Handling name conflicts between hardware registers and assembler labels

Which processor-specific symbols are available by default can be seen in the **Register** window, using the CPU Registers register group. See *Register window*, page 150.

#### **C-SPY** macro functions

Macro functions consist of C-SPY macro variable definitions and macro statements which are executed when the macro is called.

For information about C-SPY macro functions and how to use them, see *Briefly about* the macro language, page 224.

#### **C-SPY** macro variables

Macro variables are defined and allocated outside your application, and can be used in a C-SPY expression. In case of a name conflict between a C symbol and a C-SPY macro variable, the C-SPY macro variable will have a higher precedence than the C variable. Assignments to a macro variable assign both its value and type.

For information about C-SPY macro variables and how to use them, see *Reference information on the macro language*, page 230.

#### Using sizeof

According to standard C, there are two syntactical forms of sizeof:

sizeof(*type*) sizeof *expr* 

The former is for types and the latter for expressions.

Note: In C-SPY, do not use parentheses around an expression when you use the sizeof operator. For example, use sizeof x+2 instead of sizeof (x+2).

#### LIMITATIONS ON VARIABLE INFORMATION

The value of a C variable is valid only on step points, that is, the first instruction of a statement and on function calls. This is indicated in the editor window with a bright green highlight color. In practice, the value of the variable is accessible and correct more often than that.

When the program counter is inside a statement, but not at a step point, the statement or part of the statement is highlighted with a pale variant of the ordinary highlight color.

#### **Effects of optimizations**

The compiler is free to optimize the application software as much as possible, as long as the expected behavior remains. The optimization can affect the code so that debugging might be more difficult because it will be less clear how the generated code relates to the source code. Typically, using a high optimization level can affect the code in a way that will not allow you to view a value of a variable as expected.

Consider this example:

```
myFunction()
{
    int i = 42;
    ...
    x = computer(i); /* Here, the value of i is known to C-SPY */
    ...
}
```

From the point where the variable *i* is declared until it is actually used, the compiler does not need to waste stack or register space on it. The compiler can optimize the code, which means that C-SPY will not be able to display the value until it is actually used. If you try to view the value of a variable that is temporarily unavailable, C-SPY will display the text:

Unavailable

If you need full information about values of variables during your debugging session, you should make sure to use the lowest optimization level during compilation, that is, **None**.

## Working with variables and expressions

These tasks are covered:

- · Using the windows related to variables and expressions
- Viewing assembler variables
- Getting started using data logging

## USING THE WINDOWS RELATED TO VARIABLES AND EXPRESSIONS

Where applicable, you can add, modify, and remove expressions, and change the display format in the windows related to variables and expressions.

To add a value you can also click in the dotted rectangle and type the expression you want to examine. To modify the value of an expression, click the **Value** field and modify its content. To remove an expression, select it and press the Delete key.

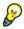

For text that is too wide to fit in a column—in any of the these windows, except the **Trace** window—and thus is truncated, just point at the text with the mouse pointer and tooltip information is displayed.

Right-click in any of the windows to access the context menu which contains additional commands. Convenient drag-and-drop between windows is supported, except for in the **Locals** window, Data logging windows, and the **Quick Watch** window where it is not relevant.

#### VIEWING ASSEMBLER VARIABLES

An assembler label does not convey any type information at all, which means C-SPY cannot easily display data located at that label without getting extra information. To view data conveniently, C-SPY by default treats all data located at assembler labels as variables of type int. However, in the **Watch**, Live Watch, and Quick Watch

windows, you can select a different interpretation to better suit the declaration of the variables.

In this figure, you can see four variables in the **Watch** window and their corresponding declarations in the assembler source file to the left:

| asm.s | f0 <b>- x</b>                        | Watch 1                                  |       |    |                    |                  |
|-------|--------------------------------------|------------------------------------------|-------|----|--------------------|------------------|
|       | NAME main                            | Expression                               | Value |    | Location           | Туре             |
|       | Â                                    | asmvar1                                  | 42    |    | 0x00000080         | int              |
|       | PUBLICiar_program_start              | asmvar2                                  | 456   |    | 0x00000084         | int              |
|       |                                      | asmvar3                                  | 55    |    | 0x0000088          | <8-bit unsigned> |
|       | SECTION .intvec : CODE (2)           | asmvar4                                  | 2615  |    | 0~0000088          | int              |
|       | CODE32                               | <pre><click pre="" to<=""></click></pre> | _     |    | Default Format     |                  |
|       | iar program start                    |                                          |       |    | Binary Format      |                  |
|       | B main                               |                                          |       |    | Octal Format       |                  |
|       |                                      |                                          |       |    | Decimal Format     |                  |
|       |                                      |                                          |       | Ľ. |                    |                  |
|       | SECTION .text : CODE (2)             |                                          |       |    | Hexadecimal Format |                  |
|       |                                      |                                          |       |    | Char Format        |                  |
|       | asmvar1: DC32 42                     |                                          |       |    | Show As            | As Is            |
|       | asmvar2: DC32 456<br>asmvar3: DC8 55 |                                          |       |    | Show As            | 8-bit Signed     |
|       | asmvar4: DC8 10                      |                                          |       |    | Save to File       | 8-bit Unsigned   |
|       |                                      |                                          |       | _  |                    | -                |
|       | CODE32                               |                                          |       |    |                    | 16-bit Signed    |
|       |                                      |                                          |       |    |                    | 16-bit Unsigned  |
| \$    | main NOP                             |                                          |       |    |                    | 32-bit Signed    |
|       | B main                               |                                          |       |    |                    | 32-bit Unsigned  |
|       |                                      |                                          |       |    |                    | 64-bit Signed    |
|       | END                                  |                                          |       |    |                    | 64-bit Unsigned  |
|       |                                      |                                          |       |    |                    | float            |
|       |                                      |                                          |       |    |                    | double           |
|       | E                                    |                                          |       |    |                    |                  |

Note that asmvar4 is displayed as an int, although the original assembler declaration probably intended for it to be a single byte quantity. From the context menu you can make C-SPY display the variable as, for example, an 8-bit unsigned variable. This has already been specified for the asmvar3 variable.

## **GETTING STARTED USING DATA LOGGING**

- **I** To set a data log breakpoint, use one of these methods:
  - In the **Breakpoints** window, right-click and choose **New Breakpoint>Data Log** to open the breakpoints dialog box. Set a breakpoint on the memory location that you want to collect log information for. This can be specified either as a variable or as an address.
  - In the **Memory** window, select a memory area, right-click and choose **Set Data Log Breakpoint** from the context menu. A breakpoint is set on the start address of the selection.

• In the editor window, select a variable, right-click and choose **Set Data Log Breakpoint** from the context menu. The breakpoint will be set on the part of the variable that the microcontroller can access using one instruction.

You can set up to four data log breakpoints. For more information about data log breakpoints, see *Data Log breakpoints*, page 107.

- 2 Choose *C-SPY driver*>Data Log to open the Data Log window. Optionally, you can also choose:
  - C-SPY driver>Data Log Summary to open the Data Log Summary window
  - *C-SPY driver*>Timeline to open the Timeline window to view the Data Log graph.
- **3** From the context menu, available in the **Data Log** window, choose **Enable** to enable the logging.
- **4** Start executing your application program to collect the log information.
- **5** To view the data log information, look in any of the **Data Log** window, **Data Log Summary** window, or the Data graph in the **Timeline** window.
- **6** If you want to save the log or summary to a file, choose **Save to log file** from the context menu in the window in question.
- **7** To disable data logging, choose **Disable** from the context menu in each window where you have enabled it.

## Reference information on working with variables and expressions

Reference information about:

- Auto window, page 84
- Locals window, page 86
- Watch window, page 88
- Live Watch window, page 90
- Statics window, page 92
- Quick Watch window, page 95
- Symbols window, page 97
- Resolve Symbol Ambiguity dialog box, page 99
- Data Log window, page 100
- Data Log Summary window, page 102

See also:

• Reference information on trace, page 170 for trace-related reference information

• Macro Quicklaunch window, page 275

## Auto window

The Auto window is available from the View menu.

| Auto       |                 |               |                  |
|------------|-----------------|---------------|------------------|
| Expression | Value           | Location      | Туре             |
| i          | 5               | 0x7           | short            |
| Fib[i]     | 0               | Memory:0xC00C | unsigned int     |
| 🖽 Fib      | <array></array> | Memory:0xC002 | unsigned int[10] |
| ⊞ GetFib   | GetFib (0xBC)   |               | unsigned int (*) |
|            |                 |               |                  |
|            |                 |               |                  |
|            |                 |               |                  |

This window displays a useful selection of variables and expressions in, or near, the current statement. Every time execution in C-SPY stops, the values in the **Auto** window are recalculated. Values that have changed since the last stop are highlighted in red.

For information about editing in C-SPY windows, see *C-SPY Debugger main window*, page 50.

#### Requirements

None; this window is always available.

#### **Context menu**

| This         | s context menu is available | ble |
|--------------|-----------------------------|-----|
| $\checkmark$ | Default Format              |     |
|              | Binary Format               |     |
|              | Octal Format                |     |
|              | D <u>e</u> cimal Format     |     |
|              | <u>H</u> exadecimal Format  |     |
|              | <u>C</u> har Format         |     |
|              | Show As                     |     |
|              | Save to File                |     |

These commands are available:

#### Default Format, Binary Format, Octal Format, Decimal Format, Hexadecimal Format, Char Format

Changes the display format of expressions. The display format setting affects different types of expressions in different ways. Your selection of display format is saved between debug sessions. These commands are available if a selected line in the window contains a variable.

The display format setting affects different types of expressions in these ways:

| Variables        | The display setting affects only the selected variable, not other variables.                                                |
|------------------|----------------------------------------------------------------------------------------------------|
| Array elements   | The display setting affects the complete array, that is, the same display format is used for each array element.            |
| Structure fields | All elements with the same definition—the same field<br>name and C declaration type—are affected by the<br>display setting. |

#### Show As

Displays a submenu that provides commands for changing the default type interpretation of variables. The commands on this submenu are mainly useful for assembler variables—data at assembler labels—because these are, by default, displayed as integers. For more information, see *Viewing assembler variables*, page 81.

#### Options

Displays the **IDE Options** dialog box where you can set the **Update interval** option. The default value of this option is 1000 milliseconds, which means the **Live Watch** window will be updated once every second during program execution. Note that this command is only available from this context menu in the **Live Watch** window.

#### Save to File

Saves content to a file in a tab-separated format.

## Locals window

| The Locals window | w is available | from the Vi | ew menu. |
|-------------------|----------------|-------------|----------|
|-------------------|----------------|-------------|----------|

| Locals     |       |          |       | × |
|------------|-------|----------|-------|---|
| Expression | Value | Location | Type  |   |
| i          | 2     | R7       | short |   |
|            |       |          |       |   |
|            |       |          |       |   |
|            |       |          |       |   |
|            |       |          |       |   |

This window displays the local variables and parameters for the current function. Every time execution in C-SPY stops, the values in the window are recalculated. Values that have changed since the last stop are highlighted in red.

For information about editing in C-SPY windows, see *C-SPY Debugger main window*, page 50.

#### **Requirements**

None; this window is always available.

#### **Context menu**

| This         | context menu is available: |
|--------------|----------------------------|
| $\checkmark$ | <u>D</u> efault Format     |
|              | Binary Format              |
|              | Octal Format               |
|              | D <u>e</u> cimal Format    |
|              | <u>H</u> exadecimal Format |
|              | <u>C</u> har Format        |
|              | Show As                    |
|              | Save to File               |

These commands are available:

#### Default Format, Binary Format, Octal Format, Decimal Format, Hexadecimal Format, Char Format

Changes the display format of expressions. The display format setting affects different types of expressions in different ways. Your selection of display format is saved between debug sessions. These commands are available if a selected line in the window contains a variable.

The display format setting affects different types of expressions in these ways:

| Variables        | The display setting affects only the selected variable, not other variables.                                                |
|------------------|----------------------------------------------------------------------------------------------------|
| Array elements   | The display setting affects the complete array, that is, the same display format is used for each array element.            |
| Structure fields | All elements with the same definition—the same field<br>name and C declaration type—are affected by the<br>display setting. |

#### Show As

Displays a submenu that provides commands for changing the default type interpretation of variables. The commands on this submenu are mainly useful for assembler variables—data at assembler labels—because these are, by default, displayed as integers. For more information, see *Viewing assembler variables*, page 81.

#### Options

Displays the **IDE Options** dialog box where you can set the **Update interval** option. The default value of this option is 1000 milliseconds, which means the **Live Watch** window will be updated once every second during program execution. Note that this command is only available from this context menu in the **Live Watch** window.

#### Save to File

Saves content to a file in a tab-separated format.

## Watch window

| _        |                                                         |                 |                 |               |
|----------|---------------------------------------------------------|-----------------|-----------------|---------------|
| Exp      | pression                                                | Value           | Location        | Туре          |
|          | callCount                                               | 2               | Memory:0xFBF00  | int           |
| Ę.       | Fib                                                     | <array></array> | Memory:0xFBF02  | unsigned int[ |
|          | [0]                                                     | 1               | Memory: 0xFBF02 | unsigned int  |
| ŀ        | [1]                                                     | 1               | Memory: 0xFBF04 | unsigned int  |
|          | [2]                                                     | 2               | Memory: 0xFBF06 | unsigned int  |
|          | [3]                                                     | 3               | Memory: 0xFBF08 | unsigned int  |
|          | [4]                                                     | 5               | Memory: 0xFBF0A | unsigned int  |
| <u> </u> | [5]                                                     | 8               | Memory: 0xFBF0C | unsigned int  |
|          | [6]                                                     | 13              | Memory: 0xFBF0E | unsigned int  |
|          | [7]                                                     | 21              | Memory:0xFBF10  | unsigned int  |
|          | [8]                                                     | 34              | Memory: 0xFBF12 | unsigned int  |
| i        | [9]                                                     | 55              | Memory: 0xFBF14 | unsigned int  |
|          | <click td="" to<=""><td></td><td></td><td></td></click> |                 |                 |               |
|          |                                                         |                 |                 |               |

The Watch window is available from the View menu.

Use this window to monitor the values of C-SPY expressions or variables. You can open up to four instances of this window, where you can view, add, modify, and remove expressions. Tree structures of arrays, structs, and unions are expandable, which means that you can study each item of these.

Every time execution in C-SPY stops, the values in the **Watch** window are recalculated. Values that have changed since the last stop are highlighted in red.

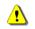

Be aware that expanding very huge arrays can cause an out-of-memory crash. To avoid this, expansion is automatically performed in steps of 5000 elements.

For more information about editing in C-SPY windows, see *C-SPY Debugger main window*, page 50.

#### Requirements

None; this window is always available.

#### **Context menu**

| This         | s context menu is available | ble |
|--------------|-----------------------------|-----|
| $\checkmark$ | Default Format              |     |
|              | Binary Format               |     |
|              | Octal Format                |     |
|              | D <u>e</u> cimal Format     |     |
|              | <u>H</u> exadecimal Format  |     |
|              | <u>C</u> har Format         |     |
|              | Show As                     |     |
|              | Save to File                |     |

These commands are available:

#### Default Format, Binary Format, Octal Format, Decimal Format, Hexadecimal Format, Char Format

Changes the display format of expressions. The display format setting affects different types of expressions in different ways. Your selection of display format is saved between debug sessions. These commands are available if a selected line in the window contains a variable.

The display format setting affects different types of expressions in these ways:

| Variables        | The display setting affects only the selected variable, not other variables.                                                |
|------------------|----------------------------------------------------------------------------------------------------|
| Array elements   | The display setting affects the complete array, that is, the same display format is used for each array element.            |
| Structure fields | All elements with the same definition—the same field<br>name and C declaration type—are affected by the<br>display setting. |

#### Show As

Displays a submenu that provides commands for changing the default type interpretation of variables. The commands on this submenu are mainly useful for assembler variables—data at assembler labels—because these are, by default, displayed as integers. For more information, see *Viewing assembler variables*, page 81.

#### Options

Displays the **IDE Options** dialog box where you can set the **Update interval** option. The default value of this option is 1000 milliseconds, which means the **Live Watch** window will be updated once every second during program execution. Note that this command is only available from this context menu in the **Live Watch** window.

#### Save to File

Saves content to a file in a tab-separated format.

## Live Watch window

#### The Live Watch window is available from the View menu.

| Live Watch     |                |                     | ×                  |
|----------------|----------------|---------------------|--------------------|
| Expression     | Value          | Location            | Туре               |
| 🖃 GetFib       | GetFib (0x218) |                     | unsigned int (     |
| L              | GetFib (0x218) | Logical Code:0x0218 | unsigned int (int) |
|                |                |                     |                    |
|                |                |                     |                    |
| Locals Live Wa | tch            |                     | ×                  |

This window repeatedly samples and displays the value of expressions while your application is executing. Variables in the expressions must be statically located, such as global variables.

For information about editing in C-SPY windows, see *C-SPY Debugger main window*, page 50.

#### **Requirements**

The C-SPY simulator.

#### **Display** area

This area contains these columns:

#### Expression

The name of the variable. The base name of the variable is followed by the full name, which includes module, class, or function scope. This column is not editable.

#### Value

The value of the variable. Values that have changed are highlighted in red.

Dragging text or a variable from another window and dropping it on the **Value** column will assign a new value to the variable in that row.

This column is editable.

#### Location

The location in memory where this variable is stored.

#### Туре

The data type of the variable.

#### **Context menu**

This context menu is available:

| ✓ | Default Format      |   |
|---|---------------------|---|
|   | Binary Format       |   |
|   | Octal Format        |   |
|   | Decimal Format      |   |
|   | Hexadecimal Format  |   |
|   | <u>C</u> har Format |   |
|   | Show As             | • |
|   | Save to File        |   |

These commands are available:

#### Default Format, Binary Format, Octal Format, Decimal Format, Hexadecimal Format, Char Format

Changes the display format of expressions. The display format setting affects different types of expressions in different ways. Your selection of display format is saved between debug sessions. These commands are available if a selected line in the window contains a variable.

The display format setting affects different types of expressions in these ways:

| Variables        | The display setting affects only the selected variable, not other variables.                                                |
|------------------|----------------------------------------------------------------------------------------------------|
| Array elements   | The display setting affects the complete array, that is, the same display format is used for each array element.            |
| Structure fields | All elements with the same definition—the same field<br>name and C declaration type—are affected by the<br>display setting. |

#### Show As

Displays a submenu that provides commands for changing the default type interpretation of variables. The commands on this submenu are mainly useful for assembler variables—data at assembler labels—because these are, by default, displayed as integers. For more information, see *Viewing assembler variables*, page 81.

#### Options

Displays the **IDE Options** dialog box where you can set the **Update interval** option. The default value of this option is 1000 milliseconds, which means the **Live Watch** window will be updated once every second during program execution. Note that this command is only available from this context menu in the **Live Watch** window.

#### Save to File

Saves content to a file in a tab-separated format.

## Statics window

The Statics window is available from the View menu.

| Statics                                                           |                   |            |                                                                               |           |   |
|-------------------------------------------------------------------|-------------------|------------|-------------------------------------------------------------------------------|-----------|---|
| Variable                                                          | Value             | Location   | Туре                                                                          | Module    | - |
| f <cpptutor\f></cpptutor\f>                                       | <class></class>   | 0x00000000 | class std::ctype <char></char>                                                | CppTutor  |   |
|                                                                   | <struct></struct> | 0x00000000 | struct std::ctype_base                                                        |           |   |
| Lvptr                                                             | 0x20000A90        | 0x00000000 | void (* const*)()                                                             |           |   |
|                                                                   | <class></class>   | 0x200002F4 | class std::numpunct <char></char>                                             | CppTutor  |   |
| f <cpptutor\f></cpptutor\f>                                       | <class></class>   | 0x20000308 | class std::num_put <char, std::o<="" td=""><td>CppTutor</td><td></td></char,> | CppTutor  |   |
| 🖃 msFib <fibonacci\fibonacci::msfib></fibonacci\fibonacci::msfib> | <array></array>   | 0x2000032C | unsigned long[100]                                                            | Fibonacci |   |
| [                                                                 | 1                 | 0x2000032C | unsigned long                                                                 |           |   |
| [ - [1]                                                           | 1                 | 0x20000330 | unsigned long                                                                 |           |   |
| - [2]                                                             | 2                 | 0x20000334 | unsigned long                                                                 |           | - |

This window displays the values of variables with static storage duration that you have selected. Typically, that is variables with file scope but it can also be static variables in functions and classes. Note that volatile declared variables with static storage duration will not be displayed.

Every time execution in C-SPY stops, the values in the **Statics** window are recalculated. Values that have changed since the last stop are highlighted in red.

Click any column header (except for Value) to sort on that column.

For information about editing in C-SPY windows, see *C-SPY Debugger main window*, page 50.

#### To select variables to monitor:

- I In the window, right-click and choose **Select statics** from the context menu. The window now lists all variables with static storage duration.
- **2** Either individually select the variables you want to display, or choose one of the **Select** commands from the context menu.
- **3** When you have made your selections, choose **Select statics** from the context menu to toggle back to normal display mode.

#### **Requirements**

None; this window is always available.

#### **Display** area

This area contains these columns:

#### Expression

The name of the variable. The base name of the variable is followed by the full name, which includes module, class, or function scope. This column is not editable.

#### Value

The value of the variable. Values that have changed are highlighted in red.

Dragging text or a variable from another window and dropping it on the **Value** column will assign a new value to the variable in that row.

This column is editable.

#### Location

The location in memory where this variable is stored.

#### Type

The data type of the variable.

#### **Context menu**

#### This context menu is available:

| $\checkmark$ | Default Format         |
|--------------|------------------------|
|              | Binary Format          |
|              | Octal Format           |
|              | Decimal Format         |
|              | Hexadecimal Format     |
|              | Char Format            |
|              | Show As                |
|              | Save to File           |
| $\checkmark$ | Select Statics         |
|              | Select All             |
|              | Select None            |
|              | Select All in 'Tutor'  |
|              | Select None in 'Tutor' |
|              |                        |

These commands are available:

Default Format, Binary Format, Octal Format, Decimal Format, Hexadecimal Format, Char Format

Changes the display format of expressions. The display format setting affects different types of expressions in different ways. Your selection of display format is saved between debug sessions. These commands are available if a selected line in the window contains a variable.

The display format setting affects different types of expressions in these ways:

| Variables        | The display setting affects only the selected variable, not other variables.                                                |
|------------------|----------------------------------------------------------------------------------------------------|
| Array elements   | The display setting affects the complete array, that is, the same display format is used for each array element.            |
| Structure fields | All elements with the same definition—the same field<br>name and C declaration type—are affected by the<br>display setting. |

#### Save to File

Saves the content of the Statics window to a log file.

#### **Select Statics**

Selects all variables with static storage duration; this command also enables all **Select** commands below. Select the variables you want to monitor. When you have made your selections, select this menu command again to toggle back to normal display mode.

#### Select All

Selects all variables.

#### Select None

Deselects all variables.

#### Select All in module

Selects all variables in the selected module.

#### Select None in module

Deselects all variables in the selected module.

## **Quick Watch window**

The **Quick Watch** window is available from the **View** menu and from the context menu in the editor window.

| Quick Watch     |                  |          | X            |
|-----------------|------------------|----------|--------------|
| C TimerStatus() |                  |          | •            |
| Expression      | Value            | Location | Туре         |
| TimerStatus()   | 'Timer disabled' |          | macro string |
|                 |                  |          |              |
|                 |                  |          |              |
|                 |                  |          |              |

Use this window to watch the value of a variable or expression and evaluate expressions at a specific point in time.

In contrast to the **Watch** window, the **Quick Watch** window gives you precise control over when to evaluate the expression. For single variables this might not be necessary, but for expressions with possible side effects, such as assignments and C-SPY macro functions, it allows you to perform evaluations under controlled conditions.

For information about editing in C-SPY windows, see *C-SPY Debugger main window*, page 50.

#### To evaluate an expression:

I In the editor window, right-click on the expression you want to examine and choose **Quick Watch** from the context menu that appears.

2 The expression will automatically appear in the **Quick Watch** window.

Alternatively:

**3** In the **Quick Watch** window, type the expression you want to examine in the **Expressions** text box.

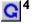

~

4 Click the **Recalculate** button to calculate the value of the expression.

For an example, see Using C-SPY macros, page 225.

#### **Requirements**

None; this window is always available.

#### **Context menu**

This context menu is available:

| Default Format             |   |
|----------------------------|---|
| Binary Format              |   |
| Octal Format               |   |
| D <u>e</u> cimal Format    |   |
| <u>H</u> exadecimal Format |   |
| <u>C</u> har Format        |   |
| Show As                    | F |
| Save to File               |   |

These commands are available:

### Default Format, Binary Format, Octal Format, Decimal Format, Hexadecimal Format, Char Format

Changes the display format of expressions. The display format setting affects different types of expressions in different ways. Your selection of display format is saved between debug sessions. These commands are available if a selected line in the window contains a variable.

The display format setting affects different types of expressions in these ways:

| Variables      | The display setting affects only the selected variable, not other variables.                                     |
|----------------|----------------------------------------------------------------------------------------------------|
| Array elements | The display setting affects the complete array, that is, the same display format is used for each array element. |

Structure fields All

All elements with the same definition—the same field name and C declaration type—are affected by the display setting.

#### Show As

Displays a submenu that provides commands for changing the default type interpretation of variables. The commands on this submenu are mainly useful for assembler variables—data at assembler labels—because these are, by default, displayed as integers. For more information, see *Viewing assembler variables*, page 81.

#### Options

Displays the **IDE Options** dialog box where you can set the **Update interval** option. The default value of this option is 1000 milliseconds, which means the **Live Watch** window will be updated once every second during program execution. Note that this command is only available from this context menu in the **Live Watch** window.

#### Save to File

Saves content to a file in a tab-separated format.

## Symbols window

The **Symbols** window is available from the **View** menu after you have enabled the Symbols plugin module.

| Symbols               |            |                         | × |
|-----------------------|------------|-------------------------|---|
| Symbol                | Location   | Full Name               | ^ |
| call_count            | 0x00102228 | call_count              |   |
| do_foreground_process | 0x000003C8 | do_foreground_process() |   |
| exit                  | 0x000005E4 | exit                    |   |
| get_fib               | 0x0000028C | get_fib(int)            |   |
| init_fib              | 0x00000248 | init_fib()              |   |
| main                  | 0x000003E8 | main()                  |   |
| next_counter          | 0x000003BC | next_counter()          |   |
| put_fib               | 0x000002B8 | put_fib(unsigned int)   |   |
| putchar               | 0x00000464 | putchar                 |   |
| root                  | 0x00102200 | root                    | ~ |

This window displays all symbols with a static location, that is, C/C++ functions, assembler labels, and variables with static storage duration, including symbols from the runtime library.

To enable the Symbols plugin module, choose **Project>Options>Debugger>Select** plugins to load>Symbols.

#### **Requirements**

None; this window is always available.

#### **Display area**

This area contains these columns:

#### Symbol

The symbol name.

#### Location

The memory address.

#### Full name

The symbol name; often the same as the contents of the Symbol column but differs for example for C++ member functions.

Click the column headers to sort the list by symbol name, location, or full name.

#### **Context menu**

This context menu is available:

| Functions |  |
|-----------|--|
| Variables |  |
| Labels    |  |

These commands are available:

#### Functions

Toggles the display of function symbols on or off in the list.

#### Variables

Toggles the display of variables on or off in the list.

#### Labels

Toggles the display of labels on or off in the list.

## **Resolve Symbol Ambiguity dialog box**

The **Resolve Symbol Ambiguity** dialog box appears, for example, when you specify a symbol in the Disassembly window to go to, and there are several instances of the same symbol due to templates or function overloading.

| Resolve Symbol Ambiguity             |              |
|--------------------------------------|--------------|
| Ambiguous symbol: foo                |              |
| Please select one symbol:            |              |
| facfint)<br>fac(void)<br>fac <t></t> | Ok<br>Cancel |

#### Requirements

None; this window is always available.

#### Ambiguous symbol

Indicates which symbol that is ambiguous.

#### Please select one symbol

A list of possible matches for the ambiguous symbol. Select the one you want to use.

## Data Log window

#### The Data Log window is available from the C-SPY driver menu.

| Time      | Program Counter | 11           | Address  | s2            | Address                               |  |
|-----------|-----------------|--------------|----------|---------------|---------------------------------------|--|
| 0.160us   |                 |              |          | V 0x0000      | @ 0x2004                              |  |
| 0.160us   | 0xFFE00049      | -            | @ 0x2000 |               |                                       |  |
| 24.480us  | 0xFFE000B5      |              |          | R 0x0000      | @ 0x2006                              |  |
| 24.720us  | 0xFFE000BF      |              |          | W 0x0042      | @ 0x2004                              |  |
| 24.760us  | 0xFFE000C6      |              |          | R 0x0042      | @ 0x2006                              |  |
| 24.960us  | 0xFFE000E4      | W 0x00004444 | @ 0x2000 |               |                                       |  |
| 78.760us  | 0xFFE00104      |              |          | R 0x0042      | @ 0x2004+?                            |  |
| 79.000us  |                 |              |          | W 0x0084      | @ 0x2004                              |  |
| 100.800us | 0xFFE00104      | /            |          | R 0x0084      | @ 0x2006                              |  |
| 101.040us | 0xFFE0010E      | /            | 1        | ₩ 0x00C6      | @ 0x2004                              |  |
| 136.640us | Overflow /      |              |          |               |                                       |  |
| 136.880us | 0xFFE0010E      |              |          | -             | @ 0x2004                              |  |
|           |                 |              |          |               | · · · · · · · · · · · · · · · · · · · |  |
| Whiter    | ows indicate    |              | Grev     | rows indicate | ]                                     |  |

Use this window to log accesses to up to four different memory locations or areas.

See also Getting started using data logging, page 82.

#### Requirements

The C-SPY simulator.

#### **Display area**

Each row in the display area shows the time, the program counter, and, for every tracked data object, its value and address in these columns:

#### Time

If the time is displayed in italics, the target system has not been able to collect a correct time, but instead had to approximate it.

This column is available when you have selected **Show time** from the context menu.

#### Cycles

The number of cycles from the start of the execution until the event. This information is cleared at reset.

If a cycle is displayed in italics, the target system has not been able to collect a correct time, but instead had to approximate it.

This column is available when you have selected **Show cycles** from the context menu.

#### **Program Counter\***

Displays one of these:

An address, which is the content of the PC, that is, the address of the instruction that performed the memory access.

---, the target system failed to provide the debugger with any information.

**Overflow** in red, the communication channel failed to transmit all data from the target system.

#### Value

Displays the access type and the value (using the access size) for the location or area you want to log accesses to. For example, if zero is read using a byte access it will be displayed as  $0 \times 00$ , and for a long access it will be displayed as  $0 \times 000000000$ .

To specify what data you want to log accesses to, use the **Data Log** breakpoint dialog box. See *Data Log breakpoints*, page 107.

#### Address

The actual memory address that is accessed. For example, if only a byte of a word is accessed, only the address of the byte is displayed. The address is calculated as base address + offset, where the base address is retrieved from the **Data Log** breakpoint dialog box and the offset is retrieved from the logs. If the log from the target system does not provide the debugger with an offset, the offset contains + ?.

\* You can double-click a line in the display area. If the value of the PC for that line is available in the source code, the editor window displays the corresponding source code (this does not include library source code).

#### **Context menu**

Identical to the context menu of the **Interrupt Log** window, see *Interrupt Log window*, page 217.

## Data Log Summary window

The Data Log Summary window is available from the C-SPY driver menu.

| Data                                              | Total Accesses | Read Accesses | Write Accesses | Unknown Accesses |
|---------------------------------------------------|----------------|---------------|----------------|------------------|
| tVar1                                             | 42             | 0             | 25             | 17               |
| tVar2                                             | 66             | 17            | 49             | 0                |
| tVar3                                             | 32             | 32            | 0              | 0                |
| Approximative time count: 16<br>Overflow count: 8 |                |               |                |                  |
| Overflow count: 8                                 |                |               |                |                  |
| Current time: 4301.52 us                          |                |               |                |                  |

This window displays a summary of data accesses to specific memory location or areas.

See also Getting started using data logging, page 82.

#### **Requirements**

The C-SPY simulator.

#### **Display** area

Each row in this area displays the type and the number of accesses to each memory location or area in these columns:

#### Data

The name of the data object you have selected to log accesses to. To specify what data object you want to log accesses to, use the **Data Log** breakpoint dialog box. See *Data Log breakpoints*, page 107.

The current time or cycles is displayed—execution time since the start of execution or the number of cycles. Overflow count displays the number of overflows.

#### **Total Accesses**

The number of total accesses.

If the sum of read accesses and write accesses is less than the total accesses, there have been a number of access logs for which the target system for some reason did not provide valid access type information.

#### **Read Accesses**

The number of total read accesses.

#### Write Accesses

The number of total write accesses.

#### **Unknown Accesses**

The number of unknown accesses, in other words, accesses where the access type is not known.

#### Context menu

Identical to the context menu of the **Interrupt Log** window, see *Interrupt Log window*, page 217.

Reference information on working with variables and expressions

# **Breakpoints**

- Introduction to setting and using breakpoints
- Setting breakpoints
- Reference information on breakpoints

## Introduction to setting and using breakpoints

These topics are covered:

- Reasons for using breakpoints
- Briefly about setting breakpoints
- Breakpoint types
- Breakpoint icons
- · Breakpoints in the C-SPY simulator
- Breakpoints in the C-SPY hardware debugger drivers
- Breakpoint consumers

#### **REASONS FOR USING BREAKPOINTS**

C-SPY® lets you set various types of breakpoints in the application you are debugging, allowing you to stop at locations of particular interest. You can set a breakpoint at a *code* location to investigate whether your program logic is correct, or to get trace printouts. In addition to code breakpoints, and depending on what C-SPY driver you are using, additional breakpoint types might be available. For example, you might be able to set a *data* breakpoint, to investigate how and when the data changes.

You can let the execution stop under certain *conditions*, which you specify. You can also let the breakpoint trigger a *side effect*, for instance executing a C-SPY macro function, by transparently stopping the execution and then resuming. The macro function can be defined to perform a wide variety of actions, for instance, simulating hardware behavior.

All these possibilities provide you with a flexible tool for investigating the status of your application.

#### **BRIEFLY ABOUT SETTING BREAKPOINTS**

You can set breakpoints in many various ways, allowing for different levels of interaction, precision, timing, and automation. All the breakpoints you define will

appear in the Breakpoints window. From this window you can conveniently view all breakpoints, enable and disable breakpoints, and open a dialog box for defining new breakpoints. The **Breakpoint Usage** window also lists all internally used breakpoints, see *Breakpoint consumers*, page 110.

Breakpoints are set with a higher precision than single lines, using the same mechanism as when stepping; for more information about the precision, see *Single stepping*, page 60.

You can set breakpoints while you edit your code even if no debug session is active. The breakpoints will then be validated when the debug session starts. Breakpoints are preserved between debug sessions.

**Note:** For most hardware debugger systems it is only possible to set breakpoints when the application is not executing.

## **BREAKPOINT TYPES**

Depending on the C-SPY driver you are using, C-SPY supports different types of breakpoints.

### **Code breakpoints**

Code breakpoints are used for code locations to investigate whether your program logic is correct or to get trace printouts. Code breakpoints are triggered when an instruction is fetched from the specified location. If you have set the breakpoint on a specific machine instruction, the breakpoint will be triggered and the execution will stop, before the instruction is executed.

## Log breakpoints

Log breakpoints provide a convenient way to add trace printouts without having to add any code to your application source code. Log breakpoints are triggered when an instruction is fetched from the specified location. If you have set the breakpoint on a specific machine instruction, the breakpoint will be triggered and the execution will temporarily stop and print the specified message in the C-SPY **Debug Log** window.

## **Trace Start and Stop breakpoints**

Trace Start and Stop breakpoints start and stop trace data collection—a convenient way to analyze instructions between two execution points.

#### **Data breakpoints**

Data breakpoints are primarily useful for variables that have a fixed address in memory. If you set a breakpoint on an accessible local variable, the breakpoint is set on the corresponding memory location. The validity of this location is only guaranteed for

small parts of the code. Data breakpoints are triggered when data is accessed at the specified location. The execution will usually stop directly after the instruction that accessed the data has been executed.

#### **Data Log breakpoints**

Data log breakpoints are triggered when a specified memory address is accessed. A log entry is written in the **Data Log** window for each access. Data logs can also be displayed on the Data Log graph in the **Timeline** window, if that window is enabled.

You can set data log breakpoints using the **Breakpoints** window, the **Memory** window, and the editor window.

Using a single instruction, the microcontroller can only access values that are one byte. If you specify a data log breakpoint on a memory location that cannot be accessed by one instruction, for example a double or a too large area in the **Memory** window, the result might not be what you intended.

#### Immediate breakpoints

The C-SPY Simulator lets you set *immediate* breakpoints, which will halt instruction execution only temporarily. This allows a C-SPY macro function to be called when the simulated processor is about to read data from a location or immediately after it has written data. Instruction execution will resume after the action.

This type of breakpoint is useful for simulating memory-mapped devices of various kinds (for instance serial ports and timers). When the simulated processor reads from a memory-mapped location, a C-SPY macro function can intervene and supply appropriate data. Conversely, when the simulated processor writes to a memory-mapped location, a C-SPY macro function can act on the value that was written.

## **BREAKPOINT ICONS**

A breakpoint is marked with an icon in the left margin of the editor window, and the icon varies with the type of breakpoint:

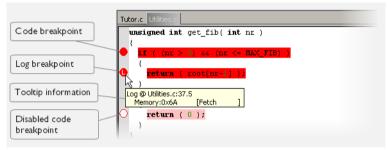

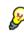

If the breakpoint icon does not appear, make sure the option **Show bookmarks** is selected, see Editor options in the *IDE Project Management and Building Guide*.

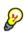

Just point at the breakpoint icon with the mouse pointer to get detailed tooltip information about all breakpoints set on the same location. The first row gives user breakpoint information, the following rows describe the physical breakpoints used for implementing the user breakpoint. The latter information can also be seen in the **Breakpoint Usage** window.

Note: The breakpoint icons might look different for the C-SPY driver you are using.

## **BREAKPOINTS IN THE C-SPY SIMULATOR**

The C-SPY simulator supports all breakpoint types and you can set an unlimited amount of breakpoints.

# BREAKPOINTS IN THE C-SPY HARDWARE DEBUGGER DRIVERS

Using the C-SPY drivers for hardware debugger systems you can set various breakpoint types. The amount of breakpoints you can set depends on the number of *hardware breakpoints* available on the target system or—if the driver and the device support them—whether you have enabled *software breakpoints*, in which case the number of breakpoints you can set is unlimited.

A software breakpoint instruction temporarily replaces the application code with an instruction that hands the execution over to the driver. There are several ways of doing this, for example:

- Inserting an LCALL #monitor instruction, if you are using the IAR ROM-monitor
- Using an exception operation code, for example 0xA5, to halt the execution.

| C-SPY hardware debugger driver      | Code and Log<br>breakpoints | Data breakpoints |
|-------------------------------------|-----------------------------|------------------|
| Texas Instruments                   |                             |                  |
| using 4 hardware breakpoints*       | 4                           | —                |
| FS2 System Navigator                |                             |                  |
| using 2 hardware breakpoints*       | 2                           | 2                |
| using software breakpoints†         | Unlimited                   | _                |
| Infineon                            |                             |                  |
| using 4 hardware breakpoints        | 4                           | 4                |
| using software breakpoints          | Unlimited                   | _                |
| Segger J-Link                       |                             |                  |
| using 4 hardware breakpoints*       | 4                           | _                |
| Nordic Semiconductor                |                             |                  |
| using 2 hardware breakpoints*       | 2                           | 2                |
| ROM-monitor – depends on the device |                             |                  |
| Analog Devices                      |                             |                  |
| using software breakpoints          | Unlimited                   | _                |
| Silicon Laboratories                |                             |                  |
| using 4 hardware breakpoints        | 4                           | 4                |

This table summarizes the characteristics of breakpoints for the different target systems:

Table 6: Available breakpoints in C-SPY hardware debugger drivers

\* The number of available hardware breakpoints depends on the target system you are using.

If the driver and the device support software breakpoints and they are enabled, the debugger will first use any available hardware breakpoints before using software breakpoints. Exceeding the number of available hardware breakpoints, when software breakpoints are not enabled, causes the debugger to single step. This will significantly reduce the execution speed. For this reason you must be aware of the different breakpoint consumers.

#### Padding for safe insertion of breakpoint instruction(s)

When using the LCALL instruction as a code breakpoint, for example as in the IAR C-SPY ROM-monitor, padding with extra memory space might be needed to avoid overwriting application memory. In an assembler program this padding must be done manually. In C programs you can use the compiler option --rom\_mon\_bp\_padding.

See the *IAR C/C++ Compiler Reference Guide for 8051* for reference information about this option.

To set the equivalent option in the IAR Embedded Workbench IDE, choose **Project>Options>C/C++ Compiler>Code>Padding for ROM-monitor breakpoints**.

Using this option makes it possible to set a breakpoint on every C statement.

#### Breakpoints in flash memory

When you set a software breakpoint in flash memory, the driver must flash the page(s) containing the breakpoint instruction byte(s) once.

If you set a conditional breakpoint, the driver must flash the page(s) every time the breakpoint is evaluated to check if the condition is met.

Every step you take at C level forces the driver to temporarily set breakpoints on each possible endup statement.

**Note:** The Analog Devices driver will cache breakpoints, and it will not flash the page until the execution has started.

#### **BREAKPOINT CONSUMERS**

A debugger system includes several consumers of breakpoints.

#### **User breakpoints**

The breakpoints you define in the breakpoint dialog box or by toggling breakpoints in the editor window often consume one physical breakpoint each, but this can vary greatly. Some user breakpoints consume several physical breakpoints and conversely, several user breakpoints can share one physical breakpoint. User breakpoints are displayed in the same way both in the **Breakpoint Usage** window and in the **Breakpoints** window, for example **Data @**[**R**] **callCount**.

# **C-SPY** itself

C-SPY itself also consumes breakpoints. C-SPY will set a breakpoint if:

- The debugger option **Run to** has been selected, and any step command is used. These are temporary breakpoints which are only set during a debug session. This means that they are not visible in the Breakpoints window.
- The linker option With I/O emulation modules has been selected.

In the DLIB runtime environment, C-SPY will set a system breakpoint on the \_\_DebugBreak label.

In the CLIB runtime environment, C-SPY will set a breakpoint if:

- the library functions putchar and getchar are used (low-level routines used by functions like printf and scanf)
- the application has an exit label.

You can disable the setting of system breakpoints on the putchar and getchar functions and on the exit label; see *Exclude system breakpoints on*, page 329.

These types of breakpoint consumers are displayed in the **Breakpoint Usage** window, for example, **C-SPY Terminal I/O & libsupport module**.

#### **C-SPY** plugin modules

For example, modules for real-time operating systems can consume additional breakpoints. Specifically, by default, the **Stack** window consumes one physical breakpoint.

#### To disable the breakpoint used by the Stack window:

- I Choose Tools>Options>Stack.
- 2 Deselect the Stack pointer(s) not valid until program reaches: *label* option.

To disable the **Stack** window entirely, choose **Tools>Options>Stack** and make sure all options are deselected.

# **Setting breakpoints**

These tasks are covered:

- Various ways to set a breakpoint
- Toggling a simple code breakpoint
- Setting breakpoints using the dialog box
- Setting a data breakpoint in the Memory window
- Setting breakpoints using system macros
- Useful breakpoint hints.

#### VARIOUS WAYS TO SET A BREAKPOINT

You can set a breakpoint in various ways:

- Toggling a simple code breakpoint.
- Using the New Breakpoints dialog box and the Edit Breakpoints dialog box available from the context menus in the editor window, Breakpoints window, and

in the **Disassembly** window. The dialog boxes give you access to all breakpoint options.

- Setting a data breakpoint on a memory area directly in the **Memory** window.
- Using predefined system macros for setting breakpoints, which allows automation.

The different methods offer different levels of simplicity, complexity, and automation.

#### **TOGGLING A SIMPLE CODE BREAKPOINT**

Toggling a code breakpoint is a quick method of setting a breakpoint. The following methods are available both in the editor window and in the **Disassembly** window:

Click in the gray left-side margin of the window

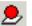

- Place the insertion point in the C source statement or assembler instruction where you want the breakpoint, and click the **Toggle Breakpoint** button in the toolbar
- Choose Edit>Toggle Breakpoint
- Right-click and choose Toggle Breakpoint from the context menu.

#### SETTING BREAKPOINTS USING THE DIALOG BOX

The advantage of using a breakpoint dialog box is that it provides you with a graphical interface where you can interactively fine-tune the characteristics of the breakpoints. You can set the options and quickly test whether the breakpoint works according to your intentions.

All breakpoints you define using a breakpoint dialog box are preserved between debug sessions.

You can open the dialog box from the context menu available in the editor window, Breakpoints window, and in the **Disassembly** window.

#### To set a new breakpoint:

- I Choose View>Breakpoints to open the Breakpoints window.
- **2** In the **Breakpoints** window, right-click, and choose **New Breakpoint** from the context menu.
- **3** On the submenu, choose the breakpoint type you want to set.

Depending on the C-SPY driver you are using, different breakpoint types are available.

4 In the breakpoint dialog box that appears, specify the breakpoint settings and click OK.

The breakpoint is displayed in the Breakpoints window.

#### To modify an existing breakpoint:

I In the **Breakpoints** window, editor window, or in the **Disassembly** window, select the breakpoint you want to modify and right-click to open the context menu.

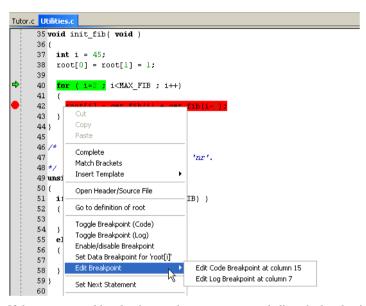

If there are several breakpoints on the same source code line, the breakpoints will be listed on a submenu.

- **2** On the context menu, choose the appropriate command.
- 3 In the breakpoint dialog box that appears, specify the breakpoint settings and click OK.

The breakpoint is displayed in the Breakpoints window.

#### SETTING A DATA BREAKPOINT IN THE MEMORY WINDOW

You can set breakpoints directly on a memory location in the **Memory** window. Right-click in the window and choose the breakpoint command from the context menu that appears. To set the breakpoint on a range, select a portion of the memory contents.

The breakpoint is not highlighted in the **Memory** window; instead, you can see, edit, and remove it using the **Breakpoints** window, which is available from the **View** menu. The breakpoints you set in the **Memory** window will be triggered for both read and write accesses. All breakpoints defined in this window are preserved between debug sessions.

Note: Setting breakpoints directly in the Memory window is only possible if the driver you use supports this.

#### SETTING BREAKPOINTS USING SYSTEM MACROS

You can set breakpoints not only in the breakpoint dialog box but also by using built-in C-SPY system macros. When you use system macros for setting breakpoints, the breakpoint characteristics are specified as macro parameters.

Macros are useful when you have already specified your breakpoints so that they fully meet your requirements. You can define your breakpoints in a macro file, using built-in system macros, and execute the file at C-SPY startup. The breakpoints will then be set automatically each time you start C-SPY. Another advantage is that the debug session will be documented, and that several engineers involved in the development project can share the macro files.

Note: If you use system macros for setting breakpoints, you can still view and modify them in the Breakpoints window. In contrast to using the dialog box for defining breakpoints, all breakpoints that are defined using system macros are removed when you exit the debug session.

Segger

I-Link

х

х

х

Nordic ROM-Infin-Analog C-SPY macro for breakpoints Sim TI FS2 Silabs eon Semi monitor Devices \_\_\_setCodeBreak x x x x x x x х setDataBreak х х х х х setLogBreak х х х х x х х х setSimBreak x

These breakpoint macros are available:

Table 7: C-SPY macros for breakpoints

setTraceStartBreak **x** \_\_setTraceStopBreak

\_\_clearBreak

For information about each breakpoint macro, see *Reference information on C-SPY* system macros, page 238.

х

х

х

х

#### Setting breakpoints at C-SPY startup using a setup macro file

You can use a setup macro file to define breakpoints at C-SPY startup. Follow the procedure described in Using C-SPY macros, page 225.

#### **USEFUL BREAKPOINT HINTS**

Below are some useful hints related to setting breakpoints.

x

х х х х

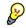

#### **Tracing incorrect function arguments**

If a function with a pointer argument is sometimes incorrectly called with a NULL argument, you might want to debug that behavior. These methods can be useful:

- Set a breakpoint on the first line of the function with a condition that is true only when the parameter is 0. The breakpoint will then not be triggered until the problematic situation actually occurs. The advantage of this method is that no extra source code is needed. The drawback is that the execution speed might become unacceptably low.
- You can use the assert macro in your problematic function, for example:

```
int MyFunction(int * MyPtr)
{
  assert(MyPtr != 0); /* Assert macro added to your source
                         code. */
  /* Here comes the rest of your function. */
}
```

The execution will break whenever the condition is true. The advantage is that the execution speed is only very slightly affected, but the drawback is that you will get a small extra footprint in your source code. In addition, the only way to get rid of the execution stop is to remove the macro and rebuild your source code.

Instead of using the assert macro, you can modify your function like this:

```
int MvFunction(int * MvPtr)
  if(MvPtr == 0)
    MyDummyStatement; /* Dummy statement where you set a
                          breakpoint. */
  /* Here comes the rest of your function. */
```

You must also set a breakpoint on the extra dummy statement, so that the execution will break whenever the condition is true. The advantage is that the execution speed is only very slightly affected, but the drawback is that you will still get a small extra footprint in your source code. However, in this way you can get rid of the execution stop by just removing the breakpoint.

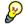

{

}

#### Performing a task and continuing execution

You can perform a task when a breakpoint is triggered and then automatically continue execution.

You can use the **Action** text box to associate an action with the breakpoint, for instance a C-SPY macro function. When the breakpoint is triggered and the execution of your application has stopped, the macro function will be executed. In this case, the execution will not continue automatically.

Instead, you can set a condition which returns 0 (false). When the breakpoint is triggered, the condition—which can be a call to a C-SPY macro that performs a task—is evaluated and because it is not true, execution continues.

Consider this example where the C-SPY macro function performs a simple task:

```
__var my_counter;
count()
{
  my_counter += 1;
  return 0;
}
```

To use this function as a condition for the breakpoint, type count() in the **Expression** text box under **Conditions**. The task will then be performed when the breakpoint is triggered. Because the macro function count returns 0, the condition is false and the execution of the program will resume automatically, without any stop.

# **Reference information on breakpoints**

Reference information about:

- Breakpoints window, page 117
- Breakpoint Usage window, page 118
- Code breakpoints dialog box, page 119
- Log breakpoints dialog box, page 121
- Range breakpoints dialog box, page 123
- Data breakpoints dialog box, page 124
- Data Log breakpoints dialog box, page 126
- Immediate breakpoints dialog box, page 127
- Enter Location dialog box, page 128
- Resolve Source Ambiguity dialog box, page 130.

#### See also:

- Reference information on C-SPY system macros, page 238
- *Reference information on trace*, page 170.

# **Breakpoints window**

#### The Breakpoints window is available from the View menu.

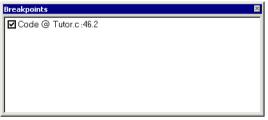

This window lists all breakpoints you define.

Use this window to conveniently monitor, enable, and disable breakpoints; you can also define new breakpoints and modify existing breakpoints.

#### **Requirements**

None; this window is always available.

#### **Display area**

This area lists all breakpoints you define. For each breakpoint, information about the breakpoint type, source file, source line, and source column is provided.

#### **Context menu**

This context menu is available:

| Go to Source   |   |
|----------------|---|
| Edit           |   |
| Delete         |   |
| Disable        |   |
| Enable All     |   |
| Disable All    |   |
| New Breakpoint | • |

These commands are available:

#### Go to Source

Moves the insertion point to the location of the breakpoint, if the breakpoint has a source location. Double-click a breakpoint in the **Breakpoints** window to perform the same command.

#### Edit

Opens the breakpoint dialog box for the breakpoint you selected.

#### Delete

Deletes the breakpoint. Press the Delete key to perform the same command.

#### Enable

Enables the breakpoint. The check box at the beginning of the line will be selected. You can also perform the command by manually selecting the check box. This command is only available if the breakpoint is disabled.

#### Disable

Disables the breakpoint. The check box at the beginning of the line will be deselected. You can also perform this command by manually deselecting the check box. This command is only available if the breakpoint is enabled.

#### **Enable All**

Enables all defined breakpoints.

#### **Disable All**

Disables all defined breakpoints.

#### **New Breakpoint**

Displays a submenu where you can open the breakpoint dialog box for the available breakpoint types. All breakpoints you define using this dialog box are preserved between debug sessions.

### **Breakpoint Usage window**

The **Breakpoint Usage** window is available from the menu specific to the C-SPY driver you are using.

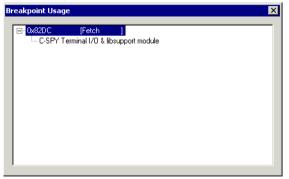

The Breakpoint Usage window lists all breakpoints currently set in the target system, both the ones you have defined and the ones used internally by C-SPY. The format of the items in this window depends on the C-SPY driver you are using.

The window gives a low-level view of all breakpoints, related but not identical to the list of breakpoints displayed in the Breakpoints window.

C-SPY uses breakpoints when stepping. If your target system has a limited number of hardware breakpoints and software breakpoints are not enabled, exceeding the number of available hardware breakpoints will cause the debugger to single step. This will significantly reduce the execution speed. Therefore, in a debugger system with a limited amount of hardware breakpoints, you can use the Breakpoint Usage window for:

- Identifying all breakpoint consumers
- Checking that the number of active breakpoints is supported by the target system
- Configuring the debugger to use the available breakpoints in a better way, if possible.

#### Requirements

None; this window is always available.

#### **Display** area

For each breakpoint in the list, the address and access type are displayed. Each breakpoint in the list can also be expanded to show its originator.

#### Code breakpoints dialog box

The **Code** breakpoints dialog box is available from the context menu in the editor window, **Breakpoints** window, and in the **Disassembly** window.

# Condition true Condition true Skip count: Condition changed

This figure reflects the C-SPY simulator.

Use the **Code** breakpoints dialog box to set a code breakpoint.

| Requirements |                                                                                                    |
|--------------|----------------------------------------------------------------------------------------------------|
|              | None; this dialog box is always available.                                                                                                    |
| Break At     |                                                                                                    |
|              | Specify the code location of the breakpoint in the text box. Alternatively, click the <b>Edit</b> button to open the <b>Enter Location</b> dialog box, see <i>Enter Location dialog box</i> , page 128.                     |
| Size         |                                                                                                    |
|              | Determines whether there should be a size—in practice, a range—of locations where the breakpoint will trigger. Each fetch access to the specified memory range will trigger the breakpoint. Select how to specify the size: |
|              | Auto                                                                                                    |
|              | The size will be set automatically, typically to 1.                                                                                                    |
|              | Manual                                                                                                    |
|              | Specify the size of the breakpoint range in the text box.                                                                                                    |
| Action       |                                                                                                    |
|              | Specify a valid C-SPY expression, which is evaluated when the breakpoint is triggered and the condition is true. For more information, see <i>Useful breakpoint hints</i> , page 114.                                       |
| Conditions   |                                                                                                    |
|              | Specify simple or complex conditions:                                                                                                    |
|              | Expression                                                                                                    |
|              | Specify a valid C-SPY expression, see C-SPY expressions, page 78.                                                                                                    |
|              | Condition true                                                                                                    |
|              | The breakpoint is triggered if the value of the expression is true.                                                                                                    |
|              | Condition changed                                                                                                    |
|              | The breakpoint is triggered if the value of the expression has changed since it was last evaluated.                                                                                                    |
|              | Skip count                                                                                                    |
|              | The number of times that the breakpoint condition must be fulfilled before the breakpoint starts triggering. After that, the breakpoint will trigger every time the condition is fulfilled.                                 |

# Log breakpoints dialog box

The **Log** breakpoints dialog box is available from the context menu in the editor window, **Breakpoints** window, and in the **Disassembly** window.

| :\tutor\Tutor.c.47.3      | Edit                          |
|---------------------------|-------------------------------|
| Message:                  | 🔽 C-Spy macro "message" style |
| "depth = " , call_count   |                               |
| Conditions                |                               |
| Conditions<br>Expression: |                               |
|                           |                               |

This figure reflects the C-SPY simulator.

Use the Log breakpoints dialog box to set a log breakpoint.

#### Requirements

One of these alternatives:

- The C-SPY Texas Instruments driver
- The C-SPY FS2 System Navigator driver
- The C-SPY Infineon driver
- The C-SPY ROM-monitor driver
- The C-SPY Analog Devices driver
- The C-SPY Silabs driver
- The C-SPY Segger J-Link driver
- The C-SPY simulator.

#### Trigger at

Specify the code location of the breakpoint. Alternatively, click the **Edit** button to open the **Enter Location** dialog box, see *Enter Location dialog box*, page 128.

#### Message

Specify the message you want to be displayed in the C-SPY **Debug Log** window. The message can either be plain text, or—if you also select the option **C-SPY macro** "\_\_**message**" **style**—a comma-separated list of arguments.

# C-SPY macro "\_\_message" style

Select this option to make a comma-separated list of arguments specified in the **Message** text box be treated exactly as the arguments to the C-SPY macro language statement \_\_message, see *Formatted output*, page 233.

#### Conditions

Specify simple or complex conditions:

#### Expression

Specify a valid C-SPY expression, see C-SPY expressions, page 78.

#### **Condition true**

The breakpoint is triggered if the value of the expression is true.

#### **Condition changed**

The breakpoint is triggered if the value of the expression has changed since it was last evaluated.

# Range breakpoints dialog box

The **Range** breakpoints dialog box is available from the context menu in the editor window, Breakpoints window, the Memory window, and in the Disassembly window.

| Trigger at:<br>IData:0x00 |             | Edit |
|---------------------------|-------------|------|
| Range                     |             |      |
| Auto                      |             |      |
| Size                      |             |      |
| End location              |             |      |
| IData:0x08                |             | Edit |
| Memory Space              | Access Type |      |
| © <u>C</u> ode            | Eetch       |      |
| IData                     | Read        |      |
|                           | Write       |      |

Use the **Range** breakpoints dialog box to set a breakpoint for a range, either in code or data memory.

| Requirements |                                                                                                    |
|--------------|----------------------------------------------------------------------------------------------------|
|              | The C-SPY Infineon driver.                                                                                                    |
| Trigger at   |                                                                                                    |
|              | Specify the location of the breakpoint. Alternatively, click the <b>Edit</b> button to open the <b>Enter Location</b> dialog box, see <i>Enter Location dialog box</i> , page 128.                  |
| Range        |                                                                                                    |
|              | Specify the range of memory where an access triggers the breakpoint:                                                                                                    |
|              | Auto                                                                                                    |
|              | Automatically calculates the range based on the type of the object where the breakpoint is set.                                                                                                    |
|              | Size                                                                                                    |
|              | Specify a size of the range in the text field.                                                                                                    |
|              | End location                                                                                                    |
|              | Specify the end location of the of the range in the text field. Alternatively, click the <b>Edit</b> button to display the <b>Enter Location</b> dialog box where you can specify the end location. |
|              |                                                                                                    |
|              |                                                                                                    |

#### **Memory Space**

Specify the memory space for the breakpoint:

Code

The breakpoint will be set in the code memory space.

Idata

The breakpoint will be set in the Idata memory space.

#### Access Type

Selects the type of memory access that triggers the range breakpoint:

#### Fetch

Fetches from code memory.

Read

Reads from location.

#### Write

Writes to location.

# Data breakpoints dialog box

The **Data** breakpoints dialog box is available from the context menu in the editor window, **Breakpoints** window, the **Memory** window, and in the **Disassembly** window.

| Break At:<br>Access Type<br>© Read/Write<br>© Read<br>© Write | Edit          |
|---------------------------------------------------------------|---------------|
| Conditions<br>Expression:<br>Condition true                   | Skip count: 0 |
| C Condition chan                                              |               |

This figure reflects the C-SPY simulator.

Use the **Data** breakpoints dialog box to set a data breakpoint. Data breakpoints never stop execution within a single instruction. They are recorded and reported after the instruction is executed.

#### Requirements

One of these alternatives:

- The C-SPY FS2 System Navigator driver
- The C-SPY Infineon driver
- The C-SPY ROM-monitor driver
- The C-SPY simulator.

#### Break At

Specify the data location of the breakpoint in the text box. Alternatively, click the **Edit** button to open the **Enter Location** dialog box, see *Enter Location dialog box*, page 128.

#### Access Type

Selects the type of memory access that triggers the breakpoint:

#### **Read/Write**

Reads from or writes to location.

#### Read

Reads from location.

#### Write

Writes to location.

#### Size

Determines whether there should be a size—in practice, a range—of locations where the breakpoint will trigger. Each fetch access to the specified memory range will trigger the breakpoint. Select how to specify the size:

#### Auto

The size will automatically be based on the type of expression the breakpoint is set on. For example, if you set the breakpoint on a 12-byte structure, the size of the breakpoint will be 12 bytes.

#### Manual

Specify the size of the breakpoint range in the text box.

For data breakpoints, this can be useful if you want the breakpoint to be triggered on accesses to data structures, such as arrays, structs, and unions.

#### Action

Specify a valid C-SPY expression, which is evaluated when the breakpoint is triggered and the condition is true. For more information, see *Useful breakpoint hints*, page 114.

#### Conditions

Specify simple or complex conditions:

#### Expression

Specify a valid C-SPY expression, see C-SPY expressions, page 78.

#### **Condition true**

The breakpoint is triggered if the value of the expression is true.

#### **Condition changed**

The breakpoint is triggered if the value of the expression has changed since it was last evaluated.

#### Skip count

The number of times that the breakpoint condition must be fulfilled before the breakpoint starts triggering. After that, the breakpoint will trigger every time the condition is fulfilled.

# Data Log breakpoints dialog box

The **Data Log** breakpoints dialog box is available from the context menu in the **Breakpoints** window.

Use the **Data Log** breakpoints dialog box to set a maximum of four data log breakpoints on memory addresses.

See also *Data Log breakpoints*, page 107 and *Getting started using data logging*, page 82.

#### Requirements

The C-SPY simulator

#### **Break At**

Specify a memory location as a variable (with static storage duration) or as an address.

#### Access Type

Selects the type of access to the variable that generates a log:

#### **Read/Write**

Reads from or writes to location of the variable.

#### Read

Reads from the location of the variable.

Write

Writes to location of the variable.

# Immediate breakpoints dialog box

The **Immediate** breakpoints dialog box is available from the context menu in the editor window, **Breakpoints** window, the **Memory** window, and in the **Disassembly** window.

| Immediate                    |                       |      |
|------------------------------|-----------------------|------|
| Trigger at:                  |                       | Edit |
| Access Type<br>Read<br>Write | Action<br>Expression: |      |
| - White                      |                       |      |
|                              |                       |      |
|                              |                       |      |
|                              |                       |      |

In the C-SPY simulator, use the **Immediate** breakpoints dialog box to set an immediate breakpoint. Immediate breakpoints do not stop execution at all; they only suspend it temporarily.

#### Requirements

The C-SPY simulator.

#### Trigger at

Specify the data location of the breakpoint. Alternatively, click the **Edit** button to open the **Enter Location** dialog box, see *Enter Location dialog box*, page 128.

#### Access Type

Selects the type of memory access that triggers the breakpoint:

#### Read

Reads from location.

#### Write

Writes to location.

#### Action

Specify a valid C-SPY expression, which is evaluated when the breakpoint is triggered and the condition is true. For more information, see *Useful breakpoint hints*, page 114.

#### Enter Location dialog box

The **Enter Location** dialog box is available from the breakpoints dialog box, either when you set a new breakpoint or when you edit a breakpoint.

| Enter Location                                                  | 2           | × |
|-----------------------------------------------------------------|-------------|---|
| Type<br>C Expression<br>C Absolute address<br>C Source location | Expression: |   |
|                                                                 | OK Cancel   |   |

Use the Enter Location dialog box to specify the location of the breakpoint.

Note: This dialog box looks different depending on the Type you select.

#### Туре

Selects the type of location to be used for the breakpoint, choose between:

#### Expression

A C-SPY expression, whose value evaluates to a valid code or data location.

A code location, for example the function main, is typically used for code breakpoints.

A data location is the name of a variable and is typically used for data breakpoints. For example,  $my_var$  refers to the location of the variable  $my_var$ , and arr[3] refers to the location of the fourth element of the array arr. For static variables declared with the same name in several functions, use the syntax  $my_func::my_static_variable$  to refer to a specific variable.

For more information about C-SPY expressions, see *C-SPY expressions*, page 78.

#### Absolute address

An absolute location on the form *zone: hexaddress* or simply *hexaddress* (for example Memory: 0x42). *zone* refers to C-SPY memory zones and specifies in which memory the address belongs, see *C-SPY memory zones*, page 132.

#### Source location

A location in your C source code using the syntax:

{filename}.row.column.

filename specifies the filename and full path.

row specifies the row in which you want the breakpoint.

column specifies the column in which you want the breakpoint.

For example, {C:\*src*\prog.c}.22.3

sets a breakpoint on the third character position on row 22 in the source file prog.c. Note that in quoted form, for example in a C-SPY macro, you must instead write {C:\\src\\prog.c}.22.3.

Note that the Source location type is usually meaningful only for code locations in code breakpoints. Depending on the C-SPY driver you are using, **Source location** might not be available for data and immediate breakpoints.

# **Resolve Source Ambiguity dialog box**

The **Resolve Source Ambiguity** dialog box appears, for example, when you try to set a breakpoint on templates and the source location corresponds to more than one function.

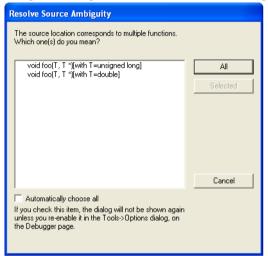

To resolve a source ambiguity, perform one of these actions:

- In the text box, select one or several of the listed locations and click Selected.
- Click All.

#### All

The breakpoint will be set on all listed locations.

#### Selected

The breakpoint will be set on the source locations that you have selected in the text box.

#### Cancel

No location will be used.

#### Automatically choose all

Determines that whenever a specified source location corresponds to more than one function, all locations will be used.

Note that this option can also be specified in the **IDE Options** dialog box, see Debugger options in the *IDE Project Management and Building Guide*.

# **Memory and registers**

- Introduction to monitoring memory and registers
- Monitoring memory and registers
- Reference information on memory and registers

# Introduction to monitoring memory and registers

These topics are covered:

- Briefly about monitoring memory and registers
- C-SPY memory zones
- Stack display
- Memory access checking

#### **BRIEFLY ABOUT MONITORING MEMORY AND REGISTERS**

C-SPY provides many windows for monitoring memory and registers, each of them available from the **View** menu:

• The Memory window

Gives an up-to-date display of a specified area of memory—a memory zone—and allows you to edit it. Different colors are used for indicating data coverage along with execution of your application. You can fill specified areas with specific values and you can set breakpoints directly on a memory location or range. You can open several instances of this window, to monitor different memory areas. The content of the window can be regularly updated while your application is executing.

• The Symbolic Memory window

Displays how variables with static storage duration are laid out in memory. This can be useful for better understanding memory usage or for investigating problems caused by variables being overwritten, for example by buffer overruns.

• The Stack window

Displays the contents of the stack, including how stack variables are laid out in memory. In addition, some integrity checks of the stack can be performed to detect and warn about problems with stack overflow. For example, the **Stack** window is useful for determining the optimal size of the stack. You can open up to two instances of this window, each showing different stacks or different display modes of the same stack.

#### • The Register window

Gives an up-to-date display of the contents of the processor registers and SFRs, and allows you to edit them. Because of the large amount of registers—memory-mapped peripheral unit registers and CPU registers—it is inconvenient to show all registers concurrently in the **Register** window. Instead you can divide registers into *register groups*. You can choose to load either predefined register groups or define your own application-specific groups. You can open several instances of this window, each showing a different register group.

#### • The SFR Setup window

Displays the currently defined SFRs that C-SPY has information about. If required, you can use this window to customize aspects of the SFRs.

To view the memory contents for a specific variable, simply drag the variable to the **Memory** window or the **Symbolic** memory window. The memory area where the variable is located will appear.

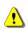

Reading the value of some registers might influence the runtime behavior of your application. For example, reading the value of a UART status register might reset a pending bit, which leads to the lack of an interrupt that would have processed a received byte. To prevent this from happening, make sure that the Register window containing any such registers is closed when debugging a running application.

# **C-SPY MEMORY ZONES**

In C-SPY, the term *zone* is used for a named memory area. A memory address, or *location*, is a combination of a zone and a numerical offset into that zone. By default,

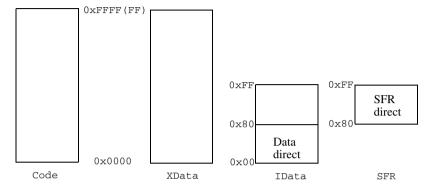

the 8051 architecture has four zones—Code, XData, IData, and SFR—that cover the whole 8051 memory range.

Memory zones are used in several contexts, most importantly in the **Memory** and **Disassembly** windows, and in C-SPY macros. In the windows, use the **Zone** box to choose which memory zone to display.

#### **Device-specific zones**

Memory information for device-specific zones is defined in the *device description files*. When you load a device description file, additional zones that adhere to the specific memory layout become available.

See the device description file for information about available memory zones.

For more information, see *Selecting a device description file*, page 44 and *Modifying a device description file*, page 48.

#### STACK DISPLAY

The **Stack** window displays the contents of the stack, overflow warnings, and it has a graphical stack bar. These can be useful in many contexts. Some examples are:

- Investigating the stack usage when assembler modules are called from C modules and vice versa
- Investigating whether the correct elements are located on the stack
- Investigating whether the stack is restored properly
- Determining the optimal stack size
- Detecting stack overflows.

For microcontrollers with multiple stacks, you can select which stack to view.

#### Stack usage

When your application is first loaded, and upon each reset, the memory for the stack area is filled with the dedicated byte value 0xCD before the application starts executing. Whenever execution stops, the stack memory is searched from the end of the stack until a byte with a value different from 0xCD is found, which is assumed to be how far the stack has been used. Although this is a reasonably reliable way to track stack usage, there is no guarantee that a stack overflow is detected. For example, a stack *can* incorrectly grow outside its bounds, and even modify memory outside the stack area, without actually modifying any of the bytes near the stack range. Likewise, your application might modify memory within the stack area by mistake.

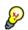

The **Stack** window cannot detect a stack overflow when it happens, but can only detect the signs it leaves behind. However, when the graphical stack bar is enabled, the functionality needed to detect and warn about stack overflows is also enabled.

**Note:** The size and location of the stack is retrieved from the definition of the segment holding the stack, made in the linker configuration file. If you, for some reason, modify the stack initialization made in the system startup code, cstartup, you should also change the segment definition in the linker configuration file accordingly; otherwise the Stack window cannot track the stack usage. For more information about this, see the *LAR* C/C++ Compiler Reference Guide for 8051.

#### MEMORY ACCESS CHECKING

The C-SPY simulator can simulate various memory access types of the target hardware and detect illegal accesses, for example a read access to write-only memory. If a memory access occurs that does not agree with the access type specified for the specific memory area, C-SPY will regard this as an illegal access. Also, a memory access to memory which is not defined is regarded as an illegal access. The purpose of memory access checking is to help you to identify any memory access violations.

The memory areas can either be the zones predefined in the device description file, or memory areas based on the segment information available in the debug file. In addition to these, you can define your own memory areas. The access type can be read and write, read-only, or write-only. You cannot map two different access types to the same memory area. You can check for access type violation and accesses to unspecified ranges. Any violations are logged in the Debug Log window. You can also choose to have the execution halted.

# Monitoring memory and registers

These tasks are covered:

• Configuring C-SPY to match the memory of your device, page 135.

• Defining application-specific register groups, page 135.

# CONFIGURING C-SPY TO MATCH THE MEMORY OF YOUR DEVICE

Typically, when you set up your project, a device description file for your particular device is automatically or manually selected. If that file fully specifies the memory range information for your device, you do not have to configure C-SPY in this respect.

However, if that file does not specify memory ranges for a specific device, but instead for a family of devices (perhaps with varying amounts of on-chip RAM), you should tailor the areas to match your device.

To fine-tune the memory areas to suit your device, use the *Memory Configuration dialog* box, in C-SPY hardware debugger drivers, page 157.

### DEFINING APPLICATION-SPECIFIC REGISTER GROUPS

Defining application-specific register groups minimizes the amount of registers displayed in the **Register** window and speeds up the debugging.

I Choose Tools>Options>Register Filter during a debug session.

| IDE Options                                                                                                    |                                                                                                    | ×                                      |
|----------------------------------------------------------------------------------------------------|----------------------------------------------------------------------------------------------------|----------------------------------------|
| Common Fonts<br>Key Bindings<br>Electitor<br>Messages<br>Source Code Control<br>Debugger<br>Stack<br>Register Filter<br>Terminal I/O | Use register filter<br>MyFiter.fit<br>Filter Files<br>Filter Files<br>Filter Files<br>Filter Files<br>Filter Files<br>Filter Files<br>Filter Files<br>Filter Files<br>Filter Files<br>Base<br>Override<br>C Dec<br>C Dec<br>C Hex. | Groups:<br>New Group<br>Group members: |
|                                                                                                    | OK Cancel                                                                                                    | Apply Help                             |

For information about the register filter options, see the *IDE Project Management and Building Guide*.

**2** Select Use register filter and specify the filename and destination of the filter file for your new group in the dialog box that appears.

| ancel |
|-------|
|       |

**3** Click New Group and specify the name of your group, for example My Timer Group.

- **4** In the register tree view on the **Register Filter** page, select a register and click the arrow button to add it to your group. Repeat this process for all registers that you want to add to your group.
- **5** Optionally, select any registers for which you want to change the integer base, and choose a suitable base.
- **6** When you are done, click **OK**. Your new group is now available in the **Register** window.

If you want to add more groups to your filter file, repeat this procedure for each group you want to add.

**Note:** The registers that appear in the list of registers are retrieved from the ddf file that is currently used. If a certain SFR that you need does not appear, you can register your own SFRs. For more information, see *SFR Setup window*, page 152.

# **Reference information on memory and registers**

Reference information about:

- Memory window, page 137
- Memory Save dialog box, page 141
- Memory Restore dialog box, page 142
- Fill dialog box, page 143
- Symbolic Memory window, page 144
- Stack window, page 147
- Register window, page 150
- SFR Setup window, page 152
- Edit SFR dialog box, page 155
- Memory Configuration dialog box, in C-SPY hardware debugger drivers, page 157
- Edit Memory Range dialog box, for C-SPY hardware debugger drivers, page 160
- Memory Access Setup dialog box, page 162
- Edit Memory Access dialog box, page 164.

# **Memory window**

|                              | Availat                          | ole zones Context                                               | menu button                            | Live update  |
|------------------------------|----------------------------------|-----------------------------------------------------------------|----------------------------------------|--------------|
| Go to location               | Memory                           |                                                                 |                                        |              |
|                              | Goto<br>000feef0<br>000feef8     | <pre>     Memory     ff ff ff ff ff ff     ff ff ff ff f</pre>  |                                        | <u>n</u>     |
| Memory                       | 000fef00<br>000fef08             | 48 65 6c 6c 6f 20                                               | ff ff<br>57 6f Hello Wo<br>68 6a rld!\ |              |
| addresses                    | 000fef10<br>000fef18<br>000fef20 | 00 00 00 00 00 00                                               | 00 00                                  |              |
|                              | 000fef28<br>000fef30             | 00 00 00 00 cd cd<br>cd cd cd cd cd cd                          | cd cd                                  |              |
| Data coverage<br>information | 000fef38<br>000fef40<br>000fef48 | 3c 01 00 cd ff ff<br>ff ff ff ff ff ff ff<br>ff ff, ff ff ff ff | ff ff                                  |              |
|                              | 000fef50                         | ff 9f ff ff ff ff ff                                            | ff ff                                  |              |
|                              | Memory conte                     | nts                                                             | Memory contents in                     | ASCII format |

The Memory window is available from the View menu.

This window gives an up-to-date display of a specified area of memory—a memory zone—and allows you to edit it. You can open several instances of this window, which is very convenient if you want to keep track of several memory or register zones, or monitor different parts of the memory.

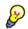

To view the memory corresponding to a variable, you can select it in the editor window and drag it to the **Memory** window.

For information about editing in C-SPY windows, see *C-SPY Debugger main window*, page 50.

#### Requirements

None; this window is always available.

#### Toolbar

The toolbar contains:

#### Go to

The memory location or symbol you want to view.

#### Zone

Selects a memory zone, see C-SPY memory zones, page 132.

#### **Context menu button**

Displays the context menu.

#### Update Now

Updates the content of the **Memory** window while your application is executing. This button is only enabled if the C-SPY driver you are using has access to the target system memory while your application is executing.

#### Live Update

Updates the contents of the **Memory** window regularly while your application is executing. This button is only enabled if the C-SPY driver you are using has access to the target system memory while your application is executing. To set the update frequency, specify an appropriate frequency in the **IDE Options>Debugger** dialog box.

#### **Display** area

The display area shows the addresses currently being viewed, the memory contents in the format you have chosen, and—provided that the display mode is set to **1x Units**—the memory contents in ASCII format. You can edit the contents of the display area, both in the hexadecimal part and the ASCII part of the area.

Data coverage is displayed with these colors:

| Yellow | Indicates data that has been read.                 |
|--------|----------------------------------------------------|
| Blue   | Indicates data that has been written               |
| Green  | Indicates data that has been both read and written |

**Note:** Data coverage is not supported by all C-SPY drivers. Data coverage is supported by the C-SPY Simulator.

#### Context menu

| This context menu is available: |                         |  |  |  |
|---------------------------------|-------------------------|--|--|--|
|                                 | Сору                    |  |  |  |
|                                 | Paste                   |  |  |  |
|                                 | Zone •                  |  |  |  |
| $\checkmark$                    | 1x Units                |  |  |  |
|                                 | 2x Units                |  |  |  |
|                                 | 4x Units                |  |  |  |
|                                 | 8x Units                |  |  |  |
| $\checkmark$                    | Little Endian           |  |  |  |
|                                 | Big Endian              |  |  |  |
|                                 | Data Coverage           |  |  |  |
|                                 | Find                    |  |  |  |
|                                 | Replace                 |  |  |  |
|                                 | Memory Fill             |  |  |  |
|                                 | Memory Save             |  |  |  |
|                                 | Memory Restore          |  |  |  |
|                                 | Set Data Breakpoint     |  |  |  |
|                                 | Set Data Log Breakpoint |  |  |  |

These commands are available:

#### Copy, Paste

Standard editing commands.

#### Zone

Selects a memory zone, see C-SPY memory zones, page 132.

#### 1x Units

Displays the memory contents as single bytes.

#### 2x Units

Displays the memory contents as 2-byte groups.

#### 4x Units

Displays the memory contents as 4-byte groups.

#### **8x Units**

Displays the memory contents as 8-byte groups.

#### Little Endian

Displays the contents in little-endian byte order.

#### **Big Endian**

Displays the contents in big-endian byte order.

#### **Data Coverage**

Choose between:

Enable toggles data coverage on or off.

Show toggles between showing or hiding data coverage.

Clear clears all data coverage information.

These commands are only available if your C-SPY driver supports data coverage.

#### Find

Displays a dialog box where you can search for text within the **Memory** window; read about the **Find** dialog box in the *IDE Project Management and Building Guide*.

#### Replace

Displays a dialog box where you can search for a specified string and replace each occurrence with another string; read about the **Replace** dialog box in the *IDE Project Management and Building Guide*.

#### **Memory Fill**

Displays a dialog box, where you can fill a specified area with a value, see *Fill dialog box*, page 143.

#### **Memory Save**

Displays a dialog box, where you can save the contents of a specified memory area to a file, see *Memory Save dialog box*, page 141.

#### **Memory Restore**

Displays a dialog box, where you can load the contents of a file in Intel-hex or Motorola s-record format to a specified memory zone, see *Memory Restore dialog box*, page 142.

#### Set Data Breakpoint

Sets breakpoints directly in the **Memory** window. The breakpoint is not highlighted; you can see, edit, and remove it in the **Breakpoints** dialog box. The breakpoints you set in this window will be triggered for both read and write access. For more information, see *Setting a data breakpoint in the Memory window*, page 113.

#### Set Data Log Breakpoint

Sets a breakpoint on the start address of a memory selection directly in the **Memory** window. The breakpoint is not highlighted; you can see, edit, and remove it in the **Breakpoints** dialog box. The breakpoints you set in this window will be triggered by both read and write accesses; to change this, use the **Breakpoints** window. For more information, see *Data Log breakpoints*, page 107 and *Getting started using data logging*, page 82.

# Memory Save dialog box

The **Memory Save** dialog box is available by choosing **Debug>Memory>Save** or from the context menu in the **Memory** window.

| Memory Save        |              |   |       | × |
|--------------------|--------------|---|-------|---|
| Zone:              |              |   |       |   |
| Memory             |              | ~ | Save  |   |
| Start address:     | End address: |   | Close |   |
| 0×80               | 0×FF         |   |       |   |
| File format:       |              |   |       |   |
| intel-extended     |              | ~ |       |   |
| Filename:          |              |   |       |   |
| C:\projects\memory | /.hex        |   |       |   |
|                    |              |   |       | _ |

Use this dialog box to save the contents of a specified memory area to a file.

#### Requirements

None; this dialog box is always available.

# Zone

Selects a memory zone, see C-SPY memory zones, page 132.

#### Start address

Specify the start address of the memory range to be saved.

#### End address

Specify the end address of the memory range to be saved.

#### File format

Selects the file format to be used, which is Intel-extended by default.

| Filename |                                                                                             |
|----------|---------------------------------------------------------------------------------------------|
|          | Specify the destination file to be used; a browse button is available for your convenience. |
| Save     |                                                                                             |
|          | Saves the selected range of the memory zone to the specified file.                          |

# Memory Restore dialog box

The **Memory Restore** dialog box is available by choosing **Debug>Memory>Restore** or from the context menu in the **Memory** window.

| Memory Restore         | ×       |
|------------------------|---------|
| Zone:                  |         |
| Memory                 | Restore |
|                        | Close   |
| Filename:              |         |
| C:\projects\memory.hex |         |
|                        |         |

Use this dialog box to load the contents of a file in Intel-extended or Motorola S-record format to a specified memory zone.

| Requirements |                                                                                 |
|--------------|---------------------------------------------------------------------------------|
|              | None; this dialog box is always available.                                      |
| Zone         |                                                                                 |
|              | Selects a memory zone, see C-SPY memory zones, page 132.                        |
| Filename     |                                                                                 |
|              | Specify the file to be read; a browse button is available for your convenience. |
| Restore      |                                                                                 |
|              | Loads the contents of the specified file to the selected memory zone.           |

# Fill dialog box

The Fill dialog box is available from the context menu in the Memory window.

| Fill                     |                              |                 | × |
|--------------------------|------------------------------|-----------------|---|
| Start address:<br>0x101D | Length:<br> 0x4              | Zone:<br>Memory | • |
| Value:<br>ØXFF           | Operation<br>C Copy<br>C XOR | C AND<br>C OR   |   |
| OK                       |                              | Cancel          |   |

Use this dialog box to fill a specified area of memory with a value.

| Requirements  |                                                                                                    |
|---------------|----------------------------------------------------------------------------------------------------|
|               | None; this dialog box is always available.                                                                                |
| Start address |                                                                                                    |
|               | Type the start address—in binary, octal, decimal, or hexadecimal notation.                                                |
| Length        |                                                                                                    |
|               | Type the length—in binary, octal, decimal, or hexadecimal notation.                                                       |
| Zone          |                                                                                                    |
|               | Selects a memory zone, see C-SPY memory zones, page 132.                                                                  |
| Value         |                                                                                                    |
|               | Type the 8-bit value to be used for filling each memory location.                                                         |
| Operation     |                                                                                                    |
| -             | These are the available memory fill operations:                                                                           |
|               | Сору                                                                                                    |
|               | Value will be copied to the specified memory area.                                                                        |
|               | AND<br>An AND operation will be performed between Value and the existing contents of                                      |
|               | memory before writing the result to memory.                                                                               |
|               | XOR                                                                                                    |
|               | An XOR operation will be performed between Value and the existing contents of memory before writing the result to memory. |

OR

An OR operation will be performed between Value and the existing contents of memory before writing the result to memory.

### Symbolic Memory window

The **Symbolic Memory** window is available from the **View** menu during a debug session.

| Symbolic Mer | nory       |            |       |              | ×        |
|--------------|------------|------------|-------|--------------|----------|
| Go to        | •          | Memory     | ▼ Pre | vious Next   |          |
| Location     | Data       | Variable   | Value | Туре         | <b></b>  |
| 0x5C         | 0x0200C300 |            |       |              |          |
| 0x60         | 0x000A     | call count | 10    | int          |          |
| 0x62         | 0x0001     | root[0]    | 1     | unsigned int |          |
| 0x64         | 0x0001     | root[1]    | 1     | unsigned int |          |
| 0x66         | 0x0002     | root[2]    | 2     | unsigned int |          |
| 0x68         | 0x0003     | root[3]    | 3     | unsigned int |          |
| 0x6A         | 0x0005     | root[4]    | 5     | unsigned int |          |
| 0x6C         | 0x0008     | root[5]    | 8     | unsigned int |          |
| 0x6E         | 0x000D     | root[6]    | 13    | unsigned int |          |
| 0x70         | 0x0015     | root[7]    | 21    | unsigned int |          |
| 0x72         | 0x0022     | root[8]    | 34    | unsigned int |          |
| 0x74         | 0x0037     | root[9]    | 55    | unsigned int |          |
| 0x76         | OxCDCDCDCD |            |       |              |          |
| 0x7A         | OxCDCDCDCD |            |       |              | <b>_</b> |

This window displays how variables with static storage duration, typically variables with file scope but also static variables in functions and classes, are laid out in memory. This can be useful for better understanding memory usage or for investigating problems caused by variables being overwritten, for example buffer overruns. Other areas of use are spotting alignment holes or for understanding problems caused by buffers being overwritten.

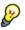

To view the memory corresponding to a variable, you can select it in the editor window and drag it to the **Symbolic Memory** window.

For information about editing in C-SPY windows, see *C-SPY Debugger main window*, page 50.

#### Requirements

None; this window is always available.

#### Toolbar

The toolbar contains:

#### Go to

The memory location or symbol you want to view.

#### Zone

Selects a memory zone, see C-SPY memory zones, page 132.

#### Previous

Highlights the previous symbol in the display area.

#### Next

Highlights the next symbol in the display area.

#### **Display** area

This area contains these columns:

#### Location

The memory address.

#### Data

The memory contents in hexadecimal format. The data is grouped according to the size of the symbol. This column is editable.

#### Variable

The variable name; requires that the variable has a fixed memory location. Local variables are not displayed.

#### Value

The value of the variable. This column is editable.

#### Туре

The type of the variable.

There are several different ways to navigate within the memory space:

- Text that is dropped in the window is interpreted as symbols
- The scroll bar at the right-side of the window
- The toolbar buttons Next and Previous
- The toolbar list box **Go to** can be used for locating specific locations or symbols.

Note: Rows are marked in red when the corresponding value has changed.

#### **Context menu**

This context menu is available:

| Next Symbol<br>Previous Symbol   |
|----------------------------------|
| 1× Units<br>2× Units<br>4× Units |
| Add to Watch Window              |

These commands are available:

#### Next Symbol

Highlights the next symbol in the display area.

#### **Previous Symbol**

Highlights the previous symbol in the display area.

#### 1x Units

Displays the memory contents as single bytes. This applies only to rows which do not contain a variable.

#### 2x Units

Displays the memory contents as 2-byte groups.

#### 4x Units

Displays the memory contents as 4-byte groups.

#### Add to Watch window

Adds the selected symbol to the Watch window.

#### **Default format**

Displays the memory contents in the default format.

#### **Binary format**

Displays the memory contents in binary format.

#### **Octal format**

Displays the memory contents in octal format.

#### **Decimal format**

Displays the memory contents in decimal format.

#### Hexadecimal format

Displays the memory contents in hexadecimal format.

#### **Char format**

Displays the memory contents in char format.

# Stack window

|                | Current stack | pointer | Used mem  | ory stack, | in grey |                                            |
|----------------|---------------|---------|-----------|------------|---------|--------------------------------------------|
| Stack view     | Stack         |         |           |            | ×       | The graphical<br>stack bar with<br>tooltip |
|                | Location      | Data    | Variable  | Value      | Frame   | information                                |
|                | 0x6FF8        | 0x08    |           |            |         |                                            |
| Current strate | +1            | 0x08    |           |            |         |                                            |
| Current stack  | +2            | 0x0000  | p.mStatus | 0          | [1]exit | Unused stack                               |
| pointer        | +4            | 0x4A    |           |            |         | memory, in                                 |
|                | +5            | 0x67    |           |            |         | light grey                                 |
|                | +6            | 0xE0    |           |            |         |                                            |
|                | +7            | 0x04    |           |            |         |                                            |
|                |               |         |           |            |         |                                            |

#### The Stack window is available from the View menu.

This window is a memory window that displays the contents of the stack. In addition, some integrity checks of the stack can be performed to detect and warn about problems with stack overflow. For example, the **Stack** window is useful for determining the optimal size of the stack.

#### To view the graphical stack bar:

- I Choose Tools>Options>Stack.
- 2 Select the option Enable graphical stack display and stack usage.

You can open up to two **Stack** windows, each showing a different stack—if several stacks are available—or the same stack with different display settings.

**Note:** By default, this window uses one physical breakpoint. For more information, see *Breakpoint consumers*, page 110.

For information about options specific to the **Stack** window, see the *IDE Project Management and Building Guide*.

#### Requirements

None; this window is always available.

#### Toolbar

The toolbar contains:

#### Stack

Selects which stack to view. This applies to microcontrollers with multiple stacks.

#### The graphical stack bar

Displays the state of the stack graphically.

The left end of the stack bar represents the bottom of the stack, in other words, the position of the stack pointer when the stack is empty. The right end represents the end of the memory space reserved for the stack. The graphical stack bar turns red when the stack usage exceeds a threshold that you can specify.

When the stack bar is enabled, the functionality needed to detect and warn about stack overflows is also enabled.

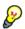

Place the mouse pointer over the stack bar to get tooltip information about stack usage.

#### **Display area**

This area contains these columns:

#### Location

Displays the location in memory. The addresses are displayed in increasing order. If your target system has a stack that grows toward high addresses, the top of the stack will consequently be located at the bottom of the window. The address referenced by the stack pointer, in other words the top of the stack, is highlighted in a green color.

#### Data

Displays the contents of the memory unit at the given location. From the **Stack** window context menu, you can select how the data should be displayed; as a 1-, 2-, or 4-byte group of data.

#### Variable

Displays the name of a variable, if there is a local variable at the given location. Variables are only displayed if they are declared locally in a function, and located on the stack and not in registers.

#### Value

Displays the value of the variable that is displayed in the Variable column.

#### Frame

Displays the name of the function that the call frame corresponds to.

#### **Context menu**

#### This context menu is available:

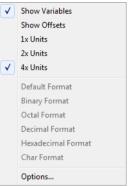

These commands are available:

#### Show variables

Displays separate columns named **Variables**, **Value**, and **Frame** in the **Stack** window. Variables located at memory addresses listed in the **Stack** window are displayed in these columns.

#### Show offsets

Displays locations in the **Location** column as offsets from the stack pointer. When deselected, locations are displayed as absolute addresses.

#### 1x Units

Displays the memory contents as single bytes.

#### 2x Units

Displays the memory contents as 2-byte groups.

#### 4x Units

Displays the memory contents as 4-byte groups.

Default Format, Binary Format, Octal Format, Decimal Format, Hexadecimal Format, Char Format

Changes the display format of expressions. The display format setting affects different types of expressions in different ways. Your selection of display format is saved between debug sessions. These commands are available if a selected line in the window contains a variable.

The display format setting affects different types of expressions in these ways:

| Variables        | The display setting affects only the selected variable, not other variables.                                                |
|------------------|----------------------------------------------------------------------------------------------------|
| Array elements   | The display setting affects the complete array, that is, the same display format is used for each array element.            |
| Structure fields | All elements with the same definition—the same field<br>name and C declaration type—are affected by the<br>display setting. |

#### Options

Opens the **IDE Options** dialog box where you can set options specific to the **Stack** window, see the *IDE Project Management and Building Guide*.

# **Register window**

The Register window is available from the View menu.

| THC P  | ug   | ISICI V | vinuo | vv . | is avai | aute | 1101 | 11 | unc | V IC | ¥¥. | me | nu |
|--------|------|---------|-------|------|---------|------|------|----|-----|------|-----|----|----|
| Regist | er   |         |       |      |         |      |      |    |     |      |     |    | ×  |
| Basi   | c Re | gisters |       | ~    |         |      |      |    |     |      |     |    |    |
| ÷Α     | =    | 0x00    |       |      | SPX     |      |      | =  |     |      |     |    |    |
| ΗB     | =    | 0x00    |       |      | DPTR    |      |      | =  | 0x0 | OBF  |     |    |    |
| 🕂 PSI  | =    | 0xC0    |       |      | PC      |      |      | =  | 0x0 | ODF  |     |    |    |
| RO     | =    | 0x28    |       |      | CACP    | COUN | TER  | =  | 579 | )    |     |    |    |
| R1     | =    | 0x00    |       |      | CCTII   | ER1  |      | =  | 579 |      |     |    |    |
| R2     | =    | 0x03    |       |      | CCTI    | ER2  |      | =  | 579 | 1    |     |    |    |
| R3     | =    | 0x00    |       |      | CCSTI   | 2P   |      | =  | 579 | 1    |     |    |    |
| R4     | =    | 0x00    |       |      |         |      |      |    |     |      |     |    |    |
| R5     | =    | 0x00    |       |      |         |      |      |    |     |      |     |    |    |
| R6     | =    | 0x03    |       |      |         |      |      |    |     |      |     |    |    |
| R7     | =    | 0x00    |       |      |         |      |      |    |     |      |     |    |    |
| SP     | =    | 0xCA    |       |      |         |      |      |    |     |      |     |    |    |
| SPI    | P =  |         |       |      |         |      |      |    |     |      |     |    |    |

This window gives an up-to-date display of the contents of the processor registers and special function registers, and allows you to edit their contents. Optionally, you can

choose to load either predefined register groups or to define your own application-specific groups.

You can open several instances of this window, which is very convenient if you want to keep track of different register groups.

## To enable predefined register groups:

- I Select a device description file that suits your device, see *Selecting a device description file*, page 44.
- **2** The register groups appear in the Register window, provided that they are defined in the device description file. Note that the available register groups are also listed on the **Register Filter** page.

To define application-specific register groups:

See Defining application-specific register groups, page 135.

#### Requirements

None; this window is always available.

#### Toolbar

The toolbar contains:

#### **CPU Registers**

Selects which register group to display, by default CPU Registers. Additional register groups are predefined in the device description files that make SFR registers available in the register window. The device description file contains a section that defines the special function registers and their groups. If some of your SFRs are missing, you can register your own SFRs in a Custom group, see *SFR Setup window*, page 152.

#### **Display** area

Displays registers and their values. Every time C-SPY stops, a value that has changed since the last stop is highlighted. To edit the contents of a register, click it, and modify the value.

Some registers are expandable, which means that the register contains interesting bits or subgroups of bits.

To change the display format, change the **Base** setting on the **Register Filter** page—available by choosing **Tools>Options**.

These additional support registers are available in the Basic Registers group (might not be available in the C-SPY driver you are using):

| CYCLECOUNTER          | Cleared when an application is started or reset and is<br>incremented with the number of used cycles during<br>instruction simulation.                    |
|-----------------------|----------------------------------------------------------------------------------------------------|
| CCSTEP                | Shows the number of used cycles during the last performed C/C++ source or assembler step.                                                                 |
| CCTIMER1 and CCTIMER2 | Two <i>trip counts</i> that can be cleared manually at any given time. They are incremented with the number of used cycles during instruction simulation. |

# **SFR Setup window**

The SFR Setup window is available from the Project menu.

| SFR | Setup     |            |        |      |            |   |
|-----|-----------|------------|--------|------|------------|---|
|     | Name      | Address    | Zone   | Size | Access     | - |
| +   | MyOwnSFR  | 0x20004000 | Memory | 8    | Read only  |   |
| +   | MyHideSFR | 0x20004004 | Memory | 16   | None       |   |
|     | TIM2_CR1  | 0x40000000 | Memory | 32   | Read/Write |   |
| с   | TIM2_CR2  | 0x40000004 | Memory | 32   | Read only  |   |
|     | TIM2_SMCR | 0x4000008  | Memory | 32   | Read/Write |   |
|     | TIM2_DIER | 0x4000000C | Memory | 32   | Read/Write |   |
|     | TIM2_SR   | 0x40000010 | Memory | 32   | Read/Write | - |

This window displays the currently defined SFRs that C-SPY has information about. You can choose to display only factory-defined or custom-defined SFRs, or both. If required, you can use this window to customize the aspects of the SFRs. For factory-defined SFRs (that is, retrieved from the ddf file that is currently used), you can only customize the access type.

Any custom-defined SFRs are added to a dedicated register group called Custom, which you can choose to display in the **Register** window. Your custom-defined SFRs are saved in *project*CustomSFR.sfr.

You can only add or modify SFRs when the C-SPY debugger is not running.

#### **Requirements**

None; this window is always available.

#### **Display** area

This area contains these columns:

#### Status

A character that signals the status of the SFR, which can be one of:

blank, a factory-defined SFR.

C, a factory-defined SFR that has been modified.

+, a custom-defined SFR.

?, an SFR that is ignored for some reason. An SFR can be ignored when a factory-defined SFR has been modified, but the SFR is no longer available, or it is located somewhere else or with a different size. Typically, this might happen if you change to another device.

#### Name

A unique name of the SFR.

#### Address

The memory address of the SFR.

#### Zone

Selects a memory zone, see C-SPY memory zones, page 132.

#### Size

The size of the register, which can be any of 8, 16, 32, or 64.

#### Access

The access type of the register, which can be one of **Read/Write**, **Read only**, **Write only**, or **None**.

You can click a name or an address to change the value. The hexadecimal 0x prefix for the address can be omitted, the value you enter will still be interpreted as hexadecimal. For example, if you enter 4567, you will get 0x4567.

You can click a column header to sort the SFRs according to the column property.

Color coding used in the display area:

- Green, which indicates that the corresponding value has changed
- Red, which indicates an ignored SFR.

#### **Context menu**

•

#### This context menu is available:

| 1 | Show All                      |
|---|-------------------------------|
|   | Show Custom SFRs only         |
|   | Show Factory SFRs only        |
|   | Add                           |
|   | Edit                          |
|   | Delete                        |
|   | Delete/Revert All Custom SFRs |
|   | Save Custom SFRs              |
|   | 8 bits                        |
|   | 16 bits                       |
|   | 32 bits                       |
|   | 64 bits                       |
|   | Read/Write                    |
|   | Read only                     |
|   | Write only                    |
|   | None                          |

These commands are available:

#### Show All

Shows all SFR.

#### Show Custom SFRs only

Shows all custom-defined SFRs.

#### Show Factory SFRs only

Shows all factory-defined SFRs retrieved from the ddf file.

#### Add

Displays the Edit SFR dialog box where you can add a new SFR, see *Edit SFR dialog box*, page 155.

#### Edit

Displays the **Edit SFR** dialog box where you can edit an SFR, see *Edit SFR dialog box*, page 155.

#### Delete

Deletes an SFR. This command only works on custom-defined SFRs.

#### **Delete/revert All Custom SFRs**

Deletes all custom-defined SFRs and reverts all modified factory-defined SFRs to their factory settings.

#### Save Custom SFRs

Opens a standard save dialog box to save all custom-defined SFRs.

#### 8|16|32|64 bits

Selects display format for the selected SFR, which can be **8**, **16**, **32**, or **64** bits. Note that the display format can only be changed for custom-defined SFRs.

#### Read/Write|Read only|Write only|None

Selects the access type of the selected SFR, which can be **Read/Write**, **Read only**, **Write only**, or **None**. Note that for factory-defined SFRs, the default access type is indicated.

# Edit SFR dialog box

The Edit SFR dialog box is available from the SFR Setup window.

| Edit SFR                                           |                                                         | ×            |
|----------------------------------------------------|---------------------------------------------------------|--------------|
| SFR<br>Name:<br>MyOwnSFR<br>Address:<br>0x00004567 | Zone:<br>Memory                                         | OK<br>Cancel |
| Size<br>8 bits<br>16 bits<br>32 bits<br>64 bits    | Access<br>Read/Write<br>Read only<br>Write only<br>None |              |

Use this dialog box to define the SFRs.

#### Requirements

None; this dialog box is always available.

#### Name

Specify the name of the SFR that you want to add or edit.

#### Address

Specify the address of the SFR that you want to add or edit. The hexadecimal 0x prefix for the address can be omitted, the value you enter will still be interpreted as hexadecimal. For example, if you enter 4567, you will get 0x4567.

| Zone   |                                                                                                    |
|--------|----------------------------------------------------------------------------------------------------|
|        | Selects the memory zone for the SFR you want to add or edit. The list of zones is retrieved from the ddf file that is currently used.                                                                    |
| Size   |                                                                                                    |
|        | Selects the size of the SFR. Choose between <b>8</b> , <b>16</b> , <b>32</b> , or <b>64</b> bits. Note that the display format can only be changed for custom-defined SFRs.                              |
| Access |                                                                                                    |
|        | Selects the access type of the SFR. Choose between <b>Read/Write</b> , <b>Read only</b> , <b>Write only</b> , or <b>None</b> . Note that for factory-defined SFRs, the default access type is indicated. |

# Memory Configuration dialog box, in C-SPY hardware debugger drivers

The Memory Configuration dialog box is available from the C-SPY driver menu.

|                                                                           | e description file in Pi                                                 |                                                                           |                                                                               |                                                                     |                                                            |                |
|---------------------------------------------------------------------------|--------------------------------------------------------------------------|---------------------------------------------------------------------------|-------------------------------------------------------------------------------|---------------------------------------------------------------------|------------------------------------------------------------|----------------|
|                                                                           |                                                                          | roject Options:                                                           |                                                                               |                                                                     |                                                            |                |
|                                                                           | ALAD Exchanded M                                                         | Jadaharah C Olami                                                         | CONFIGUES                                                                     | T\STM32L152xB.ddf                                                   |                                                            |                |
|                                                                           |                                                                          | OKDERCH 6.0 Valini                                                        | CONFIG (Debugger (5                                                           | (1 \51 M32E132XB.UUI                                                |                                                            |                |
| specifies the fol                                                         | llowing default memo                                                     | iory ranges:                                                              |                                                                               |                                                                     |                                                            |                |
| Zone                                                                      | Name S                                                                   | Start                                                                     | End                                                                           | Туре                                                                | Size                                                       |                |
| Memory                                                                    | Flash (                                                                  | 0x08000000                                                                | 0x0801FFFF                                                                    | Read only                                                           | 128 kbytes                                                 |                |
| Memory                                                                    | Periph 0                                                                 | 0x40000000                                                                | 0x5FFFFFFF                                                                    | SFR                                                                 | 512 Mbytes                                                 |                |
| Memory                                                                    | RAM O                                                                    | 0x20000000                                                                | 0x20003FFF                                                                    | Read/Write                                                          | 16 kbytes                                                  |                |
| Memory                                                                    | Syst 0                                                                   | 0xE0000000                                                                | 0xFFFFFFFF                                                                    | SFR                                                                 | 512 Mbytes                                                 |                |
| Memory                                                                    | ExtDev 0                                                                 | 0xA0000000                                                                | 0xDFFFFFFF                                                                    | SFR                                                                 | 1024 Mbytes                                                |                |
| sed ranges                                                                |                                                                          |                                                                           |                                                                               |                                                                     |                                                            |                |
| -                                                                         | y configuration that                                                     | t will be used. You a                                                     | can modify this as nee                                                        |                                                                     |                                                            |                |
| -<br>his is the memo<br>Zone                                              | ry configuration that                                                    | End                                                                       | Cache T                                                                       | ype Size                                                            | Comment                                                    | New            |
| -<br>his is the memo<br>Zone<br>Memory                                    | Start<br>0x08000000                                                      | End<br>0 0x0801FF                                                         | Cache T<br>FFF ROM/Flas                                                       | ype Size<br>sh 128 k                                                | Comment                                                    | <br>           |
| his is the memo<br>Zone<br>Memory<br>Memory                               | Start<br>0x08000000<br>0x20000000                                        | End<br>0 0x0801FF<br>0 0x20003F                                           | Cache T<br>FF ROM/Flas                                                        | ype Size<br>sh 128 k<br>16 kb                                       | Comment<br>bytes                                           | New<br>Edit    |
| nis is the memo<br>Zone<br>Memory<br>Memory<br>Memory                     | Start<br>0x08000000<br>0x20000000<br>0x22000000                          | End<br>0 0x0801FF<br>0 0x20003F<br>0 0x23FFFF                             | Cache T<br>FFF ROM/Flas<br>FFF RAM<br>FFF RAM                                 | ype Size<br>sh 128 k<br>16 kh<br>32 Mh                              | Comment<br>bytes<br>yytes<br>yytes bit-banding             |                |
| his is the memo<br>Zone<br>Memory<br>Memory<br>Memory<br>Memory           | Start<br>0x08000000<br>0x20000000<br>0x22000000<br>0x40000000            | End<br>0 0x0801FF<br>0 0x20003F<br>0 0x23FFFF<br>0 0x5FFFFF               | Cache T<br>FFF ROM/Flas<br>FFF RAM<br>FFF RAM<br>FFF Uncaches                 | ype Size<br>sh 128 k<br>16 k<br>32 M<br>d⁄SFR 512 M                 | Comment<br>bytes<br>bytes<br>bytes bit-banding<br>bytes    | Edit<br>Remove |
| his is the memo<br>Zone<br>Memory<br>Memory<br>Memory<br>Memory<br>Memory | Start<br>0x08000000<br>0x2000000<br>0x2200000<br>0x4000000<br>0x&0000000 | End<br>0 0x0801FF<br>0 0x20003F<br>0 0x23FFFF<br>0 0x5FFFFF<br>0 0x5FFFFF | Cache T<br>FFF ROM/Flas<br>FFF RAM<br>FFF RAM<br>FFF Uncaches<br>FFF Uncaches | ype Size<br>sh 128 k<br>16 kt<br>32 Mt<br>d/SFR 512 k<br>d/SFR 1024 | Comment<br>bytes<br>ytes<br>bit-banding<br>bytes<br>Mbytes | Edit           |
| -                                                                         | Start<br>0x08000000<br>0x20000000<br>0x22000000<br>0x40000000            | End<br>0 0x0801FF<br>0 0x20003F<br>0 0x23FFFF<br>0 0x5FFFFF<br>0 0x5FFFFF | Cache T<br>FFF ROM/Flas<br>FFF RAM<br>FFF RAM<br>FFF Uncaches<br>FFF Uncaches | ype Size<br>sh 128 k<br>16 kt<br>32 Mt<br>d/SFR 512 k<br>d/SFR 1024 | Comment<br>bytes<br>bytes<br>bytes bit-banding<br>bytes    | Edit<br>Remove |
| his is the memo<br>Zone<br>Memory<br>Memory<br>Memory<br>Memory<br>Memory | Start<br>0x08000000<br>0x2000000<br>0x2200000<br>0x4000000<br>0x&0000000 | End<br>0 0x0801FF<br>0 0x20003F<br>0 0x23FFFF<br>0 0x5FFFFF<br>0 0x5FFFFF | Cache T<br>FFF ROM/Flas<br>FFF RAM<br>FFF RAM<br>FFF Uncaches<br>FFF Uncaches | ype Size<br>sh 128 k<br>16 kt<br>32 Mt<br>d/SFR 512 k<br>d/SFR 1024 | Comment<br>bytes<br>ytes<br>bit-banding<br>bytes<br>Mbytes | Edit<br>Remove |

C-SPY uses a default memory configuration based on information retrieved from the device description file that you select, or if memory configuration is missing in the device description file, tries to provide a usable factory default. See *Selecting a device description file*, page 44.

Use this dialog box to verify, and if needed, modify the memory areas so that they match the memory available on your device. Providing C-SPY with information about the memory layout of the target system is helpful both in terms of performance and functionality:

- Reading (and writing) memory (if your debug probe is connected through a USB port) can be fast, but is usually the limiting factor when C-SPY needs to update many debugger windows. Caching memory can speed up the performance, but then C-SPY needs information about the target memory.
- If C-SPY has been informed that the content of certain memory areas will be changed during a debug session, C-SPY can keep a copy of that memory readable even when the target does not normally allow reading (such as when executing).
- C-SPY can prevent accesses to areas without any memory at all, which can be important for certain hardware.

The **Memory Configuration** dialog box is automatically displayed the first time you start the C-SPY driver for a given project, unless the device description file contains a memory description which is already specified as correct and complete. Subsequent starts will not display the dialog box unless you have made project changes that might cause the memory configuration to change, for example if you have selected another device description file.

You can only change the memory configuration when C-SPY is not running.

#### Requirements

The Segger J-Link driver

#### **Factory ranges**

Identifies which device description file that is currently selected and lists the default memory areas retrieved from the file in these columns:

#### Zone

The memory zone, see C-SPY memory zones, page 132.

#### Name

The name of the memory area.

#### Start

The start address for the memory area, in hexadecimal notation.

#### End

The end address for the memory area, in hexadecimal notation.

#### Type

The access type of the memory area.

#### Size

The size of the memory area.

#### Used ranges

These columns lists the memory areas that you have specified manually:

#### Zone

Selects a memory zone, see C-SPY memory zones, page 132.

#### Start

The start address for the memory area, in hexadecimal notation.

#### End

The end address for the memory area, in hexadecimal notation.

#### **Cache Type**

The cache type of the memory area.

#### Size

The size of the memory area.

#### Comment

Memory area information.

Use the buttons to override the default memory areas that are retrieved from the device description file.

#### Graphical bar

A graphical bar that visualizes the whole theoretical memory space for the device. Defined areas are highlighted in green.

#### **Buttons**

These buttons are available:

#### New

Opens the **Edit Memory Range** dialog box, where you can specify a new memory area and attach a cache type to it, see *Edit Memory Range dialog box, for C-SPY hardware debugger drivers*, page 160.

#### Edit

Opens the **Edit Memory Range** dialog box, where you can edit the selected memory area. See *Edit Memory Range dialog box, for C-SPY hardware debugger drivers*, page 160.

#### Remove

Removes the selected memory area definition.

#### **Use Factory**

Retrieves the memory areas as specified in the selected device description file, or if memory information is missing in the device description file, tries to provide a usable factory default.

# Edit Memory Range dialog box, for C-SPY hardware debugger drivers

The Edit Memory Range dialog box is available from the Memory Configuration dialog box.

| Edit Memory Range                                                                   |                         | ×                     |
|-------------------------------------------------------------------------------------|-------------------------|-----------------------|
| Memory range<br>Zone:<br>XData<br>Start address:<br>0x0<br>64 kbytes<br>Cache type: | End address:     0xFFFF | OK<br>Cancel          |
| <ul> <li>RAM</li> <li>ROM/Flash</li> <li>Uncached/SFR</li> </ul>                    |                         | No attributes defined |

Use this dialog box to specify the memory areas, and assign a cache type to each memory range.

See also *Memory Configuration dialog box, in C-SPY hardware debugger drivers*, page 157.

#### Requirements

The Segger J-Link driver

#### Memory range

Defines the memory area specific to your device:

#### Zone

Selects a memory zone, see C-SPY memory zones, page 132.

#### Start address

Specify the start address for the memory area, in hexadecimal notation.

#### **End address**

Specify the end address for the memory area, in hexadecimal notation.

#### Cache type

Selects a cache type to the memory area; choose between:

#### RAM

When the target CPU is not executing, all read accesses from memory are loaded into the cache. For example, if two **Memory** windows show the same part of memory, the actual memory is only read once from the hardware to update both windows. If you modify memory from a C-SPY window, your data is written to cache only. Before any target execution, even stepping a single machine instruction, the RAM cache is flushed so that all modified bytes are written to the memory on your hardware.

#### **ROM/Flash**

This memory is assumed not to change during a debug session. Any code within such a range that is downloaded when starting a debug session (or technically, any such code that is part of the application being debugged) is stored in the cache and remains there. Other parts of such ranges are loaded into the cache from memory on demand, but are then kept during the debug session. Also, C-SPY will not allow you to modify such memory from C-SPY windows.

Even though flash memory is normally used as a fixed read-only memory, there are applications that use parts of flash memory for modifying storage at runtime. For example, some part of flash memory might be used for a file system or simply to store non-volatile information. To reflect this in C-SPY, you should designate those parts of flash memory as one or more RAM ranges instead. Then C-SPY will assume that those parts can change at any time during execution.

#### SFR/Uncached

A range of this type is completely uncached. All read or write commands from a C-SPY window will access the hardware. Typically, this type is useful for special function registers, which can have all sorts of unusual behavior, such as having different values at every read access, which in turn can have side-effects on other registers when being written, not containing the same value as was previously written, etc.

If you do not have the appropriate information about your device, you can specify an entire memory as **SFR/Uncached**. This is not incorrect, but might make C-SPY slower when updating windows. In fact, this is sometimes the default suggestion when there is no memory range information available.

#### Extra attributes

Provides extra attributes.

This option might not be available in the C-SPY driver you are using.

# Memory Access Setup dialog box

The Memory Access Setup dialog box is available from the C-SPY driver menu.

| ٩em | ory Access                                   | Setup                                          |                                                |                                               | ×            |
|-----|----------------------------------------------|------------------------------------------------|------------------------------------------------|-----------------------------------------------|--------------|
|     | Use ranges ba<br>O Device de<br>O Debug file | scription file                                 | rmation (on                                    | (y shown while debugging)                     | OK<br>Cancel |
|     | Zone<br>Memory<br>Memory<br>Memory<br>Memory | Start Addr<br>0x0<br>0x200<br>0x1000<br>0x1100 | End Addr<br>0x1FF<br>0x9FF<br>0x10FF<br>0xFFFF | Access Type<br>R/W<br>R/W<br>R<br>R<br>R<br>R |              |
|     | Use manual ra                                | -                                              |                                                |                                               |              |
|     | Zone                                         | Start Addr                                     | End Addr                                       | Access Type                                   | New          |
|     |                                              |                                                |                                                |                                               | E dit        |
|     |                                              |                                                |                                                |                                               | Delete       |
|     |                                              |                                                |                                                |                                               | Delete All   |
| ΓM  | emory access                                 | checking—                                      |                                                |                                               |              |
|     | Check for:                                   |                                                |                                                | Action:                                       |              |
|     | 🔽 Accessity                                  | pe violation                                   |                                                | C Log violations                              |              |
|     | Access to                                    | unspecified                                    | ranges                                         | C Log and stop execution                      |              |

This dialog box lists all defined memory areas, where each column in the list specifies the properties of the area. In other words, the dialog box displays the memory access setup that will be used during the simulation.

**Note:** If you enable both the **Use ranges based on** and the **Use manual ranges** option, memory accesses are checked for all defined ranges.

For information about the columns and the properties displayed, see *Edit Memory Access dialog box*, page 164.

#### **Requirements**

The C-SPY simulator.

#### Use ranges based on

Selects any of the predefined alternatives for the memory access setup. Choose between:

#### Device description file

Loads properties from the device description file.

#### Debug file segment information

Properties are based on the segment information available in the debug file. This information is only available while debugging. The advantage of using this option, is that the simulator can catch memory accesses outside the linked application.

#### Use manual ranges

Specify your own ranges manually via the **Edit Memory Access** dialog box. To open this dialog box, choose **New** to specify a new memory range, or select a memory zone and choose **Edit** to modify it. For more information, see *Edit Memory Access dialog box*, page 164.

The ranges you define manually are saved between debug sessions.

#### Memory access checking

Check for determines what to check for;

- Access type violation
- Access to unspecified ranges

Action selects the action to be performed if an access violation occurs; choose between:

- Log violations
- Log and stop execution

Any violations are logged in the **Debug Log** window.

#### **Buttons**

These buttons are available:

#### New

Opens the **Edit Memory Access** dialog box, where you can specify a new memory range and attach an access type to it, see *Edit Memory Access dialog box*, page 164.

#### Edit

Opens the **Edit Memory Access** dialog box, where you can edit the selected memory area. See *Edit Memory Access dialog box*, page 164.

#### Delete

Deletes the selected memory area definition.

#### **Delete All**

Deletes all defined memory area definitions.

Note that except for the OK and Cancel buttons, buttons are only available when the option **Use manual ranges** is selected.

# Edit Memory Access dialog box

The Edit Memory Access dialog box is available from the Memory Access Setup dialog box.

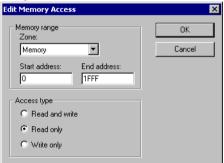

Use this dialog box to specify the memory ranges, and assign an access type to each memory range, for which you want to detect illegal accesses during the simulation.

#### Requirements

The C-SPY simulator.

#### Memory range

Defines the memory area specific to your device:

#### Zone

Selects a memory zone, see C-SPY memory zones, page 132.

#### Start address

Specify the start address for the memory area, in hexadecimal notation.

#### **End address**

Specify the end address for the memory area, in hexadecimal notation.

#### Access type

Selects an access type to the memory range; choose between:

- Read and write
- Read only
- Write only.

# Part 2. Analyzing your application

This part of the C-SPY® Debugging Guide for 8051 includes these chapters:

- Trace
- Profiling
- Code coverage

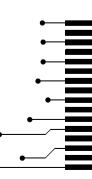

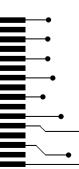

# Trace

- Introduction to using trace
- Collecting and using trace data
- Reference information on trace

# Introduction to using trace

These topics are covered:

- Reasons for using trace
- Briefly about trace
- Requirements for using trace

See also:

- Getting started using data logging, page 82
- Getting started using interrupt logging, page 210
- Profiling, page 187

#### **REASONS FOR USING TRACE**

By using trace, you can inspect the program flow up to a specific state, for instance an application crash, and use the trace data to locate the origin of the problem. Trace data can be useful for locating programming errors that have irregular symptoms and occur sporadically.

# **BRIEFLY ABOUT TRACE**

Your target system must be able to generate trace data. Once generated, C-SPY can collect it and you can visualize and analyze the data in various windows and dialog boxes.

#### **Trace features in C-SPY**

In C-SPY, you can use the trace-related windows Trace, Function Trace, Timeline, and Find in Trace. In the C-SPY simulator, you can also use the Trace Expressions window. Depending on your C-SPY driver, you can set various types of trace breakpoints to control the collection of trace data.

If you use the C-SPY Simulator driver, you have access to windows such as the Interrupt Log, Interrupt Log Summary, Data Log, and Data Log Summary windows.

In addition, several other features in C-SPY also use trace data, features such as the Profiler, Code coverage, and Instruction profiling.

# **REQUIREMENTS FOR USING TRACE**

The C-SPY simulator supports trace-related functionality, and there are no specific requirements.

Trace data cannot be collected from the hardware debugger systems.

# Collecting and using trace data

These tasks are covered:

- Getting started with trace
- Trace data collection using breakpoints
- Searching in trace data
- Browsing through trace data.

#### **GETTING STARTED WITH TRACE**

To collect trace data, no specific build settings are required.

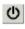

After you have built your application and started C-SPY, open the **Trace** window—available from the driver-specific menu—and click the **Activate** button to enable collecting trace data.

**2** Start the execution. When the execution stops, for example because a breakpoint is triggered, trace data is displayed in the **Trace** window. For more information about the window, see *Trace window*, page 170.

#### TRACE DATA COLLECTION USING BREAKPOINTS

A convenient way to collect trace data between two execution points is to start and stop the data collection using dedicated breakpoints. Choose between these alternatives:

- In the editor or **Disassembly** window, position your insertion point, right-click, and toggle a **Trace Start** or **Trace Stop** breakpoint from the context menu.
- In the Breakpoints window, choose Trace Start or Trace Stop.
- The C-SPY system macros \_\_setTraceStartBreak and \_\_setTraceStopBreak can also be used.

For more information about these breakpoints, see *Trace Start breakpoints dialog box*, page 181 and *Trace Stop breakpoints dialog box*, page 182, respectively.

# SEARCHING IN TRACE DATA

When you have collected trace data, you can perform searches in the collected data to locate the parts of your code or data that you are interested in, for example, a specific interrupt or accesses of a specific variable.

You specify the search criteria in the **Find in Trace** dialog box and view the result in the **Find in Trace** window.

The **Find in Trace** window is very similar to the **Trace** window, showing the same columns and data, but *only* those rows that match the specified search criteria. Double-clicking an item in the **Find in Trace** window brings up the same item in the **Trace** window.

#### To search in your trace data:

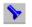

I On the **Trace** window toolbar, click the **Find** button.

2 In the Find in Trace dialog box, specify your search criteria.

Typically, you can choose to search for:

- A specific piece of text, for which you can apply further search criteria
- An address range
- A combination of these, like a specific piece of text within a specific address range.

For more information about the various options, see Find in Trace dialog box, page 184.

**3** When you have specified your search criteria, click **Find**. The **Find in Trace** window is displayed, which means you can start analyzing the trace data. For more information, see *Find in Trace window*, page 185.

#### **BROWSING THROUGH TRACE DATA**

To follow the execution history, simply look and scroll in the **Trace** window. Alternatively, you can enter *browse mode*.

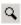

To enter browse mode, double-click an item in the **Trace** window, or click the **Browse** toolbar button.

The selected item turns yellow and the source and disassembly windows will highlight the corresponding location. You can now move around in the trace data using the up and down arrow keys, or by scrolling and clicking; the source and **Disassembly** windows will be updated to show the corresponding location. This is like stepping backward and forward through the execution history. Double-click again to leave browse mode.

# **Reference information on trace**

Reference information about:

- Trace window, page 170
- Function Trace window, page 172
- Timeline window, page 173
- Viewing Range dialog box, page 180
- Trace Start breakpoints dialog box, page 181
- Trace Stop breakpoints dialog box, page 182
- Trace Expressions window, page 183
- Find in Trace dialog box, page 184
- Find in Trace window, page 185.

| Trace window  |                                                                                                    |
|---------------|----------------------------------------------------------------------------------------------------|
|               | The Trace window is available from the C-SPY driver menu.                                                                                                    |
|               | This window displays the collected trace data.                                                                                                    |
| Requirements  |                                                                                                    |
|               | The C-SPY simulator.                                                                                                    |
| Trace toolbar |                                                                                                    |
|               | The toolbar in the <b>Trace</b> window and in the <b>Function Trace</b> window contains:                                                                      |
| C             | Enable/Disable<br>Enables and disables collecting and viewing trace data in this window. This<br>button is not available in the <b>Function Trace</b> window. |
| ×             | Clear trace data<br>Clears the trace buffer. Both the Trace window and the Function Trace window<br>are cleared.                                              |
|               | <b>Toggle source</b><br>Toggles the <b>Trace</b> column between showing only disassembly or disassembly<br>together with the corresponding source code.       |

#### Browse

Toggles browse mode on or off for a selected item in the **Trace** window, see *Browsing through trace data*, page 169.

#### Find

Displays a dialog box where you can perform a search, see *Find in Trace dialog box*, page 184.

#### Save

Displays a standard **Save As** dialog box where you can save the collected trace data to a text file, with tab-separated columns.

| Edit | Settings |
|------|----------|
|------|----------|

In the C-SPY simulator, this button is not enabled.

Edit Expressions (C-SPY simulator only)

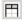

82

Opens the **Trace Expressions** window, see *Trace Expressions window*, page 183.

#### **Display area**

This area displays a collected sequence of executed machine instructions. In addition, the window can display trace data for expressions.

| Trace         |            |          |        |                |           | × |
|---------------|------------|----------|--------|----------------|-----------|---|
| () X 🗈 🗅      | V 🍾 🔚   8m |          |        |                |           |   |
| #             | Cycles     | Trace    |        |                | callCount | ^ |
| 5064          | 13582      | 00044F   | JC     | 0x043C         | 5         |   |
|               |            | DoFo:    | regrou | ndProcess();   |           |   |
| 5065          | 13588      | 00043C   | LCALL  | DoForegrou     | 5         |   |
|               |            | DoForegr | oundPr | ocess::?relay: |           | - |
| 5066          | 13594      | 000093   | 18     | ; '.'          | 5         |   |
|               |            | ?BDISPAT | CH_FF: |                |           |   |
| 5067          | 13597      | 000075   | POP    | DPH            | 5         |   |
| 5068          | 13600      | 000077   | POP    | DPL            | 5         |   |
| 5069          | 13604      | 000079   | PUSH   | ?CBANK         | 5         | ~ |
| Trace Trace B | xpressions |          |        |                |           | × |

This area contains these columns for the C-SPY simulator:

#### #

A serial number for each row in the trace buffer. Simplifies the navigation within the buffer.

#### Cycles

The number of cycles elapsed to this point.

#### Trace

The collected sequence of executed machine instructions. Optionally, the corresponding source code can also be displayed.

#### Expression

Each expression you have defined to be displayed appears in a separate column. Each entry in the expression column displays the value *after* executing the instruction on the same row. You specify the expressions for which you want to collect trace data in the **Trace Expressions** window, see *Trace Expressions window*, page 183.

A red-colored row indicates that the previous row and the red row are not consecutive. This means that there is a gap in the collected trace data, for example because trace data has been lost due to an overflow.

# **Function Trace window**

The **Function Trace** window is available from the C-SPY driver menu during a debug session.

| Function | Trace   |                                        |            | X |
|----------|---------|----------------------------------------|------------|---|
| QХ       |         |                                        |            |   |
| #        | Cycles  | Trace                                  | myVariable | * |
| 475      | 1050    | 0x000000E4: PutFib(unsigned int) + 76  | 1          |   |
| 476      | 1055    | 0x00000242: DoForegroundProcess() + 22 | 1          |   |
| 477      | 1058    | 0x0000025C:main() + 24                 | 1          |   |
| 483      | 1069    | 0x0000022C: DoForegroundProcess()      | 1          |   |
| 485      | 1074    | 0x00000220: NextCounter()              | 1          |   |
| 491      | 1086    | 0x00000232: DoForegroundProcess() + 6  | 2          |   |
| 494      | 1092    | 0x0000007A: GetFib(int)                | 2          |   |
| 504      | 1109    | 0x0000023A: DoForegroundProcess() + 14 | 2          | - |
| Functio  | n Trace | race   Trace Expressions               |            | × |

This window displays a subset of the trace data displayed in the **Trace** window. Instead of displaying all rows, the **Function Trace** window only shows trace data corresponding to calls to and returns from functions.

#### **Requirements**

The C-SPY simulator.

#### Toolbar

For information about the toolbar, see Trace window, page 170.

#### **Display area**

For information about the columns in the display area, see Trace window, page 170

# **Timeline window**

The Timeline window is available from the C-SPY driver menu during a debug session.

This window displays trace data in different graphs in relation to a common time axis:

- · Call Stack graph
- Data Log graph
- Interrupt Log graph

#### To display a graph:

- Choose **Timeline** from the C-SPY driver menu to open the Timeline window.
- **2** In the Timeline window, click in the graph area and choose **Enable** from the context menu to enable a specific graph.
- **3** For the Data Log Graph, you need to set a Data Log breakpoint for each variable you want a graphical representation of in the Timeline window. See *Data Log breakpoints dialog box*, page 126.
- 4 Click Go on the toolbar to start executing your application. The graph appears.

To navigate in the graph, use any of these alternatives:

- Right-click and from the context menu choose **Zoom In** or **Zoom Out**. Alternatively, use the + and - keys. The graph zooms in or out depending on which command you used.
- Right-click in the graph and from the context menu choose **Navigate** and the appropriate command to move backwards and forwards on the graph. Alternatively, use any of the shortcut keys: arrow keys, Home, End, and Ctrl+End.
- Double-click on a sample of interest and the corresponding source code is highlighted in the editor window and in the Disassembly window.
- Click on the graph and drag to select a time interval. Press Enter or right-click and from the context menu choose **Zoom>Zoom to Selection**. The selection zooms in.

Point in the selection with the mouse pointer to get detailed tooltip information about the selected part of the graph:

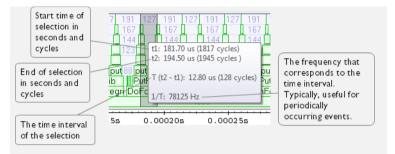

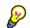

Point in the graph with the mouse pointer to get detailed tooltip information for that location.

#### Requirements

The display area can be populated with different graphs:

| Target system                   | Call Stack<br>Graph | Data Log<br>Graph | Interrupt<br>Log Graph |
|---------------------------------|---------------------|-------------------|------------------------|
| C-SPY simulator                 | Х                   | Х                 | Х                      |
| C-SPY hardware debugger drivers |                     |                   |                        |

Table 8: Supported graphs in the Timeline window

For more information about requirements related to trace data, see *Requirements for using trace*, page 168.

#### Display area for the Call Stack Graph

The Call Stack Graph displays the sequence of calls and returns collected by trace.

| eline<br>10       | 1227       |                 | 99              | 99           |            | 99           | 99             | 3673 |
|-------------------|------------|-----------------|-----------------|--------------|------------|--------------|----------------|------|
| 9                 | 1216       |                 | 83              | 83           |            | 83           | 83             | 221  |
| 8 <mark>99</mark> | 150        | w               | 70 w            | 70           | w          | 70 w         | 70 w           | 206  |
| 7                 | 131        | putchar         | 45 putcha       | 45           | putchar    | 45 putchar   | 45 putchar     | 186  |
| 6 <u>w</u>        | 116        | ?Springboa      | a 26 ?Springb   | <b>Da</b> 26 | ?Springboa | 26 ?Springbo | a 26 ?Springbo | a 16 |
| 5 putch           | 79         | _Printf         |                 |              | 517        |              |                |      |
| 4 ?Spring         | 55 p       | rintf           |                 | 2            | 537        |              |                |      |
| 3 Printf          | nmi        | Handler::??INTV | EC 16           |              |            | 576          |                |      |
| 2 printf 43       | 8 nmi      | Handler::??INTV | EC 16           |              | 1          | 580          |                |      |
| 1 main            |            |                 |                 | 5            | .87 /      |              |                |      |
| 0.000             | 0022s/     | 0.000024s       | 0.000026s       | 0.0          | 00028s     | 0.000030s    | 0.000032s      |      |
|                   |            |                 |                 |              | /          |              |                |      |
|                   | /          |                 |                 | /            |            |              |                |      |
|                   | tim e axis |                 | Selection for c |              | . ]        |              |                |      |

At the bottom of the graph you will usually find main, and above it, the functions called from main, and so on. The horizontal bars, which represent invocations of functions, use four different colors:

- Medium green for normal C functions with debug information
- Light green for functions known to the debugger only through an assembler label
- Medium or light yellow for interrupt handlers, with the same distinctions as for green.

The numbers represent the number of cycles spent in, or between, the function invocations.

At the bottom of the window, there is a common time axis that uses seconds as the time unit.

#### Display area for the Data Log graph

The Data Log graph displays the data logs generated by trace, for up to four different variables or address ranges specified as Data Log breakpoints.

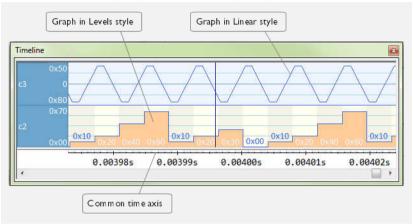

Where:

- The label area at the left end of the graph displays the variable name or the address for which you have specified the Data Log breakpoint.
- The graph itself displays how the value of the variable changes over time. The label area also displays the limits, or range, of the Y-axis for a variable. You can use the context menu to change these limits. The graph is a graphical representation of the information in the Data Log window, see *Data Log window*, page 100.
- The graph can be displayed either as a thin line between consecutive logs or as a rectangle for every log (optionally color-filled).
- A red vertical line indicates overflow, which means that the communication channel failed to transmit all data logs from the target system. A red question mark indicates a log without a value.

At the bottom of the window, there is a common time axis that uses seconds as the time unit.

#### Display area for the Interrupt Log graph

The Interrupt Log graph displays interrupts reported by the C-SPY simulator. In other words, the graph provides a graphical view of the interrupt events during the execution of your application.

| neline            |          |          |          |          |          |
|-------------------|----------|----------|----------|----------|----------|
| 210 <mark></mark> | 56.04 m  |          |          |          | 71.12.01 |
|                   | 0.000155 | 0.000205 | 0.000255 | 0.000305 | 0.00035s |

Where:

- The label area at the left end of the graph displays the names of the interrupts.
- The graph itself shows active interrupts as a thick green horizontal bar where the white figure indicates the time spent in the interrupt. This graph is a graphical representation of the information in the Interrupt Log window, see *Interrupt Log window*, page 217.
- If the bar is displayed without horizontal borders, there are two possible causes:
  - The interrupt is reentrant and has interrupted itself. Only the innermost interrupt will have borders.
  - There are irregularities in the interrupt enter-leave sequence, probably due to missing logs.
- If the bar is displayed without a vertical border, the missing border indicates an approximate time for the log.
- A red vertical line indicates overflow, which means that the communication channel failed to transmit all interrupt logs from the target system.

At the bottom of the window, there is a common time axis that uses seconds as the time unit.

#### Selection and navigation

Click and drag to select. The selection extends vertically over all graphs, but appears highlighted in a darker color for the selected graph. You can navigate backward and forward in the selected graph using the left and right arrow keys. Use the Home and End

keys to move to the first or last relevant point, respectively. Use the navigation keys in combination with the Shift key to extend the selection.

#### **Context menu**

This context menu is available:

| Navigate                        | ۲ |
|---------------------------------|---|
| <ul> <li>Auto Scroll</li> </ul> |   |
| Zoom                            | × |
| Call Stack                      |   |
| ✓ Enable                        |   |
| Go To Source                    |   |
| Select Graphs                   | • |
| Time Axis Unit                  |   |
| TIME AXIS UNIT                  |   |

**Note:** The context menu contains some commands that are common to all graphs and some commands that are specific to each graph. The figure reflects the context menu for the Call Stack Graph, which means that the menu looks slightly different for the other graphs.

These commands are available:

#### Navigate (All graphs)

Commands for navigating over the graph(s); choose between:

**Next** moves the selection to the next relevant point in the graph. Shortcut key: right arrow.

**Previous** moves the selection backward to the previous relevant point in the graph. Shortcut key: left arrow.

**First** moves the selection to the first data entry in the graph. Shortcut key: Home.

Last moves the selection to the last data entry in the graph. Shortcut key: End.

**End** moves the selection to the last data in any displayed graph, in other words the end of the time axis. Shortcut key: Ctrl+End.

#### Auto Scroll (All graphs)

Toggles auto scrolling on or off. When on, the most recently collected data is automatically displayed if you have executed the command **Navigate>End**.

#### Zoom (All graphs)

Commands for zooming the window, in other words, changing the time scale; choose between:

**Zoom to Selection** makes the current selection fit the window. Shortcut key: Return.

Zoom In zooms in on the time scale. Shortcut key: +.

Zoom Out zooms out on the time scale. Shortcut key: -.

**10ns**, **100ns**, **1us**, etc makes an interval of 10 nanoseconds, 100 nanoseconds, 1 microsecond, respectively, fit the window.

**1ms**, **10ms**, etc makes an interval of 1 millisecond or 10 milliseconds, respectively, fit the window.

**10m**, **1h**, etc makes an interval of 10 minutes or 1 hour, respectively, fit the window.

#### Data Log (Data Log Graph)

A heading that shows that the Data Log-specific commands below are available.

#### Call Stack (Call Stack Graph)

A heading that shows that the Call stack-specific commands below are available.

#### Interrupt (Interrupt Log Graph)

A heading that shows that the Interrupt Log-specific commands below are available.

#### Enable (All graphs)

Toggles the display of the graph on or off. If you disable a graph, that graph will be indicated as OFF in the Timeline window. If no trace data has been collected for a graph, *no data* will appear instead of the graph.

#### Variable (Data Log Graph)

The name of the variable for which the Data Log-specific commands below apply. This menu command is context-sensitive, which means it reflects the Data Log Graph you selected in the Timeline window (one of up to four).

#### Solid Graph (Data Log Graph)

Displays the graph as a color-filled solid graph instead of as a thin line.

#### Viewing Range (Data Log Graph)

Displays a dialog box, see Viewing Range dialog box, page 180.

#### Size (Data Log Graph)

Determines the vertical size of the graph; choose between **Small**, **Medium**, and **Large**.

#### Show Numerical Value (Data Log Graph)

Shows the numerical value of the variable, in addition to the graph.

#### Go To Source (Common)

Displays the corresponding source code in an editor window, if applicable.

#### Sort by (Interrupt Graph)

Sorts the entries according to their ID or name. The selected order is used in the graph when new interrupts appear.

#### Select Graphs (Common)

Selects which graphs to be displayed in the Timeline window.

#### Time Axis Unit (Common)

Selects the unit used in the time axis; choose between Seconds and Cycles.

#### **Profile Selection**

Enables profiling time intervals in the Function Profiler window. Note that this command is only available if the C-SPY driver supports PC Sampling.

# Viewing Range dialog box

The **Viewing Range** dialog box is available from the context menu that appears when you right-click in the Data Log graph in the **Timeline** window.

| Viewing Range                                                                                                    | × |
|----------------------------------------------------------------------------------------------------|---|
| Range for power:            • Auto         (currently 0 - 70)             • Factory         (5 - 200)             • Custom         Lowest value:             0 |   |
| Scale:<br>O Linear<br>O Logarithmic OK Cancel                                                                                                    | ) |

Use this dialog box to specify the value range, that is, the range for the Y-axis for the graph.

#### Requirements

The C-SPY simulator.

#### Range for ...

Selects the viewing range for the displayed values:

#### Auto

Uses the range according to the range of the values that are actually collected, continuously keeping track of minimum or maximum values. The currently computed range, if any, is displayed in parentheses. The range is rounded to reasonably *even* limits.

#### Factory

For the Data Log graph: Uses the range according to the value range of the variable, for example 0-65535 for an unsigned 16-bit integer.

#### Custom

Use the text boxes to specify an explicit range.

#### Scale

Selects the scale type of the Y-axis:

- Linear
- Logarithmic.

## Trace Start breakpoints dialog box

The **Trace Start** dialog box is available from the context menu that appears when you right-click in the **Breakpoints** window.

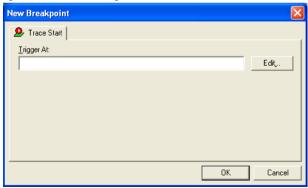

Use this dialog box to set a Trace Start breakpoint where you want to start collecting trace data. If you want to collect trace data only for a specific range, you must also set a Trace Stop breakpoint where you want to stop collecting data.

See also, Trace Stop breakpoints dialog box, page 182.

#### To set a Trace Start breakpoint:

I In the editor or **Disassembly** window, right-click and choose **Trace Start** from the context menu.

Alternatively, open the **Breakpoints** window by choosing **View>Breakpoints**.

2 In the Breakpoints window, right-click and choose New Breakpoint>Trace Start.

Alternatively, to modify an existing breakpoint, select a breakpoint in the **Breakpoints** window and choose **Edit** on the context menu.

- **3** In the **Trigger At** text box, specify an expression, an absolute address, or a source location. Click **OK**.
- **4** When the breakpoint is triggered, the trace data collection starts.

#### Requirements

The C-SPY simulator.

#### Trigger at

Specify the code location of the breakpoint. Alternatively, click the **Edit** button to open the **Enter Location** dialog box, see *Enter Location dialog box*, page 128.

## Trace Stop breakpoints dialog box

The **Trace Stop** dialog box is available from the context menu that appears when you right-click in the **Breakpoints** window.

| New Breakpoint |    | ×      |
|----------------|----|--------|
| 😕 Trace Stop   |    |        |
| Trigger At:    |    | Edit   |
| ,              |    |        |
|                |    |        |
|                |    |        |
|                |    |        |
|                | ОК | Cancel |

Use this dialog box to set a Trace Stop breakpoint where you want to stop collecting trace data. If you want to collect trace data only for a specific range, you might also need to set a Trace Start breakpoint where you want to start collecting data.

See also, Trace Start breakpoints dialog box, page 181.

#### To set a Trace Stop breakpoint:

I In the editor or **Disassembly** window, right-click and choose **Trace Stop** from the context menu.

Alternatively, open the **Breakpoints** window by choosing **View>Breakpoints**.

2 In the Breakpoints window, right-click and choose New Breakpoint>Trace Stop.

Alternatively, to modify an existing breakpoint, select a breakpoint in the **Breakpoints** window and choose **Edit** on the context menu.

- **3** In the **Trigger At** text box, specify an expression, an absolute address, or a source location. Click **OK**.
- **4** When the breakpoint is triggered, the trace data collection stops.

#### Requirements

The C-SPY simulator.

#### Trigger at

Specify the code location of the breakpoint. Alternatively, click the **Edit** button to open the **Enter Location** dialog box, see *Enter Location dialog box*, page 128.

## **Trace Expressions window**

The Trace Expressions window is available from the Trace window toolbar.

| Trace Expressions                  |         | × |
|------------------------------------|---------|---|
| クラ                                 |         |   |
| Expression                         | Format  |   |
| i.                                 | Default |   |
| <u> </u>                           |         |   |
|                                    |         |   |
|                                    |         |   |
|                                    |         |   |
|                                    |         |   |
|                                    |         |   |
| Trace Function Trace Trace Express | ions    | × |

Use this window to specify, for example, a specific variable (or an expression) for which you want to collect trace data.

#### Requirements

The C-SPY simulator.

#### Toolbar

The toolbar buttons change the order between the expressions:

#### Arrow up

Moves the selected row up.

#### Arrow down

Moves the selected row down.

#### **Display** area

Use the display area to specify expressions for which you want to collect trace data:

#### Expression

Specify any expression that you want to collect data from. You can specify any expression that can be evaluated, such as variables and registers.

#### Format

Shows which display format that is used for each expression. Note that you can change display format via the context menu.

Each row in this area will appear as an extra column in the Trace window.

#### Find in Trace dialog box

The **Find in Trace** dialog box is available by clicking the **Find** button on the **Trace** window toolbar or by choosing **Edit>Find and Replace>Find**.

Note that the **Edit>Find and Replace>Find** command is context-dependent. It displays the **Find in Trace** dialog box if the **Trace** window is the current window or the **Find** dialog box if the editor window is the current window.

| Find in Trace             |        |
|---------------------------|--------|
| ☑ Text search             | Find   |
| <b>_</b>                  | Cancel |
| Match case                |        |
| Match whole word          |        |
| Only search in one column |        |
| Trace                     |        |
|                           |        |
| Address range             |        |
| 0 - 0                     |        |

Use this dialog box to specify the search criteria for advanced searches in the trace data.

The search results are displayed in the **Find in Trace** window—available by choosing the **View>Messages** command, see *Find in Trace window*, page 185.

See also Searching in trace data, page 169.

#### **Requirements**

The C-SPY simulator.

#### Text search

Specify the string you want to search for. To specify the search criteria, choose between:

#### Match Case

Searches only for occurrences that exactly match the case of the specified text. Otherwise **int** will also find **INT** and **Int** and so on.

#### Match whole word

Searches only for the string when it occurs as a separate word. Otherwise **int** will also find **print**, **sprintf** and so on.

#### Only search in one column

Searches only in the column you selected from the drop-down list.

#### **Address Range**

Specify the address range you want to display or search. The trace data within the address range is displayed. If you also have specified a text string in the **Text search** field, the text string is searched for within the address range.

## Find in Trace window

The **Find in Trace** window is available from the **View>Messages** menu. Alternatively, it is automatically displayed when you perform a search using the **Find in Trace** dialog

box or perform a search using the **Find in Trace** command available from the context menu in the editor window.

| Find In Trace                 |           |
|-------------------------------|-----------|
| Trace                         | i         |
| 0080A4 CMP                    | RO. #0 2  |
| 008028 CMP                    | R1, R0 2  |
| 008030 CMP                    | R3, R4 2  |
| 00803A CMP                    | R5,#0 2   |
| 008028 CMP                    | K1, KU U  |
| 00816A CMP                    | R4, #10 2 |
|                               |           |
|                               |           |
|                               |           |
| Find In Trace Debug Log Build |           |
|                               |           |

This window displays the result of searches in the trace data. Double-click an item in the **Find in Trace** window to bring up the same item in the **Trace** window.

Before you can view any trace data, you must specify the search criteria in the **Find in Trace** dialog box, see *Find in Trace dialog box*, page 184.

For more information, see Searching in trace data, page 169.

#### Requirements

The C-SPY simulator.

#### **Display area**

The **Find in Trace** window looks like the **Trace** window and shows the same columns and data, but *only* those rows that match the specified search criteria.

# Profiling

- Introduction to the profiler
- Using the profiler
- Reference information on the profiler

# Introduction to the profiler

These topics are covered:

- Reasons for using the profiler
- Briefly about the profiler
- Requirements for using the profiler

#### **REASONS FOR USING THE PROFILER**

*Function profiling* can help you find the functions in your source code where the most time is spent during execution. You should focus on those functions when optimizing your code. A simple method of optimizing a function is to compile it using speed optimization. Alternatively, you can move the data used by the function into more efficient memory. For detailed information about efficient memory usage, see the *IAR* C/C++ *Compiler Reference Guide for 8051*.

Alternatively, you can use *filtered profiling*, which means that you can exclude, for example, individual functions from being profiled. To profile only a specific part of your code, you can select a *time interval*—using the **Timeline** window—for which C-SPY produces profiling information.

*Instruction profiling* can help you fine-tune your code on a very detailed level, especially for assembler source code. Instruction profiling can also help you to understand where your compiled C/C++ source code spends most of its time, and perhaps give insight into how to rewrite it for better performance.

#### **BRIEFLY ABOUT THE PROFILER**

*Function profiling* information is displayed in the **Function Profiler** window, that is, timing information for the functions in an application. Profiling must be turned on explicitly using a button on the window's toolbar, and will stay enabled until it is turned off.

*Instruction profiling* information is displayed in the **Disassembly** window, that is, the number of times each instruction has been executed.

#### **Profiling sources**

The profiler can use different mechanisms, or *sources*, to collect profiling information. Depending on the available trace source features, one or more of the sources can be used for profiling:

• Trace (calls)

The full instruction trace is analyzed to determine all function calls and returns. When the collected instruction sequence is incomplete or discontinuous, the profiling information is less accurate.

• Trace (flat)

Each instruction in the full instruction trace or each PC Sample is assigned to a corresponding function or code fragment, without regard to function calls or returns. This is most useful when the application does not exhibit normal call/return sequences, such as when you are using an RTOS, or when you are profiling code which does not have full debug information.

#### **REQUIREMENTS FOR USING THE PROFILER**

The C-SPY simulator support the profiler; there are no specific requirements.

# Using the profiler

These tasks are covered:

- Getting started using the profiler on function level
- Analyzing the profiling data
- Getting started using the profiler on instruction level

# GETTING STARTED USING THE PROFILER ON FUNCTION LEVEL

#### To display function profiling information in the Function Profiler window:

Build your application using these options:

| Category       | Setting                                   |
|----------------|-------------------------------------------|
| C/C++ Compiler | Output>Generate debug information         |
| Linker         | Output>Format>Debug information for C-SPY |

Table 9: Project options for enabling the profiler

- When you have built your application and started C-SPY, choose *C-SPY driver*>Function Profiler to open the Function Profiler window, and click the Enable button to turn on the profiler. Alternatively, choose Enable from the context menu that is available when you right-click in the Function Profiler window.
  - **3** Start executing your application to collect the profiling information.
  - **4** Profiling information is displayed in the **Function Profiler** window. To sort, click on the relevant column header.
- 6

5

When you start a new sampling, you can click the **Clear** button—alternatively, use the context menu—to clear the data.

## ANALYZING THE PROFILING DATA

Here follow some examples of how to analyze the data.

The first figure shows the result of profiling using **Source: Trace (calls)**. The profiler follows the program flow and detects function entries and exits.

- For the InitFib function, Flat Time 231 is the time spent inside the function itself.
- For the **InitFib** function, **Acc Time** 487 is the time spent inside the function itself, including all functions InitFib calls.
- For the InitFib/GetFib function, Acc Time 256 is the time spent inside GetFib (but only when called from InitFib), including any functions GetFib calls.

• Further down in the data, you can find the **GetFib** function separately and see all of its subfunctions (in this case none).

| Function                    | Calls | Flat Time | Flat Time (%)       | Acc. Time | Acc. Time |
|-----------------------------|-------|-----------|---------------------|-----------|-----------|
| 📮 main                      | 1     | 165       | 3.58                | 4356      | 94.39     |
| - DoForegroundProcess       | 10    |           |                     | 3704      |           |
| i InitFib                   | 1     |           |                     | 487       |           |
| PutFib                      | 10    | 3174      | 68.78               | 3174      | 68.78     |
| NextCounter                 | 10    | 100       | 2.17                | 100       | 2.17      |
| ⊒ InitFib                   | 1     | 231       | 5.01                | 487       | 10.55     |
| L GetFib                    | 16    |           |                     | 256       |           |
| GetFib                      | 26    | 416       | 9.01                | 416       | 9.01      |
| DoForegroundProcess         | 10    | 270       | 5.85                | 3704      | 80.26     |
| GetFib                      | 10    |           |                     | 160       |           |
| NextCounter                 | 10    | 🖌 En      | able                |           |           |
| PutFib                      | 10    |           |                     |           |           |
| ⊒ <other><br/> main</other> | 0     | 2.5 Cle   | ear                 |           | 98.85     |
| L main                      | 1     | 1 50      | urce: Trace (calls) |           |           |
|                             |       |           |                     |           |           |
|                             |       | So        | urce: Trace (flat)  |           |           |

The second figure shows the result of profiling using **Source: Trace (flat)**. In this case, the profiler does not follow the program flow, instead the profiler only detects whether the PC address is within the function scope. For incomplete trace data, the data might contain minor errors.

Function Profiler x 0 🔁 🖬 🛢 Function PC Samp... PC Samples ... . 0 0.00 V <ldle> 5 0.21 <No function> V 90 V DoForegroundProcess 3.85 V GetFib 260 11.12 V InitFib (141) 6.03 = V NextCounter 60 2.57 V PutFib 230 9.84 V cmain, ?main 0.17 4 default handler, NMLH. ✓ Enable **V** \_\_dwrite V exit Clear V iar\_close\_ttio V \_iar\_copy\_init3 Filtering • V \_iar\_data\_init3 V \_iar\_get\_ttio Source: Trace (calls) V iar\_lookup\_ttioh J Source: Trace (flat) V \_iar\_sh\_stdout

For the **InitFib** function, **Flat Time** 231 is the time (number of hits) spent inside the function itself.

To secure valid data when using a debug probe, make sure to use the maximum trace buffer size and set a breakpoint in your code to stop the execution before the buffer is full.

# GETTING STARTED USING THE PROFILER ON INSTRUCTION LEVEL

To display instruction profiling information in the Disassembly window:

- I When you have built your application and started C-SPY, choose View>Disassembly to open the Disassembly window, and choose Instruction Profiling>Enable from the context menu that is available when you right-click in the left-hand margin of the Disassembly window.
- **2** Make sure that the **Show** command on the context menu is selected, to display the profiling information.
- **3** Start executing your application to collect the profiling information.
- **4** When the execution stops, for instance because the program exit is reached or a breakpoint is triggered, you can view instruction level profiling information in the left-hand margin of the window.

| Disassembly                                                                                 |                                                       |                                      | × |
|---------------------------------------------------------------------------------------------|-------------------------------------------------------|--------------------------------------|---|
| fo to main                                                                                  | Memory                                                |                                      |   |
| Dly100us:                                                                                   |                                                       |                                      |   |
|                                                                                             | B082 SUB                                              | SP, SP, #0x8                         |   |
| 0 08005F94                                                                                  | <u>= (Int32U)arq;</u><br>E005 B<br>latile int i = LOO | ??Dly100us_0<br>P DLY 100US; i; i);  |   |
| 5 08005F98<br>5 08005F9A                                                                    | - 9900 LDR<br>1E49 SUBS<br>9100 STR                   |                                      |   |
| ? Dly100us<br>11 08005F9C<br>3 08005F9E<br>34 08005FA0                                      | _2:<br>9900 LDR<br>2900 CMP<br>D1F9 BNE               | R1, [SP]<br>R1, #0x0<br>??Dly100us_1 |   |
| 0<br>0<br>0<br>0<br>0<br>0<br>0<br>0<br>0<br>0<br>0<br>0<br>0<br>0<br>0<br>0<br>0<br>0<br>0 | 0:<br>0001 MOVS                                       | R1, R0<br>R0, R1, #0x1               |   |

For each instruction, the number of times it has been executed is displayed.

# Reference information on the profiler

Reference information about:

• Function Profiler window, page 192

See also:

• Disassembly window, page 66

# **Function Profiler window**

The Function Profiler window is available from the C-SPY driver menu.

| Func | tion Profiler         |       |           |               |           | ×             |
|------|-----------------------|-------|-----------|---------------|-----------|---------------|
| 0    |                       |       |           |               |           |               |
| Fur  | nction                | Calls | Flat Time | Flat Time (%) | Acc. Time | Acc. Time (%) |
| ±    | main()                | 1     | 165       | 3.57          | 4356      | 94.18         |
|      | PutFib(unsigned int)  | 10    | 3174      | 68.63         | 3174      | 68.63         |
|      | NextCounter()         | 10    | 100       | 2.16          | 100       | 2.16          |
| ±    | InitFib()             | 1     | 231       | 4.99          | 487       | 10.53         |
|      | GetFib(int)           | 26    | 416       | 8.99          | 416       | 8.99          |
| ±    | DoForegroundProcess() | 10    | 270       | 5.84          | 3704      | 80.09         |
| ±    | <other></other>       | 0     | 269       | 5.82          | 4572      | 98.85         |
|      |                       |       |           |               |           |               |

This window displays function profiling information.

When Trace(flat) is selected, a checkbox appears on each line in the left-side margin of the window. Use these checkboxes to include or exclude lines from the profiling. Excluded lines are dimmed but not removed.

#### Requirements

The C-SPY simulator.

#### Toolbar

The toolbar contains:

| Φ | E |
|---|---|
|   |   |

#### nable/Disable

Enables or disables the profiler.

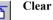

Clears all profiling data.

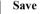

# Opens a standard **Save As** dialog box where you can save the contents of the window to a file, with tab-separated columns. Only non-expanded rows are included in the list file.

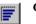

#### Graphical view

Overlays the values in the percentage columns with a graphical bar.

#### Progress bar

Displays a backlog of profiling data that is still being processed. If the rate of incoming data is higher than the rate of the profiler processing the data, a backlog is accumulated. The progress bar indicates that the profiler is still processing data, but also approximately how far the profiler has come in the process. Note that because the profiler consumes data at a certain rate and the target system supplies data at another rate, the amount of data remaining to be processed can both increase and decrease. The progress bar can grow and shrink accordingly.

#### **Display** area

The content in the display area depends on which source that is used for the profiling information:

• For the Trace (calls) source, the display area contains one line for each function compiled with debug information enabled. When some profiling information has been collected, it is possible to expand rows of functions that have called other functions. The child items for a given function list all the functions that have been called by the parent function and the corresponding statistics.

• For the Trace (flat) source, the display area contains one line for each C function of your application, but also lines for sections of code from the runtime library or from other code without debug information, denoted only by the corresponding assembler labels. Each executed PC address from trace data is treated as a separate sample and is associated with the corresponding line in the Profiling window. Each line contains a count of those samples.

For information about which views that are supported in the C-SPY driver you are using, see *Requirements for using the profiler*, page 188.

More specifically, the display area provides information in these columns:

#### Function (All sources)

The name of the profiled C function.

#### Calls (Trace (calls))

The number of times the function has been called.

#### Flat time (Trace (calls))

The time expressed as the estimated number of cycles spent inside the function.

#### Flat time (%) (Trace (calls))

Flat time expressed as a percentage of the total time.

#### Acc. time (Trace (calls))

The time expressed as the estimated number of cycles spent inside the function and everything called by the function.

#### Acc. time (%) (Trace (calls))

Accumulated time expressed as a percentage of the total time.

#### PC Samples (Trace (flat))

The number of PC samples associated with the function.

#### PC Samples (%) (Trace (flat))

The number of PC samples associated with the function as a percentage of the total number of samples.

#### **Context menu**

This context menu is available: Clear Source: Trace (calls)

Source: Trace (flat) Save to Log File...

The contents of this menu depend on the C-SPY driver you are using.

These commands are available:

#### Enable

Enables the profiler. The system will collect information also when the window is closed.

#### Clear

Clears all profiling data.

#### Filtering

Selects which part of your code to profile. Choose between:

Check All—Excludes all lines from the profiling.

Uncheck All-Includes all lines in the profiling.

Load—Reads all excluded lines from a saved file.

**Save**—Saves all excluded lines to a file. Typically, this can be useful if you are a group of engineers and want to share sets of exclusions.

These commands are only available when using Trace(flat).

#### Source\*

Selects which source to be used for the profiling information. Choose between:

**Trace (calls)**—the instruction count for instruction profiling is only as complete as the collected trace data.

**Trace (flat)**—the instruction count for instruction profiling is only as complete as the collected trace data.

#### Save to Log File

Saves all profiling data to a file.

\* The available sources depend on the C-SPY driver you are using.

Reference information on the profiler

# **Code coverage**

- Introduction to code coverage
- Reference information on code coverage.

# Introduction to code coverage

These topics are covered:

- Reasons for using code coverage
- Briefly about code coverage
- Requirements and restrictions for using code coverage.

#### **REASONS FOR USING CODE COVERAGE**

The code coverage functionality is useful when you design your test procedure to verify whether all parts of the code have been executed. It also helps you identify parts of your code that are not reachable.

#### **BRIEFLY ABOUT CODE COVERAGE**

The **Code Coverage** window reports the status of the current code coverage analysis. For every program, module, and function, the analysis shows the percentage of code that has been executed since code coverage was turned on up to the point where the application has stopped. In addition, all statements that have not been executed are listed. The analysis will continue until turned off.

# REQUIREMENTS AND RESTRICTIONS FOR USING CODE COVERAGE

Code coverage is supported by the C-SPY Simulator and there are no specific requirements or restrictions.

# Reference information on code coverage

Reference information about:

• Code Coverage window, page 198.

See also Single stepping, page 60.

# Code Coverage window

The Code Coverage window is available from the View menu.

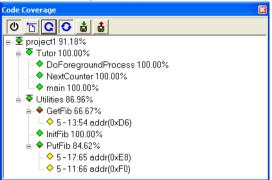

This window reports the status of the current code coverage analysis. For every program, module, and function, the analysis shows the percentage of code that has been executed since code coverage was turned on up to the point where the application has stopped. In addition, all statements that have not been executed are listed. The analysis will continue until turned off.

An asterisk (\*) in the title bar indicates that C-SPY has continued to execute, and that the **Code Coverage** window must be refreshed because the displayed information is no longer up to date. To update the information, use the **Refresh** command.

#### To get started using code coverage:

Before using the code coverage functionality you must build your application using these options:

| Category       | Setting                            |
|----------------|------------------------------------|
| C/C++ Compiler | Output>Generate debug information  |
| Linker         | Format>Debug information for C-SPY |
| Debugger       | Plugins>Code Coverage              |

Table 10: Project options for enabling code coverage

**2** After you have built your application and started C-SPY, choose **View>Code Coverage** to open the **Code Coverage** window.

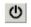

**3** Click the Activate button, alternatively choose Activate from the context menu, to switch on code coverage.

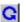

**4** Start the execution. When the execution stops, for instance because the program exit is reached or a breakpoint is triggered, click the **Refresh** button to view the code coverage information.

#### Requirements

The C-SPY simulator.

#### **Display area**

The code coverage information is displayed in a tree structure, showing the program, module, function, and statement levels. The window displays only source code that was compiled with debug information. Thus, startup code, exit code, and library code is not displayed in the window. Furthermore, coverage information for statements in inlined functions is not displayed. Only the statement containing the inlined function call is marked as executed. The plus sign and minus sign icons allow you to expand and collapse the structure.

These icons give you an overview of the current status on all levels:

| Red diamond           | Signifies that 0% of the modules or functions has been executed.    |
|-----------------------|---------------------------------------------------------------------|
| Green diamond         | Signifies that 100% of the modules or functions has been executed.  |
| Red and green diamond | Signifies that some of the modules or functions have been executed. |
| Yellow diamond        | Signifies a statement that has not been executed.                   |

The percentage displayed at the end of every program, module, and function line shows the amount of statements that has been covered so far, that is, the number of executed statements divided with the total number of statements.

For statements that have not been executed (yellow diamond), the information displayed is the column number range and the row number of the statement in the source window, followed by the address of the step point:

<column\_start>-<column\_end>:row address.

A statement is considered to be executed when one of its instructions has been executed. When a statement has been executed, it is removed from the window and the percentage is increased correspondingly.

Double-clicking a statement or a function in the **Code Coverage** window displays that statement or function as the current position in the editor window, which becomes the active window. Double-clicking a module on the program level expands or collapses the tree structure.

#### Context menu

This context menu is available:

✓ Activate Clear Refresh Auto-refresh Save As...

These commands are available:

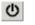

#### Activate

Switches code coverage on and off during execution.

| Clear |
|-------|
|-------|

Clears the code coverage information. All step points are marked as not executed.

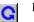

#### Refresh

Updates the code coverage information and refreshes the window. All step points that have been executed since the last refresh are removed from the tree.

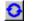

#### Auto-refresh

Toggles the automatic reload of code coverage information on and off. When turned on, the code coverage information is reloaded automatically when C-SPY stops at a breakpoint, at a step point, and at program exit.

#### Save As

Saves the current code coverage result in a text file.

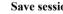

#### Save session

Saves your code coverage session data to a \*.dat file. This is useful if you for some reason must abort your debug session, but want to continue the session later on. This command is available on the toolbar. This command might not be supported by the C-SPY driver you are using.

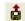

å.

#### **Restore session**

Restores previously saved code coverage session data. This is useful if you for some reason must abort your debug session, but want to continue the session later on. This command is available on the toolbar. This command might not be supported by the C-SPY driver you are using.

# Part 3. Advanced debugging

This part of the C-SPY® Debugging Guide for 8051 includes these chapters:

- Interrupts
- C-SPY macros
- The C-SPY command line utility—cspybat

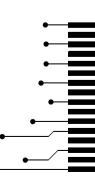

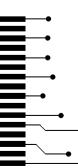

# Interrupts

- Introduction to interrupts
- Using the interrupt system
- Reference information on interrupts

# Introduction to interrupts

These topics are covered:

- Briefly about interrupt logging
- Briefly about the interrupt simulation system
- Interrupt characteristics
- Interrupt simulation states
- C-SPY system macros for interrupt simulation
- Target-adapting the interrupt simulation system

See also:

- Reference information on C-SPY system macros, page 238
- Breakpoints, page 105
- The IAR C/C++ Compiler Reference Guide for 8051

#### **BRIEFLY ABOUT INTERRUPT LOGGING**

Interrupt logging provides you with comprehensive information about the interrupt events. This might be useful for example, to help you locate which interrupts you can fine-tune to become faster. You can log entrances and exits to and from interrupts. You can also log internal interrupt status information, such as triggered, expired, etc. In the IDE:

- The logs are displayed in the Interrupt Log window
- A summary is available in the Interrupt Log Summary window
- The Interrupt graph in the **Timeline** window provides a graphical view of the interrupt events during the execution of your application program.

#### **Requirements for interrupt logging**

Interrupt logging is supported by the C-SPY simulator.

See also Getting started using interrupt logging, page 210.

#### **BRIEFLY ABOUT THE INTERRUPT SIMULATION SYSTEM**

By simulating interrupts, you can test the logic of your interrupt service routines and debug the interrupt handling in the target system long before any hardware is available. If you use simulated interrupts in conjunction with C-SPY macros and breakpoints, you can compose a complex simulation of, for instance, interrupt-driven peripheral devices.

The C-SPY Simulator includes an interrupt simulation system where you can simulate the execution of interrupts during debugging. You can configure the interrupt simulation system so that it resembles your hardware interrupt system.

The interrupt system has the following features:

- Simulated interrupt support for the 8051 microcontroller
- Single-occasion or periodical interrupts based on the cycle counter
- Predefined interrupts for various devices
- Configuration of hold time, probability, and timing variation
- State information for locating timing problems
- Configuration of interrupts using a dialog box or a C-SPY system macro—that is, one interactive and one automating interface. In addition, you can instantly force an interrupt.
- A log window that continuously displays events for each defined interrupt.
- A status window that shows the current interrupt activities.

All interrupts you define using the **Interrupt Setup** dialog box are preserved between debug sessions, unless you remove them. A forced interrupt, on the other hand, exists only until it has been serviced and is not preserved between sessions.

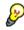

The interrupt simulation system is activated by default, but if not required, you can turn off the interrupt simulation system to speed up the simulation. To turn it off, use either the **Interrupt Setup** dialog box or a system macro.

#### **INTERRUPT CHARACTERISTICS**

The simulated interrupts consist of a set of characteristics which lets you fine-tune each interrupt to make it resemble the real interrupt on your target hardware. You can specify a *first activation time*, a *repeat interval*, a *hold time*, a *variance*, and a *probability*.

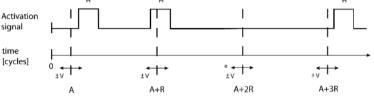

\* If probability is less than 100%, some interrupts may be omitted.

A = Activation time R = Repeat interval H = Hold time V = Variance

The interrupt simulation system uses the cycle counter as a clock to determine when an interrupt should be raised in the simulator. You specify the *first activation time*, which is based on the cycle counter. C-SPY will generate an interrupt when the cycle counter has passed the specified activation time. However, interrupts can only be raised between instructions, which means that a full assembler instruction must have been executed before the interrupt is generated, regardless of how many cycles an instruction takes.

To define the periodicity of the interrupt generation you can specify the *repeat interval* which defines the amount of cycles after which a new interrupt should be generated. In addition to the repeat interval, the periodicity depends on the two options *probability*—the probability, in percent, that the interrupt will actually appear in a period—and *variance*—a time variation range as a percentage of the repeat interval. These options make it possible to randomize the interrupt simulation. You can also specify a *hold time* which describes how long the interrupt remains pending until removed if it has not been processed. If the hold time is set to *infinite*, the corresponding pending bit will be set until the interrupt is acknowledged or removed.

#### INTERRUPT SIMULATION STATES

The interrupt simulation system contains status information that you can use for locating timing problems in your application. The **Interrupt Status** window displays the available status information. For an interrupt, these states can be displayed: *Idle*, *Pending*, *Executing*, or *Suspended*.

Normally, a repeatable interrupt has a specified repeat interval that is longer than the execution time. In this case, the status information at different times looks like this:

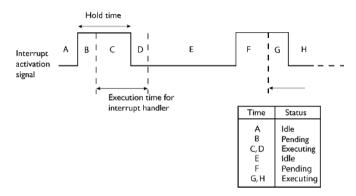

However, if the interrupt repeat interval is shorter than the execution time, and the interrupt is reentrant (or non-maskable), the status information at different times looks like this:

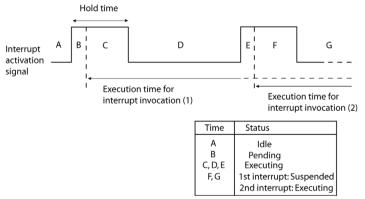

An execution time that is longer than the repeat interval might indicate that you should rewrite your interrupt handler and make it faster, or that you should specify a longer repeat interval for the interrupt simulation system.

#### **C-SPY SYSTEM MACROS FOR INTERRUPT SIMULATION**

Macros are useful when you already have sorted out the details of the simulated interrupt so that it fully meets your requirements. If you write a macro function containing definitions for the simulated interrupts, you can execute the functions automatically when C-SPY starts. Another advantage is that your simulated interrupt definitions will be documented if you use macro files, and if you are several engineers involved in the development project you can share the macro files within the group.

The C-SPY Simulator provides these predefined system macros related to interrupts:

\_\_enableInterrupts

\_\_disableInterrupts

\_\_orderInterrupt

- \_\_cancelInterrupt
- \_\_cancelAllInterrupts

\_\_popSimulatorInterruptExecutingStack

The parameters of the first five macros correspond to the equivalent entries of the **Interrupts** dialog box.

For more information about each macro, see *Reference information on C-SPY system macros*, page 238.

#### TARGET-ADAPTING THE INTERRUPT SIMULATION SYSTEM

The interrupt simulation system is easy to use. However, to take full advantage of the interrupt simulation system you should be familiar with how to adapt it for the processor you are using.

The behavior of the interrupt simulation resembles the hardware—the main difference is that the simulation does not have interrupt priority. This means that the execution of an interrupt is dependent on the status of the global interrupt enable bit. The execution of maskable interrupts is also dependent on the status of the individual interrupt enable bits.

To simulate device-specific interrupts, the interrupt system must have detailed information about each available interrupt. This information is provided in the device description files.

For information about device description files, see *Selecting a device description file*, page 44.

# Using the interrupt system

These tasks are covered:

- Simulating a simple interrupt
- · Simulating an interrupt in a multi-task system

• Getting started using interrupt logging.

See also:

}

- Using C-SPY macros, page 225 for details about how to use a setup file to define simulated interrupts at C-SPY startup
- The tutorial *Simulating an interrupt* in the Information Center.

#### SIMULATING A SIMPLE INTERRUPT

This example demonstrates the method for simulating a timer interrupt. However, the procedure can also be used for other types of interrupts.

#### To simulate and debug an interrupt:

Assume this simple application which contains an interrupt service routine for a timer, which increments a tick variable. The main function sets the necessary status registers. The application exits when 100 interrupts have been generated.

```
#include "io8051.h"
#include <stdio.h>
#include <intrinsics.h>
volatile int ticks = 0;
void main (void)
{
  /* Setup timer 0 */
  TCON\_bit.TF0 = 0;
  TCON bit.TR0 = 1; /* Start timer 0 */
  /* 16 bit timer mode */
  TMOD bit.M00 = 1;
  TMOD_bit.M10 = 0;
  /* Set the time with 16 bits. To get a repeat interval of 2000
  cycles we loads TLH0:TL0 with 0xFFFF - 1 - 2000 = 0xF82E. */
  TL0 = 0x2E;
  THO = 0xF8;
IE_bit.ET0 = 1; /* Enable timer u incer
__enable_interrupt(); /* Enable interrupts */
/* Endless loop */
                                /* Enable timer 0 interrupts */
 printf("Done\n");
```

```
#pragma vector = TFO_int
__interrupt void basic_timer(void)
{
   ticks += 1;
   TCON_bit.TF0 = 0;
}
```

- **2** Add your interrupt service routine to your application source code and add the file to your project.
- 3 Choose Project>Options>Debugger>Setup and select a device description file. The device description file contains information about the interrupt that C-SPY needs to be able to simulate it. Use the Use device description file browse button to locate the ddf file—io8051.ddf in the config\devices\\_generic directory.
- **4** Build your project and start the simulator.
- 5 Choose Simulator>Interrupt Setup to open the Interrupts Setup dialog box. Select the Enable interrupt simulation option to enable interrupt simulation. Click New to open the Edit Interrupt dialog box. For the Timer example, verify these settings:

| Option           | Settings |  |
|------------------|----------|--|
| Interrupt        | TFO_int  |  |
| First activation | 4000     |  |
| Repeat interval  | 2000     |  |
| Hold time        | 10       |  |
| Probability (%)  | 100      |  |
| Variance (%)     | 0        |  |

Table 11: Timer interrupt settings

#### Click OK.

- **6** Execute your application. If you have enabled the interrupt properly in your application source code, C-SPY will:
  - Generate an interrupt when the cycle counter has passed 4000
  - Continuously repeat the interrupt after approximately 2000 cycles.
- 7 To watch the interrupt in action, choose **Simulator>Interrupt Log** to open the Interrupt Log window.
- **8** From the context menu, available in the Interrupt Log window, choose **Enable** to enable the logging. If you restart program execution, status information about entrances and exits to and from interrupts will now appear in the Interrupt Log window.

For information about how to get a graphical representation of the interrupts correlated with a time axis, see *Timeline window*, page 173.

#### SIMULATING AN INTERRUPT IN A MULTI-TASK SYSTEM

If you are using interrupts in such a way that the normal instruction used for returning from an interrupt handler is not used, for example in an operating system with task-switching, the simulator cannot automatically detect that the interrupt has finished executing. The interrupt simulation system will work correctly, but the status information in the **Interrupt Setup** dialog box might not look as you expect. If too many interrupts are executing simultaneously, a warning might be issued.

#### To simulate a normal interrupt exit:

- Set a code breakpoint on the instruction that returns from the interrupt function.
- 2 Specify the \_\_popSimulatorInterruptExecutingStack macro as a condition to the breakpoint.

When the breakpoint is triggered, the macro is executed and then the application continues to execute automatically.

#### **GETTING STARTED USING INTERRUPT LOGGING**

- I Choose *C-SPY driver*>Interrupt Log to open the Interrupt Log window. Optionally, you can also choose:
  - *C-SPY driver*>Interrupt Log Summary to open the Interrupt Log Summary window
  - *C-SPY driver*>Timeline to open the Timeline window and view the Interrupt graph.
- 2 From the context menu in the Interrupt Log window, choose Enable to enable the logging.
- **3** Start executing your application program to collect the log information.
- **4** To view the interrupt log information, look in any of the Interrupt Log, Interrupt Log Summary, or the Interrupt graph in the **Timeline** window.
- **5** If you want to save the log or summary to a file, choose **Save to log file** from the context menu in the window in question.
- **6** To disable interrupt logging, from the context menu in the **Interrupt Log** window, toggle **Enable** off.

# **Reference information on interrupts**

Reference information about:

- Interrupt Setup dialog box, page 211
- Edit Interrupt dialog box, page 213
- Forced Interrupt window, page 214
- Interrupt Status window, page 215
- Interrupt Log window, page 217
- Interrupt Log Summary window, page 220.

## Interrupt Setup dialog box

The Interrupt Setup dialog box is available by choosing Simulator>Interrupt Setup.

| errupt Setup      |               |        |                 |          |
|-------------------|---------------|--------|-----------------|----------|
| 🗸 Enable interrup | ot simulation |        |                 |          |
| Interrupt         | ID            | Туре   | Timing [cycles] | ОК       |
| 🔽 NMI             | 2             | Repeat | 0 + n*2000      | Cancel   |
|                   |               |        |                 |          |
|                   |               |        |                 |          |
|                   |               |        |                 | New      |
|                   |               |        |                 | E dit    |
|                   |               |        |                 | Delete   |
|                   |               |        |                 | Delete A |
|                   |               |        |                 | DeleterA |

This dialog box lists all defined interrupts. Use this dialog box to enable or disable the interrupt simulation system, as well as to enable or disable individual interrupts.

#### Requirements

The C-SPY simulator.

#### **Enable interrupt simulation**

Enables or disables interrupt simulation. If the interrupt simulation is disabled, the definitions remain but no interrupts are generated. Note that you can also enable and disable installed interrupts individually by using the check box to the left of the interrupt name in the list of installed interrupts.

#### **Display area**

This area contains these columns:

#### Interrupt

Lists all interrupts. Use the checkbox to enable or disable the interrupt.

#### ID

A unique interrupt identifier.

#### Туре

Shows the type of the interrupt. The type can be one of:

Forced, a single-occasion interrupt defined in the Forced Interrupt Window.

Single, a single-occasion interrupt.

Repeat, a periodically occurring interrupt.

If the interrupt has been set from a C-SPY macro, the additional part (macro) is added, for example: **Repeat(macro)**.

#### Timing

The timing of the interrupt. For a **Single** and **Forced** interrupt, the activation time is displayed. For a **Repeat** interrupt, the information has the form: Activation Time + n\*Repeat Time. For example, 2000 + n\*2345. This means that the first time this interrupt is triggered, is at 2000 cycles and after that with an interval of 2345 cycles.

#### **Buttons**

These buttons are available:

#### New

Opens the Edit Interrupt dialog box, see Edit Interrupt dialog box, page 213.

#### Edit

Opens the Edit Interrupt dialog box, see Edit Interrupt dialog box, page 213.

#### Delete

Removes the selected interrupt.

#### **Delete All**

Removes all interrupts.

# Edit Interrupt dialog box

The Edit Interrupt dialog box is available from the Interrupt Setup dialog box.

| Edit Interrupt                                                                   |                            |              |
|----------------------------------------------------------------------------------|----------------------------|--------------|
| Interrupt:<br>UART<br>Description:<br>1 0x40 UART.INTEN UAF<br>First activation: | RT.INTPEND                 | OK<br>Cancel |
| 4000<br>Repeat interval:<br>2000                                                 | Hold time<br>Infinite<br>0 |              |
| Variance (%):                                                                    | Probability (%):           |              |

Use this dialog box to interactively fine-tune the interrupt parameters. You can add the parameters and quickly test that the interrupt is generated according to your needs.

Note: You can only edit or remove non-forced interrupts.

#### Requirements

The C-SPY simulator.

#### Interrupt

Selects the interrupt that you want to edit. The drop-down list contains all available interrupts. Your selection will automatically update the **Description** box. The list ispopulated with entries from the device description file that you have selected.

#### Description

A description of the selected interrupt, if available. The description is retrieved from the selected device description file For interrupts specified using the system macro \_\_orderInterrupt, the **Description** box is empty.

#### **First activation**

Specify the value of the cycle counter after which the specified type of interrupt will be generated.

#### **Repeat interval**

Specify the periodicity of the interrupt in cycles.

| Variance %    |                                                                                                    |
|---------------|----------------------------------------------------------------------------------------------------|
|               | Selects a timing variation range, as a percentage of the repeat interval, in which the interrupt might occur for a period. For example, if the repeat interval is 100 and the variance 5%, the interrupt might occur anywhere between T=95 and T=105, to simulate a variation in the timing. |
| Hold time     |                                                                                                    |
|               | Specify how long, in cycles, the interrupt remains pending until removed if it has not been processed. If you select <b>Infinite</b> , the corresponding pending bit will be set until the interrupt is acknowledged or removed.                                                             |
| Probability % |                                                                                                    |
|               | Selects the probability, in percent, that the interrupt will actually occur within the specified period.                                                                                                    |

## **Forced Interrupt window**

The Forced Interrupt window is available from the C-SPY driver menu.

| Forced Interrupt |                                                    |   |
|------------------|----------------------------------------------------|---|
| Interrupt        | Description                                        |   |
| PORT1<br>PORT2   | 0x0C 2 P2IE.P1 P2IFG.P1<br>0x10 2 P2IE.P2 P2IFG.P2 | Ш |
|                  |                                                    | Ŧ |

Use this window to force an interrupt instantly. This is useful when you want to check your interrupt logic and interrupt routines. Just start typing an interrupt name and focus shifts to the first line found with that name.

The hold time for a forced interrupt is infinite, and the interrupt exists until it has been serviced or until a reset of the debug session.

To sort the window contents, click on either the **Interrupt** or the **Description** column header. A second click on the same column header reverses the sort order.

#### To force an interrupt:

- Enable the interrupt simulation system, see *Interrupt Setup dialog box*, page 211.
- 2 Double-click the interrupt in the Forced Interrupt window, or activate by using the Force command available on the context menu.

#### Requirements

The C-SPY simulator.

#### **Display** area

This area lists all available interrupts and their definitions. This information is retrieved from the selected device description file. See this file for a detailed description.

#### **Context menu**

This context menu is available:

Force

This command is available:

#### Force

Triggers the interrupt you selected in the display area.

# **Interrupt Status window**

The Interrupt Status window is available from the C-SPY driver menu.

| Interrupt Status |    |                |           |           |                 | × |
|------------------|----|----------------|-----------|-----------|-----------------|---|
| Interrupt        | ld | Туре           | Status    | Next Time | Timing [cycles] |   |
| NML              | 2  | Forced         | Executing |           |                 |   |
| IRQU             | 1  | Repeat (macro) | Suspended |           |                 |   |
| NMI              | 0  | Repeat         | Idle      | 4345      | 2000 + n*2345   |   |
| IRQU             | 1  | Repeat (macro) | Idle      | 5020      | 3010 + n*2010   |   |
|                  |    |                |           |           |                 |   |
|                  |    |                |           |           |                 |   |
|                  |    |                |           |           |                 |   |
| 1                |    |                |           |           |                 |   |

This window shows the status of all the currently active interrupts, in other words interrupts that are either executing or waiting to be executed.

#### Requirements

The C-SPY simulator.

#### **Display area**

This area contains these columns:

#### Interrupt

Lists all interrupts.

#### ID

A unique interrupt identifier.

#### Туре

The type of the interrupt. The type can be one of:

Forced, a single-occasion interrupt defined in the Forced Interrupt window.

Single, a single-occasion interrupt.

Repeat, a periodically occurring interrupt.

If the interrupt has been set from a C-SPY macro, the additional part (macro) is added, for example: **Repeat(macro)**.

#### Status

The state of the interrupt:

Idle, the interrupt activation signal is low (deactivated).

**Pending**, the interrupt activation signal is active, but the interrupt has not been yet acknowledged by the interrupt handler.

**Executing**, the interrupt is currently being serviced, that is the interrupt handler function is executing.

**Suspended**, the interrupt is currently suspended due to execution of an interrupt with a higher priority.

(deleted) is added to Executing and Suspended if you have deleted a currently active interrupt. (deleted) is removed when the interrupt has finished executing.

#### Next Time

The next time an idle interrupt is triggered. Once a repeatable interrupt stats executing, a copy of the interrupt will appear with the state Idle and the next time set. For interrupts that do not have a next time—that is pending, executing, or suspended—the column will show --.

#### Timing

The timing of the interrupt. For a **Single** and **Forced** interrupt, the activation time is displayed. For a **Repeat** interrupt, the information has the form: Activation Time + n\*Repeat Time. For example, 2000 + n\*2345. This means that the first time this interrupt is triggered, is at 2000 cycles and after that with an interval of 2345 cycles.

## Interrupt Log window

The Interrupt Log window is available from the C-SPY driver menu.

| Interrupt Log |                                           |           |                                                           |                                                  | × |
|---------------|-------------------------------------------|-----------|-----------------------------------------------------------|--------------------------------------------------|---|
| Time          | Interrupt                                 | Status    | Program Counter                                           | Execution Time                                   |   |
| 109.32 us     | IRQT0                                     | Triggered | 0x13E8                                                    |                                                  | Ξ |
| 111.26 us     | IRQT0                                     | Enter     | 0x13F0                                                    |                                                  |   |
| 135.78 us     | IRQT1                                     | Enter     | 0x1126                                                    |                                                  |   |
| 148.72 us     | IRQT1                                     | Leave     | 0x1378                                                    | 12.94 us                                         |   |
| 189.34 us     | Overflow                                  |           |                                                           |                                                  |   |
| 207.30 us     | IRQT0                                     | Leave     | 0x1126                                                    | 96.04 us                                         |   |
| 230.00 us     | IRQT0                                     | Triggered | 0x1110                                                    |                                                  |   |
| 231.34 us     | IRQT0                                     | Enter     | 0x1126                                                    |                                                  |   |
| 240.26 us     | IRQT0                                     | Leave     | 0x1122                                                    | 8.92 us                                          |   |
| 300.00 us     | IRQT1                                     | Enter     | \                                                         |                                                  |   |
| 371.12 us     | IRQT1                                     | Leave     | 0x1120                                                    | \71.12 us                                        | Ŧ |
|               |                                           |           |                                                           |                                                  |   |
| and italic    | ates overflows<br>indicates<br>ate values |           | Light-colored rows<br>indicate entrances<br>to interrupts | Darker rows<br>indicate exits<br>from interrupts |   |

This window logs entrances to and exits from interrupts. The C-SPY simulator also logs internal state changes.

The information is useful for debugging the interrupt handling in the target system. When the **Interrupt Log** window is open, it is updated continuously at runtime.

**Note:** There is a limit on the number of saved logs. When this limit is exceeded, the entries in the beginning of the buffer are erased.

For more information, see Getting started using interrupt logging, page 210.

For information about how to get a graphical view of the interrupt events during the execution of your application, see *Timeline window*, page 173.

#### Requirements

The C-SPY simulator.

#### **Display** area

This area contains these columns:

#### Time

The time for the interrupt entrance, based on an internally specified clock frequency.

This column is available when you have selected **Show Time** from the context menu.

#### Cycles

The number of cycles from the start of the execution until the event.

This column is available when you have selected **Show Cycles** from the context menu.

#### Interrupt

The interrupt as defined in the device description file.

#### Status

Shows the event status of the interrupt:

Triggered, the interrupt has passed its activation time.

**Forced**, the same as Triggered, but the interrupt was forced from the Forced Interrupt window.

Enter, the interrupt is currently executing.

Leave, the interrupt has been executed.

**Expired**, the interrupt hold time has expired without the interrupt being executed.

**Rejected**, the interrupt has been rejected because the necessary interrupt registers were not set up to accept the interrupt.

#### **Program Counter**

The value of the program counter when the event occurred.

#### **Execution Time/Cycles**

The time spent in the interrupt, calculated using the Enter and Leave timestamps. This includes time spent in any subroutines or other interrupts that occurred in the specific interrupt.

#### Context menu

This context menu is available in the **Data Log** window, the **Data Log Summary** window, the **Interrupt Log** window, and in the **Interrupt Log Summary** window:

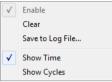

**Note:** The commands are the same in each window, but they only operate on the specific window.

These commands are available:

#### Enable

Enables the logging system. The system will log information also when the window is closed.

#### Clear

Deletes the log information. Note that this will happen also when you reset the debugger.

#### Save to log file

Displays a standard file selection dialog box where you can select the destination file for the log information. The entries in the log file are separated by TAB and LF. An X in the **Approx** column indicates that the timestamp is an approximation.

#### Show Time

Displays the **Time** column in the **Data Log** window and in the **Interrupt Log** window, respectively.

This menu command might not be available in the C-SPY driver you are using, which means that the **Time** column is by default displayed in the **Data Log** window.

#### Show Cycles

Displays the **Cycles** column in the **Data Log** window and in the **Interrupt Log** window, respectively.

This menu command might not be available in the C-SPY driver you are using, which means that the **Cycles** column is not supported.

## Interrupt Log Summary window

The Interrupt Log Summary window is available from the C-SPY driver menu.

| Interrupt                                                                  | Count | First Time                                                                                                    | Total (Time)                    | Total (%)    | Fastest      | Slowest      | Min Interval | Max Interva  |
|----------------------------------------------------------------------------|-------|----------------------------------------------------------------------------------------------------|---------------------------------|--------------|--------------|--------------|--------------|--------------|
| ADC                                                                        | 5     | 25.560us                                                                                                    | 95.400us                        | 17.61        | 16.320us     | 30.120us     | 192.640us    | 1284.100us   |
| RTC                                                                        | 4     | 41.700us                                                                                                    | 55.200us                        | 22 66        | 13.800us     | 13.800us     | 27.060us     | 2687.420us   |
| Approximative time count:<br>Overflow count: 1<br>Current time: 3350.080us |       |                                                                                                    |                                 |              |              |              |              |              |
|                                                                            | Thi   | s window d                                                                                                    | isplays a sun                   | nmary of l   | ogs of entr  | ances to an  | d exits from | interrupts.  |
|                                                                            | For   | more infor                                                                                                    | mation, see (                   | Getting sta  | rted using   | interrupt lo | ogging, page | 210.         |
|                                                                            |       |                                                                                                    | n about how<br>our applicatio   |              | -            |              | -            | s during the |
| Requirem                                                                   | ients |                                                                                                    |                                 |              |              |              |              |              |
|                                                                            | The   | e C-SPY sin                                                                                                    | nulator.                        |              |              |              |              |              |
| Display ar                                                                 | rea   |                                                                                                    |                                 |              |              |              |              |              |
|                                                                            |       | Each row in this area displays statistics about the specific interrupt based on the log information in these columns: |                                 |              |              |              |              |              |
|                                                                            | Int   | errupt                                                                                                    |                                 |              |              |              |              |              |
|                                                                            |       | The typ                                                                                                    | be of interrup                  | ot that occu | urred.       |              |              |              |
|                                                                            |       |                                                                                                    | bottom of the<br>r of cycles or |              |              | -            | -            | -            |
|                                                                            | Co    | unt                                                                                                    |                                 |              |              |              |              |              |
|                                                                            |       | The nu                                                                                                    | mber of time                    | s the inter  | rupt occuri  | red.         |              |              |
|                                                                            | Fir   | st time                                                                                                    |                                 |              |              |              |              |              |
|                                                                            |       | The fire                                                                                                    | st time the in                  | terrupt wa   | is executed  |              |              |              |
|                                                                            | Tot   | tal (Time)*                                                                                                    | *                               |              |              |              |              |              |
|                                                                            |       | The acc                                                                                                    | cumulated tii                   | ne spent i   | n the interr | upt.         |              |              |
|                                                                            | Tot   | tal (%)                                                                                                    |                                 |              |              |              |              |              |
|                                                                            |       |                                                                                                    | ne in percent                   |              |              |              |              |              |

#### Fastest\*\*

The fastest execution of a single interrupt of this type.

#### Slowest\*\*

The slowest execution of a single interrupt of this type.

#### Min interval

The shortest time between two interrupts of this type.

The interval is specified as the time interval between the entry time for two consecutive interrupts.

#### Max interval

The longest time between two interrupts of this type.

The interval is specified as the time interval between the entry time for two consecutive interrupts.

\*\* Calculated in the same way as for the Execution time/cycles in the Interrupt Log window.

#### **Context menu**

This context menu is available in the Interrupt Log window and in the Interrupt Log Summary window:

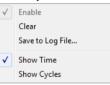

Note: The commands are the same in each window, but they only operate on the specific window.

These commands are available:

#### Enable

Enables the logging system. The system will log information also when the window is closed.

#### Clear

Deletes the log information. Note that this will happen also when you reset the debugger.

#### Save to log file

Displays a standard file selection dialog box where you can select the destination file for the log information. The entries in the log file are separated by TAB and LF. An X in the Approx column indicates that the timestamp is an approximation.

#### Show Time

Displays the **Time** column in the Data Log window and in the Interrupt Log window, respectively.

This menu command might not be available in the C-SPY driver you are using, which means that the **Time** column is by default displayed in the Data Log window.

#### Show Cycles

Displays the **Cycles** column in the Data Log window and in the Interrupt Log window, respectively.

This menu command might not be available in the C-SPY driver you are using, which means that the **Cycles** column is not supported.

# **C-SPY** macros

- Introduction to C-SPY macros
- Using C-SPY macros
- Reference information on the macro language
- Reference information on reserved setup macro function names
- Reference information on C-SPY system macros
- Graphical environment for macros

## Introduction to C-SPY macros

These topics are covered:

- Reasons for using C-SPY macros
- Briefly about using C-SPY macros
- Briefly about setup macro functions and files
- Briefly about the macro language

#### **REASONS FOR USING C-SPY MACROS**

You can use C-SPY macros either by themselves or in conjunction with complex breakpoints and interrupt simulation to perform a wide variety of tasks. Some examples where macros can be useful:

- Automating the debug session, for instance with trace printouts, printing values of variables, and setting breakpoints.
- Hardware configuring, such as initializing hardware registers.
- Feeding your application with simulated data during runtime.
- Simulating peripheral devices, see the chapter *Interrupts*. This only applies if you are using the simulator driver.
- Developing small debug utility functions, for instance reading I/O input from a file, see the file setupsimple.mac located in the directory \8051\tutor\.

#### **BRIEFLY ABOUT USING C-SPY MACROS**

To use C-SPY macros, you should:

- Write your macro variables and functions and collect them in one or several *macro files*
- Register your macros
- Execute your macros.

For registering and executing macros, there are several methods to choose between. Which method you choose depends on which level of interaction or automation you want, and depending on at which stage you want to register or execute your macro.

#### **BRIEFLY ABOUT SETUP MACRO FUNCTIONS AND FILES**

There are some reserved *setup macro function names* that you can use for defining macro functions which will be called at specific times, such as:

- Once after communication with the target system has been established but before downloading the application software
- Once after your application software has been downloaded
- Each time the reset command is issued
- Once when the debug session ends.

To define a macro function to be called at a specific stage, you should define and register a macro function with one of the reserved names. For instance, if you want to clear a specific memory area before you load your application software, the macro setup function execUserPreload should be used. This function is also suitable if you want to initialize some CPU registers or memory-mapped peripheral units before you load your application software.

You should define these functions in a *setup macro file*, which you can load before C-SPY starts. Your macro functions will then be automatically registered each time you start C-SPY. This is convenient if you want to automate the initialization of C-SPY, or if you want to register multiple setup macros.

For more information about each setup macro function, see *Reference information on* reserved setup macro function names, page 235.

#### **BRIEFLY ABOUT THE MACRO LANGUAGE**

The syntax of the macro language is very similar to the C language. There are:

- *Macro statements*, which are similar to C statements.
- *Macro functions*, which you can define with or without parameters and return values.

- Predefined built-in *system macros*, similar to C library functions, which perform useful tasks such as opening and closing files, setting breakpoints, and defining simulated interrupts.
- *Macro variables*, which can be global or local, and can be used in C-SPY expressions.
- Macro strings, which you can manipulate using predefined system macros.

For more information about the macro language components, see *Reference information* on the macro language, page 230.

#### Example

Consider this example of a macro function which illustrates the various components of the macro language:

```
__var oldVal;
CheckLatest(val)
{
  if (oldVal != val)
  {
    __message "Message: Changed from ", oldVal, " to ", val, "\n";
    oldVal = val;
  }
}
```

Note: Reserved macro words begin with double underscores to prevent name conflicts.

## Using C-SPY macros

These tasks are covered:

- Registering C-SPY macros—an overview
- Executing C-SPY macros—an overview
- Registering and executing using setup macros and setup files
- Executing macros using Quick Watch
- Executing a macro by connecting it to a breakpoint
- Aborting a C-SPY macro

For more examples using C-SPY macros, see:

- The tutorial about simulating an interrupt, which you can find in the Information Center
- Initializing target hardware before C-SPY starts, page 48.

#### **REGISTERING C-SPY MACROS—AN OVERVIEW**

C-SPY must know that you intend to use your defined macro functions, and thus you must *register* your macros. There are various ways to register macro functions:

- You can register macro functions during the C-SPY startup sequence, see *Registering and executing using setup macros and setup files*, page 227.
- You can register macros interactively in the **Macro Registration** window, see *Macro Registration window*, page 271. Registered macros appear in the **Debugger Macros** window, see *Debugger Macros window*, page 273.
- You can register a file containing macro function definitions, using the system macro \_\_registerMacroFile. This means that you can dynamically select which macro files to register, depending on the runtime conditions. Using the system macro also lets you register multiple files at the same moment. For information about the system macro, see *registerMacroFile*, page 256.

Which method you choose depends on which level of interaction or automation you want, and depending on at which stage you want to register your macro.

#### **EXECUTING C-SPY MACROS—AN OVERVIEW**

There are various ways to execute macro functions:

- You can execute macro functions during the C-SPY startup sequence and at other predefined stages during the debug session by defining setup macro functions in a setup macro file, see *Registering and executing using setup macros and setup files*, page 227.
- The **Quick Watch** window lets you evaluate expressions, and can thus be used for executing macro functions. For an example, see *Executing macros using Quick Watch*, page 227.
- The Macro Quicklaunch window is similar to the Quick Watch window, but is more specified on designed for C-SPY macros. See *Macro Quicklaunch window*, page 275.
- A macro can be connected to a breakpoint; when the breakpoint is triggered the macro is executed. For an example, see *Executing a macro by connecting it to a breakpoint*, page 228.

Which method you choose depends on which level of interaction or automation you want, and depending on at which stage you want to execute your macro.

## REGISTERING AND EXECUTING USING SETUP MACROS AND SETUP FILES

It can be convenient to register a macro file during the C-SPY startup sequence. To do this, specify a macro file which you load before starting the debug session. Your macro functions will be automatically registered each time you start the debugger.

If you use the reserved setup macro function names to define the macro functions, you can define exactly at which stage you want the macro function to be executed.

#### To define a setup macro function and load it during C-SPY startup:

Create a new text file where you can define your macro function.

#### For example:

```
execUserSetup()
{
    ...
    __registerMacroFile("MyMacroUtils.mac");
    __registerMacroFile("MyDeviceSimulation.mac");
```

}

This macro function registers the additional macro files MyMacroUtils.mac and MyDeviceSimulation.mac. Because the macro function is defined with the function name execUserSetup, it will be executed directly after your application has been downloaded.

- 2 Save the file using the filename extension mac.
- **3** Before you start C-SPY, choose **Project>Options>Debugger>Setup**. Select Use **Setup file** and choose the macro file you just created.

The macros will now be registered during the C-SPY startup sequence.

#### **EXECUTING MACROS USING QUICK WATCH**

The **Quick Watch** window lets you dynamically choose when to execute a macro function.

Consider this simple macro function that checks the status of a timer enable bit:

```
TimerStatus()
{
    if ((TimerStatreg & 0x01) != 0)/* Checks the status of reg */
      return "Timer enabled"; /* C-SPY macro string used */
    else
      return "Timer disabled"; /* C-SPY macro string used */
}
```

- 2 Save the macro function using the filename extension mac.
- **3** To load the macro file, choose **View>Macros>Macro Registration**. The **Macro Registration** window is displayed. Click **Add** and locate the file using the file browser. The macro file appears in the list of macros in the **Macro Registration** window.
- 4 Select the macro you want to register and your macro will appear in the **Debugger Macros** window.
- **5** Choose View>Quick Watch to open the Quick Watch window, type the macro call TimerStatus() in the text field and press Return,

Alternatively, in the macro file editor window, select the macro function name TimerStatus(). Right-click, and choose **Quick Watch** from the context menu that appears.

| Quick Watch   |                  |          | X            |
|---------------|------------------|----------|--------------|
| Expression    | Value            | Location | ▼<br>Type    |
| TimerStatus() | 'Timer disabled' | Location | macro string |
|               |                  |          |              |
|               |                  |          |              |
|               |                  |          |              |

The macro will automatically be displayed in the Quick Watch window.

For more information, see Quick Watch window, page 95.

## EXECUTING A MACRO BY CONNECTING IT TO A BREAKPOINT

You can connect a macro to a breakpoint. The macro will then be executed when the breakpoint is triggered. The advantage is that you can stop the execution at locations of particular interest and perform specific actions there.

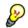

For instance, you can easily produce log reports containing information such as how the values of variables, symbols, or registers change. To do this you might set a breakpoint on a suspicious location and connect a log macro to the breakpoint. After the execution you can study how the values of the registers have changed.

#### To create a log macro and connect it to a breakpoint:

Assume this skeleton of a C function in your application source code:

```
int fact(int x)
{
   ...
}
```

**2** Create a simple log macro function like this example:

```
logfact()
{
  __message "fact(",x, ")";
}
```

The \_\_message statement will log messages to the Log window.

Save the macro function in a macro file, with the filename extension mac.

- **3** To register the macro, choose View>Macros>Macro Registration to open the Macro Registration window and add your macro file to the list. Select the file to register it. Your macro function will appear in the Debugger Macros window.
- 4 To set a code breakpoint, click the Toggle Breakpoint button on the first statement within the function fact in your application source code. Choose View>Breakpoints to open the Breakpoints window. Select your breakpoint in the list of breakpoints and choose the Edit command from the context menu.
- **5** To connect the log macro function to the breakpoint, type the name of the macro function, logfact(), in the **Action** field and click **Apply**. Close the dialog box.
- **6** Execute your application source code. When the breakpoint is triggered, the macro function will be executed. You can see the result in the **Log** window.
  - Note that the expression in the **Action** field is evaluated only when the breakpoint causes the execution to really stop. If you want to log a value and then automatically continue execution, you can either:

Use a Log breakpoint, see Log breakpoints dialog box, page 121

- Use the **Condition** field instead of the **Action** field. For an example, see *Performing a task and continuing execution*, page 115.
- 7 You can easily enhance the log macro function by, for instance, using the \_\_fmessage statement instead, which will print the log information to a file. For information about the \_\_fmessage statement, see *Formatted output*, page 233.

For an example where a serial port input buffer is simulated using the method of connecting a macro to a breakpoint, see the tutorial *Simulating an interrupt* in the Information Center.

#### **ABORTING A C-SPY MACRO**

#### To abort a C-SPY macro:

- Press Ctrl+Shift+. (period) for a short while.
- **2** A message that says that the macro has terminated is displayed in the **Debug Log** window.

This method can be used if you suspect that something is wrong with the execution, for example because it seems not to terminate in a reasonable time.

## Reference information on the macro language

Reference information about:

- Macro functions, page 230
- Macro variables, page 230
- Macro parameters, page 231
- Macro strings, page 231
- Macro statements, page 232
- Formatted output, page 233.

#### **MACRO FUNCTIONS**

C-SPY macro functions consist of C-SPY variable definitions and macro statements which are executed when the macro is called. An unlimited number of parameters can be passed to a macro function, and macro functions can return a value on exit.

A C-SPY macro has this form:

```
macroName (parameterList)
{
    macroBody
}
```

where *parameterList* is a list of macro parameters separated by commas, and *macroBody* is any series of C-SPY variable definitions and C-SPY statements.

Type checking is neither performed on the values passed to the macro functions nor on the return value.

#### MACRO VARIABLES

A macro variable is a variable defined and allocated outside your application. It can then be used in a C-SPY expression, or you can assign application data—values of the variables in your application—to it. For more information about C-SPY expressions, see *C-SPY expressions*, page 78.

The syntax for defining one or more macro variables is:

\_\_var nameList;

where *nameList* is a list of C-SPY variable names separated by commas.

A macro variable defined outside a macro body has global scope, and it exists throughout the whole debugging session. A macro variable defined within a macro body is created when its definition is executed and destroyed on return from the macro.

By default, macro variables are treated as signed integers and initialized to 0. When a C-SPY variable is assigned a value in an expression, it also acquires the type of that expression. For example:

| Expression                    | What it means                                                                     |
|-------------------------------|-----------------------------------------------------------------------------------|
| myvar = 3.5;                  | myvar is now type double, value 3.5.                                              |
| <pre>myvar = (int*)i;</pre>   | ${\tt myvar}$ is now type pointer to ${\tt int},$ and the value is the same as i. |
| Table 12. Ensuration of C CDV |                                                                                   |

Table 12: Examples of C-SPY macro variables

In case of a name conflict between a C symbol and a C-SPY macro variable, C-SPY macro variables have a higher precedence than C variables. Note that macro variables are allocated on the debugger host and do not affect your application.

#### MACRO PARAMETERS

A macro parameter is intended for parameterization of device support. The named parameter will behave as a normal C-SPY macro variable with these differences:

- The parameter definition can have an initializer
- Values of a parameters can be set through options (either in the IDE or in cspybat).
- A value set from an option will take precedence over a value set by an initializer
- A parameter must have an initializer, be set through an option, or both. Otherwise, it
  has an undefined value, and accessing it will cause a runtime error.

The syntax for defining one or more macro parameters is:

\_\_param param[ = value, ...;]

Use the command line option --macro\_param to specify a value to a parameter, see --macro param, page 302.

#### **MACRO STRINGS**

In addition to C types, macro variables can hold values of *macro strings*. Note that macro strings differ from C language strings.

When you write a string literal, such as "Hello!", in a C-SPY expression, the value is a macro string. It is not a C-style character pointer char\*, because char\* must point to a sequence of characters in target memory and C-SPY cannot expect any string literal to actually exist in target memory.

You can manipulate a macro string using a few built-in macro functions, for example \_\_strFind or \_\_subString. The result can be a new macro string. You can

concatenate macro strings using the + operator, for example str + "tail". You can also access individual characters using subscription, for example str[3]. You can get the length of a string using sizeof(str). Note that a macro string is not NULL-terminated.

The macro function \_\_toString is used for converting from a NULL-terminated C string in your application (char\* or char[]) to a macro string. For example, assume this definition of a C string in your application:

char const \*cstr = "Hello";

Then examine these macro examples:

```
__var str; /* A macro variable */
str = cstr /* str is now just a pointer to char */
sizeof str /* same as sizeof (char*), typically 2 or 4 */
str = __toString(cstr,512) /* str is now a macro string */
sizeof str /* 5, the length of the string */
str[1] /* 101, the ASCII code for 'e' */
str += " World!" /* str is now "Hello World!" */
```

See also Formatted output, page 233.

#### MACRO STATEMENTS

Statements are expected to behave in the same way as the corresponding C statements would do. The following C-SPY macro statements are accepted:

#### Expressions

```
expression;
```

For more information about C-SPY expressions, see C-SPY expressions, page 78.

#### **Conditional statements**

```
if (expression)
   statement

if (expression)
   statement
else
   statement
```

#### Loop statements

for (init\_expression; cond\_expression; update\_expression) statement

while (expression) statement

do statement while (expression);

#### **Return statements**

return;

return *expression*;

If the return value is not explicitly set, signed int 0 is returned by default.

#### Blocks

}

Statements can be grouped in blocks.

```
{
 statement1
 statement2
  .
  .
 statementN
```

#### FORMATTED OUTPUT

C-SPY provides various methods for producing formatted output:

| <pre>message argList;</pre>        | Prints the output to the <b>Debug Log</b> window. |
|------------------------------------|---------------------------------------------------|
| <pre>fmessage file, argList;</pre> | Prints the output to the designated file.         |
| smessage argList;                  | Returns a string containing the formatted output. |

where argList is a comma-separated list of C-SPY expressions or strings, and file is the result of the \_\_openFile system macro, see \_\_openFile, page 250.

To produce messages in the **Debug Log** window:

var1 = 42; var2 = 37; \_\_message "This line prints the values ", var1, " and ", var2, " in the Log window.";

This produces this message in the Log window:

This line prints the values 42 and 37 in the Log window.

To write the output to a designated file:

\_\_fmessage myfile, "Result is ", res, "!\n";

To produce strings:

myMacroVar = \_\_smessage 42, " is the answer.";

myMacroVar now contains the string "42 is the answer.".

#### Specifying display format of arguments

To override the default display format of a scalar argument (number or pointer) in *argList*, suffix it with a : followed by a format specifier. Available specifiers are:

| %b | for binary scalar arguments      |
|----|----------------------------------|
| 80 | for octal scalar arguments       |
| %d | for decimal scalar arguments     |
| %x | for hexadecimal scalar arguments |
| %C | for character scalar arguments   |
|    |                                  |

These match the formats available in the **Watch** and **Locals** windows, but number prefixes and quotes around strings and characters are not printed. Another example:

\_\_message "The character '", cvar:%c, "' has the decimal value
", cvar;

Depending on the value of the variables, this produces this message:

The character 'A' has the decimal value 65

**Note:** A character enclosed in single quotes (a character literal) is an integer constant and is not automatically formatted as a character. For example:

\_\_message 'A', " is the numeric value of the character ", 'A':%c;

would produce:

65 is the numeric value of the character A

**Note:** The default format for certain types is primarily designed to be useful in the **Watch** window and other related windows. For example, a value of type char is formatted as 'A' (0x41), while a pointer to a character (potentially a C string) is formatted as 0x8102 "Hello", where the string part shows the beginning of the string (currently up to 60 characters).

When printing a value of type char\*, use the %x format specifier to print just the pointer value in hexadecimal notation, or use the system macro \_\_toString to get the full string value.

## Reference information on reserved setup macro function names

There are reserved setup macro function names that you can use for defining your setup macro functions. By using these reserved names, your function will be executed at defined stages during execution. For more information, see *Briefly about setup macro functions and files*, page 224.

Reference information about:

- execUserPreload
- execUserExecutionStarted
- execUserExecutionStopped
- execUserSetup
- execUserPreReset
- execUserReset
- execUserExit

### execUserPreload

| Syntax       | execUserPreload                                                                                                 |
|--------------|----------------------------------------------------------------------------------------------------|
| For use with | All C-SPY drivers.                                                                                              |
| Description  | Called after communication with the target system is established but before downloading the target application. |
|              | Implement this macro to initialize memory locations and/or registers which are vital for loading data properly. |

## execUserExecutionStarted

| Syntax       | execUserExecutionStarted                                                                                                    |
|--------------|----------------------------------------------------------------------------------------------------|
| For use with | The C-SPY simulator                                                                                                    |
|              | The C-SPY Texas Instruments driver                                                                                                    |
|              | The C-SPY Infineon driver                                                                                                    |
|              | The C-SPY ROM-monitor driver                                                                                                    |
|              | The C-SPY Analog Devices driver                                                                                                    |
|              | The C-SPY Silabs driver                                                                                                    |
|              | The C-SPY Segger J-Link driver                                                                                                    |
| Description  | Called when the debugger is about to start or resume execution. The macro is not called when performing a one-instruction assembler step, in other words, Step or Step Into in the <b>Disassembly</b> window. |

## execUserExecutionStopped

| Syntax       | execUserExecutionStopped                                                                                                    |
|--------------|----------------------------------------------------------------------------------------------------|
| For use with | The C-SPY simulator                                                                                                    |
|              | The C-SPY Texas Instruments driver                                                                                                    |
|              | The C-SPY Infineon driver                                                                                                    |
|              | The C-SPY ROM-monitor driver                                                                                                    |
|              | The C-SPY Analog Devices driver                                                                                                    |
|              | The C-SPY Silabs driver                                                                                                    |
|              | The C-SPY Segger J-Link driver                                                                                                    |
| Description  | Called when the debugger has stopped execution. The macro is not called when performing a one-instruction assembler step, in other words, Step or Step Into in the <b>Disassembly</b> window. |

## execUserSetup

Syntax

execUserSetup

| For use with | All C-SPY drivers.                                                                                                    |
|--------------|----------------------------------------------------------------------------------------------------|
| Description  | Called once after the target application is downloaded.                                                                                                    |
|              | Implement this macro to set up the memory map, breakpoints, interrupts, register macro files, etc.                                                                                                    |
| 1            | If you define interrupts or breakpoints in a macro file that is executed at system start<br>(using execUserSetup) we strongly recommend that you also make sure that they are<br>removed at system shutdown (using execUserExit). An example is available in<br>SetupSimple.mac, see the tutorials in the Information Center. |
|              | The reason for this is that the simulator saves interrupt settings between sessions and if they are not removed they will get duplicated every time execUserSetup is executed again. This seriously affects the execution speed.                                                                                              |

## execUserPreReset

| Syntax       | execUserPreReset                                          |
|--------------|-----------------------------------------------------------|
| For use with | All C-SPY drivers.                                        |
| Description  | Called each time just before the reset command is issued. |
|              | Implement this macro to set up any required device state. |

## execUserReset

| Syntax       | execUserReset                                            |
|--------------|----------------------------------------------------------|
| For use with | All C-SPY drivers.                                       |
| Description  | Called each time just after the reset command is issued. |
|              | Implement this macro to set up and restore data.         |

## execUserExit

| Syntax       | execUserExit                             |
|--------------|------------------------------------------|
| For use with | All C-SPY drivers.                       |
| Description  | Called once when the debug session ends. |

Implement this macro to save status data etc.

## Reference information on C-SPY system macros

This section gives reference information about each of the C-SPY system macros.

This table summarizes the pre-defined system macros:

| Macro                                   | Description                                                                              |
|-----------------------------------------|------------------------------------------------------------------------------------------|
| cancelAllInterrupts                     | Cancels all ordered interrupts                                                           |
| cancelInterrupt                         | Cancels an interrupt                                                                     |
| clearBreak                              | Clears a breakpoint                                                                      |
| closeFile                               | Closes a file that was opened byopenFile                                                 |
| delay                                   | Delays execution                                                                         |
| disableInterrupts                       | Disables generation of interrupts                                                        |
| driverType                              | Verifies the driver type                                                                 |
| enableInterrupts                        | Enables generation of interrupts                                                         |
| evaluate                                | Interprets the input string as an expression and evaluates it.                           |
| fillMemory8                             | Fills a specified memory area with a byte value.                                         |
| fillMemory16                            | Fills a specified memory area with a 2-byte value.                                       |
| fillMemory32                            | Fills a specified memory area with a 4-byte value.                                       |
| isBatchMode                             | Checks if C-SPY is running in batch mode or not.                                         |
| loadImage                               | Loads an image.                                                                          |
| memoryRestore                           | Restores the contents of a file to a specified memory zone                               |
| memorySave                              | Saves the contents of a specified memory area to a file                                  |
| messageBoxYesCancel                     | Displays a Yes/Cancel dialog box for user interaction                                    |
| messageBoxYesNo                         | Displays a Yes/No dialog box for user interaction                                        |
| openFile                                | Opens a file for I/O operations                                                          |
| orderInterrupt                          | Generates an interrupt                                                                   |
| popSimulatorInterruptExecu<br>tingStack | Informs the interrupt simulation system that an interrupt handler has finished executing |
| readFile                                | Reads from the specified file                                                            |
| readFileByte                            | Reads one byte from the specified file                                                   |

Table 13: Summary of system macros

| Macro                 | Description                                                                                                    |
|-----------------------|----------------------------------------------------------------------------------------------------|
| readMemory8,          | Reads one byte from the specified memory location                                                                  |
| readMemoryByte        |                                                                                                    |
| readMemory16          | Reads two bytes from the specified memory location                                                                 |
| readMemory32          | Reads four bytes from the specified memory location                                                                |
| registerMacroFile     | Registers macros from the specified file                                                                           |
| resetFile             | Rewinds a file opened byopenFile                                                                                   |
| setCodeBreak          | Sets a code breakpoint                                                                                             |
| setDataBreak          | Sets a data breakpoint                                                                                             |
| setDataLogBreak       | Sets a data log breakpoint                                                                                         |
| setLogBreak           | Sets a log breakpoint                                                                                              |
| setSimBreak           | Sets a simulation breakpoint                                                                                       |
| setTraceStartBreak    | Sets a trace start breakpoint                                                                                      |
| setTraceStopBreak     | Sets a trace stop breakpoint                                                                                       |
| sourcePosition        | Returns the file name and source location if the<br>current execution location corresponds to a source<br>location |
| strFind               | Searches a given string for the occurrence of another string                                                       |
| subString             | Extracts a substring from another string                                                                           |
| targetDebuggerVersion | Returns the version of the target debugger                                                                         |
| toLower               | Returns a copy of the parameter string where all the characters have been converted to lower case                  |
| toString              | Prints strings                                                                                                    |
| toUpper               | Returns a copy of the parameter string where all the characters have been converted to upper case                  |
| unloadImage           | Unloads a debug image                                                                                              |
| writeFile             | Writes to the specified file                                                                                       |
| writeFileByte         | Writes one byte to the specified file                                                                              |
| writeMemory8,         | Writes one byte to the specified memory location                                                                   |
| writeMemoryByte       |                                                                                                    |
| writeMemory16         | Writes a two-byte word to the specified memory location                                                            |

Table 13: Summary of system macros (Continued)

| Macro         | Description                                     |
|---------------|-------------------------------------------------|
| writeMemory32 | Writes a four-byte word to the specified memory |
|               | location                                        |

Table 13: Summary of system macros (Continued)

## \_\_cancelAllInterrupts

| Syntax       | <pre>cancelAllInterrupts()</pre> |
|--------------|----------------------------------|
| Return value | int O                            |
| For use with | The C-SPY Simulator.             |
| Description  | Cancels all ordered interrupts.  |

## \_\_cancelInterrupt

| Syntax       | <pre>cancelInterrupt(interrupt_id)</pre>                                                                  |                       |  |
|--------------|----------------------------------------------------------------------------------------------------|-----------------------|--|
| Parameters   | <pre>interrupt_id The value returned by the correspondingorderInterrupt macro call (unsigned long).</pre> |                       |  |
| Return value | Result                                                                                                    | Value                 |  |
|              | Successful                                                                                                | int 0                 |  |
|              | Unsuccessful                                                                                              | Non-zero error number |  |
|              | Table 14:cancelInte                                                                                       | errupt return values  |  |
| For use with | The C-SPY Simu                                                                                            | lator.                |  |
| Description  | Cancels the speci                                                                                         | fied interrupt.       |  |
| clearBreak   |                                                                                                    |                       |  |
| Syntax       | clearBreak(                                                                                               | break_id)             |  |
| Parameters   | break_id                                                                                                  |                       |  |

The value returned by any of the set breakpoint macros.

| Return value | int O                             |
|--------------|-----------------------------------|
| For use with | All C-SPY drivers.                |
| Description  | Clears a user-defined breakpoint. |
| See also     | Breakpoints, page 105.            |

## \_\_closeFile

| Syntax       | closeFile(fileHandle)                                                   |
|--------------|-------------------------------------------------------------------------|
| Parameters   | fileHandle<br>A macro variable used as filehandle by theopenFile macro. |
| Return value | int O                                                                   |
| For use with | All C-SPY drivers.                                                      |
| Description  | Closes a file previously opened byopenFile.                             |
| delay        |                                                                         |

| Syntax       | delay(value)                                            |
|--------------|---------------------------------------------------------|
| Parameters   | value<br>The number of milliseconds to delay execution. |
| Return value | int O                                                   |
| For use with | All C-SPY drivers.                                      |
| Description  | Delays execution the specified number of milliseconds.  |

## \_\_disableInterrupts

| Syntax       | disableInte        |                                                                      |
|--------------|--------------------|----------------------------------------------------------------------|
| Return value | Result             | Value                                                                |
|              | Successful         | int 0                                                                |
|              | Unsuccessful       | Non-zero error number                                                |
|              | Table 15:disableIn | terrupts return values                                               |
| For use with | The C-SPY Simu     | ılator.                                                              |
| Description  | Disables the gene  | eration of interrupts.                                               |
| riverType    |                    |                                                                      |
| Syntax       | driverType(        | driver_id)                                                           |
| Parameters   | driver_id          |                                                                      |
|              | A string of        | corresponding to the driver you want to check for. Choose one of the |
|              | "sim" co           | prresponds to the simulator driver.                                  |
|              | "emu_fs            | 2 " corresponds to the C-SPY FS2 System Navigator driver.            |
|              | "emu_if            | " corresponds to the C-SPY Infineon driver.                          |
|              | "emu_jl            | ink" corresponds to the C-SPY Segger J-Link driver.                  |
|              | "emu_ns            | " corresponds to the C-SPY Nordic Semiconductor driver.              |
|              | "rom" CC           | prresponds to the C-SPY ROM-monitor driver.                          |
|              | "rom_ad            | 2 " corresponds to the C-SPY Analog Devices driver.                  |
|              | "rom_sl            | " corresponds to the C-SPY Silicon Laboratories driver               |
| Return value |                    |                                                                      |

| value | Result             | Value           |  |  |
|-------|--------------------|-----------------|--|--|
|       | Successful         | 1               |  |  |
|       | Unsuccessful       | 0               |  |  |
|       | Table 16:driverTyp | e return values |  |  |

For use with

All C-SPY drivers

| Description | Checks to see if the current C-SPY driver is identical to the driver type of the <i>driver_id</i> parameter. |
|-------------|----------------------------------------------------------------------------------------------------|
| Example     | driverType("sim")                                                                                            |
|             | If the simulator is the current driver, the value 1 is returned. Otherwise 0 is returned.                    |

## \_\_enableInterrupts

| Syntax       | enableInterrupts()                                                                                                    |                       |  |
|--------------|----------------------------------------------------------------------------------------------------|-----------------------|--|
| Return value | Result                                                                                                    | Value                 |  |
|              | Successful                                                                                                    | int O                 |  |
|              | Non-zero error number                                                                                                    |                       |  |
|              | Table 17:enableInterrupts return values                                                                                                    |                       |  |
| For use with | The C-SPY Simu                                                                                                    | lator.                |  |
| Description  | Enables the gener                                                                                                    | ration of interrupts. |  |
| evaluate     |                                                                                                    |                       |  |
| Syntax       | evaluate( <i>string, valuePtr</i> )                                                                                                    |                       |  |
| Parameters   | string                                                                                                    |                       |  |
|              | Expression string.                                                                                                    |                       |  |
|              | valuePtr                                                                                                    |                       |  |
|              | Pointer to a macro variable storing the result.                                                                                              |                       |  |
| Return value |                                                                                                    |                       |  |
|              | Result                                                                                                    | Value                 |  |
|              | Successful                                                                                                    | int O                 |  |
|              | Unsuccessful                                                                                                    | int 1                 |  |
|              | Table 18:evaluate return values                                                                                                    |                       |  |
| For use with | All C-SPY drivers.                                                                                                    |                       |  |
| Description  | This macro interprets the input string as an expression and evaluates it. The result is stored in a variable pointed to by <i>valuePtr</i> . |                       |  |

\_\_\_

| Example      | This example ass    | umes that the variable i is defined and has the value 5:                                                                         |
|--------------|---------------------|----------------------------------------------------------------------------------------------------|
|              | evaluate("i         | + 3", &myVar)                                                                                                    |
|              | The macro variab    | le myVar is assigned the value 8.                                                                                                |
|              |                     |                                                                                                    |
| _fillMemory8 |                     |                                                                                                    |
| Syntax       | fillMemory8         | (value, address, zone, length, format)                                                                                           |
| Parameters   | value               |                                                                                                    |
|              | An intege           | er that specifies the value.                                                                                                    |
|              | address             |                                                                                                    |
|              | An intege           | er that specifies the memory start address.                                                                                      |
|              | zone                |                                                                                                    |
|              | A string t          | hat specifies the memory zone, see C-SPY memory zones, page 132.                                                                 |
|              | length              |                                                                                                    |
|              | An intege           | er that specifies how many bytes are affected.                                                                                   |
|              | format              |                                                                                                    |
|              | One of th           | ese alternatives:                                                                                                    |
|              | Сору                | value will be copied to the specified memory area.                                                                               |
|              | AND                 | An AND operation will be performed between <i>value</i> and the existing contents of memory before writing the result to memory. |
|              | OR                  | An OR operation will be performed between <i>value</i> and the existing contents of memory before writing the result to memory.  |
|              | XOR                 | An XOR operation will be performed between <i>value</i> and the existing contents of memory before writing the result to memory. |
| Return value | int O               |                                                                                                    |
| For use with | All C-SPY driver    | S.                                                                                                    |
| Description  | Fills a specified n | nemory area with a byte value.                                                                                                   |
| Example      | fillMemory8         | (0x80, 0x700, "", 0x10, "OR");                                                                                                   |

## fillMemory16 Syntax \_\_fillMemory16(value, address, zone, length, format) Parameters value An integer that specifies the value. address An integer that specifies the memory start address. zone A string that specifies the memory zone, see C-SPY memory zones, page 132. length An integer that defines how many 2-byte entities to be affected. format One of these alternatives: value will be copied to the specified memory area. Copy An AND operation will be performed between value and the AND existing contents of memory before writing the result to memory. OR An OR operation will be performed between value and the existing contents of memory before writing the result to memory. An XOR operation will be performed between value and the XOR existing contents of memory before writing the result to memory. Return value int 0 For use with All C-SPY drivers. Description Fills a specified memory area with a 2-byte value. \_\_fillMemory16(0xCDCD, 0x7000, "", 0x200, "Copy"); Example

## \_\_fillMemory32

| Syntax     | fillMemory32(value,  | address,       | zone, | length, | format) |
|------------|----------------------|----------------|-------|---------|---------|
| Parameters | value                |                |       |         |         |
|            | An integer that spec | ifies the valu | e.    |         |         |

|              | address                  |                                                                                                    |
|--------------|--------------------------|----------------------------------------------------------------------------------------------------|
|              | An integer that s        | pecifies the memory start address.                                                                                               |
|              | zone                     |                                                                                                    |
|              | A string that spe        | cifies the memory zone, see C-SPY memory zones, page 132.                                                                        |
|              | length                   |                                                                                                    |
|              | An integer that c        | lefines how many 4-byte entities to be affected.                                                                                 |
|              | format                   |                                                                                                    |
|              | One of these alte        | ernatives:                                                                                                    |
|              |                          | - 111 - 17 - 17 - 1                                                                                                    |
|              | Сору                     | value will be copied to the specified memory area.                                                                               |
|              | AND                      | An AND operation will be performed between <i>value</i> and the existing contents of memory before writing the result to memory. |
|              | OR                       | An OR operation will be performed between <i>value</i> and the existing contents of memory before writing the result to memory.  |
|              | XOR                      | An XOR operation will be performed between <i>value</i> and the existing contents of memory before writing the result to memory. |
| Return value | int O                    |                                                                                                    |
| For use with | All C-SPY drivers.       |                                                                                                    |
| Description  | Fills a specified memory | v area with a 4-byte value.                                                                                                    |
| Example      | fillMemory32(0x0         | 000FFFF, 0x4000, "", 0x1000, "XOR");                                                                                             |
| isBatchMode  |                          |                                                                                                    |

|         | isBatchMode() |       |  |
|---------|---------------|-------|--|
| n value |               |       |  |
|         | Result        | Value |  |
|         | True          | int 1 |  |
|         | False         | int O |  |

Table 19: \_\_isBatchMode return values

Syntax

Return

|              | All C-51 T ullvers.                                                                                                    |                                                                                                    |
|--------------|----------------------------------------------------------------------------------------------------|----------------------------------------------------------------------------------------------------|
| Description  | This macro returns True<br>False.                                                                                                    | if the debugger is running in batch mode, otherwise it returns                                                                                                    |
| loadImage    |                                                                                                    |                                                                                                    |
| Syntax       | loadImage( <i>path</i> , o                                                                                                    | offset, debugInfoOnly)                                                                                                    |
| Parameters   | be absolute or us<br>variables, see the<br>offset<br>An integer that id<br>image.<br>debugInfoOnly<br>A non-zero integ<br>system, which m | Attifies the path to the image to download. The path must either<br>e argument variables. For information about argument<br><i>TDE Project Management and Building Guide</i> .<br>The entifies the offset to the destination address for the downloaded<br>er value if no code or data should be downloaded to the target<br>eans that C-SPY will only read the debug information from the<br>(zero) for download. |
| Return value | Value<br>Non-zero integer number<br>int 0                                                                                                 | Result<br>A unique module identification.<br>Loading failed.                                                                                                    |
| For use with | Table 20:loadImage return v<br>All C-SPY drivers.                                                                                         | alues                                                                                                    |
| For use with | All C-SP I ullvers.                                                                                                    |                                                                                                    |
| Description  | Loads an image (debug f                                                                                                    | ile).                                                                                                    |
| Example I    | project, but you have a d                                                                                                    | ROM library and an application. The application is your active<br>ebug file corresponding to the library. In this case you can add<br>ecUserSetup macro in a C-SPY macro file, which you<br>ect:                                                                                                    |

All C-SPY drivers.

For use with

\_\_loadImage(ROMfile, 0x8000, 1);

This macro call loads the debug information for the ROM library *ROMfile* without downloading its contents (because it is presumably already in ROM). Then you can debug your application together with the library.

| Example 2    | Your system consists of a ROM library and an application, but your main concern is the library. The library needs to be programmed into flash memory before a debug session. While you are developing the library, the library project must be the active project in the IDE. In this case you can add this macro call in the execUserSetup macro in a C-SPY macro file, which you associate with your project: |
|--------------|----------------------------------------------------------------------------------------------------|
|              | <pre>loadImage(ApplicationFile, 0x8000, 0);</pre>                                                                                                    |
|              | The macro call loads the debug information for the application and downloads its contents (presumably into RAM). Then you can debug your library together with the application.                                                                                                    |
| See also     | Images, page 330 and Loading multiple images, page 47.                                                                                                    |
| omoryPostoro |                                                                                                    |

## \_\_memoryRestore

| Syntax       | memoryRestore(zone, filename)                                                                                                    |
|--------------|----------------------------------------------------------------------------------------------------|
| Parameters   | <i>zone</i> A string that specifies the memory zone, see <i>C-SPY memory zones</i> , page 132.                                                                                                    |
|              | filename                                                                                                    |
|              | A string that specifies the file to be read. The filename must include a path, which must either be absolute or use argument variables. For information about argument variables, see the <i>IDE Project Management and Building Guide</i> . |
| Return value | int O                                                                                                    |
| For use with | All C-SPY drivers.                                                                                                    |
| Description  | Reads the contents of a file and saves it to the specified memory zone.                                                                                                    |
| Example      | <pre>memoryRestore("", "c:\\temp\\saved_memory.hex");</pre>                                                                                                    |
| See also     | Memory Restore dialog box, page 142.                                                                                                    |
|              |                                                                                                    |

## \_\_memorySave

| Syntax     | memorySave( <i>start, stop, format, filename</i> )                         |
|------------|----------------------------------------------------------------------------|
| Parameters | start                                                                      |
|            | A string that specifies the first location of the memory area to be saved. |

stop

A string that specifies the last location of the memory area to be saved.

#### format

A string that specifies the format to be used for the saved memory. Choose between:

```
intel-extended
motorola
motorola-s19
motorola-s28
motorola-s37.
```

#### filename

A string that specifies the file to write to. The filename must include a path, which must either be absolute or use argument variables. For information about argument variables, see the *IDE Project Management and Building Guide*.

| Return value | int O                                                                                    |
|--------------|------------------------------------------------------------------------------------------|
| For use with | All C-SPY drivers.                                                                       |
| Description  | Saves the contents of a specified memory area to a file.                                 |
| Example      | <pre>memorySave(":0x00", ":0xFF", "intel-extended", "c:\\temp\\saved_memory.hex");</pre> |
| See also     | Memory Save dialog box, page 141.                                                        |

## \_\_messageBoxYesCancel

| Syntax     | <pre>messageBoxYesCancel(string message, string caption)</pre> |
|------------|----------------------------------------------------------------|
| Parameters | <i>message</i> A message that will appear in the message box.  |
|            | <i>caption</i> The title that will appear in the message box.  |

| Return value | Result         | Value                                                                                                    |
|--------------|----------------|----------------------------------------------------------------------------------------------------|
|              | Yes            | 1                                                                                                    |
|              | No             | 0                                                                                                    |
|              | Table 21:messa | ngeBoxYesCancel return values                                                                                           |
| For use with | All C-SPY dri  | vers.                                                                                                    |
| Description  | 1 2            | Cancel dialog box when called and returns the user input. Typically, this reating macros that require user interaction. |

## \_\_messageBoxYesNo

| Syntax       | messageBo                                                                                                    | <pre>DxYesNo(string message, string caption)</pre>                      |  |
|--------------|----------------------------------------------------------------------------------------------------|-------------------------------------------------------------------------|--|
| Parameters   | message A message that will appear in the message box.                                                                                            |                                                                         |  |
|              | caption                                                                                                    |                                                                         |  |
|              | The title that will appear in the message box.                                                                                                    |                                                                         |  |
| Return value | Result                                                                                                    | Value                                                                   |  |
|              | Yes                                                                                                    | 1                                                                       |  |
|              | No                                                                                                    | 0                                                                       |  |
|              | Table 22:messa                                                                                                    | ageBoxYesNo return values                                               |  |
| For use with | All C-SPY dri                                                                                                    | ivers.                                                                  |  |
| Description  | Displays a Yes/No dialog box when called and returns the user input. Typically, this is useful for creating macros that require user interaction. |                                                                         |  |
| openFile     |                                                                                                    |                                                                         |  |
| Syntax       | <pre>openFile(filename, access)</pre>                                                                                                    |                                                                         |  |
| Parameters   | filename                                                                                                    |                                                                         |  |
|              | The fil                                                                                                    | le to be opened. The filename must include a path, which must either be |  |

The file to be opened. The filename must include a path, which must either be absolute or use argument variables. For information about argument variables, see the *IDE Project Management and Building Guide*.

access

Return value

The access type (string).

These are mandatory but mutually exclusive:

"a" append, new data will be appended at the end of the open file

"r" read (by default in text mode; combine with b for binary mode: rb)

"w" write (by default in text mode; combine with b for binary mode: wb)

These are optional and mutually exclusive:

"b" binary, opens the file in binary mode

"t" ASCII text, opens the file in text mode

This access type is optional:

"+" together with r, w, or a; r+ or w+ is read and write, while a+ is read and append

| Return value | Result                                                                                                    | Value                                                                                                    |
|--------------|----------------------------------------------------------------------------------------------------|----------------------------------------------------------------------------------------------------|
|              | Successful                                                                                                 | The file handle                                                                                                    |
|              | Unsuccessful                                                                                               | An invalid file handle, which tests as False                                                                                                    |
|              | Table 23:openFile return                                                                                   | n values                                                                                                    |
| For use with | All C-SPY drivers.                                                                                         |                                                                                                    |
| Description  | currently open project<br>specify a location rela                                                          | perations. The default base directory of this macro is where the t file (*.ewp) is located. The argument toopenFile can tive to this directory. In addition, you can use argument variables and \$TOOLKIT_DIR\$ in the path argument. |
| Example      | <pre>var myFileHand<br/>myFileHandle =<br/>"r");<br/>if (myFileHandle)<br/>{<br/>/* successful<br/>}</pre> | <pre>/* the file handle */ _openFile("\$PROJ_DIR\$\\Debug\\Exe\\test.tst", )</pre>                                                                                                    |
| See also     | For information about <i>Building Guide</i> .                                                              | argument variables, see the IDE Project Management and                                                                                                    |

## \_\_orderInterrupt

| Syntax       | <pre>orderInterrupt(specification, first_activation,</pre>                                                                                                    |  |  |  |
|--------------|----------------------------------------------------------------------------------------------------|--|--|--|
| Parameters   | specification                                                                                                    |  |  |  |
|              | The interrupt (string). The specification can either be the full specification used<br>in the device description file (ddf) or only the name. In the latter case the<br>interrupt system will automatically get the description from the device<br>description file. |  |  |  |
|              | first_activation                                                                                                    |  |  |  |
|              | The first activation time in cycles (integer)                                                                                                    |  |  |  |
|              | repeat_interval                                                                                                    |  |  |  |
|              | The periodicity in cycles (integer)                                                                                                    |  |  |  |
|              | variance                                                                                                    |  |  |  |
|              | The timing variation range in percent (integer between 0 and 100)                                                                                                    |  |  |  |
|              | infinite_hold_time                                                                                                    |  |  |  |
|              | 1 if infinite, otherwise 0.                                                                                                    |  |  |  |
|              | hold_time                                                                                                    |  |  |  |
|              | The hold time (integer)                                                                                                    |  |  |  |
|              | probability                                                                                                    |  |  |  |
|              | The probability in percent (integer between 0 and 100)                                                                                                    |  |  |  |
| Return value | The macro returns an interrupt identifier (unsigned long).                                                                                                    |  |  |  |
|              | If the syntax of <i>specification</i> is incorrect, it returns -1.                                                                                                    |  |  |  |
| For use with | The C-SPY Simulator.                                                                                                    |  |  |  |
| Description  | Generates an interrupt.                                                                                                    |  |  |  |
| Example      | This example generates a repeating interrupt using an infinite hold time first activated after 4000 cycles:                                                                                                    |  |  |  |
|              |                                                                                                    |  |  |  |

\_\_orderInterrupt( "USARTR\_VECTOR", 4000, 2000, 0, 1, 0, 100 );

# \_\_popSimulatorInterruptExecutingStack

| Syntax       | popSimulatorInterruptExecutingStack(void)                                                                                                    |                                                                                                    |  |
|--------------|----------------------------------------------------------------------------------------------------|----------------------------------------------------------------------------------------------------|--|
| Return value | int O                                                                                                    |                                                                                                    |  |
| For use with | The C-SPY Simulator.                                                                                                    |                                                                                                    |  |
| Description  | Informs the interrupt simulation system that an interrupt handler has finished executing, as if the normal instruction used for returning from an interrupt handler was executed.                |                                                                                                    |  |
|              | returning from an task-switching. In                                                                                                    | ou are using interrupts in such a way that the normal instruction for<br>interrupt handler is not used, for example in an operating system with<br>this case, the interrupt simulation system cannot automatically detect<br>has finished executing. |  |
| See also     | Simulating an interrupt in a multi-task system, page 210.                                                                                                    |                                                                                                    |  |
| readFile     |                                                                                                    |                                                                                                    |  |
| Syntax       | <pre>readFile(fileHandle, valuePtr)</pre>                                                                                                    |                                                                                                    |  |
| Parameters   | fileHandle                                                                                                    |                                                                                                    |  |
|              | A macro variable used as filehandle by theopenFile macro.                                                                                                    |                                                                                                    |  |
|              | valuePtr                                                                                                    |                                                                                                    |  |
|              | A pointer                                                                                                    | to a variable.                                                                                                    |  |
| Return value | Result                                                                                                    | Value                                                                                                    |  |
|              | Successful                                                                                                    | 0                                                                                                    |  |
|              | Unsuccessful                                                                                                    | Non-zero error number                                                                                                    |  |
|              | Table 24:readFile                                                                                                    | return values                                                                                                    |  |
| For use with | All C-SPY drivers.                                                                                                    |                                                                                                    |  |
| Description  | Reads a sequence of hexadecimal digits from the given file and converts them to an unsigned long which is assigned to the <i>value</i> parameter, which should be a pointer to a macro variable. |                                                                                                    |  |
|              | Only printable characters representing hexadecimal digits and white-space characters are accepted, no other characters are allowed.                                                              |                                                                                                    |  |

In this example, if the file pointed to by myFileHandle contains the ASCII characters 1234 abcd 90ef, consecutive reads will assign the values 0x1234 0xabcd 0x90ef to the variable number.

# \_\_readFileByte

| Syntax       | readFileByte( <i>fileHandle</i> )                                                                                        |  |
|--------------|----------------------------------------------------------------------------------------------------|--|
| Parameters   | fileHandle<br>A macro variable used as filehandle by theopenFile macro.                                                  |  |
| Return value | -1 upon error or end-of-file, otherwise a value between 0 and 255.                                                       |  |
| For use with | All C-SPY drivers.                                                                                                    |  |
| Description  | Reads one byte from a file.                                                                                              |  |
| Example      | <pre>var byte;<br/>while ( (byte =readFileByte(myFileHandle)) != -1 )<br/>{<br/>/* Do something with byte */<br/>}</pre> |  |

# \_\_readMemory8, \_\_readMemoryByte

| Syntax       | <pre>readMemory8(address, zone)readMemoryByte(address, zone)</pre>                                                             |  |
|--------------|----------------------------------------------------------------------------------------------------|--|
| Parameters   | address<br>The memory address (integer).<br>zone<br>A string that specifies the memory zone, see C-SPY memory zones, page 132. |  |
| Return value | The macro returns the value from memory.                                                                                       |  |
| For use with | All C-SPY drivers.                                                                                                    |  |

| Description | Reads one byte from a given memory location. |
|-------------|----------------------------------------------|
| Example     | readMemory8(0x0108, "");                     |

# \_\_readMemory16

| Syntax       | <pre>readMemory16(address, zone)</pre>                                                         |  |  |
|--------------|------------------------------------------------------------------------------------------------|--|--|
| Parameters   | address<br>The memory address (integer).                                                       |  |  |
|              | <i>zone</i> A string that specifies the memory zone, see <i>C-SPY memory zones</i> , page 132. |  |  |
| Return value | The macro returns the value from memory.                                                       |  |  |
| For use with | All C-SPY drivers.                                                                             |  |  |
| Description  | Reads a two-byte word from a given memory location.                                            |  |  |
| Example      | readMemory16(0x0108, "");                                                                      |  |  |

# \_\_readMemory32

| Syntax       | readMemory32( <i>address, zone</i> )                                                           |  |
|--------------|------------------------------------------------------------------------------------------------|--|
| Parameters   | address<br>The memory address (integer).                                                       |  |
|              | <i>zone</i> A string that specifies the memory zone, see <i>C-SPY memory zones</i> , page 132. |  |
| Return value | The macro returns the value from memory.                                                       |  |
| For use with | All C-SPY drivers.                                                                             |  |
| Description  | Reads a four-byte word from a given memory location.                                           |  |
| Example      | readMemory32(0x0108, "");                                                                      |  |

# \_\_registerMacroFile

| Syntax       | <pre>registerMacroFile(filename)</pre>                                                                                                    |  |
|--------------|----------------------------------------------------------------------------------------------------|--|
| Parameters   | filename<br>A file containing the macros to be registered (string). The filename must include<br>a path, which must either be absolute or use argument variables. For information<br>about argument variables, see the <i>IDE Project Management and Building</i><br><i>Guide</i> . |  |
| Return value | int O                                                                                                    |  |
| For use with | All C-SPY drivers.                                                                                                    |  |
| Description  | Registers macros from a setup macro file. With this function you can register multiple macro files during C-SPY startup.                                                                                                    |  |
| Example      | <pre>registerMacroFile("c:\\testdir\\macro.mac");</pre>                                                                                                    |  |
| See also     | Using C-SPY macros, page 225.                                                                                                    |  |
| resetFile    |                                                                                                    |  |
| Syntax       | resetFile( <i>fileHandle</i> )                                                                                                    |  |
| Parameters   | fileHandle A macro variable used as filehandle by theopenFile macro.                                                                                                    |  |
| Return value | int O                                                                                                    |  |
| For use with | All C-SPY drivers.                                                                                                    |  |
| Description  | Rewinds a file previously opened byopenFile.                                                                                                    |  |

# \_\_setCodeBreak

| Syntax       | <pre>setCodeBreak(location, count, condition, cond_type, action)</pre>                                                                                                    |                                                                                                    |  |
|--------------|----------------------------------------------------------------------------------------------------|----------------------------------------------------------------------------------------------------|--|
| Parameters   | location                                                                                                    |                                                                                                    |  |
|              | A string that defines the code location of the breakpoint, either a valid C-SPY expression whose value evaluates to a valid address, an absolute location, or source location. For more information about the location types, see <i>Enter Location dialog box</i> , page 128. |                                                                                                    |  |
|              | count                                                                                                    |                                                                                                    |  |
|              | The number of times that a breakpoint condition must be fulfilled before a bre occurs (integer).                                                                                                    |                                                                                                    |  |
|              | condition                                                                                                    |                                                                                                    |  |
|              | The breakpoint condition (string).                                                                                                    |                                                                                                    |  |
|              | cond_type<br>The condition type; either "CHANGED" or "TRUE" (string).<br>action                                                                                                    |                                                                                                    |  |
|              |                                                                                                    |                                                                                                    |  |
|              |                                                                                                    |                                                                                                    |  |
|              |                                                                                                    | sion, typically a call to a macro, which is evaluated when the tis detected.                              |  |
| Return value | Result                                                                                                    | Value                                                                                                    |  |
|              | Successful                                                                                                    | An unsigned integer uniquely identifying the breakpoint. This value must be used to clear the breakpoint. |  |
|              | Unsuccessful                                                                                                    | 0                                                                                                    |  |
|              | Table 25:setCodeBr                                                                                                    | eak return values                                                                                         |  |
| For use with | All C-SPY drivers                                                                                                    |                                                                                                    |  |
| Description  | Sets a code breakpoint, that is, a breakpoint which is triggered just before the processor fetches an instruction at the specified location.                                                                                                    |                                                                                                    |  |
| Examples     | <pre>setCodeBreak("{D:\\src\\prog.c}.12.9", 3, "d&gt;16", "TRUE",<br/>"ActionCode()");</pre>                                                                                                    |                                                                                                    |  |

This example sets a code breakpoint on the label main in your source:

\_\_setCodeBreak("main", 0, "1", "TRUE", "");

See also Breakpoints, page 105.

| Syntax       | setDataBrea                                                                                                    | k(location, count, condition, cond_type, access, action)                                                 |  |  |
|--------------|----------------------------------------------------------------------------------------------------|----------------------------------------------------------------------------------------------------|--|--|
| Parameters   | location                                                                                                    |                                                                                                    |  |  |
|              | A string that defines the data location of the breakpoint, either a valid C-SPY expression whose value evaluates to a valid address or an absolute location. For more information about the location types, see <i>Enter Location dialog box</i> , pag 128. |                                                                                                    |  |  |
|              | count                                                                                                    | count                                                                                                    |  |  |
|              | The number of times that a breakpoint condition must be fulfilled before a bre<br>occurs (integer).                                                                                                    |                                                                                                    |  |  |
|              | condition                                                                                                    |                                                                                                    |  |  |
|              | The breakpoint condition (string).                                                                                                    |                                                                                                    |  |  |
|              | cond_type                                                                                                    |                                                                                                    |  |  |
|              | The condition type; either "CHANGED" or "TRUE" (string).                                                                                                    |                                                                                                    |  |  |
|              | access The memory access type: "R", for read, "W" for write, or "RW" for read/wri action                                                                                                    |                                                                                                    |  |  |
|              |                                                                                                    |                                                                                                    |  |  |
|              |                                                                                                    |                                                                                                    |  |  |
|              | An expression, typically a call to a macro, which is evaluated when the breakpoint is detected.                                                                                                    |                                                                                                    |  |  |
| Return value | Result                                                                                                    | Value                                                                                                    |  |  |
|              | Successful                                                                                                    | An unsigned integer uniquely identifying the breakpoint. This valu must be used to clear the breakpoint. |  |  |
|              | Unsuccessful                                                                                                    | 0                                                                                                    |  |  |
|              | Table 26:setDataBr                                                                                                    | reak return values                                                                                       |  |  |
| For use with | The C-SPY Simu                                                                                                    | lator                                                                                                    |  |  |
|              | The C-SPY FS2 System Navigator driver                                                                                                    |                                                                                                    |  |  |

The C-SPY Infineon driver

The C-SPY ROM-monitor driver

Description Sets a data breakpoint, that is, a breakpoint which is triggered directly after the processor has read or written data at the specified location.

| Example  | <pre>var brk;<br/>brk =setDataBreak(":0x4710", 3, "d&gt;6", "TRUE",</pre> |
|----------|---------------------------------------------------------------------------|
|          | <pre>clearBreak(brk);</pre>                                               |
| See also | Breakpoints, page 105.                                                    |

# \_\_setDataLogBreak

| Syntax       | setDataLogBreak(variable, access)                                                                                                    |                                                                                                    |  |  |
|--------------|----------------------------------------------------------------------------------------------------|----------------------------------------------------------------------------------------------------|--|--|
| Parameters   | type with access the                                                                                                    | variable<br>A string that defines the variable the breakpoint is set on, a variable of integer<br>type with static storage duration. The microcontroller must also be able to<br>access the variable with a single-instruction memory access, which means that<br>you can only set data log breakpoints on 8-bit variables. |  |  |
|              | access<br>The mem                                                                                                    | access<br>The memory access type: "R", for read, "W" for write, or "RW" for read/write.                                                                                                    |  |  |
| Return value | Result                                                                                                    | Value                                                                                                    |  |  |
|              | Successful                                                                                                    | An unsigned integer uniquely identifying the breakpoint. This value must be used to clear the breakpoint.                                                                                                    |  |  |
|              | Unsuccessful                                                                                                    | 0                                                                                                    |  |  |
|              | Table 27:setDataLo                                                                                                    | vgBreak return values                                                                                                    |  |  |
| For use with | The C-SPY Simulator.                                                                                                    |                                                                                                    |  |  |
| Description  | Sets a data log breakpoint, that is, a breakpoint which is triggered when a specified variable is accessed. Note that a data log breakpoint does not stop the execution, it just generates a data log. |                                                                                                    |  |  |
| Example      | var brk;<br>brk =setDataLogBreak("MyVar", "R");<br><br>clearBreak(brk);                                                                                                    |                                                                                                    |  |  |
| See also     | Breakpoints, page 105 and Getting started using data logging, page 82.                                                                                                    |                                                                                                    |  |  |

| setLogBreak  |                                                                                                    |                                                                   |  |  |
|--------------|----------------------------------------------------------------------------------------------------|-------------------------------------------------------------------|--|--|
| Syntax       | <pre>setLogBreak(location, message, msg_type, condition,</pre>                                                                                                    |                                                                   |  |  |
| Parameters   | location                                                                                                    | location                                                          |  |  |
|              | A string that defines the code location of the breakpoint, either a valid C-SPY expression whose value evaluates to a valid address, an absolute location, or a source location. For more information about the location types, see <i>Enter Location dialog box</i> , page 128. |                                                                   |  |  |
|              | message                                                                                                    |                                                                   |  |  |
|              | The message text.                                                                                                    |                                                                   |  |  |
|              | msg_type                                                                                                    |                                                                   |  |  |
|              | The message type; choose between:                                                                                                    |                                                                   |  |  |
|              | TEXT, the message is written word for word.                                                                                                    |                                                                   |  |  |
|              | ARGS, the message is interpreted as a comma-separated list of C-SPY expressions or strings.                                                                                                    |                                                                   |  |  |
|              | condition                                                                                                    |                                                                   |  |  |
|              | The breakpoint condition (string).                                                                                                    |                                                                   |  |  |
|              | cond_type                                                                                                    |                                                                   |  |  |
|              | The condi                                                                                                    | ition type; either "CHANGED" or "TRUE" (string).                  |  |  |
| Return value | Result                                                                                                    | Value                                                             |  |  |
|              | Successful                                                                                                    | An unsigned integer uniquely identifying the breakpoint. The same |  |  |
|              |                                                                                                    | value must be used when you want to clear the breakpoint.         |  |  |
|              | Unsuccessful                                                                                                    | 0                                                                 |  |  |
|              | Table 28:setLogBre                                                                                                    | ak return values                                                  |  |  |
| For use with | The C-SPY Simulator                                                                                                    |                                                                   |  |  |
|              | The C-SPY Texas Instruments driver                                                                                                    |                                                                   |  |  |
|              | The C-SPY FS2 System Navigator driver                                                                                                    |                                                                   |  |  |
|              | The C-SPY Infineon driver                                                                                                    |                                                                   |  |  |
|              | The C-SPY ROM-monitor driver                                                                                                    |                                                                   |  |  |
|              | The C-SPY Analog Devices driver                                                                                                    |                                                                   |  |  |

The C-SPY Silabs driver

|             | The C-SPY Segger J-Link driver                                                                                                    |
|-------------|----------------------------------------------------------------------------------------------------|
| Description | Sets a log breakpoint, that is, a breakpoint which is triggered when an instruction is fetched from the specified location. If you have set the breakpoint on a specific machine instruction, the breakpoint will be triggered and the execution will temporarily halt and print the specified message in the C-SPY <b>Debug Log</b> window.                                 |
| Example     | <pre>var logBp1;<br/>var logBp2;<br/>logOn()<br/>{<br/>logBp1 =setLogBreak ("{C:\\temp\\Utilities.c}.23.1",<br/>"\"Entering trace zone at :\", #PC:%X", "ARGS", "1", "TRUE");<br/>logBp2 =setLogBreak ("{C:\\temp\\Utilities.c}.30.1",<br/>"Leaving trace zone", "TEXT", "1", "TRUE");<br/>}<br/>logOff()<br/>{<br/>clearBreak(logBp1);<br/>clearBreak(logBp2);<br/>} </pre> |
| See also    | Formatted output, page 233 and Breakpoints, page 105.                                                                                                    |
| setSimBreak |                                                                                                    |
| Syntax      | setSimBreak(location, access, action)                                                                                                    |
| Parameters  | <i>location</i><br>A string that defines the data location of the breakpoint, either a valid C-SPY<br>expression whose value evaluates to a valid address or an absolute location. For<br>more information about the location types, see <i>Enter Location dialog box</i> , page<br>128.                                                                                     |

access

The memory access type: "R" for read or "W" for write.

action

An expression, typically a call to a macro, which is evaluated when the breakpoint is detected.

| Return value                                                                                                    |                                                                                                    |                                                                                                    |
|----------------------------------------------------------------------------------------------------|----------------------------------------------------------------------------------------------------|----------------------------------------------------------------------------------------------------|
|                                                                                                    | Result                                                                                                    | Value                                                                                                    |
|                                                                                                    | Successful                                                                                                    | An unsigned integer uniquely identifying the breakpoint. This value                                                                 |
|                                                                                                    |                                                                                                    | must be used to clear the breakpoint.                                                                                               |
|                                                                                                    | Unsuccessful                                                                                                    | 0                                                                                                    |
|                                                                                                    | Table 29:setSimBre                                                                                                    | rak return values                                                                                                    |
| For use with                                                                                                    | The C-SPY Simu                                                                                                    | lator.                                                                                                    |
| Description                                                                                                    | Use this system macro to set <i>immediate</i> breakpoints, which will halt instruction execution only temporarily. This allows a C-SPY macro function to be called when the processor is about to read data from a location or immediately after it has written data. Instruction execution will resume after the action. |                                                                                                    |
| kinds (for instance serial ports and timers). When the processor<br>memory-mapped location, a C-SPY macro function can interve |                                                                                                    | location, a C-SPY macro function can intervene and supply the<br>Conversely, when the processor writes to a memory-mapped location, |

# \_\_setTraceStartBreak

| Syntax       | setTraceSta                          | rtBreak(location)                                                                                                    |  |
|--------------|--------------------------------------|----------------------------------------------------------------------------------------------------|--|
| Parameters   | expression<br>source loc             | <i>location</i><br>A string that defines the code location of the breakpoint, either a valid C-SPY expression whose value evaluates to a valid address, an absolute location, or a source location. For more information about the location types, see <i>Enter Location dialog box</i> , page 128. |  |
| Return value | Result                               | Value                                                                                                    |  |
|              | Successful                           | An unsigned integer uniquely identifying the breakpoint. The same value must be used when you want to clear the breakpoint.                                                                                                    |  |
|              | Unsuccessful                         | 0                                                                                                    |  |
|              | Table 30:setTraceSt                  | tartBreak return values                                                                                                    |  |
| For use with | The C-SPY Simul                      | lator.                                                                                                    |  |
| Description  | Sets a breakpoint system is started. | at the specified location. When that breakpoint is triggered, the trace                                                                                                    |  |

```
Example ___var startTraceBp;
__var stopTraceBp;
traceOn()
{
   startTraceBp = __setTraceStartBreak
   ("{C:\\TEMP\\Utilities.c}.23.1");
   stopTraceBp = __setTraceStopBreak
   ("{C:\\temp\\Utilities.c}.30.1");
   }
traceOff()
{
   __clearBreak(startTraceBp);
   __clearBreak(stopTraceBp);
   }
```

See also

Breakpoints, page 105.

# \_\_setTraceStopBreak

| Syntax       | setTraceStopBr                              | eak(location)                                                                                                    |
|--------------|---------------------------------------------|----------------------------------------------------------------------------------------------------|
| Parameters   | expression wh<br>source location            | defines the code location of the breakpoint, either a valid C-SPY hose value evaluates to a valid address, an absolute location, or a on. For more information about the location types, see <i>Enter</i> og box, page 128. |
| Return value | Result                                      | Value                                                                                                    |
|              | Successful                                  | An unsigned integer uniquely identifying the breakpoint. The same value must be used when you want to clear the breakpoint.                                                                                                 |
|              | Unsuccessful                                | int 0                                                                                                    |
|              | Table 31:setTraceStopBr                     | reak return values                                                                                                    |
| For use with | The C-SPY Simulator                         | r.                                                                                                    |
| Description  | Sets a breakpoint at the system is stopped. | he specified location. When that breakpoint is triggered, the trace                                                                                                    |
| Example      | SeesetTraceStartB                           | Break, page 262.                                                                                                    |

| See also       | Breakpoints, page 10      | 5.                                                                                                    |
|----------------|---------------------------|----------------------------------------------------------------------------------------------------|
| sourcePosition |                           |                                                                                                    |
| Syntax         | sourcePosition            | n(linePtr, colPtr)                                                                                                    |
| Parameters     | linePtr<br>Pointer to the | e variable storing the line number                                                                                                    |
|                | colPtr<br>Pointer to the  | e variable storing the column number                                                                                                    |
| Return value   | Result                    | Value                                                                                                    |
|                | Successful                | Filename string                                                                                                    |
|                | Unsuccessful              | Empty (" ") string                                                                                                    |
|                | Table 32:sourcePosition   | n return values                                                                                                    |
| For use with   | All C-SPY drivers.        |                                                                                                    |
| Description    | filename as a string.     | on location corresponds to a source location, this macro returns the<br>It also sets the value of the variables, pointed to by the parameters,<br>n numbers of the source location. |
| strFind        |                           |                                                                                                    |
| Syntax         | strFind(macros            | String, pattern, position)                                                                                                    |
| Parameters     | macroString               |                                                                                                    |
|                | A macro strin             | ng.                                                                                                    |
|                | pattern                   |                                                                                                    |
|                | The string pa             | ttern to search for                                                                                                    |
|                | position                  |                                                                                                    |
|                | The position              | where to start the search. The first position is 0                                                                                                    |
| Return value   | The position where the    | he pattern was found or -1 if the string is not found.                                                                                                    |
| For use with   | All C-SPY drivers.        |                                                                                                    |
|                |                           |                                                                                                    |

| Description  | This macro searches a given string ( <i>macroString</i> ) for the occurrence of another string ( <i>pattern</i> ). |
|--------------|----------------------------------------------------------------------------------------------------|
| Example      | <pre>strFind("Compiler", "pile", 0) = 3strFind("Compiler", "foo", 0) = -1</pre>                                    |
| See also     | Macro strings, page 231.                                                                                           |
| subString    |                                                                                                    |
| Syntax       | <pre>subString(macroString, position, length)</pre>                                                                |
| Parameters   | macroString<br>A macro string.                                                                                     |
|              | position<br>The start position of the substring. The first position is 0.                                          |
|              | length The length of the substring                                                                                 |
| Return value | A substring extracted from the given macro string.                                                                 |
| For use with | All C-SPY drivers.                                                                                                 |
| Description  | This macro extracts a substring from another string (macroString).                                                 |
| Example      | <pre>subString("Compiler", 0, 2)</pre>                                                                             |
|              | The resulting macro string contains Co.                                                                            |
|              | subString("Compiler", 3, 4)                                                                                        |
|              | The resulting macro string contains pile.                                                                          |
| See also     | Macro strings, page 231.                                                                                           |

# \_\_targetDebuggerVersion

| Syntax       | <pre>targetDebuggerVersion()</pre>                                                  |
|--------------|-------------------------------------------------------------------------------------|
| Return value | A string that represents the version number of the C-SPY debugger processor module. |
| For use with | All C-SPY drivers.                                                                  |

| Description | This macro returns the version number of the C-SPY debugger processor module. |
|-------------|-------------------------------------------------------------------------------|
| Example     | var toolVer;<br>toolVer =targetDebuggerVersion();                             |
|             | message "The target debugger version is, ", toolVer;                          |

# \_\_\_toLower

| Syntax       | toLower(macroString)                                                                                                    |
|--------------|----------------------------------------------------------------------------------------------------|
| Parameters   | macroString<br>A macro string.                                                                                               |
| Return value | The converted macro string.                                                                                                  |
| For use with | All C-SPY drivers.                                                                                                    |
| Description  | This macro returns a copy of the parameter <i>macroString</i> where all the characters have been converted to lower case.    |
| Example      | <pre>toLower("IAR") The resulting macro string contains iartoLower("Mix42") The resulting macro string contains mix42.</pre> |
| See also     | Macro strings, page 231.                                                                                                    |

# \_\_\_toString

| Syntax       | toString(C_string, maxlength)                          |
|--------------|--------------------------------------------------------|
| Parameters   | C_string<br>Any null-terminated C string.<br>maxlength |
|              | The maximum length of the returned macro string.       |
| Return value | Macro string.                                          |
| For use with | All C-SPY drivers.                                     |

| Description | This macro is used for converting C strings ( $char*$ or $char[]$ ) into macro strings. |
|-------------|-----------------------------------------------------------------------------------------|
| Example     | Assuming your application contains this definition:                                     |
|             | <pre>char const * hptr = "Hello World!";</pre>                                          |
|             | this macro call:                                                                        |
|             | toString(hptr, 5)                                                                       |
|             | would return the macro string containing Hello.                                         |
| See also    | Macro strings, page 231.                                                                |

# \_\_\_toUpper

| Syntax       | toUpper(macroString)                                                                                                    |
|--------------|----------------------------------------------------------------------------------------------------|
| Parameters   | macroString<br>A macro string.                                                                                            |
| Return value | The converted string.                                                                                                    |
| For use with | All C-SPY drivers.                                                                                                    |
| Description  | This macro returns a copy of the parameter <i>macroString</i> where all the characters have been converted to upper case. |
| Example      | toUpper("string")                                                                                                    |
|              | The resulting macro string contains STRING.                                                                               |
| See also     | Macro strings, page 231.                                                                                                  |

# \_\_unloadImage

| Syntax     | unloadImage(module_id)                                                                                                    |
|------------|----------------------------------------------------------------------------------------------------|
| Parameters | module_id                                                                                                    |
|            | An integer which represents a unique module identification, which is retrieved as a return value from the correspondingloadImage C-SPY macro. |

| Return value  | Value                                                     | Result                                                                         |  |  |
|---------------|-----------------------------------------------------------|--------------------------------------------------------------------------------|--|--|
|               | module_id                                                 | A unique module identification (the same as the input                          |  |  |
|               |                                                           | parameter).                                                                    |  |  |
|               | int 0                                                     | The unloading failed.                                                          |  |  |
|               | Table 33:unloadImag                                       | e return values                                                                |  |  |
| For use with  | All C-SPY drivers.                                        |                                                                                |  |  |
| Description   | Unloads debug info                                        | ormation from an already downloaded image.                                     |  |  |
| See also      | Loading multiple images, page 47 and Images, page 330.    |                                                                                |  |  |
| writeFile     |                                                           |                                                                                |  |  |
| Syntax        | writeFile(file)                                           | leHandle, value)                                                               |  |  |
| Parameters    | fileHandle                                                |                                                                                |  |  |
|               | A macro variable used as filehandle by theopenFile macro. |                                                                                |  |  |
|               | value                                                     |                                                                                |  |  |
|               | An integer.                                               |                                                                                |  |  |
| Return value  | int O                                                     |                                                                                |  |  |
| For use with  | All C-SPY drivers.                                        |                                                                                |  |  |
| Description   | Prints the integer va                                     | alue in hexadecimal format (with a trailing space) to the file <i>file</i> .   |  |  |
|               |                                                           | sage statement can do the same thing. ThewriteFile macro is etry withreadFile. |  |  |
| writeFileByte |                                                           |                                                                                |  |  |
| Syntax        | writeFileByte                                             | e(fileHandle, value)                                                           |  |  |
| Parameters    | fileHandle                                                |                                                                                |  |  |
|               | A macro va                                                | riable used as filehandle by theopenFile macro.                                |  |  |
|               | value                                                     |                                                                                |  |  |
|               | An integer.                                               |                                                                                |  |  |
|               |                                                           |                                                                                |  |  |

| Description  | Writes one byte to the file fileHandle. |
|--------------|-----------------------------------------|
| For use with | All C-SPY drivers.                      |
| Return value | int 0                                   |

# \_\_writeMemory8, \_\_writeMemoryByte

| Syntax       | <pre>writeMemory8(value, address, zone)writeMemoryByte(value, address, zone)</pre> |  |
|--------------|------------------------------------------------------------------------------------|--|
| Parameters   | value An integer.                                                                  |  |
|              | address                                                                            |  |
|              | The memory address (integer).                                                      |  |
|              | zone                                                                               |  |
|              | A string that specifies the memory zone, see C-SPY memory zones, page 132.         |  |
| Return value | int O                                                                              |  |
| For use with | All C-SPY drivers.                                                                 |  |
| Description  | Writes one byte to a given memory location.                                        |  |
| Example      | writeMemory8(0x2F, 0x8020, "");                                                    |  |

# \_\_writeMemory16

| Syntax       | writeMemory16(value, address, zone)                                                            |
|--------------|------------------------------------------------------------------------------------------------|
| Parameters   | value<br>An integer.                                                                           |
|              | address<br>The memory address (integer).                                                       |
|              | <i>zone</i> A string that specifies the memory zone, see <i>C-SPY memory zones</i> , page 132. |
| Return value | int 0                                                                                          |

| For use with | All C-SPY drivers.                           |
|--------------|----------------------------------------------|
| Description  | Writes two bytes to a given memory location. |
| Example      | writeMemory16(0x2FFF, 0x8020, "");           |

# \_\_writeMemory32

| Syntax       | writeMemory32(value, address, zone)                                             |  |  |  |  |  |
|--------------|---------------------------------------------------------------------------------|--|--|--|--|--|
| Parameters   | value<br>An integer.                                                            |  |  |  |  |  |
|              | address                                                                         |  |  |  |  |  |
|              | The memory address (integer).                                                   |  |  |  |  |  |
|              | zone A string that specifies the memory zone, see C-SPY memory zones, page 132. |  |  |  |  |  |
| Return value | int O                                                                           |  |  |  |  |  |
| For use with | All C-SPY drivers.                                                              |  |  |  |  |  |
| Description  | Writes four bytes to a given memory location.                                   |  |  |  |  |  |
| Example      | writeMemory32(0x5555FFFF, 0x8020, "");                                          |  |  |  |  |  |

# Graphical environment for macros

Reference information about:

- Macro Registration window, page 271
- Debugger Macros window, page 273
- Macro Quicklaunch window, page 275

## Macro Registration window

The Macro Registration window is available from the **View>Macros** submenu during a debug session.

| Macro Registration  | X                          |
|---------------------|----------------------------|
| Add Remove Re       | move All Reload            |
| File                | Full Path                  |
| 🔽 SetupSimple.mac   | C:\tutor\SetupSimple.mac   |
| 🔲 SetupAdvanced.mac | C:\tutor\SetupAdvanced.mac |
|                     |                            |
|                     |                            |
|                     |                            |
|                     |                            |

Use this window to list, register, and edit your debugger macro files.

Double-click a macro file to open it in the editor window and edit it.

#### **Requirements**

None; this window is always available.

#### **Display area**

This area contains these columns:

#### File

The name of an available macro file. To register the macro file, select the check box to the left of the filename. The name of a registered macro file appears in bold style.

#### Full path

The path to the location of the added macro file.

#### **Context menu**

#### This context menu is available:

| Add                         |
|-----------------------------|
| Remove                      |
| Remove All                  |
| Reload                      |
| Open File                   |
| Open Debugger Macros Window |

These commands are available:

#### Add

Opens a file browser where you can locate the macro file that you want to add to the list. This menu command is also available as a function button at the top of the window.

#### Remove

Removes the selected debugger macro file from the list. This menu command is also available as a function button at the top of the window.

#### **Remove All**

Removes all macro files from the list. This menu command is also available as a function button at the top of the window.

#### Reload

Registers the selected macro file. Typically, this is useful when you have edited a macro file. This menu command is also available as a function button at the top of the window.

#### **Open File**

Opens the selected macro file in the editor window.

#### **Open Debugger Macros Window**

Opens the Debugger Macros window.

# **Debugger Macros window**

The Debugger Macros window is available from the **View>Macro** submenu during a debug session.

| Name                                     | Parameters    |                        | File             |  |
|------------------------------------------|---------------|------------------------|------------------|--|
| Access                                   | 0             |                        | SetupSimple.mac  |  |
| cancelAllInterrupts                      | Ó             |                        | - System Macro - |  |
| cancelInterrupt                          | (int)<br>(id) |                        | - System Macro - |  |
| clearBreak                               |               |                        | - System Macro - |  |
| closeFile                                | (file)        | Calenta manual and     | - System Macro - |  |
| delay<br>disableInterrupts<br>driverType | (value)       | Select a macro and     | - System Macro - |  |
|                                          | 0             | click FI for reference | - System Macro - |  |
|                                          | (string)      | information            | - System Macro - |  |

Use this window to list all registered debugger macro functions, either predefined system macros or your own. This window is useful when you edit your own macro functions and want an overview of all available macros that you can use.

Double-clicking a macro defined in a file opens that file in the editor window.

To open a macro in the **Macro Quicklaunch** window, drag it from the **Debugger Macros** window and drop it in the **Macro Quicklaunch** window.

Select a macro and press F1 to get online help information for that macro.

#### Requirements

None; this window is always available.

#### **Display** area

This area contains these columns:

#### Name

The name of the debugger macro.

#### Parameters

The parameters of the debugger macro.

#### File

For macros defined in a file, the name of the file is displayed. For predefined system macros, -System Macro- is displayed.

#### **Context menu**

#### This context menu is available:

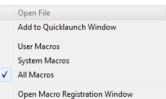

These commands are available:

#### **Open File**

Opens the selected debugger macro file in the editor window.

#### Add to Quicklaunch Window

Adds the selected macro to the Macro Quicklaunch window.

#### **User Macros**

Lists only the debugger macros that you have defined yourself.

#### System Macros

Lists only the predefined system macros.

#### All Macros

Lists all debugger macros, both predefined system macros and your own.

#### **Open Macro Registration Window**

Opens the Macro Registration window.

## Macro Quicklaunch window

The Macro Quicklaunch window is available from the View menu.

| •   | Expression                   | Result                                           |
|-----|------------------------------|--------------------------------------------------|
| G   | <pre>testEval()</pre>        |                                                  |
| G   | nval                         | Error (col 1): Unknown or ambiguous symbol. nval |
| G   | testEval2()                  | 0                                                |
|     | s2 = 37                      |                                                  |
| G   | <pre>incVal()</pre>          | 3                                                |
|     | <click add="" to=""></click> |                                                  |
| _   |                              |                                                  |
|     |                              |                                                  |
|     |                              |                                                  |
|     |                              |                                                  |
| 8   |                              |                                                  |
| Mac | ro Quicklaunch               | ×                                                |

Use this window to evaluate expressions, typically C-SPY macros.

For some devices, there are predefined C-SPY macros available with device support, typically provided by the chip manufacturer. These macros are useful for performing certain device-specific tasks. The macros are available in the **Macro Quicklaunch** window and are easily identified by their green icon,

The **Macro Quicklaunch** window is similar to the **Quick Watch** window, but is primarily designed for evaluating C-SPY macros. The window gives you precise control over when to evaluate an expression.

#### To add an expression:

Choose one of these alternatives:

- Drag the expression to the window
- In the Expression column, type the expression you want to examine.

If the expression you add and want to evaluate is a C-SPY macro, the macro must first be registered, see *Using C-SPY macros*, page 225.

#### To evaluate an expression:

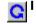

Double-click the **Recalculate** icon to calculate the value of that expression.

#### Requirements

None; this window is always available.

#### Display area

C

This area contains these columns:

#### Recalculate icon

To evaluate the expression, double-click the icon. The latest evaluated expression appears in bold style.

#### Expression

One or several expressions that you want to evaluate. Click <click to add> to add an expression. If the return value has changed since last time, the value will be displayed in red.

#### Result

Shows the return value from the expression evaluation.

#### **Context menu**

This context menu is available:

| Evaluate Now |  |
|--------------|--|
| Remove       |  |
| Remove All   |  |

These commands are available:

#### **Evaluate Now**

Evaluates the selected expression.

#### Remove

Removes the selected expression.

#### **Remove All**

Removes all selected expressions.

# The C-SPY command line utility—cspybat

- Using C-SPY in batch mode
- Summary of C-SPY command line options
- Reference information on C-SPY command line options.

# Using C-SPY in batch mode

You can execute C-SPY in batch mode if you use the command line utility cspybat, installed in the directory common\bin.

#### INVOCATION SYNTAX

The invocation syntax for cspybat is:

cspybat processor\_DLL driver\_DLL debug\_file [cspybat\_options] --backend driver\_options

**Note:** In those cases where a filename is required—including the DLL files—you are recommended to give a full path to the filename.

#### **Parameters**

The parameters are:

| Parameter       | Description                                                                                                    |
|-----------------|----------------------------------------------------------------------------------------------------|
| processor_DLL   | The processor-specific DLL file; available in 8051\bin.                                                                                                    |
| driver_DLL      | The C-SPY driver DLL file; available in 8051\bin.                                                                                                    |
| debug_file      | The object file that you want to debug (filename extension $d51$ ).                                                                                                    |
| cspybat_options | The command line options that you want to pass to cspybat. Note that these options are optional. For information about each option, see Reference information on C-SPY command line options, page 285. |
| backend         | Marks the beginning of the parameters to the C-SPY driver; all options that follow will be sent to the driver. Note that this option is mandatory.                                                     |

Table 34: cspybat parameters

| Parameter      | Description                                                                                                    |
|----------------|----------------------------------------------------------------------------------------------------|
| driver_options | The command line options that you want to pass to the C-SPY driver.                                                                                                    |
|                | Note that some of these options are mandatory and some are optional. For information about each option, see <i>Reference information</i> on <i>C-SPY command line options</i> , page 285. |

Table 34: cspybat parameters (Continued)

#### Example

In the following example, *EW\_DIR* represents the full path of the directory where you have installed IAR Embedded Workbench and *PROJ\_DIR* is the path of the project directory.

#### Starting cspybat using the simulator driver

```
EW_DIR\common\bin\cspybat EW_DIR\8051\bin\8051proc.dl1
EW_DIR\8051\bin\8051sim.dl1 PROJ_DIR\myproject.d51 --plugin
EW_DIR\8051\bin\8051bat.dl1 --backend -B
--proc_set_exit_breakpoint --proc_set_putchar_breakpoint
-proc_set_getchar_breakpoint --proc_core plain --proc_code_model
near --proc_nr_virtual_regs 8 -proc_pdata_bank_reg_addr 0xB3
--proc_dptr_nr_of 1 --proc_data_model small -p
EW_DIR\8051\config\devices\_generic\io8051.ddf --proc_driver sim
```

## OUTPUT

When you run cspybat, these types of output can be produced:

• Terminal output from cspybat itself

All such terminal output is directed to stderr. Note that if you run cspybat from the command line without any arguments, the cspybat version number and all available options including brief descriptions are directed to stdout and displayed on your screen.

• Terminal output from the application you are debugging

All such terminal output is directed to stdout, provided that you have used the --plugin option. See --plugin, page 304.

• Error return codes

cspybat return status information to the host operating system that can be tested in a batch file. For *successful*, the value int 0 is returned, and for *unsuccessful* the value int 1 is returned.

#### USING AN AUTOMATICALLY GENERATED BATCH FILE

When you use C-SPY in the IDE, C-SPY generates a batch file *projectname.cspy*.bat every time C-SPY is initialized. You can find the file in the directory \$PROJ\_DIR\$\settings. This batch file contains the same settings as in the IDE, and you can use it from the command line to start cspybat. The file also contains information about required modifications.

# Summary of C-SPY command line options

Reference information about:

- General cspybat options
- Options available for all C-SPY drivers
- Options available for the simulator driver
- Options available for the Texas Instruments driver
- Options available for the FS2 driver
- Options available for the Infineon driver
- Options available for the Nordic Semiconductor driver
- Options available for the ROM-monitor driver
- Options available for the Analog Devices driver
- Options available for the Silabs driver
- Options available for the Segger J-Link driver

## **GENERAL CSPYBAT OPTIONS**

| backend            | Marks the beginning of the parameters to be sent to the C-SPY driver (mandatory).      |
|--------------------|----------------------------------------------------------------------------------------|
| code_coverage_file | Enables the generation of code coverage information and places it in a specified file. |
| cycles             | Specifies the maximum number of cycles to run.                                         |
| debugfile          | Specifies an alternative debug file.                                                   |
| download_only      | Downloads a code image without starting a debug session afterwards.                    |
| -f                 | Extends the command line.                                                              |

| leave_running | Starts the execution on the target and then exits but leaves<br>the target running. |
|---------------|-------------------------------------------------------------------------------------|
| macro         | Specifies a macro file to be used.                                                  |
| macro_param   | Assigns a value to a C-SPY macro parameter.                                         |
| plugin        | Specifies a plugin file to be used.                                                 |
| silent        | Omits the sign-on message.                                                          |
| timeout       | Limits the maximum allowed execution time.                                          |

## **OPTIONS AVAILABLE FOR ALL C-SPY DRIVERS**

| -В                          | Enables batch mode (mandatory).                          |
|-----------------------------|----------------------------------------------------------|
| core                        | Specifies the core to be used.                           |
| nr_of_extra_images          | Specifies that extra debug images will be downloaded.    |
| -р                          | Specifies the device description file to be used.        |
| proc_code_model             | Specifies the code model.                                |
| proc_codebank_end           | Specifies the end address of the banked area.            |
| proc_codebank_mask          | Sets the bank register as the active bits.               |
| proc_codebank_reg           | Specifies the SFR address for the code bank register.    |
| proc_codebank_start         | Specifies the start address of the banked area.          |
| proc_core                   | Specifies the core type.                                 |
| proc_data_addr_24           | Enables the use of 24 bits wide data addresses.          |
| proc_data_model             | Specifies the data model.                                |
| proc_DPHn                   | Specifies the SFR address for the DPH registers.         |
| proc_DPLn                   | Specifies the SFR address for the DPL registers.         |
| proc_dptr_DPS               | Specifies the SFR address of the DPTR select register.   |
| proc_dptr_mask              | Specifies the active bits in the DPTR select register.   |
| proc_dptr_nr_of             | Specifies the number of DPTRs on the device.             |
| proc_dptr_switch_me<br>thod | Specifies the method to change the DPTR select register. |

--proc\_dptr\_visibilit Specifies the type of DPTR visibility in the SFR area.
y
--proc\_DPXn Specifies the SFR address for the DPX registers.

--proc\_driver Specifies which driver to use.

--proc\_exclude\_exit\_b Disables the breakpoint on the exit label. reakpoint

--proc\_exclude\_getcha Disables the breakpoint on the getchar function. <code>r\_breakpoint</code>

--proc\_exclude\_putcha Disables the breakpoint on the  $\ensuremath{\mathsf{putchar}}$  function. <code>r\_breakpoint</code>

--proc\_extended\_stack Specifies the address of the extended stack.

--proc\_nr\_virtual\_reg Specifies the number of virtual registers.

S

--proc\_pdata\_bank\_ext Specifies the address of the MOVX@R0 instructions on
\_reg\_addr devices with a 24-bit address bus.

--proc\_pdata\_bank\_reg Specifies the address of the MOVX@R0 instructions on \_addr devices with an 8- or 16-bit address bus.

--proc\_silent Sets silent operation.

#### **OPTIONS AVAILABLE FOR THE SIMULATOR DRIVER**

| disable_interrupts | Disables the interrupt simulation.                                                                |
|--------------------|---------------------------------------------------------------------------------------------------|
| mapu               | Activates memory access checking.                                                                 |
| sim_guard_stacks   | Stops execution of the simulator if your application attempts to write outside any of the stacks. |

# OPTIONS AVAILABLE FOR THE TEXAS INSTRUMENTS DRIVER

| boot_lock                 | Locks the boot sector.                                  |
|---------------------------|---------------------------------------------------------|
| communication_logfil<br>e | Logs communication between C-SPY and the target system. |
| debug_lock                | Locks the debug interface.                              |
| erase_flash               | Erases all flash memory before download.                |

| lock_bits         | Protects the downloaded code against read/write accesses.                       |
|-------------------|---------------------------------------------------------------------------------|
| lock_bits_pages   | Locks the flash memory.                                                         |
| number_of_banks   | Sets the number of memory banks on the device.                                  |
| reduce_speed      | Slows down communication between your host and the target board.                |
| retain_memory     | Makes sure only the changed, new, or updated pages will be downloaded to flash. |
| retain_pages      | Makes certain pages remain untouched during download.                           |
| stack_overflow    | Enables stack overflow warnings.                                                |
| suppress_download | Suppresses download of your application to flash memory.                        |
| usb_id            | Specifies the ID of the evaluation board you are using.                         |
| verify_download   | Verifies that the program data has been correctly transferred.                  |

# **OPTIONS AVAILABLE FOR THE FS2 DRIVER**

| fs2_configuration   | Specifies the core to be used.                                 |
|---------------------|----------------------------------------------------------------|
| fs2_flash_cfg_entry | Specifies how to write to the flash memory.                    |
| fs2_flash_in_code   | Specifies where program flash memory is located.               |
| fs2_ram_in_code     | Specifies the location for program code in RAM.                |
| suppress_download   | Suppresses download of your application to flash memory.       |
| verify_download     | Verifies that the program data has been correctly transferred. |

## **OPTIONS AVAILABLE FOR THE INFINEON DRIVER**

| connect_to  | Specifies which DAS debug port to connect to. |
|-------------|-----------------------------------------------|
| erase_flash | Erases all flash memory before download.      |

| infineon_ram_in_code | Specifies the memory ranges where your device has program code in the XRAM memory area. |
|----------------------|-----------------------------------------------------------------------------------------|
| key_noN              | Specifies the key value for DAS server security key number <i>N</i> .                   |
| server_address       | Specifies the address for the server on which the DAS server software is running.       |
| server_name          | Specifies the type of DAS server to connect to.                                         |
| software_breakpoints | Enables the use of software breakpoints.                                                |
| suppress_download    | Suppresses download of your application to flash memory.                                |
| verify_download      | Verifies that the program data has been correctly transferred.                          |

# OPTIONS AVAILABLE FOR THE SEGGER J-LINK DRIVER

| drv_suppress_download | Suppresses download of your application to flash memory.                            |
|-----------------------|-------------------------------------------------------------------------------------|
| drv_verify_download   | Verifies that the program data has been correctly transferred.                      |
| jlink_connection_id   | Specifies the ID of the debug probe you are using.                                  |
| jlink_log_file        | Logs communication between the debug probe and the target system.                   |
| jlink_power           | Specifies that the debug probe provides the evaluation board with power.            |
| jlink_speed           | Specifies the communication speed between the debug probe and the evaluation board. |

# OPTIONS AVAILABLE FOR THE NORDIC SEMICONDUCTOR DRIVER

| suppress_download | Suppresses download of your application to flash memory.       |
|-------------------|----------------------------------------------------------------|
| verify_download   | Verifies that the program data has been correctly transferred. |

## **OPTIONS AVAILABLE FOR THE ROM-MONITOR DRIVER**

| drv_communication_log | Logs communication between C-SPY and the ROM-monitor firmware.                |
|-----------------------|-------------------------------------------------------------------------------|
| rom_serial_port       | Specifies communication options for the ROM-monitor driver.                   |
| suppress_download     | Suppresses download of your application to flash memory.                      |
| toggle_DTR            | Toggles the DTR signal on the target board whenever the debugger is reset.    |
| toggle_RTS            | Toggles the RTS signal on the target board whenever<br>the debugger is reset. |
| verify_all            | Verifies that the program data has been correctly transferred.                |

# OPTIONS AVAILABLE FOR THE ANALOG DEVICES DRIVER

| ADe_protocol         | Specifies the use of an ADe device.                                       |
|----------------------|---------------------------------------------------------------------------|
| baud_rate            | Specifies the communication speed between C-SPY and the evaluation board. |
| core_clock_frequency | Specifies the default CPU clock frequency.                                |
| erase_data_flash     | Erases the data flash area during download.                               |
| handshake_at_9600    | Handshakes at 9600 baud.                                                  |
| serial_port          | Specifies the port to be used for contact with the evaluation board.      |
| suppress_download    | Suppresses download of your application to flash memory.                  |
| verify_all           | Verifies that the program data has been correctly transferred.            |

## **OPTIONS AVAILABLE FOR THE SILABS DRIVER**

--banked\_xdata Specifies the support for banked XDATA.

\_

| baud_rate              | Specifies the communication speed between C-SPY and the evaluation board.             |
|------------------------|---------------------------------------------------------------------------------------|
| devices_after          | Specifies the number of devices in the chain after the device to be debugged.         |
| devices_before         | Specifies the number of devices in the chain before the device to be debugged.        |
| drv_silabs_page_size   | Selects the size of the flash page.                                                   |
| multiple_devices       | Specifies that more than one device is connected to the same JTAG interface.          |
| power_target           | Provides power to the target hardware.                                                |
| preserve_hex_files     | Preserves hexadecimal files when flashing the device.                                 |
| registers_after        | Specifies the number of JTAG registers in the chain after the device to be debugged.  |
| registers_before       | Specifies the number of JTAG registers in the chain before the device to be debugged. |
| serial_port            | Specifies the port to be used for contact with the evaluation board.                  |
| silabs_2wire_interface | Specifies the interface to the Silabs 2-wire debugging interface.                     |
| suppress_download      | Suppresses download of your application to flash memory.                              |
| usb_interface          | Specifies the download interface to USB.                                              |
| verify_all             | Verifies that the program data has been correctly transferred.                        |

# Reference information on C-SPY command line options

This section gives detailed reference information about each cspybat option and each option available to the C-SPY drivers.

# --ADe\_protocol

| Syntax       |   | ADe_protocol                                                         |
|--------------|---|----------------------------------------------------------------------|
| For use with |   | The C-SPY Analog Devices driver.                                     |
| Description  |   | Specifies that you are debugging using an ADe device.                |
|              | X | Project>Options>Debugger>Analog Devices>Download>ADe device protocol |

## -B

| Syntax       |   | -В                                       |
|--------------|---|------------------------------------------|
| For use with |   | All C-SPY drivers.                       |
| Description  |   | Use this option to enable batch mode.    |
|              | X | This option is not available in the IDE. |

# --backend

| Syntax       |   | backend {driver options}                                                                                                    |
|--------------|---|----------------------------------------------------------------------------------------------------|
| Parameters   |   | driver options<br>Any option available to the C-SPY driver you are using.                                                                                            |
| For use with |   | cspybat (mandatory).                                                                                                    |
| Description  |   | Use this option to send options to the C-SPY driver. All options that followbackend will be passed to the C-SPY driver, and will not be processed by cspybat itself. |
|              | X | This option is not available in the IDE.                                                                                                    |

# --banked\_xdata

Syntax

--banked\_xdata

For use with

The C-SPY Silabs driver.

| Description | Use this option to inform C-SPY that your hardware system has an external memory module for XDATA that is larger than 64 Kbytes.                                                                           |
|-------------|----------------------------------------------------------------------------------------------------|
|             | <b>Note:</b> This option must be used in combination with the optionsdata_model=far andproc_DPX= <i>param</i> , where param specifies the SFR address of the port that holds the address of the high byte. |

Project>Options>Debugger>Silabs>Download>Banked XDATA

# --baud\_rate

)P

| Syntax       | baud_rate rate                                                                 |                                                        |  |
|--------------|--------------------------------------------------------------------------------|--------------------------------------------------------|--|
| Parameters   | rate is a value corresponding to the communication speed that you want to set. |                                                        |  |
|              | For the Analog Device                                                          | es driver, <i>rate</i> can be one of these:            |  |
|              | 2400                                                                           | Sets the communication speed to 2400 bps               |  |
|              | 4800                                                                           | Sets the communication speed to 4800 bps               |  |
|              | 9600                                                                           | Sets the communication speed to 9600 bps               |  |
|              | 19200                                                                          | Sets the communication speed to 19200 bps              |  |
|              | 38400                                                                          | Sets the communication speed to 38400 bps              |  |
|              | 57600                                                                          | Sets the communication speed to 57600 bps              |  |
|              | 115200                                                                         | Sets the communication speed to 115200 bps             |  |
|              | For the Silabs driver, 2                                                       | rate can be one of these:                              |  |
|              | 1                                                                              | Sets the communication speed to 115200 bps             |  |
|              | 2                                                                              | Sets the communication speed to 57600 bps              |  |
|              | 3                                                                              | Sets the communication speed to 38400 bps              |  |
|              | 4                                                                              | Sets the communication speed to 9600 bps               |  |
|              | 5                                                                              | Sets the communication speed to 2400 bps               |  |
| For use with | • The C-SPY Analog                                                             | Devices driver (for both serial and USB communication) |  |

• The C-SPY Silabs driver.

| Description | This option specifies the communication speed between C-SPY and the evaluation board. For the Analog Devices driver, if the optionhandshake_at_9600 is not used the only available speed is 115200. |
|-------------|----------------------------------------------------------------------------------------------------|
| See also    | handshake_at_9600, page 297.<br>Project>Options>Debugger>Driver>Serial Port>Baud rate                                                                                                    |

# --boot\_lock

| Syntax       |   | boot_lock                                                                                                    |
|--------------|---|----------------------------------------------------------------------------------------------------|
| For use with |   | The C-SPY Texas Instruments driver.                                                                                                    |
| Description  |   | Use this option to protect your application on the microcontroller by locking the boot sector. To remove this lock, you must use theerase_flash option. |
|              | X | Project>Options>Debugger>Texas Instruments>Download>Flash Lock<br>Protection>Boot block lock                                                            |

# --code\_coverage\_file

| Syntax       |   | code_coverage_file file                                                                                                    |  |
|--------------|---|----------------------------------------------------------------------------------------------------|--|
|              |   | Note that this option must be placed before thebackend option on the command line.                                                                                                    |  |
| Parameters   |   | <i>file</i> The name of the destination file for the code coverage information.                                                                                                    |  |
| For use with |   | cspybat                                                                                                    |  |
| Description  |   | Use this option to enable the generation of code coverage information. The code coverage information will be generated after the execution has completed and you can find it in the specified file.                            |  |
|              |   | Note that this option requires that the C-SPY driver you are using supports code coverage. If you try to use this option with a C-SPY driver that does not support code coverage, an error message will be directed to stderr. |  |
| See also     |   | Code coverage, page 197.                                                                                                    |  |
|              | X | To set this option, choose <b>View&gt;Code Coverage</b> , right-click and choose <b>Save As</b> when the C-SPY debugger is running.                                                                                            |  |

# --communication\_logfile

| 2            | Project>Options>Debugger>Texas Instruments>Target>Log communication                                                                                                    |
|--------------|----------------------------------------------------------------------------------------------------|
| Description  | Use this option to log communication between C-SPY and the target system to a file. To interpret the result, detailed knowledge of the communication protocol is required. This log file can be useful if you intend to contact IAR Systems support for assistance. |
| For use with | The C-SPY Texas Instruments driver.                                                                                                    |
| Parameters   | path<br>Where the log file will be saved.                                                                                                    |
| Syntax       | communication_logfile path                                                                                                    |

#### --connect\_to

| Syntax       |   | connect_to jtag usb                                            |
|--------------|---|----------------------------------------------------------------|
| Parameters   |   | jtag usb<br>The type of debug port to connect to.              |
| For use with |   | The C-SPY Infineon driver.                                     |
| Description  |   | Use this option to specify which DAS debug port to connect to. |
|              | X | This option is not available in the IDE.                       |

#### --core

| Syntax       | core {plain pl extended1 e1 extended2 e2}                                                                                                    |
|--------------|----------------------------------------------------------------------------------------------------|
| Parameters   | <pre>plain pl extended1 e1 extended2 ex2 The core you are using. This option reflects the corresponding compiler option. For information about the cores, see the IAR C/C++ Compiler Reference Guide for 8051.</pre> |
| For use with | All C-SPY drivers.                                                                                                    |
| Description  | Use this option to specify the core you are using.                                                                                                    |

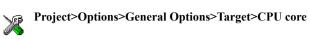

## --core\_clock\_frequency

| Syntax       |   | core_clock_frequency n                                                                                    |
|--------------|---|----------------------------------------------------------------------------------------------------|
| Parameters   |   | <i>n</i> The frequency, from 0 to 999999999 Hz.                                                           |
| For use with |   | The C-SPY Analog Devices driver.                                                                          |
| Description  |   | Use this option if you have modified the hardware in such a way that the CPU clock frequency has changed. |
|              | X | Project>Options>Debugger>Analog Devices>Serial Port>Override default CPU clock frequency                  |

# --cycles

| Syntax       | cycles <i>cycles</i><br>Note that this option must be placed before thebackend option on the command line.                                                                                                    |
|--------------|----------------------------------------------------------------------------------------------------|
| Parameters   | cycles<br>The number of cycles to run.                                                                                                    |
| For use with | cspybat                                                                                                    |
| Description  | Use this option to specify the maximum number of cycles to run. If the target program executes longer than the number of cycles specified, the target program will be aborted. Using this option requires that the C-SPY driver you are using supports a cycle counter, and that it can be sampled while executing. |
|              | This option is not available in the IDE.                                                                                                    |

# --debugfile

Syntax

--debugfile filename

| Parameters   | filename                                                                                                    |
|--------------|----------------------------------------------------------------------------------------------------|
|              | The name of the debug file to use.                                                                                     |
| For use with | cspybat                                                                                                    |
|              | This option can be placed both before and after thebackend option on the command line.                                 |
| Description  | Use this option to make cspybat use the specified debugfile instead of the one used in the generated cpsybat.bat file. |
|              | This option is not available in the IDE.                                                                               |

# --debug\_lock

|              | Project>Ontions>Debugger>Teves Instruments>Download>Flash Lock                                                                                                    |
|--------------|----------------------------------------------------------------------------------------------------|
| Description  | Use this option to protect your application on the microcontroller from read and write accesses by locking the debug interface. To remove this lock, you must use theerase_flash option. |
| For use with | The C-SPY Texas Instruments driver.                                                                                                    |
| Syntax       | debug_lock                                                                                                    |

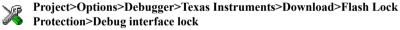

# --devices\_after

| Syntax       | devices_after number                                                                                                    |
|--------------|----------------------------------------------------------------------------------------------------|
| Parameters   | number<br>The number of devices after the device to be debugged.                                                                                                    |
| For use with | The C-SPY Silabs driver.                                                                                                    |
| Description  | Use this option to specify the number of devices in the chain after the device to be debugged. This option must be specified when the optionmultiple_devices is used. |
| See also     | multiple_devices, page 302.                                                                                                    |

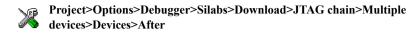

## --devices\_before

| Syntax       |   | devices_before number                                                                                                    |
|--------------|---|----------------------------------------------------------------------------------------------------|
| Parameters   |   | number<br>The number of devices before the device to be debugged.                                                                                                    |
| For use with |   | The C-SPY Silabs driver.                                                                                                    |
| Description  |   | Use this option to specify the number of devices in the chain before the device to be debugged. This option must be specified when the optionmultiple_devices is used. |
| See also     |   | multiple_devices, page 302.                                                                                                    |
|              | X | Project>Options>Debugger>Silabs>Download>JTAG chain>Multiple<br>devices>Devices>Before                                                                                 |

## --disable\_interrupts

| Syntax       |    | disable_interrupts                                                                                                    |
|--------------|----|----------------------------------------------------------------------------------------------------|
| For use with |    | The C-SPY Simulator driver.                                                                                                    |
| Description  | X  | Use this option to disable the interrupt simulation.<br>To set this option, choose <b>Simulator&gt;Interrupt Setup</b> and deselect the <b>Enable</b> |
|              | I. | interrupt simulation option.                                                                                                    |

#### --download\_only

| Syntax       | download_only                                                                           |
|--------------|-----------------------------------------------------------------------------------------|
|              | Note that this option must be placed before thebackend option on the command line.      |
| For use with | cspybat                                                                                 |
| Description  | Use this option to download the code image without starting a debug session afterwards. |

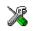

To set related option, choose:

Project>Options>Debugger>Setup and deselect Run to.

# --drv\_communication\_log

| Syntax       | drv_communication_log path                                                                 |
|--------------|--------------------------------------------------------------------------------------------|
| Parameters   | path<br>Where the log file will be saved.                                                  |
| For use with | The C-SPY ROM-monitor driver.                                                              |
| Description  | Use this option to log communication between C-SPY and the ROM-monitor firmware to a file. |
| 2            | Project>Options>Debugger>ROM-Monitor>Serial Port>Log communication                         |

# --drv\_silabs\_page\_size

| Syntax       | drv_silabs_page_size {512 1024}                          |
|--------------|----------------------------------------------------------|
| Parameters   | 512   1024                                               |
|              | The flash page size in bytes.                            |
| For use with | The C-SPY Silabs driver.                                 |
| Description  | Informs C-SPY of the size of the flash page.             |
| X            | Project>Options>Debugger>Silabs>Download>Flash page size |

#### --drv\_suppress\_download

| Syntax       | drv_suppress_download                                                                                                    |
|--------------|----------------------------------------------------------------------------------------------------|
| For use with | The C-SPY Segger J-Link driver.                                                                                                    |
| Description  | Use this option to suppress download of your application to flash memory. If you do, it is highly recommended that you also useverify_download. |

See also

--drv verify download, page 294 and --retain memory, page 316.

Project>Options>Debugger>Segger J-Link>Download>Suppress download

#### --drv\_verify\_download

|              | X | Project>Options>Debugger>Segger J-Link>Download>Verify download                                                         |
|--------------|---|----------------------------------------------------------------------------------------------------|
| Description  |   | Use this option to verify that the downloaded code image can be read back from target memory with the correct contents. |
| For use with |   | The C-SPY Segger J-Link driver.                                                                                         |
| Syntax       |   | drv_verify_download                                                                                                    |

#### --erase\_data\_flash

| Syntax       |   | erase_data_flash                                                  |
|--------------|---|-------------------------------------------------------------------|
| For use with |   | The C-SPY Analog Devices driver.                                  |
| Description  |   | Use this option to erase the data flash area during download.     |
|              | X | Project>Options>Debugger>Analog Devices>Download>Erase data flash |

| erase_flash  |                                                                                                    |
|--------------|----------------------------------------------------------------------------------------------------|
| Syntax       | erase_flash                                                                                                    |
| For use with | <ul><li>The C-SPY Texas Instruments driver</li><li>The C-SPY Infineon driver.</li></ul>                         |
| Description  | Use this option to erase all flash memory before download. Project>Options>Debugger>Driver>Download>Erase flash |

| Syntax       | -f filename                                                                                                    |
|--------------|----------------------------------------------------------------------------------------------------|
| Parameters   | filename<br>A text file that contains the commands (default filename extension xcl).                                                                                                    |
| For use with | cspybat<br>This option can be placed both before and after thebackend option on the command<br>line.                                                                                                    |
| Description  | Use this option to make cspybat read command line options from the named file.<br>In the command file, you format the items exactly as if they were on the command line itself, except that you may use multiple lines, because the newline character is treated like a space or tab character.<br>Both C and C++ style comments are allowed in the file. Double quotes behave in the same way as in the Microsoft Windows command line environment.<br>To set this option, use <b>Project&gt;Options&gt;Debugger&gt;Extra Options</b> . |

# --fs2\_configuration

| Syntax       | fs2_configuration core                                             |
|--------------|--------------------------------------------------------------------|
| Parameters   | core is the core type of your device. Choose between:              |
|              | cast51-single-core                                                 |
|              | m8051ew-single-core                                                |
|              | philips51-single-core                                              |
|              | handshake51-single-core                                            |
| For use with | The C-SPY FS2 driver.                                              |
| Description  | Use this option to specify which core your device is.              |
| 2            | Project>Options>Debugger>FS2 System Navigator>Target>Configuration |

# --fs2\_flash\_cfg\_entry

| Syntax       | fs2_flash_cfg_entry label                                                                                                    |
|--------------|----------------------------------------------------------------------------------------------------|
| Parameters   | <pre>label The label for the entry in the flash.cfg file that describes how to program the flash memory of the device.</pre> |
| For use with | The C-SPY FS2 driver.                                                                                                    |
| Description  | Use this option to describe to the debugger how to program the flash memory of the device.                                   |
|              | Project>Options>Debugger>FS2 System Navigator>Target>Entry in flash.cfg                                                      |

## --fs2\_flash\_in\_code

| X            | Project>Options>Debugger>FS2 System Navigator>Target>Flash areas                                    |
|--------------|----------------------------------------------------------------------------------------------------|
| Description  | Use this option to specify where the device has program flash memory.                               |
| For use with | The C-SPY FS2 driver.                                                                               |
| Parameters   | ranges<br>One or more memory ranges separated by commas, like this:<br>0x0000-0x1111,0x2222-0x3333. |
| Syntax       | fs2_flash_in_code ranges                                                                            |

## --fs2\_ram\_in\_code

| Syntax       | fs2_ram_in_code <i>ranges</i>                                                                               |
|--------------|----------------------------------------------------------------------------------------------------|
| Parameters   | <i>ranges</i><br>One or more memory ranges separated by commas, like this:<br>0x0000-0x1111, 0x2222-0x3333. |
| For use with | The C-SPY FS2 driver.                                                                                       |

\_

Description Use this option to specify where the device has program code in RAM memory, if your device supports code in RAM. This means that software breakpoints will be used in this memory area.

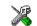

#### Project>Options>Debugger>FS2 System Navigator>Target>RAM areas

#### --handshake\_at\_9600

|              | X | Project>Options>Debugger>Analog Devices>Download>UART debug mode                                                                         |
|--------------|---|----------------------------------------------------------------------------------------------------|
| Description  |   | Use this option to handshake at 9600 baud before initiating communication. This option must be used if you debug via the UART interface. |
| For use with |   | The C-SPY Analog Devices driver.                                                                                                    |
| Syntax       |   | handshake_at_9600                                                                                                    |

#### --infineon\_ram\_in\_code

| Syntax       | infineon_ram_in_code ranges                                                                                                    |
|--------------|----------------------------------------------------------------------------------------------------|
| Parameters   | ranges<br>One or more memory ranges where your device has program code in the<br>Infineon XRAM memory area, for example<br>0x0000-0x1111,0x2222-0x3333.                                              |
| For use with | The C-SPY Infineon driver.                                                                                                    |
| Description  | Use this option to specify one or more memory ranges (separated by commas) where your device has program code in the Infineon XRAM memory area. Use this option to make software breakpoints faster. |
| X            | Project>Options>Debugger>Infineon>Target>Has code in XRAM                                                                                                    |

# --jlink\_connection\_id

| Syntax       | jlink_connection_id {usb0 usb1 usb2 usb3  <i>serial_no</i> }                                                                                                    |
|--------------|----------------------------------------------------------------------------------------------------|
| Parameters   | usb0 usb1 usb2 usb3<br>The USB device number of the debug probe you are using.                                                                                                    |
|              | serial_no<br>The serial number of the debug probe you are using.                                                                                                    |
| For use with | The C-SPY Segger J-Link driver.                                                                                                    |
| Description  | Use this option to specify which debug probe you are using. If not specified, you will be prompted every time you start your debug session if more than one debug probe is connected. |
|              | Project>Options>Debugger>Segger J-Link>Communication>Connection type                                                                                                    |

# --jlink\_log\_file

| Syntax       | jlink_log_file filepath                                                                                                    |
|--------------|----------------------------------------------------------------------------------------------------|
| Parameters   | filepath<br>The file path of the log file.                                                                                                    |
| For use with | The C-SPY Segger J-Link driver.                                                                                                    |
| Description  | Use this option to log the communication between the debug probe and the target system to a file. To interpret the result, detailed knowledge of the communication protocol is required. |
|              | Project>Options>Debugger>Segger J-Link>Communication>Communication log                                                                                                    |

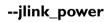

Syntax

--jlink\_power

For use with

The C-SPY Segger J-Link driver.

\_

Description

Use this option to supply the target hardware with power from the Segger J-Link debug probe.

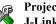

Project>Options>Debugger>Segger J-Link>Communication>Power supply from J-Link

## --jlink\_speed

| Syntax       |   | jlink_speed comm_speed                                                                                          |
|--------------|---|----------------------------------------------------------------------------------------------------|
| Parameters   |   | <i>comm_speed</i> The communication speed in kHz that you want to set.                                          |
| For use with |   | The C-SPY Segger J-Link driver.                                                                                 |
| Description  |   | This option specifies the communication speed between C-SPY and the evaluation board.                           |
|              |   | For information about the possible communication speeds, see the technical specifications for your debug probe. |
|              | X | Project>Options>Debugger>Segger J-Link>Communication>Communication<br>speed                                     |

#### --key\_noN

| Syntax       | key_noN value                                                                                                    |
|--------------|----------------------------------------------------------------------------------------------------|
| Parameters   | <i>N</i> The number of the key, from 1 to 4.                                                                                                    |
|              | value<br>The key value, 0x0000000–0x7FFFFFF.                                                                                                    |
| For use with | The C-SPY Infineon driver.                                                                                                    |
| Description  | The DAS server has security keys that can be used if they are enabled. The keys can be used to protect access to the device that is debugged. If used, specify the key value for each security key to connect to the server. |
| X            | Project>Options>Debugger>Infineon>Target>Security keys>Key #n                                                                                                    |

| leave_running                                                                                 |
|-----------------------------------------------------------------------------------------------|
| Note that this option must be placed before thebackend option on the command line.            |
| cspybat                                                                                       |
| Makes cspybat start the execution on the target and then exits but leaves the target running. |
| This option is not available in the IDE.                                                      |
|                                                                                               |

## --lock\_bits

| Syntax       |   | lock_bits n                                                                                                    |
|--------------|---|----------------------------------------------------------------------------------------------------|
| Parameters   |   | n<br>The bit range to lock, from 0 to 7. 0 protects the whole flash memory from<br>read/write accesses. If the parameter is 1–7, a section of flash pages is protected.<br>Exactly which section varies from device to device; see the documentation for<br>your device. |
| For use with |   | The C-SPY Texas Instruments driver.                                                                                                    |
| Description  |   | Protects your application on the device by locking the flash memory. To remove this lock, you must use theerase_flash option.                                                                                                    |
|              |   | <b>Note:</b> For newer devices (for example CC2530) you should use the optionlock_bits_pages instead.                                                                                                    |
|              | X | Project>Options>Debugger>Texas Instruments>Download>CC111x, CC243x,<br>CC251x                                                                                                    |

#### --lock\_bits\_pages

 Syntax
 --lock\_bits\_pages pages

 Parameters
 pages

 A comma-separated string that specifies the pages or page intervals that will be protected. For example, 0-6, 8, 12.

| X            | Project>Options>Debugger>Texas Instruments>Download>CC253x, CC254x                                                            |
|--------------|----------------------------------------------------------------------------------------------------|
|              | Note: For older devices (for example CC2430) you should use the optionlock_bits instead.                                      |
| Description  | Protects your application on the device by locking the flash memory. To remove this lock, you must use theerase_flash option. |
| For use with | The C-SPY Texas Instruments driver.                                                                                           |

#### --macro

| Syntax       | macro filename                                                                                                    |
|--------------|----------------------------------------------------------------------------------------------------|
|              | Note that this option must be placed before thebackend option on the command line.                                                                              |
| Parameters   | filename<br>The C-SPY macro file to be used (filename extension mac).                                                                                           |
| For use with | cspybat                                                                                                    |
| Description  | Use this option to specify a C-SPY macro file to be loaded before executing the target application. This option can be used more than once on the command line. |
| See also     | Briefly about using C-SPY macros, page 224.                                                                                                    |
| 2            | Project>Options>Debugger>Setup>Setup macros>Use macro file                                                                                                    |

#### --mapu

| Syntax       | mapu                                                                                                    |
|--------------|----------------------------------------------------------------------------------------------------|
| For use with | The C-SPY simulator driver.                                                                                                    |
| Description  | Specify this option to use the segment information in the debug file for memory access checking. During the execution, the simulator will then check for accesses to unspecified memory ranges. If any such access is found, the C function call stack and a message will be printed on stderr and the execution will stop. |
| See also     | Memory access checking, page 134.                                                                                                    |

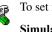

To set related options, choose:

Simulator>Memory Access Setup

#### --macro\_param

| Syntax       | macro_param [param=value]                                                                                                  |
|--------------|----------------------------------------------------------------------------------------------------|
|              | Note that this option must be placed before thebackend option on the command line.                                         |
| Parameters   | <pre>param = value param is a parameter defined using theparam C-SPY macro construction. value is a value.</pre>           |
| For use with | cspybat                                                                                                    |
| Description  | Use this option to assign av value to a C-SPY macro parameter. This option can be used more than once on the command line. |
| See also     | Macro parameters, page 231.                                                                                                |
| X            | Project>Options>Debugger>Extra Options                                                                                     |

# --multiple\_devices

| Syntax       |   | multiple_devices                                                                                                    |
|--------------|---|----------------------------------------------------------------------------------------------------|
| For use with |   | The C-SPY Silabs driver.                                                                                                    |
| Description  |   | Use this option to specify that more than one device is connected to the same JTAG interface. In this case, you must also specifydevices_after,devices_before,registers_after, andregisters_before. |
| See also     |   | devices_after, page 291,devices_before, page 292,registers_after, page 316, andregisters_before, page 316.                                                                                          |
|              | X | Project>Options>Debugger>Silabs>Download>JTAG chain>Multiple devices                                                                                                    |

# --nr\_of\_extra\_images

|              | X | Project>Options>Debugger>Images                                                             |
|--------------|---|---------------------------------------------------------------------------------------------|
| Description  |   | Use this option to specify that extra debug images will be downloaded to the target system. |
| For use with |   | All C-SPY drivers.                                                                          |
| Parameters   |   | n The number of extra images you want to download.                                          |
| Syntax       |   | nr_of_extra_images n                                                                        |

# --number\_of\_banks

| Syntax       | number_of_banks {1 2 4 8 16}                                                                                                    |
|--------------|----------------------------------------------------------------------------------------------------|
| Parameters   | 1   2   4   8   16<br>The number of banks.                                                                                                    |
| For use with | The C-SPY Texas Instruments driver.                                                                                                    |
| Description  | Informs C-SPY of the number of memory banks on the device.                                                                                                    |
|              | Some Texas Instrument devices have built-in support for expanding the program memory. See the device hardware manual to see how much program memory (flash memory) your device has. |
|              | Project>Options>Debugger>Texas Instruments>Target>Number of banks                                                                                                    |

#### -р

| Syntax       | -p filename                                         |
|--------------|-----------------------------------------------------|
| Parameters   | filename<br>The device description file to be used. |
| For use with | All C-SPY drivers.                                  |

| y           | Project>Options>Debugger>Setup>Device description file             |
|-------------|--------------------------------------------------------------------|
| See also    | Selecting a device description file, page 44.                      |
| Description | Use this option to specify the device description file to be used. |

# --plugin

| Syntax       |   | plugin <i>filename</i>                                                                                                    |
|--------------|---|----------------------------------------------------------------------------------------------------|
|              |   | Note that this option must be placed before the $backend$ option on the command line.                                                                                                    |
| Parameters   |   | filename<br>The plugin file to be used (filename extension dll).                                                                                                    |
| For use with |   | cspybat                                                                                                    |
| Description  |   | Certain C/C++ standard library functions, for example printf, can be supported by C-SPY—for example, the C-SPY <b>Terminal I/O</b> window—instead of by real hardware devices. To enable such support in cspybat, a dedicated plugin module called 8051bat.dll located in the \bin directory must be used. |
|              |   | Use this option to include this plugin during the debug session. This option can be used more than once on the command line.                                                                                                    |
|              |   | Note: You can use this option to include also other plugin modules, but in that case the module must be able to work with cspybat specifically. This means that the C-SPY plugin modules located in the common\plugin directory cannot normally be used with cspybat.                                      |
|              | X | Project>Options>Debugger>Plugins                                                                                                    |

# --power\_target

| Syntax       | power_target                                                                                                    |
|--------------|----------------------------------------------------------------------------------------------------|
| For use with | The C-SPY Silabs driver.                                                                                                    |
| Description  | Use this option to provide power to the target hardware even after the debug session has been closed. This option is only applicable whenusb_interface is used. |
| See also     | usb_interface, page 323.                                                                                                    |

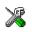

Project>Options>Debugger>Silabs>Download>USB interface>Continuously power target

#### --preserve\_hex\_files

| Syntax       |   | preserve_hex_files                                                                                                    |
|--------------|---|----------------------------------------------------------------------------------------------------|
| For use with |   | The C-SPY Silabs driver.                                                                                                    |
| Description  | X | Use this option to preserve the hexadecimal file generated during the download process.<br>To set this option, use <b>Project&gt;Options&gt;Debugger&gt;Extra Options</b> . |

## --proc\_code\_model

| Syntax       | proc_code_model {near banked banked_ext2 far}                 |
|--------------|---------------------------------------------------------------|
| Parameters   | near<br>Selects Near as the default code model.               |
|              | banked<br>Selects Banked as the default code model.           |
|              | banked_ext2<br>Selects Banked_ext2 as the default code model. |
|              | far<br>Selects Far as the default code model.                 |
| For use with | All C-SPY drivers (mandatory).                                |
| Description  | Use this option to specify the default code model.            |
| ).<br>Vi     | Project>Options>General Options>Target>Code model             |

## --proc\_codebank\_end

| Syntax       | proc_codebank_end address                                                                                                    |
|--------------|----------------------------------------------------------------------------------------------------|
| Parameters   | address<br>The end address of the banked area, from 0000 to FFFF.                                                                      |
| For use with | All C-SPY drivers.                                                                                                    |
| Description  | Use this option to specify the end address of the banked area. The end address must be specified whenproc_code_model is set to banked. |
| ð            | Project>Options>General Options>Code Bank>Bank end                                                                                     |

## --proc\_codebank\_mask

| Syntax       | proc_codebank_mask address                                                                        |
|--------------|---------------------------------------------------------------------------------------------------|
| Parameters   | address The active bits in the bank register, from $0 \times 80$ to $0 \times FF$ .               |
| For use with | All C-SPY drivers.                                                                                |
| Description  | Use this option to set the active bits in the bank register whenproc_code_model is set to banked. |
|              | Project>Options>General Options>Code bank>Register mask                                           |

#### --proc\_codebank\_reg

| Syntax       | proc_codebank_reg address                                                                                   |
|--------------|----------------------------------------------------------------------------------------------------|
| Parameters   | address<br>The SFR address for the code bank register, from 0x80 to 0xFF.                                   |
| For use with | All C-SPY drivers.                                                                                          |
| Description  | Use this option to specify the SFR address for the code bank register whenproc_code_model is set to banked. |

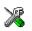

# Project>Options>General Options>Code Bank>Register address

#### --proc\_codebank\_start

| Syntax       | proc_codebank_start address                                                                                                    |
|--------------|----------------------------------------------------------------------------------------------------|
| Parameters   | address The start address of the banked area, from 0000 to FFFF.                                                                              |
| For use with | All C-SPY drivers.                                                                                                    |
| Description  | Use this option to specify the start address of the banked area. The start address must be specified whenproc_code_model banked is specified. |
|              | Project>Options>General Options>Code Bank>Bank start                                                                                          |

#### --proc\_core

| Syntax       | proc_core core                                                                                             |
|--------------|----------------------------------------------------------------------------------------------------|
| Parameters   | core<br>The type of 8051 core you are using. Choose between:<br>plain extended1 extended2                  |
| For use with | All C-SPY drivers (mandatory).                                                                             |
| Description  | Use this option to specify the instruction set extensions and other extensions that your application uses. |
| 2            | Project>Options>General Options>Target>CPU core                                                            |

#### --proc\_data\_addr\_24

Syntax

--proc\_data\_addr\_24

For use with

All C-SPY drivers.

Description

Use this option to enable the use of 24-bit data addresses; mandatory when the device has a 24-bit address bus. If the option is omitted, the default is 16-bit addresses.

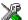

#### Project>Options>General Options>Data Pointer>Size

#### --proc\_data\_model

| Syntax       | proc_data_model {tiny small large far generic}     |
|--------------|----------------------------------------------------|
| Parameters   | tiny<br>Selects Tiny as the default data model.    |
|              | small                                              |
|              | Selects Small as the default data model.           |
|              | large                                              |
|              | Selects Large as the default data model.           |
|              | far                                                |
|              | Selects Far as the default data model.             |
|              | generic                                            |
|              | Selects Generic as the default data model.         |
| For use with | All C-SPY drivers (mandatory).                     |
| Description  | Use this option to specify the default data model. |
| X            | Project>Options>General Options>Target>Code model  |

#### --proc\_DPHn

| Syntax       | proc_DPHn address                                  |
|--------------|----------------------------------------------------|
| Parameters   | <i>n</i> The register number; <i>n</i> can be 1-7. |
|              | address<br>The address can be from 0x80 to 0xFF.   |
| For use with | All C-SPY drivers.                                 |

| Description |   | Use this option to specify the SFR address of the high part of the DPTR1-DPTR7 registers for your device. This option requires thatproc_dptr_nr_of is set to greater than 1 and thatproc_dptr_visibility is used. |
|-------------|---|----------------------------------------------------------------------------------------------------|
| See also    | X | proc_dptr_nr_of, page 310 andproc_dptr_visibility, page 311 Project>Options>General Options>Data Pointer>DPTR addresses>Configure                                                                                 |

# --proc\_DPLn

| Syntax       | proc_DPHn address                                                                                                    |
|--------------|----------------------------------------------------------------------------------------------------|
| Parameters   | <i>n</i><br>The register number; <i>n</i> can be 1-7.<br><i>address</i><br>The address can be from 0x80 to 0xFF.                                                                                                    |
| For use with | All C-SPY drivers.                                                                                                    |
| Description  | Use this option to specify the SFR address of the low part of the DPTR1-DPTR7 registers for your device. This option requiresproc_dptr_nr_of to be set to greater than 1 andproc_dptr_visibility to be set to separate. |
| See also     | <i>proc_dptr_nr_of</i> , page 310 and <i>proc_dptr_visibility</i> , page 311<br><b>Project&gt;Options&gt;General Options&gt;Data Pointer&gt;DPTR addresses&gt;Configure</b>                                             |

# --proc\_dptr\_DPS

| Syntax       | proc_dptr_DPS address                                                                                                    |
|--------------|----------------------------------------------------------------------------------------------------|
| Parameters   | address<br>The SFR address of the DPTR select register, from 0x80 to 0xFF.                                                                                                    |
| For use with | All C-SPY drivers.                                                                                                    |
| Description  | Use this option to specify the SFR address of the DPTR select register that switches DPTRs on your device. This option requiresproc_dptr_nr_of to be set to greater than 1 andproc_dptr_visibility to be set to separate. |

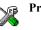

# Project>Options>General Options>Data Pointer>DPTR select>Select register

## --proc\_dptr\_mask

|              | X | Project>Options>General Options>Data Pointer>DPTR select>Set using XOR/AND>Mask |
|--------------|---|---------------------------------------------------------------------------------|
| Description  |   | Use this option to specify the active bits in the DPTR select register.         |
| For use with |   | All C-SPY drivers.                                                              |
| Parameters   |   | number<br>The active bits in the DPTR select register, from 0x80 to 0xFF.       |
| Syntax       |   | proc_dptr_mask number                                                           |

## --proc\_dptr\_nr\_of

| Syntax       | proc_dptr_nr_of number                                                                |
|--------------|---------------------------------------------------------------------------------------|
| Parameters   | number<br>The number of DPTRs on the device, from 1 to 8.                             |
| For use with | All C-SPY drivers.                                                                    |
| Description  | Use this option to specify the number of DPTRs on the device. The default value is 1. |
| 6            | Project>Options>General Options>Data Pointer>Number of DPTRs                          |

#### --proc\_dptr\_switch\_method

| Syntax       | proc_dptr_switch_method {INC  XOR}                          |
|--------------|-------------------------------------------------------------|
| Parameters   | INC   XOR<br>The method to change the DPTR select register. |
| For use with | All C-SPY drivers.                                          |

| Description                                                                                                    | Use this option to specify the method to change the DPTR select register. You can use<br>the INC method if your device has the DPTR mask register in the least significant bit<br>and is followed by a write-protected bit. |
|----------------------------------------------------------------------------------------------------|----------------------------------------------------------------------------------------------------|
|                                                                                                    | You must specify the switch method ifproc_dptr_nr_of is greater than 1.                                                                                                    |
| X                                                                                                    | Project>Options>General Options>Data Pointer>DPTR select>Toggle using INC                                                                                                    |
| i de seconda de seconda de seconda de seconda de seconda de seconda de seconda de seconda de seconda de seconda | Project>Options>General Options>Data Pointer>DPTR select>Set using<br>XOR/AND                                                                                                    |

# --proc\_dptr\_visibility

| Syntax       | proc_dptr_visibility {separate shadowed}                                                                                                    |
|--------------|----------------------------------------------------------------------------------------------------|
| Parameters   | separate shadowed<br>The type of DPTR visibility in the SFR area.                                                                                                    |
| For use with | All C-SPY drivers.                                                                                                    |
| Description  | Use this option to specify the number of DPTRs on the device. If all DPTRs share the same address for DPL, DPH, and DPX (if applicable), choose shadowed. Otherwise, choose separate. The visibility must be specified ifproc_dptr_nr_of is greater than 1. |
|              | Project>Options>General Options>Data Pointer>DPTR addresses                                                                                                    |

# --proc\_DPXn

| Syntax       | proc_DPXn address                                                                                            |
|--------------|----------------------------------------------------------------------------------------------------|
| Parameters   | <i>n</i> The register number; <i>n</i> can be 1–7. Omit <i>n</i> when you are referring to the DPX register. |
|              | address<br>The address can be from 0x80 to 0xFF.                                                             |
| For use with | All C-SPY drivers.                                                                                           |

| Description | Use this option to specify the SFR address for the DPTR1-DPTR7 registers if your device has a 24-bit address bus. This option requiresproc_dptr_nr_of to be set to greater than 1 andproc_dptr_visibility to be set to separate. |
|-------------|----------------------------------------------------------------------------------------------------|
| See also    | <ul> <li>proc_dptr_nr_of, page 310 andproc_dptr_visibility, page 311</li> <li>Project&gt;Options&gt;General Options&gt;Data Pointer&gt;DPTR addresses&gt;Configure</li> </ul>                                                    |

### --proc\_driver

| proc_driver<br>{ad chipcon infineon jlink rom silabs sim 3rd_party}                                              |
|----------------------------------------------------------------------------------------------------|
| ad<br>Specifies the Analog Devices driver.                                                                       |
| chipcon<br>Specifies the Texas Instruments driver.                                                               |
| infineon<br>Specifies the Infineon driver.                                                                       |
| jlink<br>Specifies the Segger J-Link driver.                                                                     |
| rom Specifies the ROM-monitor driver.                                                                            |
| silabs<br>Specifies the Silabs driver.                                                                           |
| sim<br>Specifies the simulator driver.                                                                           |
| 3rd_party<br>Specifies the third-party driver.                                                                   |
| All C-SPY drivers (mandatory).                                                                                   |
| Use this option to specify the driver you are using.<br><b>Project&gt;Options&gt;Debugger&gt;Setup&gt;Driver</b> |
|                                                                                                    |

# --proc\_exclude\_exit\_breakpoint

| X            | Project>Options>Debugger>Setup>Exclude system breakpoints on                                                                                                    |
|--------------|----------------------------------------------------------------------------------------------------|
| Description  | Use this option in the CLIB runtime environment to disable the system breakpoint on the $exit$ label. Breakpoints are a critical resource in many hardware drivers. For more information, see <i>Breakpoint consumers</i> , page 110. |
| For use with | All C-SPY drivers.                                                                                                    |
| Syntax       | proc_exclude_exit_breakpoint                                                                                                    |

# --proc\_exclude\_getchar\_breakpoint

| X            | Project>Options>Debugger>Setup>Exclude system breakpoints on                                                                                                    |
|--------------|----------------------------------------------------------------------------------------------------|
| Description  | Use this option in the CLIB runtime environment to disable the system breakpoint on the getchar function when your application is linked with I/O emulation modules. Breakpoints are a critical resource in many hardware drivers. For more information, see <i>Breakpoint consumers</i> , page 110. |
| For use with | All C-SPY drivers.                                                                                                    |
| Syntax       | proc_exclude_getchar_breakpoint                                                                                                    |

# --proc\_exclude\_putchar\_breakpoint

| ۰<br>ف       | Project>Options>Debugger>Setup>Exclude system breakpoints on                                                                                                    |
|--------------|----------------------------------------------------------------------------------------------------|
| Description  | Use this option in the CLIB runtime environment to disable the system breakpoint on the putchar function when your application is linked with I/O emulation modules. Breakpoints are a critical resource in many hardware drivers. For more information, see <i>Breakpoint consumers</i> , page 110. |
| For use with | All C-SPY drivers.                                                                                                    |
| Syntax       | proc_exclude_putchar_breakpoint                                                                                                    |

## --proc\_extended\_stack

| Syntax       | proc_extended_stack address                                                                                           |
|--------------|----------------------------------------------------------------------------------------------------|
| Parameters   | address The address of the extended stack; 00-FFFFFF.                                                                 |
| For use with | All C-SPY drivers.                                                                                                    |
| Description  | Use this option to specify the address of the extended stack if your application supports and uses an extended stack. |
|              | Project>Options>General Options>Target>Extended stack at                                                              |

# --proc\_nr\_virtual\_regs

| Syntax       | proc_nr_virtual_regs                                               |
|--------------|--------------------------------------------------------------------|
| Parameters   | number<br>The number of virtual registers, from 8 to 32.           |
| For use with | All C-SPY drivers.                                                 |
| Description  | Use this option to specify the number of virtual registers.        |
| X            | Project>Options>General Options>Target>Number of virtual registers |

## --proc\_pdata\_bank\_ext\_reg\_addr

| Syntax       | proc_pdata_bank_ext_reg_addr address                                                                     |
|--------------|----------------------------------------------------------------------------------------------------|
| Parameters   | address<br>The address can be from 0x80 to 0xFF.                                                         |
| For use with | All C-SPY drivers.                                                                                       |
| Description  | Use this option to specify the address of the MOVX@R0 instructions on devices with a 24-bit address bus. |

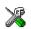

Project>Options>General Options>Data Pointer>Page register address>Bit 16-31

## --proc\_pdata\_bank\_reg\_addr

| Syntax       | proc_pdata_bank_reg_addr address                                                                                                    |
|--------------|----------------------------------------------------------------------------------------------------|
| Parameters   | address<br>The address can be from 0x80 to 0xFF.                                                                                                    |
| For use with | All C-SPY drivers.                                                                                                    |
| Description  | Use this option to specify the address of the MOVX@R0 instructions on devices with a 16-bit address bus or the lower byte of the address on devices with a 24-bit address bus. |
|              | Project>Options>General Options>Data Pointer>Page register address>Bit 8-1                                                                                                    |

# --proc\_silent

| Syntax       |   | proc_silent                                                             |
|--------------|---|-------------------------------------------------------------------------|
| For use with |   | All C-SPY drivers.                                                      |
| Description  |   | Use this option to disable the output of messages during the debugging. |
|              | X | This option is not available in the IDE.                                |

# --reduce\_speed

| Syntax       | reduce_speed                                                                                                    |
|--------------|----------------------------------------------------------------------------------------------------|
| For use with | The C-SPY Texas Instruments driver.                                                                                                    |
| Description  | Use this option to reduce the communication speed between your host computer and th target board. This can be very useful if you use a long cable or encounter communicatio problems or interference. |
|              | Project>Options>Debugger>Texas Instruments>Target>Reduce interface speed                                                                                                    |

# --registers\_after

| Syntax       |   | registers_after number                                                                                                    |  |
|--------------|---|----------------------------------------------------------------------------------------------------|--|
| Parameters   |   | number<br>Specifies the number of registers after the device to be debugged, $0-n$ .                                                                              |  |
| For use with |   | The C-SPY Silabs driver.                                                                                                    |  |
| Description  |   | Use this option to specify the number of JTAG registers in the chain after the device to be debugged. This option must be specified whenmultiple_devices is used. |  |
| See also     |   | multiple_devices, page 302.                                                                                                    |  |
|              | X | Project>Options>Debugger>Silabs>Download>JTAG chain>Multiple<br>devices>Devices>After                                                                             |  |

# --registers\_before

| Syntax       | registers_before number                                                                                                    |
|--------------|----------------------------------------------------------------------------------------------------|
| Parameters   | number<br>Specifies the number of registers before the device to be debugged, 0-n.                                                                                            |
| For use with | The C-SPY Silabs driver.                                                                                                    |
| Description  | Use this option to specify the number of JTAG registers in the chain before the device to be debugged. This option must be specified when the optionmultiple_devices is used. |
| See also     | multiple_devices, page 302.                                                                                                    |
|              | Project>Options>Debugger>Silabs>Download>JTAG chain>Multiple<br>devices>Devices>Before                                                                                        |

#### --retain\_memory

| Syntax       | retain_memory                       |
|--------------|-------------------------------------|
| For use with | The C-SPY Texas Instruments driver. |

| Description |     | Use this option to make sure only the changed, new, or updated bytes are downloaded to flash memory, to save flash cycles. |
|-------------|-----|----------------------------------------------------------------------------------------------------|
| See also    | V   | <i>suppress_download</i> , page 321.<br>Project>Options>Debugger>Texas Instruments>Download>Retain unchanged               |
|             | Ø\$ | pages                                                                                                    |

# --retain\_pages

| Syntax       | retain_pages n                                                                           |
|--------------|------------------------------------------------------------------------------------------|
| Parameters   | <i>n</i> The page number, 1– <i>n</i> .                                                  |
| For use with | The C-SPY Texas Instruments driver.                                                      |
| Description  | Use this option to make sure that certain flash pages are not rewritten during download. |
| -<br>        | Project>Options>Debugger>Texas Instruments>Download>Retain flash pages                   |

# --rom\_serial\_port

| Syntax     | rom_serial_port port speed parity data stop handshake                                                 |
|------------|----------------------------------------------------------------------------------------------------|
| Parameters | <i>port</i> The communication port can be any port from COM1 to COM64.                                |
|            | speed                                                                                                 |
|            | The communication speed can be 300, 600, 1200, 2400, 4800, 9600, 19200, 38400, 57600, or 115200 baud. |
|            | parity                                                                                                |
|            | The parity value must be N.                                                                           |
|            | data                                                                                                  |
|            | Only 8 data bits is supported.                                                                        |
|            | stop                                                                                                  |
|            | The stop bit can be 1 or 2.                                                                           |
|            | handshake                                                                                             |
|            | The handshaking value can be any of NONE, NONELOW, or RTSCTS.                                         |

|              | Project>Options>Debugger>ROM-monitor>Serial Port                                                                                                    |  |
|--------------|----------------------------------------------------------------------------------------------------|--|
| Description  | Use this option to specify the communication options for the ROM-monitor driver.<br>C-SPY connects at 9600 baud and then changes to the communication speed of the<br>selected serial port after making the first contact with the evaluation board. If these<br>options have not been specified, C-SPY will try using the COM1 port. |  |
| For use with | The C-SPY ROM-monitor driver.                                                                                                    |  |

#### --serial\_port

| Syntax       | serial_port port                                                                                                    |
|--------------|----------------------------------------------------------------------------------------------------|
| Parameters   | port is the communication port that you want to use.                                                                                                    |
|              | For the Silabs driver, choose between:                                                                                                    |
|              | 1   2   3   4                                                                                                    |
|              | Sets the communication port to COM1, COM2, COM3, or COM4, respectively.                                                                                                    |
|              | For the Analog Devices driver, choose between:                                                                                                    |
|              | СОМ1   СОМ2   СОМ3   СОМ4   СОМ5   СОМ6   СОМ7   СОМ8   СОМ9                                                                                                    |
|              | Sets the communication port to COM1, COM2, COM3, COM4, COM5, COM6, COM7, COM8, or COM9, respectively                                                                                                    |
| For use with | • The C-SPY Silabs driver                                                                                                    |
|              | • The C-SPY Analog Devices driver.                                                                                                    |
| Description  | Use this option to specify the communication options for the driver. C-SPY tries to connect with the selected serial port when making the first contact with the evaluation board. If you do not specify a port, C-SPY will try using the COM1 port. |
|              | Project>Options>Debugger>Driver>Serial Port>Port                                                                                                    |

#### --server\_address

| Syntax       |   | server_address address                                                                                                    |
|--------------|---|----------------------------------------------------------------------------------------------------|
| Parameters   |   | address<br>The name or IP address of the connected server. Specify localhost if the<br>server software is located on your host computer. |
| For use with |   | The C-SPY Infineon driver.                                                                                                    |
| Description  |   | Use this option to specify the server on which the DAS server software is running.                                                       |
|              | X | Project>Options>Debugger>Infineon>Target>Server>Address                                                                                  |

#### --server\_name

| Syntax       | server_name name                                                                                                    |
|--------------|----------------------------------------------------------------------------------------------------|
| Parameters   | name is the type of DAS server to connect to (case sensitive). Choose between:                                                                                   |
|              | "JTAG over USB Box"                                                                                                    |
|              | "JTAG over USB Chip"                                                                                                    |
|              | "UDAS "                                                                                                    |
|              | "JTAG over Tantino"                                                                                                    |
| For use with | The C-SPY Infineon driver.                                                                                                    |
| Description  | Use this option to specify the type of DAS server. If the server is not specified, a dialog box will prompt you for a server name when the debug session starts. |
| X            | Project>Options>Debugger>Infineon>Target>Server>Address                                                                                                    |

#### --silabs\_2wire\_interface

| Syntax | silabs_2wire_interface |
|--------|------------------------|
|        |                        |

For use with

The C-SPY Silabs driver.

DescriptionThe Silicon Labs C8051F3xx/F4xx/F5xx/F9xx devices use the Silabs 2-wire debugging<br/>interface (C2). Use this option to set the interface to the Silabs 2-wire debugging<br/>interface. You must specify this option to connect to any of these devices.

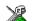

#### Project>Options>Debugger>Silabs>Download>SiLabs 2-wire (C2) interface

| silent |  | il | e | n | t |
|--------|--|----|---|---|---|
|--------|--|----|---|---|---|

| Syntax       |   | silent                                                                                |
|--------------|---|---------------------------------------------------------------------------------------|
|              |   | Note that this option must be placed before the $backend$ option on the command line. |
| For use with |   | cspybat                                                                               |
| Description  |   | Use this option to omit the sign-on message.                                          |
|              | X | This option is not available in the IDE.                                              |

#### --sim\_guard\_stacks

| Syntax       | sim_guard_stacks                                                                                                    |
|--------------|----------------------------------------------------------------------------------------------------|
| For use with | The C-SPY Simulator driver.                                                                                                    |
| Description  | Use this option to be alerted if the stack pointers are out of bounds.<br><b>Project&gt;Options&gt;Debugger&gt;Simulator&gt;Simulator&gt;Guard stack pointers</b> |

#### --software\_breakpoints

|              | X | Project>Options>Debugger>Infineon>Target>Software breakpoints                                                                                                    |
|--------------|---|----------------------------------------------------------------------------------------------------|
| Description  |   | To extend the number of code breakpoints, software breakpoints can be used. Use this option to make C-SPY use software breakpoints for code breakpoint when you run out of hardware breakpoints. |
| For use with |   | The C-SPY Infineon driver.                                                                                                    |
| Syntax       |   | software_breakpoints                                                                                                    |

# --stack\_overflow

| YE           | <ul> <li>Project&gt;Options&gt;Debugger&gt;Texas Instruments&gt;Target&gt;Enable stack overflow</li> <li>warning</li> </ul>                                                                                          |
|--------------|----------------------------------------------------------------------------------------------------|
| Description  | Use this option to enable IData stack overflow warnings. This is not a runtime check,<br>but is done at the next stop, which means that it will not stop the execution if an IData<br>stack overflow is encountered. |
| For use with | The C-SPY Texas Instruments driver.                                                                                                    |
| Syntax       | stack_overflow                                                                                                    |

## --suppress\_download

| Syntax       | suppress_download                                                                                                    |
|--------------|----------------------------------------------------------------------------------------------------|
| For use with | • The C-SPY Texas Instruments driver                                                                                                    |
|              | • The C-SPY FS2 driver                                                                                                    |
|              | • The C-SPY Infineon driver                                                                                                    |
|              | The C-SPY Nordic Semiconductor driver                                                                                                    |
|              | • The C-SPY ROM-monitor driver                                                                                                    |
|              | • The C-SPY Silabs driver.                                                                                                    |
| Description  | Use this option to suppress download of your application to flash memory. If you do, it is highly recommended that you also useverify_download. |
| See also     | verify_download, page 323 andretain_memory, page 316.                                                                                           |
| X            | Project>Options>Debugger>Driver>Download>Suppress download                                                                                      |
| timeout      |                                                                                                    |
| Syntax       | timeout milliseconds                                                                                                    |
|              | Note that this option must be placed before thebackend option on the command line.                                                              |

Parameters milliseconds

The number of milliseconds before the execution stops.

| For use with |            | cspybat                                                                                                  |
|--------------|------------|----------------------------------------------------------------------------------------------------|
| Description  | X          | Use this option to limit the maximum allowed execution time.<br>This option is not available in the IDE. |
|              | <i>i</i> s |                                                                                                    |
| toggle_DTR   |            |                                                                                                    |

| Syntax       |   | toggle_DTR                                                                                                    |
|--------------|---|----------------------------------------------------------------------------------------------------|
| For use with |   | The C-SPY ROM-monitor driver.                                                                                                    |
| Description  |   | Use this option to toggle the DTR signal on your target board whenever the debugger is reset. If the DTR signal is connected to the RESET pin on the microcontroller, toggling the signal will force a target hardware reset. |
|              | X | Project>Options>Debugger>ROM-Monitor>Serial Port>On Reset>Toggle DTR                                                                                                    |

# --toggle\_RTS

| Syntax       |   | toggle_RTS                                                                                                    |
|--------------|---|----------------------------------------------------------------------------------------------------|
| For use with |   | The C-SPY ROM-monitor driver.                                                                                                    |
| Description  |   | Use this option to toggle the RTS signal on your target board whenever the debugger is reset. If the RTS signal is connected to the RESET pin on the microcontroller, toggling the signal will force a target hardware reset. |
|              | X | Project>Options>Debugger>ROM-Monitor>Serial Port>On Reset>Toggle RTS                                                                                                    |

#### --usb\_id

| Syntax       | usb_id id                                           |
|--------------|-----------------------------------------------------|
| Parameters   | id<br>The ID of the evaluation board you are using. |
| For use with | The Texas Instruments driver.                       |

\_

Description Use this option to specify which evaluation board you are using. If not specified, you will be prompted every time you start your debug session if more than one evaluation board is connected.

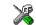

#### Project>Options>Debugger>Texas Instruments>Target>Communication

#### --usb\_interface

|              | Project>Options>Debugger>Silabs>Download>USB interface                                                             |
|--------------|----------------------------------------------------------------------------------------------------|
| See also     | The optionpower_target, page 304.                                                                                  |
| Description  | Use this option to specify the download interface as USB. Use this option if you are using a USB debugger adapter. |
| For use with | The C-SPY Silabs driver.                                                                                           |
| Syntax       | usb_interface                                                                                                    |

#### --verify\_all

| Syntax       | verify_all                                                                                                    |
|--------------|----------------------------------------------------------------------------------------------------|
| For use with | <ul> <li>The C-SPY ROM-monitor driver</li> <li>The C-SPY Analog Devices driver</li> <li>The C-SPY Silabs driver.</li> </ul>                                                                                                    |
| Description  | Use this option to verify that the application data is correctly transferred from the driver to the device. This verification increases the programming sequence time. Project>Options>Debugger>Driver>Download>Verify download |

#### --verify\_download

| Syntax     | verify_download {read_back_memory use_crc16}      |
|------------|---------------------------------------------------|
| Parameters | Parameters for the Texas Instruments driver only: |

read\_back\_memory

Verifies a target by reading back memory.

use\_crc16

Verifies a target using on-chip page CRC16.

| For use with | <ul> <li>The C-SPY Texas Instruments driver</li> <li>The C-SPY FS2 driver</li> <li>The C-SPY Infineon driver</li> <li>The C-SPY Nordic Semiconductor driver.</li> </ul>                                                                                                    |
|--------------|----------------------------------------------------------------------------------------------------|
| Description  | Use this option to verify that the application data is correctly transferred from the driver<br>to the device. This verification increases the programming sequence time, but the<br>read_back_memory method increases the time overhead more than the use_crc16<br>method. |
|              | Project>Options>Debugger>Driver>Download>Verify download                                                                                                    |

# Part 4. Additional reference information

This part of the C-SPY® Debugging Guide for 8051 includes these chapters:

- Debugger options
- Additional information on C-SPY drivers
- Target-adapting the ROM-monitor

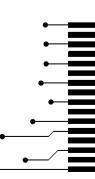

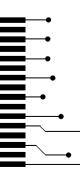

# **Debugger options**

- Setting debugger options
- Reference information on debugger options
- Reference information on the C-SPY simulator
- Reference information on C-SPY Texas Instruments driver options
- Reference information on C-SPY FS2 driver options
- Reference information on C-SPY Infineon driver options
- Reference information on C-SPY Segger J-Link driver options
- Reference information on C-SPY Nordic Semiconductor driver options
- Reference information on C-SPY ROM-monitor driver options
- Reference information on C-SPY Analog Devices driver options
- Reference information on C-SPY Silabs driver options

# Setting debugger options

Before you start the C-SPY debugger you might need to set some options—both C-SPY generic options and options required for the target system (C-SPY driver-specific options). This section gives detailed information about the options in the **Debugger** category.

#### To set debugger options in the IDE:

- I Choose **Project>Options** to display the **Options** dialog box.
- 2 Select **Debugger** in the **Category** list.

For more information about the generic options, see *Reference information on debugger* options, page 328.

**3** On the **Setup** page, select the appropriate C-SPY driver from the **Driver** drop-down list.

**4** To set the driver-specific options, select the appropriate driver from the **Category** list. Depending on which C-SPY driver you are using, different options are available.

| C-SPY driver                         | Available options pages                                                                             |
|--------------------------------------|----------------------------------------------------------------------------------------------------|
| C-SPY simulator                      | Setup options for the simulator, page 334                                                           |
| C-SPY Texas Instruments driver       | Download options for Texas Instruments, page 335<br>Target options for Texas Instruments, page 337  |
| C-SPY FS2 System Navigator driver    | Download options for FS2, page 338<br>Target options for FS2, page 339                              |
| C-SPY Infineon driver                | Download options for Infineon, page 340<br>Target options for Infineon, page 341                    |
| C-SPY Segger J-Link driver           | Download options for Segger J-Link, page 342<br>Communication options for Segger J-Link, page 343   |
| C-SPY Nordic Semiconductor<br>driver | Download options for Nordic Semiconductor, page 344                                                 |
| C-SPY ROM-monitor driver             | Download options for the ROM-monitor, page 345<br>Serial Port options for the ROM-monitor, page 346 |
| C-SPY Analog Devices driver          | Download options for Analog Devices, page 347<br>Serial Port options for Analog Devices, page 348   |
| C-SPY Silabs driver                  | Download options for Silabs, page 349<br>Serial Port options for Silabs, page 350                   |
| Third-party driver                   | Third-Party Driver options, page 333.                                                               |

Table 35: Options specific to the C-SPY drivers you are using

- **5** To restore all settings to the default factory settings, click the **Factory Settings** button.
- 6 When you have set all the required options, click OK in the Options dialog box..

# **Reference information on debugger options**

Reference information about:

- Setup
- Images
- Extra Options
- Plugins

#### Setup

The **Setup** options select the C-SPY driver, the setup macro file, and device description file to use, and specify which default source code location to run to.

| triver<br>Simulator           | Run to main |
|-------------------------------|-------------|
| xclude system breakpoints on- |             |
| 🛛 exit 📃 putchar              | 📃 getchar   |
| Use macro file                |             |
| evice Description file        |             |
|                               |             |

#### Driver

Selects the C-SPY driver for the target system you have.

#### Run to

Specifies the location C-SPY runs to when the debugger starts after a reset. By default, C-SPY runs to the main function.

To override the default location, specify the name of a different location you want C-SPY to run to. You can specify assembler labels or whatever can be evaluated as such, for example function names.

If the option is deselected, the program counter will contain the regular hardware reset address at each reset.

#### Exclude system breakpoints on

Controls the use of system breakpoints in the CLIB runtime environment. If the C-SPY Terminal I/O window is not required or if you do not need a breakpoint on the exit label, you can save hardware breakpoints by not reserving system breakpoints. Deselect or select the options **exit**, **putchar**, and **getchar**, respectively, if you want or do not want C-SPY to use system breakpoints for these. For more information, see *Breakpoint consumers*, page 110.

#### Setup macros

Registers the contents of a setup macro file in the C-SPY startup sequence. Select Use **macro file** and specify the path and name of the setup file, for example

SetupSimple.mac. If no extension is specified, the extension mac is assumed. A browse button is available for your convenience.

#### **Device description file**

A default device description file is selected automatically based on your project settings. To override the default file, select **Override default** and specify an alternative file. A browse button is available for your convenience.

For information about the device description file, see *Modifying a device description file*, page 48.

Device description files for each 8051 device are provided in the directory 8051\config and have the filename extension ddf.

# Images

The **Images** options control the use of additional debug files to be downloaded.

|               | mayes   |                   |  |
|---------------|---------|-------------------|--|
| Download extr | a image |                   |  |
| Path:         |         |                   |  |
| Offset:       |         | 🗖 Debug info only |  |
| Download extr | a image |                   |  |
| Path:         |         |                   |  |
| Offset:       |         | 🗖 Debug info only |  |
| Download extr | a image |                   |  |
| Path:         |         |                   |  |
| Offset:       |         | 🗖 Debug info only |  |
|               |         |                   |  |

**Note:** Flash loading will not be performed; using the **Images** options you can only download images to RAM.

#### **Download extra Images**

Controls the use of additional debug files to be downloaded:

#### Path

Specify the debug file to be downloaded. A browse button is available for your convenience.

#### Offset

Specify an integer that determines the destination address for the downloaded debug file.

#### Debug info only

Makes the debugger download only debug information, and not the complete debug file.

If you want to download more than three images, use the related C-SPY macro, see *loadImage*, page 247.

For more information, see Loading multiple images, page 47.

# **Extra Options**

The **Extra Options** page provides you with a command line interface to C-SPY.

| Use command line options             |          |
|--------------------------------------|----------|
| Command line options: (one per line) |          |
|                                      | <u> </u> |
|                                      |          |
|                                      |          |
|                                      |          |
|                                      |          |
|                                      |          |
|                                      |          |
| 1                                    | 7        |

#### Use command line options

Specify command line arguments that are not supported by the IDE to be passed to C-SPY.

Note that it is possible to use the /args option to pass command line arguments to the debugged application.

Syntax: /args arg0 arg1 ...

Multiple lines with /args are allowed, for example:

/args --logfile log.txt

/args --verbose

If you use /args, these variables must be defined in your application:

/\* \_\_argc, the number of arguments in \_\_argv. \*/ \_\_no\_init int \_\_argc; /\* \_\_argv, an array of pointers to strings that holds the arguments; must be large enough to fit the number of parameters.\*/ \_\_no\_init const char \* \_\_argv[MAX\_ARGS]; /\* \_\_argvbuf, a storage area for \_\_argv; must be large enough to hold all command line parameters. \*/ \_\_no\_init \_\_root char \_\_argvbuf[MAX\_ARG\_SIZE];

# **Plugins**

The **Plugins** options select the C-SPY plugin modules to be loaded and made available during debug sessions.

|                         | 1 lugino                                      |  |
|-------------------------|-----------------------------------------------|--|
| Select plugins to load: |                                               |  |
| Code Cove               | rage                                          |  |
|                         |                                               |  |
|                         |                                               |  |
|                         |                                               |  |
|                         |                                               |  |
|                         |                                               |  |
|                         |                                               |  |
| Description:            | Enables code coverage in the debugger.        |  |
|                         |                                               |  |
| Location:               | \common\plugins\CodeCoverage\CodeCoverage.dll |  |
| Originator:             | IAR Systems                                   |  |
| Version:                | 4.6.0.0                                       |  |
|                         | ,                                             |  |

#### Select plugins to load

Selects the plugin modules to be loaded and made available during debug sessions. The list contains the plugin modules delivered with the product installation.

#### Description

Describes the plugin module.

Diugino

#### Location

Informs about the location of the plugin module.

Generic plugin modules are stored in the common\plugins directory. Target-specific plugin modules are stored in the 8051\plugins directory.

| Originator |                                                                                                    |
|------------|----------------------------------------------------------------------------------------------------|
|            | Informs about the originator of the plugin module, which can be modules provided by IAR Systems or by third-party vendors. |
| Version    |                                                                                                    |
|            | Informs about the version number.                                                                                          |

# **Third-Party Driver options**

The **Third-Party Driver** options are used for loading any driver plugin provided by a third-party vendor. These drivers must be compatible with the C-SPY debugger driver specification.

| in a faily billion                |
|-----------------------------------|
| JAR debugger driver plugin        |
| Browse to your Third party driver |
| -                                 |
|                                   |
|                                   |
|                                   |
|                                   |
|                                   |
|                                   |
| _                                 |
| Log communication                 |
| \$TOOLKIT_DIR\$\cspycomm.log      |
|                                   |

In addition to the options you can set here, you can set options for the third-party driver using the **Project>Options>Debugger>Extra Options** page.

#### IAR debugger driver plugin

Specify the file path to the third-party driver plugin DLL file. A browse button is available for your convenience.

#### Suppress download

Disables the downloading of code, while preserving the present content of the flash. This command is useful if you want to debug an application that already resides in target memory.

If this option is combined with the **Verify download** option, the debugger will read back the code image from non-volatile memory and verify that it is identical to the debugged application.

#### Log communication

Logs the communication between C-SPY and the target system to a file. To interpret the result, detailed knowledge of the interface is required.

# **Reference information on the C-SPY simulator**

Reference information about:

• Setup options for the simulator

This section gives reference information on the C-SPY simulator options.

# Setup options for the simulator

The simulator Setup options control the C-SPY simulator.

|   | eral simulation<br>able peripheral sim | ulation          |         |  |
|---|----------------------------------------|------------------|---------|--|
|   | verride default co                     |                  |         |  |
| [ | \$TOOLKIT_DIR\$                        | \config\test.psp | .config |  |
|   |                                        |                  |         |  |
|   |                                        |                  |         |  |
|   |                                        |                  |         |  |
|   |                                        |                  |         |  |
|   |                                        |                  |         |  |
|   |                                        |                  |         |  |

#### **Peripheral simulation**

These options set up peripheral simulation, which requires a plugin from a third-party vendor. For information, see the PDF EW\_PeripheralSimulationGuide.pdf in the *EW\_DIR*\8051\doc\ directory and the examples in the *EW\_DIR*\8051\plugins\simulation directory.

# **Reference information on C-SPY Texas Instruments driver options**

This section gives reference information on C-SPY Texas Instruments driver options.

# **Download options for Texas Instruments**

The Texas Instruments Download options control the download.

| Download                                             |                                                                                                    |
|------------------------------------------------------|----------------------------------------------------------------------------------------------------|
| Erase flash Suppress download Retain unchanged pages | Flash lock protection  CLock flash memory  CC111x, CC243x, CC251x  Boot block lock  Lock bits 000b (all page                                                                                                    |
| Retain flash pages                                   | <pre><pre>could be could be co</pre></pre> |
| ⑦ CRC-16 ⑦ Read back memory                          | example: 0-6,8,12                                                                                                    |
|                                                      |                                                                                                    |

#### **Erase flash**

Erases all flash memories before download.

#### Suppress download

Disables the downloading of code, while preserving the present content of the flash memory. This command is useful if you want to debug an application that already resides in target memory. The implicit reset performed by C-SPY at startup is not disabled, though.

If this option is combined with the **Verify download** option, the debugger will read back the code image from non-volatile memory and verify that it is identical to the debugged application.

#### **Retain unchanged pages**

Specifies that only changed, new, or updated pages are downloaded to flash memory, to save flash cycles.

#### **Retain flash pages**

Specify any flash pages that should not rewritten during download. Type the page numbers separated by commas, as page intervals, or a combination of these, like 0-6, 8, 12.

#### Verify download

Verifies that the program data has been correctly transferred from the driver to the device. Choose between:

#### CRC-16

Verifies a target using on-chip page CRC16.

#### **Read back memory**

Verifies a target by reading back memory.

#### Lock flash memory

Protects your application on the device by locking the flash memory. Select the device family you are using and the parts of the flash memory you want to protect:

#### CC111x, CC243x, CC251x

Locks the flash memory of CC111x, CC243x, or CC251x devices.

#### **Boot block lock**

Locks the boot sector of CC111x, CC243x, or CC251x devices. Choose the lock bits from the drop-down menu. **Lock bits 000b** protects the whole flash memory, what the other options protect varies from device to device. The protected area is displayed under the drop-down menu.

#### CC253x, CC254x

Locks the flash memory of CC253x or CC254x devices. Type the flash pages you want to lock in the text box, separated by commas, as page intervals, or a combination of these, like 0-6, 8, 12.

To remove these locks, you must select the Erase flash option.

#### **Debug interface lock**

Protects your application on the microcontroller from read and write accesses by locking the debug interface. To remove the lock, you must select the **Erase flash** option.

# **Target options for Texas Instruments**

The Texas Instruments **Target** options control target-specific features of the Texas Instruments driver.

| Target                                  |
|-----------------------------------------|
| Reduce interface speed                  |
| Enable stack overflow warning           |
| Number of banks : [4                    |
| Communication<br>Ask<br>USB ID 0000     |
| Log communication     communication.log |

#### **Reduce interface speed**

Reduces the communication speed between your host computer and the evaluation board. This can be very useful if you use a long cable or encounter communication problems or interference.

#### Enable stack overflow warning

Enables stack overflow warnings. This is not a runtime check, but is performed at the next stop, which means that it will not stop the execution if a stack overflow is encountered.

#### Number of banks

Specify the number of actual hardware memory banks on the device.

#### Communication

Specify the ID of the evaluation board you are using. If it is not specified, you will be prompted every time you start your debug session if more than one evaluation board is connected.

#### Log communication

Logs the communication between C-SPY and the target system to a file. To interpret the result, detailed knowledge of the communication protocol is required. This log file can be useful if you intend to contact IAR Systems support for assistance.

# **Reference information on C-SPY FS2 driver options**

This section gives reference information on C-SPY FS2 driver options.

# **Download options for FS2**

The FS2 Download options control the download.

| Download          |
|-------------------|
| Verify download   |
| Suppress download |
|                   |
|                   |
|                   |
|                   |
|                   |
|                   |
|                   |
|                   |

#### Verify download

Verifies that the downloaded code image can be read back from target memory with the correct contents.

#### Suppress download

Disables the downloading of code, while preserving the present content of the flash memory. This command is useful if you want to debug an application that already resides in target memory. The implicit reset performed by C-SPY at startup is not disabled, though.

If this option is combined with the **Verify download** option, the debugger will read back the code image from non-volatile memory and verify that it is identical to the debugged application.

# Target options for FS2

The FS2 **Target** options control target-specific features of the Infineon driver.

| Configuration:                       | cast51-single-core 🔹        |
|--------------------------------------|-----------------------------|
| Program flash<br>— Has program flash |                             |
| Entry in flash.cfg:                  | nRF24LU1                    |
| Flash areas:                         | 0x0000-0x7FFF               |
| Program RAM                          |                             |
| 🔲 Has program RAM                    |                             |
| RAM areas:                           | 0x8000-0x87FF,0xC000-0xC7FF |

#### Configuration

Specify which core your device is. Choose between:

cast51-single-core m8051ew-single-core philips51-single-core handshake51-single-core

#### Has program flash

Describes to the debugger how to program the flash memory of the device.

#### Entry in flash.cfg

The label for the entry in the flash.cfg file that describes how to program the flash memory of the device.

#### Flash areas

One or more memory ranges separated by commas, like this: 0x0000-0x1111, 0x2222-0x3333.

#### Has program RAM

Specify where the device has program code in RAM memory, if your device supports code in RAM. This means that software breakpoints will be used in this memory area.

#### **RAM** areas

One or more memory ranges separated by commas, like this: 0x0000-0x1111, 0x2222-0x3333.

# **Reference information on C-SPY Infineon driver options**

This section gives reference information on C-SPY Infineon driver options.

# **Download options for Infineon**

The Infineon Download options control the download.

| Download           |
|--------------------|
| 🔲 Veriíy download  |
| Suppress download  |
| 🔲 Erase data flash |
|                    |
|                    |
|                    |
|                    |
|                    |
|                    |
|                    |

#### Verify download

Verifies that the downloaded code image can be read back from target memory with the correct contents.

#### Suppress download

Disables the downloading of code, while preserving the present content of the flash memory. This command is useful if you want to debug an application that already resides in target memory. The implicit reset performed by C-SPY at startup is not disabled, though.

If this option is combined with the **Verify download** option, the debugger will read back the code image from non-volatile memory and verify that it is identical to the debugged application.

#### Erase data flash

Erases the data flash area during download.

# **Target options for Infineon**

The Infineon Target options control target-specific features of the Infineon driver.

| Server      |                     |                      |
|-------------|---------------------|----------------------|
| Address:    | localhost           |                      |
| Name:       | JTAG over USB Box 🔻 |                      |
| Security ke | iys                 | Software breakpoints |
| Key #1:     | 0                   | Has code in XRAM:    |
| Key #2:     | 0                   | 0xF000-0xF5FF        |
|             | 0                   |                      |
| Key #3:     |                     |                      |

#### Server

Specify the server on which the DAS server is running:

#### Address

The name or the IP address of the connected server. Specify localhost if the server is located on your host computer.

#### Name

Choose the DAS server to connect to.

#### Security keys

The DAS server has security keys which can be enabled and used to protect access to the device. If security keys are used, you must type the value for each key to connect to the server.

#### Software breakpoints

Enables software breakpoints, which increases the number of code breakpoints. If there are no hardware breakpoints available, software breakpoints will be used instead.

**Note:** Software breakpoints can only be used when the application is located in read/write memory. When you use this option, the breakpoints are implemented by a temporary substitution of the actual instruction. Before execution resumes, the original instruction will be restored. This generates some overhead.

#### Has code in XRAM

Specify the memory range where your device has program code in the Infineon XRAM memory area. Use this option to make software breakpoints faster.

# **Reference information on C-SPY Segger J-Link driver options**

This section gives reference information on C-SPY Segger J-Link driver options.

# **Download options for Segger J-Link**

The Segger J-Link Download options control the download.

| Download   |              | <br> |  |
|------------|--------------|------|--|
| 🔲 Verify d | download     |      |  |
| Suppre     | ess download |      |  |
|            |              |      |  |
|            |              |      |  |
|            |              |      |  |
|            |              |      |  |
|            |              |      |  |
|            |              |      |  |
|            |              |      |  |
|            |              |      |  |
|            |              |      |  |

#### Verify download

Verifies that the downloaded code image can be read back from target memory with the correct contents.

#### Suppress download

Disables the downloading of code, while preserving the present content of the flash memory. This command is useful if you want to debug an application that already resides in target memory. The implicit reset performed by C-SPY at startup is not disabled, though.

If this option is combined with the **Verify download** option, the debugger will read back the code image from non-volatile memory and verify that it is identical to the debugged application.

# **Communication options for Segger J-Link**

The Segger J-Link **Communication** options control how the C-SPY Segger J-Link driver communicates with the evaluation board

|        | Communication          |                                                    |              |
|--------|------------------------|----------------------------------------------------|--------------|
| Connec | tion                   |                                                    |              |
| Serial | ction type<br>number   | Communication s<br>Automatic<br>Specific:<br>12000 | peed:<br>kHz |
| Sel    | ect                    | Power supply                                       | from J-Link  |
| Commu  | nication log           |                                                    |              |
| 📃 Use  | communication log      |                                                    |              |
| \$P    | ROJ_DIR\$\jlinkcomm.le | g                                                  |              |

#### **Connection type**

Specify how to identify the debug probe that the debug session will use. Choose between:

#### USB device n

Identifies the debug probe using the USB device ID.

#### Serial number

Identifies the debug probe using the serial number specified by the **Serial number** option.

#### Serial number

Specify the serial number of the debug probe that the debug session will use. Click **Select** to choose one of the detected debug probes connected to your host PC.

#### **Communication speed**

Specify the communication speed between C-SPY and the debug probe. Choose between:

#### Automatic

C-SPY will use the communication speed set by the Segger J-Link debug probe.

#### Specific

Specify the communication speed in kHz.

#### Power supply from J-Link

Supplies the evaluation board with power from the Segger J-Link debug probe.

#### Log communication

Logs the communication between C-SPY and the target system to a file. To interpret the result, detailed knowledge of the communication protocol is required. This log file can be useful if you intend to contact IAR Systems support for assistance.

# **Reference information on C-SPY Nordic Semiconductor driver options**

This section gives reference information on C-SPY Nordic Semiconductor driver options.

#### **Download options for Nordic Semiconductor**

The Nordic Semiconductor Download options control the download.

| Download |              |  |  |
|----------|--------------|--|--|
| 📃 Verify | download     |  |  |
| 📃 Suppr  | ess download |  |  |
|          |              |  |  |
|          |              |  |  |
|          |              |  |  |
|          |              |  |  |
|          |              |  |  |
|          |              |  |  |
|          |              |  |  |
|          |              |  |  |
|          |              |  |  |

#### Verify download

Verifies that the downloaded code image can be read back from target memory with the correct contents.

#### Suppress download

Disables the downloading of code, while preserving the present content of the flash memory. This command is useful if you want to debug an application that already resides in target memory. The implicit reset performed by C-SPY at startup is not disabled, though.

If this option is combined with the **Verify download** option, the debugger will read back the code image from non-volatile memory and verify that it is identical to the debugged application.

# **Reference information on C-SPY ROM-monitor driver options**

This section gives reference information on C-SPY ROM-monitor driver options.

# Download options for the ROM-monitor

The ROM-monitor Download options control the download.

| Download          |
|-------------------|
| Verify download   |
| Suppress download |
|                   |
|                   |
|                   |
|                   |
|                   |
|                   |
|                   |
|                   |
|                   |

#### Verify download

Verifies that the downloaded code image can be read back from target memory with the correct contents.

#### Suppress download

Disables the downloading of code, while preserving the present content of the flash memory. This command is useful if you want to debug an application that already resides in target memory. The implicit reset performed by C-SPY at startup is not disabled, though.

If this option is combined with the **Verify download** option, the debugger will read back the code image from non-volatile memory and verify that it is identical to the debugged application.

# Serial Port options for the ROM-monitor

The ROM-monitor Serial Port options determine how the serial port should be used.

| Port:        | COM 1       | ~ | On Reset   |
|--------------|-------------|---|------------|
| Baud rate:   | 115200      | ~ | Toggle RTS |
| Parity:      | None        | * |            |
| Data bits:   | 8 data bits | * |            |
| Stop bit:    | 1 stop bit  | * |            |
| Handshaking: | None high   | * |            |
| Log commu    | nication    |   |            |
| cspycomm.l   | og          |   |            |

#### Port

Selects one of the supported ports: COM1-COM64.

| Baud rate   |                                                                                                    |
|-------------|----------------------------------------------------------------------------------------------------|
|             | Selects one of these speeds: 2400, 4800, 9600, 14400, 19200, 38400, 57600, or 115200 baud.                                                                                                    |
|             | C-SPY always tries to connect at 9600 baud and then changes to the speed of the selected serial port when making the first contact with the evaluation board. If these options have not been specified, C-SPY will try using the COM1 port. |
| Parity      |                                                                                                    |
|             | Selects the parity; None, Even, or Odd.                                                                                                    |
| Data bits   |                                                                                                    |
|             | Selects the number of data bits; only 8 data bits is allowed.                                                                                                    |
| Stop bits   |                                                                                                    |
|             | Selects the number of stop bits: 1 or 2.                                                                                                    |
| Handshaking |                                                                                                    |
|             | Selects the handshaking method; None high, None low, RTSCTS, or XONXOFF.                                                                                                    |
| Toggle DTR  |                                                                                                    |
| -           | Toggles the DTR signal pin on the UART port when C-SPY resets the device.                                                                                                    |

#### Toggle RTS

Toggles the RTS signal pin on the UART port when C-SPY resets the device.

#### Log communication

Logs the communication between C-SPY and the target system to the specified log file, which can be useful for troubleshooting purposes. The communication will be logged in the file cspycomm.log located in the current working directory. If required, use the browse button to locate a different file.

# **Reference information on C-SPY Analog Devices driver options**

This section gives reference information on C-SPY Analog Devices driver options.

# **Download options for Analog Devices**

The Analog Devices Download options control the download.

| <ul> <li>Debug interface</li> <li>O Use 4-wire UART with ADu data</li> </ul> | vice |  |
|------------------------------------------------------------------------------|------|--|
| O Use 4-wire UART with ADe de                                                |      |  |
| O Use 1 pin POD with ADu devi                                                |      |  |
| 💿 Use 1 pin POD with ADe devi                                                | ce   |  |
|                                                                              |      |  |

#### Verify download

Verifies that the downloaded code image can be read back from target memory with the correct contents.

#### Erase data flash

Erases the data flash area during download.

#### **Debug** interface

Specifies the communication method. Choose between:

• Use 4-wire UART with ADu device

- Use 4-wire UART with ADe device
- Use 1-pin POD with ADu device
- Use 1-pin POD with ADe device.

#### Serial Port options for Analog Devices

The Analog Devices Serial Port options determine how the serial port will be used.

|        | Serial Por   | t                                        |
|--------|--------------|------------------------------------------|
|        |              |                                          |
| Port:  |              | СОМ 1 💌                                  |
| Baud r | ate:         | 115200                                   |
|        | U clock freq | It CPU clock frequency<br>a: 12582912 Hz |

Port

Selects one of the supported ports: COM1-COM64.

#### **Baud rate**

Selects one of the supported speeds: 2400–115200 baud. If a debug interface for an ADe device has been specified, the only available communication speed is 115200 baud.

C-SPY connects at 9600 baud and then changes to the speed of the selected port when making the first contact with the evaluation board.

#### **Override default CPU clock frequency**

Specify the actual CPU clock frequency if you have modified the hardware in such a way that the clock frequency has changed.

# **Reference information on C-SPY Silabs driver options**

This section gives reference information on C-SPY Silabs driver options.

# **Download options for Silabs**

The Silabs Download options control the download.

| Download                     |                     |                      |
|------------------------------|---------------------|----------------------|
| Suppress download            |                     |                      |
| Verify download              |                     |                      |
| USB interface                |                     |                      |
| Continuously power targ      | jet                 |                      |
| SiLabs 2-wire (C2) interface | (C8051F3xx/F4xx/F5x | x/F7xx/F9xx devices) |
| Flash page size              | JTAG chain          |                      |
| S12 bytes                    | Multiple devices    |                      |
| 1024 bytes                   | Devices             | Instr. registers     |
|                              | Before: 0           | Before: 0            |
| Banked XDATA                 | After: 0            | After: 0             |
|                              |                     |                      |
|                              |                     |                      |

#### Suppress download

Disables the downloading of code, while preserving the present content of the flash memory. This command is useful if you want to debug an application that already resides in target memory. The implicit reset performed by C-SPY at startup is not disabled, though.

If this option is combined with the **Verify download** option, the debugger will read back the code image from non-volatile memory and verify that it is identical to the debugged application.

#### Verify download

Verifies that the downloaded code image can be read back from target memory with the correct contents.

#### **USB** interface

Specifies that you are using a USB debugger adapter.

#### **Continuously power target**

Provides power to the target hardware even after the debug session has been terminated.

#### Silabs 2-wire (C2) interface

The Silicon labs C8051F3xx/F4xx/F5xx/F7xx/F9xx devices use the Silabs 2-wire debugging interface (C2). You must select this option to connect to any of these devices.

#### Flash page size

Informs C-SPY of the size of the flash page of your device. Choose between 512 and 1024 bytes.

#### **Banked XDATA**

Informs C-SPY that your hardware setup has an external memory module for XDATA that is larger than 64 Kbytes.

Note: This option must be used in combination with the Far data model.

#### **Multiple devices**

Informs C-SPY that there is more than one device connected to the same JTAG interface. In this case, you must also specify:

#### Devices

The number of devices in the chain before and after the device to be debugged.

#### Instr. registers

The number of JTAG registers in the chain before and after the device to be debugged.

# **Serial Port options for Silabs**

The Silabs Serial Port options determine how the serial port will be used.

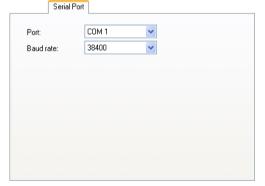

Port

Selects one of the supported ports: COM1-COM64. C-SPY connects with the selected serial port when making the first contact with the evaluation board. If you do not specify a port, C-SPY will try using the COM1 port.

# **Baud rate**

Selects one of the supported speeds: 2400–115200 baud. C-SPY connects at 9600 baud and then changes to the speed of the selected port when making the first contact with the evaluation board.

Reference information on C-SPY Silabs driver options

# Additional information on C-SPY drivers

This chapter describes the additional menus and features provided by the C-SPY® drivers. You will also find some useful hints about resolving problems.

# **Reference information on C-SPY driver menus**

Reference information about:

- C-SPY driver, page 353
- Simulator menu, page 354
- Texas Instruments Emulator menu, page 355.
- Infineon Emulator menu, page 356
- J-Link menu, page 357
- Silabs Emulator menu, page 357

# **C-SPY** driver

Before you start the C-SPY debugger, you must first specify a C-SPY driver in the **Options** dialog box, using the option **Debugger>Setup>Driver**.

When you start a debug session, a menu specific to that C-SPY driver will appear on the menu bar, with commands specific to the driver.

When we in this guide write "choose *C-SPY driver*>" followed by a menu command, *C-SPY driver* refers to the menu. If the feature is supported by the driver, the command will be on the menu.

# Simulator menu

When you use the simulator driver, the Simulator menu is added to the menu bar.

|   | Memory Access Setup |
|---|---------------------|
|   | Trace               |
|   | Function Trace      |
|   | Function Profiler   |
|   | Data Log            |
|   | Data Log Summary    |
|   | Interrupt Log       |
|   | Interrupt Summary   |
|   | Timeline            |
| ✓ | Interrupt Setup     |
|   | Forced Interrupt    |
|   | Interrupt Status    |
|   | Breakpoint Usage    |

#### Menu commands

These commands are available on the menu:

#### Memory Access Setup

Displays a dialog box to simulate memory access checking by specifying memory areas with different access types, see *Memory Access Setup dialog box*, page 162.

#### Trace

Opens a window which displays the collected trace data, see *Trace window*, page 170.

#### **Function Trace**

Opens a window which displays the trace data for function calls and function returns, see *Function Trace window*, page 172.

#### **Function Profiler**

Opens a window which shows timing information for the functions, see *Function Profiler window*, page 192.

#### Data Log

Opens a window which logs accesses to up to four different memory locations or areas, see *Data Log window*, page 100.

#### **Data Log Summary**

Opens a window which displays a summary of data accesses to specific memory location or areas, see *Data Log Summary window*, page 102.

#### Interrupt Log

Opens a window which displays the status of all defined interrupts, see *Interrupt Log window*, page 217.

#### **Interrupt Log Summary**

Opens a window which displays a summary of the status of all defined interrupts, see *Interrupt Log Summary window*, page 220.

#### Timeline

Opens a window which gives a graphical view of various kinds of information on a timeline, see *Timeline window*, page 173.

#### **Interrupt Setup**

Displays a dialog box where you can configure C-SPY interrupt simulation, see *Interrupt Setup dialog box*, page 211.

#### **Forced Interrupts**

Opens a window from where you can instantly trigger an interrupt, see *Forced Interrupt window*, page 214.

#### **Interrupt Status**

Opens a window from where you can instantly trigger an interrupt, see *Interrupt Status window*, page 215.

#### **Breakpoint Usage**

Displays a window which lists all active breakpoints, see *Breakpoint Usage window*, page 118.

# **Texas Instruments Emulator menu**

When you are using the C-SPY Texas Instruments driver, the **Texas Instruments Emulator** menu is added to the menu bar.

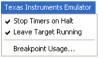

#### Menu commands

These commands are available on the menu:

#### **Stop Timers on Halt**

Stops the timers when the execution is stopped.

#### Leave Target Running

Leaves the application running on the target hardware after the debug session has been terminated.

#### **Breakpoint Usage**

Displays a window which lists all active breakpoints, see *Breakpoint Usage window*, page 118.

# Infineon Emulator menu

When you are using the C-SPY Infineon driver, the **Infineon Emulator** menu is added to the menu bar.

Leave Target Running Attach To Running Target Breakpoint Usage...

#### Menu commands

These commands are available on the menu:

#### Leave Target Running

Leaves the application running on the target hardware after the debug session has been terminated.

#### Attach to Running Target

Makes the debugger attach to a running application at its current location, without resetting the target system.

Note that **Attach to Running Target** must be deselected when you download the application for the first time.

To avoid unexpected behavior when using this command, deselect it. Click the **Download and Debug** button to start the debugger. Make sure that the command **Leave Target Running** is used. Start the execution. Stop the debugger. Choose the **Attach to Running Target** command. Choose **Project>Options>Debugger>Setup** and deselect the **Run to main** option. Click the **Debug without downloading** button to restart the debugger.

#### **Breakpoint Usage**

Displays a window which lists all active breakpoints, see *Breakpoint Usage window*, page 118.

# J-Link menu

When you are using the C-SPY Segger J-Link driver, the **J-Link** menu is added to the menu bar.

Memory Configuration... Breakpoint Usage

#### Menu commands

These commands are available on the menu:

#### **Memory Configuration**

Displays a dialog box where you configure C-SPY to match the memory of your device, see *Memory Configuration dialog box, in C-SPY hardware debugger drivers*, page 157.

#### **Breakpoint Usage**

Displays a window which lists all active breakpoints, see *Breakpoint Usage window*, page 118.

# Silabs Emulator menu

When you are using the C-SPY Silabs driver, the **Silabs Emulator** menu is added to the menu bar.

Silabs Emulator

Breakpoint Usage...

#### Menu commands

These commands are available on the menu:

#### **Breakpoint Usage**

Displays a window which lists all active breakpoints, see *Breakpoint Usage window*, page 118.

# **Reference information on the C-SPY hardware debugger drivers**

This section gives additional reference information on the C-SPY hardware debugger drivers, reference information not provided elsewhere in this documentation.

Reference information about:

- Serial Number dialog box, page 358
- Server Selection dialog box, page 358
- USB Device Selection dialog box, page 359.

# Serial Number dialog box

The Serial Number dialog box is displayed when you click Select on the **Project>Options>Segger J-Link>Communication** options page.

| Serial Number               | <b>—</b> × |  |
|-----------------------------|------------|--|
| Connected J-Link emulators: |            |  |
| No J-Link emulators found 🔹 |            |  |
| ОК                          | Cancel     |  |

Use this dialog box to specify which debug probe that the debug session will use.

#### **Connected J-Link emulators**

Choose which debug probe that the debug session will use. If the serial number of your probe does not show, check that the Segger J-Link driver is correctly installed.

# Server Selection dialog box

The **Server Selection** dialog box is displayed if a debug session starts without a DAS server name specified on the **Project>Options>Infineon>Target** page.

| Server Selection                                                  | ×      |
|-------------------------------------------------------------------|--------|
| DAS Server "JTAG over USB Chip"<br>DAS Server "JTAG over Tantino" | Select |
| DAS Server "JTAG over USB Box"<br>DAS Server "UDAS"               | Cancel |
|                                                                   |        |

Use this dialog box to specify the type of DAS server connection.

#### **Requirements**

The C-SPY Infineon driver.

# **USB** Device Selection dialog box

The **USB Device Selection** dialog box is displayed if a debug session starts with more than one Silabs debug adapter connected to the host computer.

| USB Device Selection | ×      |
|----------------------|--------|
| EC30000154C          | Select |
| TS00000484           | Cancel |

Use this dialog box to select the device you want to use.

#### Requirements

The C-SPY Silabs driver.

# **Resolving problems**

These topics are covered:

- Write failure during load
- No contact with the target hardware
- Monitor works, but application will not run
- No contact with the monitor
- Slow stepping speed

Debugging using the C-SPY hardware debugger systems requires interaction between many systems, independent from each other. For this reason, setting up this debug system can be a complex task. If something goes wrong, it might be difficult to locate the cause of the problem.

This section includes suggestions for resolving the most common problems that can occur when debugging with the C-SPY hardware debugger systems.

For problems concerning the operation of the evaluation board, refer to the documentation supplied with it, or contact your hardware distributor.

#### WRITE FAILURE DURING LOAD

There are several possible reasons for write failure during load. The most common is that your application has been incorrectly linked:

• Check the contents of your linker configuration file and make sure that your application has not been linked to the wrong address

• Check that you are using the correct linker configuration file.

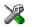

In the IDE, the linker configuration file is automatically selected based on your choice • of device.

#### To choose a device:

- I Choose Project>Options.
- 2 Select the General Options category.
- **3** Click the **Target** tab.
- **4** Choose the appropriate device from the **Device** drop-down list.

#### To override the default linker configuration file:

- I Choose Project>Options.
- **2** Select the Linker category.
- **3** Click the **Config** tab.
- **4** Choose the appropriate linker configuration file in the **Linker configuration file** area.

#### NO CONTACT WITH THE TARGET HARDWARE

There are several possible reasons for C-SPY to fail to establish contact with the target hardware. Do this:

- Check the communication devices on your host computer
- Verify that the cable is properly plugged in and not damaged or of the wrong type
- Make sure that the evaluation board is supplied with sufficient power
- Check that the correct options for communication have been specified in the IAR Embedded Workbench IDE.

Examine the linker configuration file to make sure that the application has not been linked to the wrong address.

#### MONITOR WORKS, BUT APPLICATION WILL NOT RUN

The application is probably linked to some illegal code area (like the interrupt table). You might have to check the defined segment allocations in the used linker configuration file. Verify the start addresses of the CODE and DATA segments.

Make sure you disable the watchdog timer if it is not used. Typically this should be done in the \_\_low\_level\_init routine. Otherwise the application program will restart, which would lead to unexpected behavior.

### NO CONTACT WITH THE MONITOR

There are several possible reasons if C-SPY fails to establish contact with the ROM-monitor firmware.

- The communication speed between C-SPY and the ROM-monitor might make the connection unreliable. Try a lower communication speed.
- A protocol error might have occurred. Try resetting your evaluation board and restart C-SPY.
- Check that the correct options for serial communication have been specified in the IAR Embedded Workbench IDE. See the corresponding sections for the appropriate driver.
- Verify that the serial cable is properly plugged in and not damaged or of the wrong type.

### SLOW STEPPING SPEED

If you find that the stepping speed is slow, these troubleshooting tips might speed up stepping:

• If you are using a hardware debugger system, keep track of how many hardware breakpoints that are used and make sure some of them are left for stepping.

Stepping in C-SPY is normally performed using breakpoints. When C-SPY performs a step command, a breakpoint is set on the next statement and the application executes until it reaches this breakpoint. If you are using a hardware debugger system, the number of hardware breakpoints—typically used for setting a stepping breakpoint in code that is located in flash/ROM memory—is limited. If you, for example, step into a C switch statement, breakpoints are set on each branch; this might consume several hardware breakpoints. If the number of available hardware breakpoints is exceeded, C-SPY switches into single stepping on assembly level, which can be very slow.

For more information, see *Breakpoints in the C-SPY hardware debugger drivers*, page 108 and *Breakpoint consumers*, page 110.

- Disable trace data collection, using the **Enable/Disable** button in both the **Trace** and the **Function Profiling** windows. Trace data collection might slow down stepping because the collected trace data is processed after each step. Note that it is not sufficient to just close the corresponding windows to disable trace data collection.
- Choose to view only a limited selection of SFR registers. You can choose between two alternatives. Either type #SFR\_name (where SFR\_name reflects the name of the SFR you want to monitor) in the Watch window, or create your own filter for displaying a limited group of SFRs in the Register window. Displaying many SFR registers might slow down stepping because all registers must be read from the

hardware after each step. See *Defining application-specific register groups*, page 135.

- Close the **Memory** and **Symbolic Memory** windows if they are open, because the visible memory must be read after each step and that might slow down stepping.
- Close any window that displays expressions such as Watch, Live Watch, Locals, Statics if it is open, because all these windows read memory after each step and that might slow down stepping.
- Close the Stack window if it is open. Choose Tools>Options>Stack and disable the Enable graphical stack display and stack usage tracking option if it is enabled.
- If possible, increase the communication speed between C-SPY and the target board/emulator.

# Target-adapting the **ROM**-monitor

This chapter describes how you can easily adapt the generic ROM-monitor provided with IAR Embedded Workbench® to suit a device that does not have an existing debug solution supported by IAR Systems.

This chapter also describes ROM-monitor functionality in detail.

### **Building your own ROM-monitor**

There are a large number of 8051 devices on the market. The variety makes it difficult for one ROM-monitor firmware to support them all. Therefore, a full ROM-monitor project is included in IAR Embedded Workbench that you can use to customize the ROM-monitor for a specific target.

#### Building your own ROM-monitor in four easy steps:

- Set up your ROM-monitor project.
- **2** Adapt the source files.
- **3** Build and download your ROM-monitor.
- **4** Debug the ROM-monitor.

**Note:** To download your ROM-monitor to the target board, refer to the chip vendor websites for information about suitable tools. When you have successfully downloaded the ROM-monitor, you can use it to debug your application via C-SPY. For information about required C-SPY options, see *Debugger options*, page 327.

### SET UP YOUR ROM-MONITOR PROJECT

Choose **Project>Create new project** and select the ready-made project **ROM-monitor**. Click **OK** and choose a project name and a destination folder in the **Save As** dialog box.

This project will contain generic monitor files and files that must be edited. The generic files are located in src\rom\common\_src and are not copied, while the files that must be edited are copied automatically to the project directory.

### ADAPT THE SOURCE FILES

The ROM-monitor project contains many source and header files, but only a few need to be adapted to suit your target system:

| iotarget.h        | Includes the target-specific include file.                       |
|-------------------|------------------------------------------------------------------|
| chip_layout.h     | Holds target-specific definitions for special registers, etc.    |
| chip_layout.xcl   | Template linker command file for the ROM-monitor.                |
| uart_init.c       | UART initialization and baud rate function support.              |
| code_access.c     | Read and write functions for code memory.                        |
| low_level_init.c  | Basic initialization code, executed early during system startup. |
| high_level_init.c | Additional initialization code called from the main function.    |

### Setting up the chip\_layout.h file

This is one of the most important files in the project, as it sets up the conditions for making the ROM-monitor work. Some of the sections of this file are highlighted here. There is more information available in the header file.

• Software and hardware breakpoints

The ROM-monitor uses the LCALL instruction as a generic software breakpoint. There is also support for target-specific breakpoint instructions, such as 0xA5. Set SW\_BP\_TYPE to either BP\_OF\_LCALL\_TYPE or BP\_OF\_A5\_TYPE. If no software breakpoints are to be used, set SW\_BP\_TYPE to NO\_SW\_BP.

If required and if supported by the target board, the ROM-monitor can also handle code and data hardware breakpoints. In this case, you must set the symbols CODE\_HW\_BP and DATA\_HW\_BP to the number of breakpoints they support.

• Application bus width

The application bus width controls the addressable memory area. It is either 16 or 24 bits depending on the target or the location of the application on the target.

• Remapped IData memory

By default, the ROM-monitor will use 0x00-0x7F in IData memory as working memory. When the ROM-monitor is running, application data located in this memory area will be stored in PData(XData)/IData memory. The symbol MON\_REMAP\_IDATA\_TO\_MEM controls which memory segment that is used for this copy.

• Special SFR registers

Some SFR registers are needed by the ROM-monitor and would be overwritten if shared with your application. To avoid this, these registers are stored/restored by the monitor. For this purpose, an SFR information struct is used, where SFRs that need special care can be added.

Flash memory information

The flash page section defines the flash page properties such as page size and total memory size. When writing to memory, C-SPY will send the bytes to write at full speed via the UART. Depending on how long it takes to update the memory, a communication delay might have to be introduced to ensure that there is enough time to finish writing data to the flash memory. For this purpose, FLASH\_WRITE\_DELAY can be defined to insert a delay between each byte.

#### Setting up the serial communication—uart\_init.c

You need to configure and initialize a UART to make the serial communication work between C-SPY and the ROM-monitor. One way to make sure that your UART setup works as intended is to create a small application that performs the initialization and then echoes any characters that the UART receives back to the transmitting device.

By doing this, you can debug your UART setup using a standard host computer and a terminal program (for example, Hyper Terminal) before you include it in your ROM-monitor.

The file uart\_init.c is available in your ROM-monitor project as a starting point:

- In the function uart\_init(), set up the UART.
- By default, for each new debug session the communication starts at 9600 baud. However, it is recommended to include support for 9600, 38400, and 57600 baud right from the start. You can achieve this by modifying the function set\_baudrate().
- Use a standard hyper terminal on your host computer to verify the UART setup.
- Once the application is running, you can include your uart\_init.c file in your ROM-monitor project.

Make sure also that the baud rates supported by the device are updated accordingly in the file chip\_layout.h.

**Note:** To understand how to configure the UART on your device, refer to its documentation.

#### Setting up for code memory accesses—code\_access.c

Most memory access methods are the same for all 8051-compatible devices, except for the method for writing code. Writing to code memory is divided into three functions, all defined in the code\_access.c file:

| <pre>prepare_download()</pre> | This function is called before download and should prepare<br>the target system for code download. If the code is to be<br>downloaded into flash memory, this function should erase<br>the flash memory.                                  |
|-------------------------------|----------------------------------------------------------------------------------------------------|
| erase_flash_page()            | This function is called when rewriting a page. For example,<br>when writing a software breakpoint located in flash<br>memory. This function is usually called by the<br>prepare_download function when erasing memory<br>before download. |
| <pre>byte_write_code()</pre>  | This function writes one byte to code memory. Any<br>overhead, such as reading back, erasing, and writing data is<br>handled automatically by the C-SPY driver.                                                                           |

#### Setting up target-specific details—low\_level\_init.c, high\_level\_init.c

In the source files <code>low\_level\_init.c</code> and <code>high\_level\_init.c</code>, you can set up the target-specific details to be performed before system startup, such as enabling memory, initializing clocks, etc. The <code>low\_level\_init</code> function is executed after a hard reset from the <code>cstartup.s51</code> file before initializing variables. The <code>high\_level\_init</code> function is called each time the ROM-monitor is entered.

To read more about the system startup code, see *IAR C/C++ Compiler Reference Guide for 8051*.

#### **DEBUG THE ROM-MONITOR**

Debugging a ROM-monitor can sometimes be difficult, because of the number of subsystems involved (host computer, host debugger, ROM-monitor firmware, hardware, and user application). Therefore, you are strongly recommended to use the available hardware resources on the target system as a way to provide feedback during the debugging process.

For example, if there is an LCD on the board you can use it to display status messages, or if a second UART is available the same can be done to a terminal program running on a host computer. If there is a LED available, it can be used as simple printf functionality.

**Note:** Because neither interrupts nor buffers for incoming data are used in the communication between C-SPY and the ROM-monitor, the overhead introduced by

making peripheral units log events during debugging can cause the ROM-monitor to lose its connection with C-SPY.

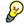

Divide the work needed to customize the ROM-monitor into small steps, and verify that each step works as intended before going on to the next step.

#### Debugging using the C-SPY simulator

You can also use the C-SPY simulator for debugging your ROM-monitor. You can make C-SPY simulate the UART and read the communication data from a file. There is a macro file serialData.mac included with the product that will set up the necessary interrupts and feed the simulated UART with data. There is also a UART data file SerialData.txt included, which contains some basic driver commands. When the macro is used, the data from the file will be sent as input to the monitor, triggering the different actions/calls. The files are located in 8051\src\rom.

**Note:** In the macro file serialData.mac, the registers SBUF and SCON are used by default. Depending on the device you are using, you might need to modify the file by replacing these registers to make the macro simulate your target device.

### **BUILD AND DOWNLOAD YOUR ROM-MONITOR**

After you have adapted the source code files, you can build your project. Note that it is a good idea to divide this work into small steps by verifying only one part of the ROM-monitor at a time. Repeat the work until you have successfully managed to build and download the complete ROM-monitor.

Make sure that you pay attention to the following issues when you build your ROM-monitor project:

- It can sometimes be difficult to write to target memory during download; typically, the function byte\_write\_code (writing to code) can cause problems. Therefore, you are recommended to initially select **Suppress download**. This way you can start to verify that the ROM-monitor's basic functions work, such as reading memory and registers, or single stepping. Once this is done, you can deselect **Suppress download** and download a test application.
- The ROM-monitor only uses 1 DPTR. Choose Project>Options>General Options>Data Pointer and select 1 from the Number of DPTRs drop-down list.
- When you link your application program, you must verify that it is placed in memory that does not overlap your ROM-monitor. This means that you must also adapt the linker command file that you use for your application program accordingly. In other words, make sure to exclude the memory reserved for the ROM-monitor from the linker command file used when building your application program. See *Resources used by the ROM-monitor*, page 378.

Some error messages might be generated; in that case each error is located close to a function that needs to be corrected. You can easily move from error to error with the F4 key.

When you have successfully built your ROM-monitor project, you can download the generated ROM-monitor using an appropriate download tool. Create a simple test project. In the **Options** dialog box, choose **ROM-monitor** as the driver and set the baud rate.

### The ROM-monitor in detail

This illustration shows the program flow (thick arrow), as well as actions and events (thin arrow) that can occur:

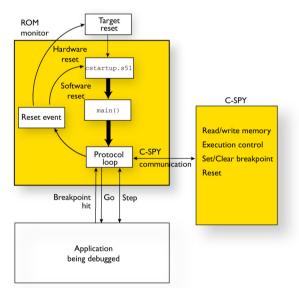

The ROM-monitor will be described by investigating source code implementation details for:

- Early initializations
- The protocol loop
- Leaving the ROM-monitor
- Entering the ROM-monitor
- Resources used by the ROM-monitor.

**Note:** Functions whose names end in \_R10 are ROM-monitor library functions, delivered with IAR Embedded Workbench.

#### EARLY INITIALIZATIONS

#### Before the main function

After a reset, neither variables nor the stack have any known values, which means they first have to be initialized. The ROM-monitor will execute, beginning with the cstartup.s51 file which initializes the stack pointer, going on to call \_\_low\_level\_init to perform any low-level initializations, and—depending on its return value—continuing with the initialization of variables.

### In the main function

When the main function has been entered, the required subsystems can be initialized. This is illustrated by the following process:

I The main function is structured in the following way:

In high\_level\_init you should implement all target-specific hardware initializations that are not time critical.

**2** If you have any LEDs on your target system that you want to use for debugging the ROM-monitor, there is support for this prepared. In this case, the LED needs to be initialized:

To use this debug method, you must define the DEBUG\_METHOD\_BLINK symbol, for example in debug\_method.h. In the same way, other visual and audible devices available can be used.

**3** For communication between the ROM-monitor and the C-SPY debugger, you must initialize the UART for serial communication:

Modify the uart\_init function according to the needs of your target device.

The uart\_init function will call the function set\_baudrate to set the communication speed, which initially is set to 9600 baud. If required, you can add support for additional rates, for example 38400 and 57600. In this case, you must also modify the function set\_baudrate.

Make sure the communication speeds supported by set\_baudrate are also defined in the file chip\_layout.h.

**4** The following source code lines initialize the flags and variables used by the ROM-monitor protocol loop:

You should not need to modify this function.

**5** To notify C-SPY that a hardware reset has occurred and that the ROM-monitor has been reinitialized, the reset command 0xD8 is sent to C-SPY. This must be performed during the early initialization:

You should not need to modify this function.

**6** The ROM-monitor requires some space in the IData memory area 0x00-0x7F. Any application data in this area will be temporarily stored in an array named remapped\_idata while the ROM-monitor is executing. A small part of the IData memory, the special register area, is reserved for the ROM-monitor.

During the early initialization, registers are set to their initial values by the following part of the source code:

```
* Application reset values for the critical registers
*/
spec_reg_A
             = 0 \times CE;
spec_reg_PSW = 0xCE;
spec_reg_R0 = 0xCE;
spec_reg_R1 = 0xCE;
#ifdef CHIP_PBANK_SFR
 spec reg PBANK = 0xCE;
 CHIP_PBANK_SFR = (MON_REMAPPED_IDATA_ADDR >> 8);
#endif /* CHIP PBANK */
#ifdef CHIP PBANK EXT
 spec_reg_PDATA_EXT = 0xCE;
 CHIP_PBANK_EXT = (MON_REMAPPED_IDATA_ADDR >> 16);
#endif /* CHIP_PBANK_EXT */
#ifdef CHIP XDATA EN SFR
 spec_reg_XDATA_EN = 0xCE;
#endif /* CHIP_XDATA_EN_REG */
```

There are additional fixed return codes that are used:

- 0xCC is returned when reading a protected SFR
- 0xCD is returned when the memory zone cannot be verified
- OxCE is the uninitialized value for internal ROM-monitor registers.
- **7** To minimize stack consumption, entering the protocol loop is not performed using a standard function call. Instead a jump instruction is used. In addition, the return address is popped from the stack as the ROM-monitor never will return.

```
* Go to communication() step. Free the stack and LJMP to
* communication() because we will never exit. */
asm("POP A");
asm("POP A");
asm("LJMP communication");
#endif /* STEP2_BAUDRATE */
```

### THE PROTOCOL LOOP

After all initializations have been performed, the ROM-monitor is ready to be used for debugging. The function communication in the file communication.c holds the main protocol loop. In this loop, the Rx flag is continuously polled to monitor whether a byte has been received on the UART. The Tx flag is used for two different purposes. In the main loop, the Tx flag is continuously polled to check whether data should be transmitted. While the application program is executing, the Tx flag is used for catching any requests for execution stops.

This illustrates the protocol loop:

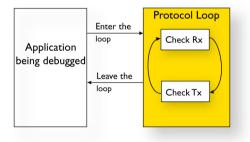

#### Enter the loop

I Before the execution enters the actual loop, the Tx flag is checked:

```
if(CHIP_Tx_bit)
{
    CHIP_Tx_bit = 0;
    modeRegister |= Mode_HALTED;
    /* Tell host driver that we have stopped */
    sendByte_R10( Ind_BREAK_REACHED );
}
```

This means that the application execution has stopped, either by:

- A stop execution command
- Single step
- Breakpoint hit.

#### In the loop

The protocol loop will loop while the halted flag MODE\_HALTED is set, which means until the Go or any step commands are ordered by C-SPY:

```
while( modeRegister & Mode_HALTED) /* Main loop */
{...
```

### **Check Rx**

I The Rx flag is continuously checked and if it is set, a character has been received from C-SPY. The data is moved to the receiveBuffer and the Rx flag is cleared.

```
/* A byte was received */
if( CHIP_Rx_bit )
{
  receiveBuffer = CHIP_SBUF;
  CHIP_Rx_bit = 0;
  /* decode the received byte */
  received_byte = byteReceived_R10();
  /* if receivedByte != 0x0 then send the byte back */
  if( received_byte )
     sendByte_R10( received_byte );
}
```

The byteRecieved\_R10() function call will decode the received byte and update the ROM-monitor state accordingly. A packet of data is constructed by a start byte, payload, checksum, and a stop byte. If the received byte is part of a larger packet of data, the data is stored and the loop is re-entered.

The byteRecieved\_R10 function might sometimes also return a value to be sent back to C-SPY. In most cases, this return value is an acknowledgment for the received data.

### Check Tx

After the Rx flag has been checked, the Tx flag is checked for transmitted data. When sending data packets to C-SPY, each byte is sent as soon as the UART is free. A protocol library function holds the next byte to be sent, and the getNextByte\_R10 function is used for getting it.

```
/* A byte has been transmitted */
if( CHIP_Tx_bit )
{
    CHIP_Tx_bit = 0;
```

```
if( modeRegister & Mode_MEMORY_READ )
{
    /* load TXData with next character */
    getNextByte_R10();
    /* check if this is the last byte to send */
    if( TXData == Resp_END )
        modeRegister &= ~Mode_MEMORY_READ;
    /* send byte */
    sendByte_R10(TXData);
}
```

#### Leave the loop

}

When the Mode\_HALTED flag is cleared, the ROM-monitor execution leaves the main loop to initiate a step or Go of the application program being debugged. Before application data and registers are restored, and before the execution is handed over to the application, the Rx and Tx flags are set/cleared.

```
if( flagRegister & Flag_LETS_STEP )
{
    CHIP_Rx_bit = 0;
    CHIP_Tx_bit = 1;
}
else /* GO is implicit */
{
    CHIP_Rx_bit = 0;
    CHIP_Tx_bit = 0;
}
c_runtime_leave();
```

The ROM-monitor uses the  $T_X$  interrupt mechanism by setting the  $T_X$  flag to execute one single instruction of the application (single step). Otherwise (Go), both  $R_X$  and  $T_X$  are cleared before continuing with the leave sequence.

#### LEAVING THE ROM-MONITOR

When the execution leaves the ROM-monitor, shared resources such as registers and data memory must be restored. This is done by the functions c\_runtime\_leave (written in C) and monitor\_leave (written in assembler):

```
/* copy user R0 and R1 to special register area */
  /* from user register bank
                                                  */
 spec_reg_R0 = remapped_idata[PSW & 0x18];
 spec_reg_R1 = remapped_idata[(PSW & 0x18) + 1];
  /* restore DPTR and SP */
#ifdef APP_EXTENDED_DPTR
 CHIP DPX0 = app reg[SPEC SFR DPX];
#endif /* APP_EXTENDED_DPTR */
 DPH
           = app reg[SPEC SFR DPH];
 DPL
          = app_reg[SPEC_SFR_DPL];
 SP
          = app_reg[SPEC_SFR_SP];
  /* Leave C-runtime level */
 asm("LJMP monitor_leave");
```

Before jumping to the monitor\_leave function, the registers R0, R1, and DPTR, as well as the stack pointer of the application are restored.

The main reason for splitting the leave sequence into one C and one assembler routine is to keep as much source code as possible in C, which benefits portability and makes the code less device-specific.

The monitor\_leave routine differs depending on where the IData memory of the debugged application is stored during ROM-monitor execution. This is controlled by the

symbol MON\_REMAP\_IDATA\_TO\_MEM which is defined in chip\_layout.h. In the following example, the source code for PData storage is used:

monitor\_leave:

MOV R0, #MON\_IDATA\_END\_ADDR ; destination source end address -8 since we dont copy 0x78-0x7F MOV R1, #BYTE1(remapped\_idata) + MON\_IDATA\_END\_ADDR ; source end address #ifdef CHIP PBANK SFR MOV CHIP\_PBANK\_SFR, #BYTE2 (remapped\_idata) ; PData bank #else #pragma message="CHIP\_PBANK\_SFR not set (defined in chip\_config.h) " #endif #ifdef CHIP\_PBANK\_EXT\_SFR MOV CHIP\_PBANK\_EXT\_SFR, #BYTE3(remapped\_idata) ; high bank #endif loop: A, @R1 MOVX A, @RO XCH @R1, A MOVX DEC R1 DEC R0 R0, #0x01, loop CJNE ;; restore register values #ifdef CHIP\_XDATA\_EN\_SFR MOV CHIP\_XDATA\_EN\_SFR, DATA\_XDATA\_EN #endif #ifdef CHIP\_PBANK\_SFR MOV CHIP\_PBANK\_SFR, DATA\_PBANK #endif ; CHIP\_PBANK\_SFR #ifdef CHIP\_PBANK\_EXT\_SFR MOV CHIP\_PBANK\_EXT\_SFR, DATA\_PBANK\_EXT #endif ; CHIP\_PBANK\_EXT\_SFR #ifdef CHIP PBANK SFR MOV CHIP\_PBANK\_SFR, DATA\_PBANK #endif MOV R1,DATA\_R1

| MOV          | R0,DATA_R0   |
|--------------|--------------|
| MOV          | PSW,DATA_PSW |
| MOV          | A,DATA_A     |
| SETB<br>RETI | CHIP_EA_reab |

This assembler routine can be divided into two parts—copying data and restoring registers.

• Copying

R0 is loaded with the destination address in IData (0x7F). Then, R1 is set to the used offset within PData. The PData bank used is also initiated. The loop will then exchange data between the two memory areas and thus restore application IData memory.

• Restoring

Because the debugged application might also use the PData bank, its control register also needs to be restored, as well as the XData enable register if used. R0, R1, PSW, and A are restored. Interrupts are enabled. Finally, executing RETI will make the application PC be loaded from the stack, and thus the application program starts executing.

#### **ENTERING THE ROM-MONITOR**

While the application is executing, the ROM-monitor can be entered by one of the following possible reasons:

- Stop execution
- Single step
- Breakpoint hit.

| Stop execution | When you click the Stop icon in the C-SPY toolbar or choose              |
|----------------|--------------------------------------------------------------------------|
|                | Debug>Stop Debugging, a stop command is sent to the                      |
|                | ROM-monitor. The UART will then initiate an interrupt and thus           |
|                | break the application execution, and then jump back to the               |
|                | ROM-monitor. Then, the ROM-monitor will be entered again via the         |
|                | UART interrupt vector call tomonitor_enter.                              |
| Single step    | Because single step execution is initialized by setting the Tx interrupt |
|                | flag before leaving the ROM-monitor, this will trigger the interrupt     |
|                | after executing one instruction. Then, the ROM-monitor will be           |
|                | entered again via the UART interrupt vector call to                      |
|                | monitor_enter.                                                           |

Breakpoint hit Depending on which breakpoints that are supported, hitting a breakpoint might need some extra handling. Assuming that software breakpoints are supported, the original instruction is replaced by CALL \_\_\_monitor\_enter. In this case, a breakpoint hit is more like a change of program flow rather than an interrupt of program execution. Nevertheless, \_\_monitor\_enter will be executed and from there the ROM-monitor main protocol loop is entered.

In all these three cases, the status of the application execution is stored and the PC will be located on the application stack.

For any custom breakpoint implementations, you must make sure that the PC is stored on the stack in the same way as for interrupts and function calls, and to call the assembler routine \_\_monitor\_enter with all registers unchanged.

**Note:** Because execution of both single step and stop rely on triggering the UART interrupt, these stop mechanisms will be disabled if the debugged application program disables global interrupt handling.

### **RESOURCES USED BY THE ROM-MONITOR**

The ROM-monitor executes in the same environment as your application program, which means it is vital that the two do not use the same resources concurrently. The ROM-monitor uses the following resources:

- The UART interrupt
- Approximately 128 bytes of IData/XData/PData memory
- Approximately 3.5 Kbytes of code memory
- Approximately 7 bytes of Data memory for the special register area.

When the ROM-monitor is executing, it uses IData memory for variables and the stack, and it stores application data.

•

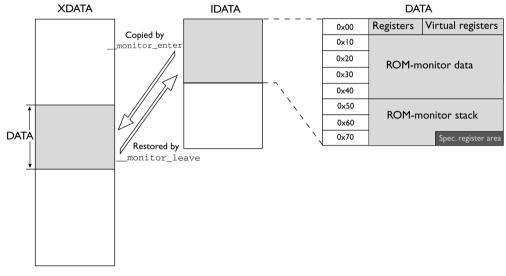

The following illustration shows the ROM-monitor working memory:

All memory except for the range 0x78-0x7F is restored when switching between the ROM-monitor and the application program.

The ROM-monitor in detail

•

### A

| Abort (Report Assert option)                          |
|-------------------------------------------------------|
| absolute location, specifying for a breakpoint 129    |
| Access Type (Data breakpoints option)                 |
| Access type (Edit Memory Access option)               |
| Access (Edit SFR option)                              |
| Add to Watch Window (Symbolic Memory window context   |
| menu)                                                 |
| Add (SFR Setup window context menu)154                |
| Address Range (Find in Trace option)                  |
| Address (Edit SFR option)                             |
| ADe_protocol (C-SPY command line option)              |
| Ambiguous symbol (Resolve Symbol Ambiguity option) 99 |
| Analog Devices (C-SPY driver)                         |
| command line options                                  |
| setting options for                                   |
| application, built outside the IDE                    |
| assembler labels, viewing                             |
| assembler source code, fine-tuning                    |
| assembler symbols, using in C-SPY expressions         |
| assembler variables, viewing                          |
| assumptions, programming experience                   |
| Attach to Running Target (Infineon Emulator menu) 356 |
| Auto Scroll (Timeline window context menu)            |
| Auto window                                           |
| Autostep settings dialog box                          |
| Autostep (Debug menu)                                 |
|                                                       |

### В

| -B (C-SPY command line option)286           |
|---------------------------------------------|
| backend (C-SPY command line option)286      |
| backtrace information                       |
| generated by compiler                       |
| viewing in Call Stack window70              |
| banked_xdata (C-SPY command line option)286 |
| batch mode, using C-SPY in                  |
| Baud rate (ROM-monitor option)              |

| baud_rate (C-SPY command line option)     | . 287 |
|-------------------------------------------|-------|
| Big Endian (Memory window context menu)   | . 140 |
| blocks, in C-SPY macros                   | . 233 |
| bold style, in this guide                 | 27    |
| boot_lock (C-SPY command line option)     | . 288 |
| Break on Throw (Debug menu)               | 53    |
| Break on Uncaught Exception (Debug menu)  | 53    |
| Break (Debug menu)                        | 51    |
| breakpoint condition, example             | . 115 |
| Breakpoint Usage window                   | . 118 |
| Breakpoint Usage (Infineon Emulator menu) | . 357 |
| Breakpoint Usage (J-Link menu)            | . 357 |
| Breakpoint Usage (Silabs Emulator menu)   | . 357 |
| Breakpoint Usage (Simulator menu)         | . 355 |
| Breakpoint Usage (TI emulator menu)       | . 356 |
| breakpoints                               |       |
| code, example                             | . 257 |
| connecting a C-SPY macro                  | . 228 |
| consumers of                              | . 110 |
| data                                      | . 124 |
| data log                                  | . 126 |
| description of                            | . 105 |
| disabling used by Stack window            | . 111 |
| icons for in the IDE                      | . 108 |
| in different target systems               | . 109 |
| in flash memory                           | . 110 |
| in Memory window                          | . 113 |
| listing all                               | . 118 |
| reasons for using                         | . 105 |
| setting                                   |       |
| in memory window                          | . 113 |
| using system macros                       | . 114 |
| using the dialog box                      | . 112 |
| single-stepping if not available          | 44    |
| toggling                                  | . 112 |
| types of                                  | . 106 |
| useful tips                               | . 114 |
| Breakpoints dialog box                    |       |
| Code                                      | . 119 |
|                                           |       |

| Data                                 |
|--------------------------------------|
| Data Log                             |
| Immediate                            |
| Log                                  |
| Range                                |
| Trace Start                          |
| Trace Stop                           |
| Breakpoints window                   |
| Browse (Trace toolbar)               |
| byte order, setting in Memory window |
|                                      |
| C                                    |
| $\sim$                               |

| C function information, in C-SPY            |
|---------------------------------------------|
| C symbols, using in C-SPY expressions       |
| C variables, using in C-SPY expressions     |
| Cache type (Edit Memory Range option)161    |
| call chain, displaying in C-SPY64           |
| Call stack information                      |
| Call Stack window                           |
| for backtrace information64                 |
| Call Stack (Timeline window context menu)   |
| cancelAllInterrupts (C-SPY system macro)240 |
| cancelInterrupt (C-SPY system macro)240     |
| Clear All (Debug Log window context menu)   |
| Clear trace data (Trace toolbar)            |
| Clear (Interrupt Log window context menu)   |
| clearBreak (C-SPY system macro)             |
| CLIB                                        |
| consuming breakpoints                       |
| documentation                               |
| library reference information for           |
| naming convention                           |
| closeFile (C-SPY system macro)              |
| code breakpoints                            |
| overview                                    |
| padding                                     |
| toggling                                    |
| Code Coverage window                        |
| Coue Coverage window                        |

| overview                                       |
|------------------------------------------------|
| specifying                                     |
| types of                                       |
| C-SPY expressions                              |
| evaluating, using Macro Quicklaunch window 275 |
| evaluating, using Quick Watch window           |
| in C-SPY macros                                |
| Tooltip watch, using                           |
| Watch window, using                            |
| C-SPY macros                                   |
| blocks                                         |
| conditional statements                         |
| C-SPY expressions                              |
| examples                                       |
| checking status of register                    |
| creating a log macro                           |
| executing                                      |
| connecting to a breakpoint                     |
| using Quick Watch                              |
| using setup macro and setup file               |
| functions                                      |
| loop statements                                |
| macro statements                               |
| parameters                                     |
| setup macro file                               |
| executing                                      |
| setup macro functions                          |
| summary                                        |
| system macros, summary of                      |
| using                                          |
| variables                                      |
| C-SPY options                                  |
| Extra Options                                  |
| Images                                         |
| Plugins                                        |
| Setup                                          |
| C-SPYLink                                      |
| C++ terminology26                              |
|                                                |

### D

| DAS server                                        | 40     |
|---------------------------------------------------|--------|
| specifying connection                             | 358    |
| Data bits (ROM-monitor option)                    | 346    |
| data breakpoints, overview                        | 106    |
| Data Coverage (Memory window context menu)        | 140    |
| data coverage, in Memory window                   | 138    |
| data log breakpoints, overview                    | 107    |
| Data Log Summary window                           | 102    |
| Data Log window                                   | 100    |
| Data Log (Timeline window context menu)           | 179    |
| ddf (filename extension), selecting a file        | 45     |
| Debug Log window                                  | 74     |
| Debug menu (C-SPY main window)                    | 51     |
| Debug (Report Assert option)                      | 76     |
| debugfile (cspybat option)                        | 290    |
| debugger concepts, definitions of                 | 33     |
| debugger drivers                                  |        |
| setting options for                               | 327    |
| simulator                                         | 37     |
| debugger drivers. See C-SPY drivers               |        |
| Debugger Macros window                            | 273    |
| debugger system overview                          | 34     |
| debugging projects                                |        |
| externally built applications                     | 46     |
| loading multiple images                           | 47     |
| debugging, RTOS awareness                         | 33     |
| debug_lock (C-SPY command line option)            | 291    |
| delay (C-SPY system macro)                        | 241    |
| Delay (Autostep Settings option)                  | 76     |
| Delete (Breakpoints window context menu)          | 118    |
| Delete (SFR Setup window context menu)            | 154    |
| Delete/revert All Custom SFRs (SFR Setup window c | ontext |
| menu)                                             | 154    |
| Description (Edit Interrupt option)               | 213    |
| description (interrupt property)                  |        |
| Device description file (debugger option)         | 330    |

| device description files                          | 45    |
|---------------------------------------------------|-------|
| definition of                                     | 48    |
| memory zones                                      | . 133 |
| modifying                                         | 48    |
| register zone                                     | . 133 |
| specifying interrupts                             | . 252 |
| devices_after (C-SPY command line option)         | . 291 |
| devices_before (C-SPY command line option)        | . 292 |
| Disable All (Breakpoints window context menu)     | . 118 |
| Disable (Breakpoints window context menu)         | . 118 |
| disableInterrupts (C-SPY system macro)            | . 242 |
| disable_interrupts (C-SPY command line option)    | . 292 |
| Disassembly window                                | 66    |
| context menu                                      |       |
| disclaimer                                        | 2     |
| DLIB                                              |       |
| consuming breakpoints                             | . 110 |
| documentation                                     |       |
| naming convention                                 | 28    |
| do (macro statement)                              | . 233 |
| document conventions                              | 26    |
| documentation                                     |       |
| overview of guides                                | 25    |
| overview of this guide                            | 23    |
| Download options (Analog Devices driver)          | . 347 |
| Download options (FS2 driver)                     | . 338 |
| Download options (Infineon driver)                |       |
| Download options (Nordic Semiconductor driver)    | . 344 |
| Download options (ROM-monitor driver)             | . 345 |
| Download options (Segger J-Link driver)           | . 342 |
| Download options (Silabs driver)                  | . 349 |
| Download options (Texas Instruments driver)       | . 335 |
| download_only (C-SPY command line option)         | . 292 |
| Driver (debugger option).                         | . 329 |
| driverType (C-SPY system macro)                   | . 242 |
| drv_communication_log (C-SPY command line option  | ) 293 |
| drv_silabs_page_size (C-SPY command line option). |       |
| drv_suppress_download (C-SPY command line option) |       |
| drv_verify_download (C-SPY command line option) . | . 294 |

### Ε

| Edit Expressions (Trace toolbar)                         |
|----------------------------------------------------------|
| Edit Interrupt dialog box                                |
| Edit Memory Access dialog box164                         |
| Edit Memory Range dialog box155, 160                     |
| Edit Settings (Trace toolbar)171                         |
| Edit (Breakpoints window context menu)117                |
| Edit (SFR Setup window context menu)154                  |
| edition, of this guide                                   |
| Embedded C++ Technical Committee                         |
| Enable All (Breakpoints window context menu)118          |
| Enable interrupt simulation (Interrupt Setup option) 211 |
| Enable Log File (Log File option)                        |
| Enable (Breakpoints window context menu)                 |
| Enable (Interrupt Log window context menu) 219, 221      |
| Enable (Timeline window context menu)                    |
| enableInterrupts (C-SPY system macro)243                 |
| Enable/Disable Breakpoint (Call                          |
| Stack window context menu)72                             |
| Enable/Disable Breakpoint (Disassembly window context    |
| menu)                                                    |
| Enable/Disable (Trace toolbar)                           |
| endianness. See byte order                               |
| Enter Location dialog box                                |
| erase_data_flash (C-SPY command line option) 294         |
| erase_flash (C-SPY command line option)                  |
| evaluate (C-SPY system macro)                            |
| Evaluate Now (Macro Quicklaunch                          |
| window context menu)                                     |
| examples                                                 |
| C-SPY macros                                             |
| interrupts                                               |
| interrupt logging                                        |
| timer                                                    |
| macros                                                   |
| checking status of register                              |
| creating a log macro                                     |
| using Quick Watch                                        |

....

### F

| -f (cspybat option)                             |
|-------------------------------------------------|
| Factory ranges (Memory Configuration option)158 |
| File format (Memory Save option)                |
| file types                                      |
| device description, specifying in IDE45         |
| macro                                           |
| filename extensions                             |
| ddf, selecting device description file45        |
| mac, using macro file44                         |
| Filename (Memory Restore option)142             |
| Filename (Memory Save option)                   |
| Fill dialog box                                 |
| writeMemory8 (C-SPY system macro)244            |
| writeMemory16 (C-SPY system macro)245           |
| writeMemory32 (C-SPY system macro)245           |
| Find in Trace dialog box                        |
| Find in Trace window                            |
| Find (Memory window context menu)140            |
| Find (Trace toolbar)                            |
| first activation time (interrupt property)      |
| definition of                                   |
|                                                 |

| First activation (Edit Interrupt option)           |
|----------------------------------------------------|
| flash                                              |
| erasing (Analog Devices driver)                    |
| erasing (Infineon driver)                          |
| erasing (Texas Instruments driver)                 |
| protecting (Texas Instruments driver)              |
| size of page (Silabs driver)                       |
| flash memory, load library module to               |
| for (macro statement)                              |
| Forced Interrupt window                            |
| Forced Interrupts (Simulator menu)                 |
| formats, C-SPY input                               |
| FS2 System Navigator (C-SPY driver)                |
| command line options                               |
| setting options for                                |
| fs2_configuration (C-SPY command line option) 295  |
| fs2_flash_cfg_entry (C-SPY command line option)296 |
| fs2_flash_in_code (C-SPY command line option) 296  |
| fs2_ram_in_code (C-SPY command line option)296     |
| Function Profiler window 192                       |
| Function Profiler (Simulator menu)                 |
| Function Trace window172                           |
| Function Trace (Simulator menu)                    |
| functions                                          |
| call stack information for64                       |
| C-SPY running to when starting44, 329              |
| most time spent in, locating                       |

### G

| Go to Source (Breakpoints window context menu)117   |
|-----------------------------------------------------|
| Go to Source (Call Stack window context menu)71     |
| Go To Source (Timeline window context menu)179-180  |
| Go (Debug menu)                                     |
| Graphical bar (Memory Configuration dialog box) 159 |

### Н

--handshake\_at\_9600 (C-SPY command line option)....297

| Handshaking (ROM-monitor option)              | , |
|-----------------------------------------------|---|
| highlighting, in C-SPY64                      |   |
| Hold time (Edit Interrupt option)             |   |
| hold time (interrupt property), definition of |   |

### 

| IAR debugger driver plugin (debugger option)                |
|-------------------------------------------------------------|
| icons, in this guide                                        |
| if else (macro statement)232                                |
| if (macro statement)                                        |
| Ignore (Report Assert option)                               |
| illegal memory accesses, checking for134                    |
| Images window                                               |
| Images, loading multiple                                    |
| immediate breakpoints, overview107                          |
| Include (Log File option)75                                 |
| Infineon (C-SPY driver)                                     |
| command line options                                        |
| setting options for                                         |
| infineon_ram_in_code (C-SPY command line option) 297        |
| input formats, C-SPY                                        |
| Input Mode dialog box73                                     |
| input, special characters in Terminal I/O window 73         |
| installation directory                                      |
| Instruction Profiling (Disassembly window context menu). 69 |
| Intel-extended, C-SPY input format                          |
| Intel-extended, C-SPY output format                         |
| Interrupt Log Summary window                                |
| Interrupt Log Summary (Simulator menu)                      |
| Interrupt Log window                                        |
| Interrupt Log (Simulator menu)                              |
| Interrupt Setup dialog box                                  |
| Interrupt Setup (Simulator menu)                            |
| Interrupt Status window                                     |
| interrupt system, using device description file             |
| Interrupt (Edit Interrupt option)                           |
| Interrupt (Timeline window context menu)179                 |
|                                                             |

### interrupts

| adapting C-SPY system for target hardware | 207 |
|-------------------------------------------|-----|
| simulated, introduction to                | 203 |
| timer, example                            | 208 |
| using system macros                       | 206 |
| isBatchMode (C-SPY system macro)          | 246 |
| italic style, in this guide               | 27  |
| I/O register. See SFR                     |     |
|                                           |     |

# J

| jlink_connection_id (C-SPY command line option)298 |
|----------------------------------------------------|
| jlink_log_file (C-SPY command line option)         |
| jlink_power (C-SPY command line option)            |
| jlink_speed (C-SPY command line option)            |
| J-Link menu                                        |

# K

### L

| labels (assembler), viewing                            | l |
|--------------------------------------------------------|---|
| Leave Target Running (Infineon Emulator menu)356       | 5 |
| Leave Target Running (Texas                            |   |
| Instruments Emulator menu)                             | 5 |
| Length (Fill option)                                   | 3 |
| library functions                                      |   |
| C-SPY support for using, plugin module                 | 1 |
| online help for                                        | 5 |
| lightbulb icon, in this guide                          | 7 |
| linker options                                         |   |
| typographic convention27                               | 7 |
| consuming breakpoints110                               | ) |
| Little Endian (Memory window context menu)139          | ) |
| Live Watch window                                      | ) |
| _loadImage (C-SPY system macro)                        | 7 |
| loading multiple debug files, list currently loaded 55 | 5 |
|                                                        |   |

| loading multiple images                          |
|--------------------------------------------------|
| Locals window                                    |
| lock_bits (C-SPY command line option)            |
| lock_bits_pages (C-SPY command line option)300   |
| log breakpoints, overview                        |
| Log communication (debugger option)334           |
| Log communication (ROM-monitor option)           |
| Log File dialog box75                            |
| Logging>Set Log file (Debug menu)53              |
| Logging>Set Terminal I/O Log file (Debug menu)53 |
| loop statements, in C-SPY macros                 |

### M

| Memory Save (Memory window context menu)140      |
|--------------------------------------------------|
| Memory window                                    |
| memory zones                                     |
| in device description file                       |
| memoryRestore (C-SPY system macro)               |
| memorySave (C-SPY system macro)                  |
| Memory>Restore (Debug menu)53                    |
| Memory>Save (Debug menu)53                       |
| menu bar, C-SPY-specific                         |
| messageBoxYesCancel (C-SPY system macro)249      |
| messageBoxYesNo (C-SPY system macro)             |
| migration                                        |
| from earlier IAR compilers                       |
| MISRA C, documentation                           |
| Mixed Mode (Disassembly window context menu)70   |
| Motorola, C-SPY input format                     |
| Motorola, C-SPY output format                    |
| Move to PC (Disassembly window context menu)68   |
| multiple_devices (C-SPY command line option) 302 |
|                                                  |

### Ν

### 0

| openFile (C-SPY system macro) | 250 |
|-------------------------------|-----|
| Operation (Fill option)       | 143 |
| operators, sizeof in C-SPY    | 80  |

| 80     |
|--------|
|        |
| . 327  |
| 5, 331 |
| . 150  |
| . 252  |
| . 333  |
|        |

### Ρ

| -p (C-SPY command line option)                    | 03 |
|---------------------------------------------------|----|
| parameters                                        |    |
| tracing incorrect values of                       | 64 |
| typographic convention                            |    |
| Parity (ROM-monitor option)                       |    |
| part number, of this guide                        |    |
| Peripheral simulation (C-SPY simulator option) 3. |    |
| peripheral units                                  |    |
| displayed in Register window                      | 32 |
| in C-SPY expressions                              |    |
| initializing using setup macros                   |    |
| simulating                                        |    |
| peripherals register. See SFR                     |    |
| Please select one symbol                          |    |
| (Resolve Symbol Ambiguity option)                 | 99 |
| plugin (C-SPY command line option)                | 04 |
| plugin modules (C-SPY).                           | 35 |
| loading                                           |    |
| Plugins (C-SPY options)                           |    |
| popSimulatorInterruptExecutingStack (C-SPY        |    |
| system macro)                                     | 53 |
| pop-up menu. See context menu                     |    |
| Port (ROM-monitor option)                         | 46 |
| power_target (C-SPY command line option)          | 04 |
| prerequisites, programming experience.            | 23 |
| preserve_hex_files (C-SPY command line option) 30 | 05 |
| Previous Symbol (Symbolic                         |    |
| Memory window context menu)                       | 46 |
| probability (interrupt property)2                 |    |
| definition of                                     | 05 |

| Probability % (Edit Interrupt option)2                 | 14 |
|--------------------------------------------------------|----|
| proc_codebank_end (C-SPY command line option) 3        |    |
| proc_codebank_mask (C-SPY command line option)3        | 06 |
| proc_codebank_reg (C-SPY command line option) 3        |    |
| proc_codebank_start (C-SPY command line option) 3      | 07 |
| proc_code_model (C-SPY command line option)3           | 05 |
| proc_core (C-SPY command line option)                  | 07 |
| proc_data_addr_24 (C-SPY command line option)3         | 07 |
| proc_data_model (C-SPY command line option)3           | 08 |
| proc_DPHn (C-SPY command line option)                  | 08 |
| proc_DPLn (C-SPY command line option)                  | 09 |
| proc_dptr_DPS (C-SPY command line option)3             | 09 |
| proc_dptr_mask (C-SPY command line option)3            |    |
| proc_dptr_nr_of (C-SPY command line option) 3          | 10 |
| proc_dptr_switch_method (C-SPY                         |    |
| command line option)                                   | 10 |
| proc_dptr_visibility (C-SPY command line option)3      | 11 |
| proc_DPXn (C-SPY command line option)                  | 11 |
| proc_driver (C-SPY command line option)                | 12 |
| proc_exclude_exit_breakpoint (C-SPY                    |    |
| command line option)3                                  | 13 |
| proc_exclude_getchar_breakpoint (C-SPY                 |    |
| command line option)3                                  | 13 |
| proc_exclude_putchar_breakpoint (C-SPY                 |    |
| command line option)                                   |    |
| proc_extended_stack (C-SPY command line option)3       |    |
| proc_nr_virtual_regs (C-SPY command line option) 3     | 14 |
| proc_pdata_bank_ext_reg_addr (C-SPY                    |    |
| command line option)                                   | 14 |
| proc_pdata_bank_reg_addr (C-SPY                        |    |
| command line option)                                   |    |
| proc_silent (C-SPY command line option)                |    |
| Profile Selection (Timeline window context menu)1      | 80 |
| profiling                                              | ~~ |
| analyzing data                                         |    |
| on function level                                      |    |
| on instruction level                                   |    |
| profiling information, on functions and instructions 1 | 87 |
| profiling sources                                      | 00 |
| trace (calls)                                          | 93 |

| trace (flat)                                             |
|----------------------------------------------------------|
| program execution                                        |
| breaking                                                 |
| in C-SPY                                                 |
| programming experience                                   |
| program. See application                                 |
| projects, for debugging externally built applications 46 |
| publication date, of this guide $\ldots \ldots 2$        |

| Q                                                          |  |
|------------------------------------------------------------|--|
| Quick Watch window    99      executing C-SPY macros    22 |  |
| R                                                          |  |

| RAM (Edit Memory Access option)                | 161     |
|------------------------------------------------|---------|
| Range for (Viewing Range option)               | 181     |
| Range (Range breakpoints option)               | 123-124 |
| readFile (C-SPY system macro)                  | 253     |
| readFileByte (C-SPY system macro)              | 254     |
| readMemoryByte (C-SPY system macro)            | 254     |
| readMemory8 (C-SPY system macro)               | 254     |
| readMemory16 (C-SPY system macro)              | 255     |
| readMemory32 (C-SPY system macro)              | 255     |
| reduce_speed (C-SPY command line option)       | 315     |
| reference information, typographic convention  | 27      |
| Refresh (Debug menu)                           | 53      |
| register groups                                | 132     |
| predefined, enabling                           | 151     |
| Register window                                | 150     |
| registered trademarks                          | 2       |
| registerMacroFile (C-SPY system macro)         | 256     |
| registers_after (C-SPY command line option)    |         |
| registers_before (C-SPY command line option)   |         |
| registers, displayed in Register window        | 150     |
| Remove All (Macro Quicklaunch window           |         |
| context menu)                                  | 276     |
| Remove (Macro Quicklaunch window context menu) | 276     |

| Repeat interval (Edit Interrupt option)             | 213       |
|-----------------------------------------------------|-----------|
| repeat interval (interrupt property), definition of | 205       |
| Replace (Memory window context menu)                | 140       |
| Report Assert dialog box                            | 76        |
| Reset (Debug menu)                                  | 52        |
| resetFile (C-SPY system macro)                      | 256       |
| Resolve Source Ambiguity dialog box                 | 130       |
| Restore (Memory Restore option)                     | 142       |
| retain_memory (C-SPY command line option)           |           |
| retain_pages (C-SPY command line option)            |           |
| return (macro statement)                            | 233       |
| rom_mon_bp_padding (padding breakpoints)            | 109       |
| rom_serial_port (C-SPY command line option)         |           |
| ROM-monitor (C-SPY driver)                          |           |
| command line options                                | 284       |
| setting options for                                 | 345       |
| ROM-monitor, definition of                          | 35        |
| ROM/Flash (Edit Memory Access option)               | 161       |
| RTOS awareness debugging                            | 33        |
| Run to Cursor (Call Stack window context menu)      | 71        |
| Run to Cursor (Debug menu)                          | 52        |
| Run to Cursor (Disassembly window context menu) .   | 69        |
| Run to Cursor, command for executing                |           |
| Run to (C-SPY option)                               | . 44, 329 |
|                                                     |           |

### S

| Save Custom SFRs (SFR Setup window context menu) 155 |
|------------------------------------------------------|
| Save to log file (context menu command)219, 222      |
| Save (Memory Save option)                            |
| Save (Trace toolbar)                                 |
| Scale (Viewing Range option)                         |
| security keys (Infineon driver)                      |
| Segger J-Link (C-SPY driver)                         |
| See also J-Link                                      |
| command line options                                 |
| menu                                                 |
| setting options for                                  |
| Select All (Debug Log window context menu)           |

| Select Graphs (Timeline window context menu) 180          |
|-----------------------------------------------------------|
| Select plugins to load (debugger option)                  |
| Serial Number dialog box                                  |
| Serial Port options (Analog Devices driver)               |
| Serial Port options (ROM-monitor driver)                  |
| Serial Port options (Silabs driver)                       |
| serial_port (C-SPY command line option)                   |
| Server Selection dialog box                               |
| server_address (C-SPY command line option)319             |
| server_name (C-SPY command line option)                   |
| Set Data Breakpoint (Memory window context menu) 140      |
| Set Data Log                                              |
| Breakpoint (Memory window context menu) 141               |
| Set Next Statement (Debug menu)52                         |
| Set Next Statement (Disassembly window context menu) . 70 |
| setCodeBreak (C-SPY system macro)                         |
| setDataBreak (C-SPY system macro)                         |
| setDataLogBreak (C-SPY system macro)259                   |
| setLogBreak (C-SPY system macro)260                       |
| setSimBreak (C-SPY system macro)261                       |
| setTraceStartBreak (C-SPY system macro)                   |
| setTraceStopBreak (C-SPY system macro)263                 |
| setup macro file, registering                             |
| setup macro functions                                     |
| reserved names                                            |
| Setup macros (debugger option) 329                        |
| Setup (C-SPY options)                                     |
| setupsimple.mac                                           |
| SFR                                                       |
| in Register window151                                     |
| using as assembler symbols                                |
| SFR Setup window                                          |
| SFR/Uncached (Edit Memory Access option)161               |
| shortcut menu. See context menu                           |
| Show all images (Images window context menu) 56           |
| Show All (SFR Setup window context menu) 154              |
| Show Arguments (Call Stack window context menu)71         |
| Show Custom SFRs only (SFR Setup                          |
| window context menu)                                      |
| Show Cycles (Interrupt Log window context menu). 219, 222 |

| Show Factory SFRs only (SFR Setup                       |
|---------------------------------------------------------|
| window context menu) 154                                |
| Show Numerical Value (Timeline window context menu) 179 |
| Show offsets (Stack window context menu) 149            |
| Show only (Image window context menu)56                 |
| Show Time (Interrupt Log window context menu) 219, 222  |
| Show variables (Stack window context menu) 149          |
| Silabs (C-SPY driver)                                   |
| command line options                                    |
| setting options for                                     |
| Silabs 2-wire interface (Cygnal Emulator option)349     |
| silabs_2wire_interface (C-SPY command line option) 319  |
| silent (C-SPY command line option) 320                  |
| simulating interrupts, enabling/disabling211            |
| Simulator menu                                          |
| simulator, introduction                                 |
| sim_guard_stacks (C-SPY command line option) 320        |
| Size (Edit SFR option)156                               |
| Size (Timeline window context menu) 179                 |
| sizeof                                                  |
| software breakpoints                                    |
| behavior                                                |
| enabling (Infineon driver)                              |
| use of                                                  |
| software_breakpoints (C-SPY command line option) 320    |
| Solid Graph (Timeline window context menu)              |
| sourcePosition (C-SPY system macro)                     |
| special function registers (SFR)                        |
| in Register window151                                   |
| using as assembler symbols                              |
| stack overflow warnings (Texas Instruments driver) 337  |
| stack usage, computing                                  |
| Stack window                                            |
| stack_overflow (C-SPY command line option)321           |
| stack.mac                                               |
| standard C, sizeof operator in C-SPY80                  |
| Start address (Fill option)                             |
| Start address (Memory Save option)141                   |
| Statics window                                          |
| stdin and stdout, redirecting to C-SPY window72         |

| Step Into (Debug menu)                                       |
|--------------------------------------------------------------|
| Step Into, description61                                     |
| Step Out (Debug menu)52                                      |
| Step Out, description                                        |
| Step Over (Debug menu)                                       |
| Step Over, description                                       |
| step points, definition of $\ldots\ldots\ldots 60$           |
| Stop address (Memory Save option)                            |
| Stop bits (ROM-monitor option)                               |
| Stop Debugging (Debug menu)                                  |
| Stop Timers on Halt (Texas Instruments Emulator menu). $356$ |
| strFind (C-SPY system macro)                                 |
| subString (C-SPY system macro)                               |
| Suppress download (debugger option)                          |
| suppress_download (C-SPY command line option) 321            |
| Symbolic Memory window144                                    |
| Symbols window97                                             |
| symbols, using in C-SPY expressions                          |

### Т

| Target options (FS2 driver)                         | 339, 343 |
|-----------------------------------------------------|----------|
| Target options (Infineon driver)                    | 341      |
| Target options (Texas Instruments driver)           | 337      |
| target system, definition of                        | 34       |
| targetDebuggerVersion (C-SPY system macro)          | 265      |
| Terminal IO Log Files (Terminal IO Log Files option | ı)74     |
| Terminal I/O Log Files dialog box                   | 73       |
| Terminal I/O window                                 | 65,72    |
| terminology                                         | 26       |
| Texas Instruments (C-SPY driver)                    |          |
| command line options                                | 281      |
| setting options for                                 | 335      |
| Text search (Find in Trace option)                  | 185      |
| Third-Party Driver (debugger options)               | 333      |
| Time Axis Unit (Timeline window context menu)       | 180      |
| Timeline window                                     | 173      |
| Timeline (Simulator menu)                           | 355      |
| timeout (C-SPY command line option)                 | 321      |

| timer interrupt, example                          | )8             |
|---------------------------------------------------|----------------|
| Toggle Breakpoint (Code) (Call                    |                |
| Stack window context menu)                        | 71             |
| Toggle Breakpoint (Code) (Disassembly             |                |
| window context menu)                              | 59             |
| Toggle Breakpoint (Log) (Call                     |                |
| Stack window context menu)                        | 72             |
| Toggle Breakpoint (Log) (Disassembly              |                |
| window context menu)                              | 59             |
| Toggle Breakpoint (Trace Start) (Call             |                |
| Stack window context menu)                        | 72             |
| Toggle Breakpoint (Trace Start) (Disassembly      |                |
| window context menu)                              | 59             |
| Toggle Breakpoint (Trace Stop) (Call              |                |
| Stack window context menu)                        | 72             |
| Toggle Breakpoint (Trace Stop) (Disassembly       |                |
| window context menu)                              | /0             |
| Toggle DTR (ROM-monitor option)                   |                |
| Toggle RTS (ROM-monitor option)                   |                |
| Toggle source (Trace toolbar)                     |                |
| toggle_DTR (C-SPY command line option)            |                |
| toggle_RTS (C-SPY command line option)            |                |
| toLower (C-SPY system macro)                      |                |
| tools icon, in this guide                         |                |
| toString (C-SPY system macro)                     |                |
| toUpper (C-SPY system macro)                      |                |
| trace                                             |                |
| in Timeline window                                |                |
| Trace Expressions window                          |                |
| trace start and stop breakpoints, overview10      |                |
| Trace Start breakpoints dialog box                | 31             |
| Trace Stop breakpoints dialog box                 | 32             |
| Trace window                                      | 70             |
| trace (calls), profiling source                   | <del>)</del> 3 |
| trace (flat), profiling source                    | 94             |
| Trace (Simulator menu)35                          | 54             |
| trademarks                                        | . 2            |
| Trigger At (breakpoints option)12                 | 23             |
| Trigger (Forced Interrupt window context menu) 21 | 15             |
| typographic conventions                           | 27             |
|                                                   |                |

# U

| UBROF                                                 |
|-------------------------------------------------------|
| Unavailable, C-SPY message                            |
| Universal Binary Relocatable Object Format. See UBROF |
| unloadImage(C-SPY system macro)267                    |
| USB Device Selection dialog box                       |
| usb_id (C-SPY command line option)                    |
| usb_interface (C-SPY command line option)             |
| Use command line options (debugger option)            |
| Use Extra Images (debugger option)                    |
| Use manual ranges (Memory Access Setup option) 163    |
| Use ranges based on (Memory Access Setup option) 162  |
| Used ranges (Memory Configuration option)             |
| user application, definition of                       |

### V

| Value (Fill option)143                          |
|-------------------------------------------------|
| variables                                       |
| effects of optimizations80                      |
| information, limitation on80                    |
| using in C-SPY expressions78                    |
| variance (interrupt property), definition of    |
| Variance % (Edit Interrupt option)              |
| verify_all (C-SPY command line option)323       |
| verify_download (C-SPY command line option) 323 |
| version of this guide                           |
| Viewing Range dialog box                        |
| Viewing Range (Timeline window context menu)179 |
| visualSTATE, C-SPY plugin module for36          |
|                                                 |

### W

| warnings icon, in this guide |
|------------------------------|
| Watch window                 |
| using                        |
| web sites, recommended       |
| while (macro statement)      |

| windows, specific to C-SPY53                        |
|-----------------------------------------------------|
| With I/O emulation modules (linker option), using72 |
| writeFile (C-SPY system macro)                      |
| writeFileByte (C-SPY system macro)                  |
| writeMemoryByte (C-SPY system macro) 269            |
| writeMemory8 (C-SPY system macro)                   |
| writeMemory16 (C-SPY system macro)                  |
| writeMemory32 (C-SPY system macro)270               |

## X

### Ζ

#### zone

| defined in device description file  |
|-------------------------------------|
| in C-SPY                            |
| part of an absolute address         |
| Zone (Edit SFR option)              |
| Zoom (Timeline window context menu) |

# **Symbols**

| cancelAllInterrupts (C-SPY system macro) | 240 |
|------------------------------------------|-----|
| cancelInterrupt (C-SPY system macro)     | 240 |
| clearBreak (C-SPY system macro)          | 240 |
| closeFile (C-SPY system macro)           | 241 |
| delay (C-SPY system macro)               | 241 |
| disableInterrupts (C-SPY system macro)   | 242 |
| driverType (C-SPY system macro)          | 242 |
| enableInterrupts (C-SPY system macro)    | 243 |
| evaluate (C-SPY system macro)            | 243 |
| fillMemory8 (C-SPY system macro)         | 244 |
| fillMemory16 (C-SPY system macro)        | 245 |
| fillMemory32 (C-SPY system macro)        | 245 |
| fmessage (C-SPY macro statement)         | 233 |
| isBatchMode (C-SPY system macro)         | 246 |
| loadImage (C-SPY system macro)           | 247 |

| memoryRestore (C-SPY system macro)          | 48 |
|---------------------------------------------|----|
| memorySave (C-SPY system macro)             | 48 |
| message (C-SPY macro statement)             | 33 |
| messageBoxYesCancel (C-SPY system macro)2   | 49 |
| messageBoxYesNo (C-SPY system macro)2       | 50 |
| openFile (C-SPY system macro)               | 50 |
| orderInterrupt (C-SPY system macro)         | 52 |
| popSimulatorInterruptExecutingStack (C-SPY  |    |
| system macro)2                              |    |
| readFile (C-SPY system macro)2              |    |
| readFileByte (C-SPY system macro)2          |    |
| readMemoryByte (C-SPY system macro)2        |    |
| readMemory8 (C-SPY system macro)2           |    |
| _readMemory16 (C-SPY system macro)2         |    |
| readMemory32 (C-SPY system macro)2          |    |
| registerMacroFile (C-SPY system macro)      |    |
| resetFile (C-SPY system macro)2             |    |
| setCodeBreak (C-SPY system macro)           |    |
| setDataBreak (C-SPY system macro)2          |    |
| setDataLogBreak (C-SPY system macro)2       |    |
| setLogBreak (C-SPY system macro)2           |    |
| setSimBreak (C-SPY system macro)2           |    |
| setTraceStartBreak (C-SPY system macro) 2   |    |
| setTraceStopBreak (C-SPY system macro)2     |    |
| smessage (C-SPY macro statement)            |    |
| sourcePosition (C-SPY system macro)         |    |
| strFind (C-SPY system macro)                |    |
| subString (C-SPY system macro)              |    |
| targetDebuggerVersion (C-SPY system macro)2 |    |
| toLower (C-SPY system macro)                |    |
| toString (C-SPY system macro)2              |    |
| toUpper (C-SPY system macro)                |    |
| _unloadImage (C-SPY system macro)2          |    |
| writeFile (C-SPY system macro)2             |    |
| writeFileByte (C-SPY system macro)2         |    |
| writeMemoryByte (C-SPY system macro)        |    |
| writeMemory8 (C-SPY system macro)2          |    |
| writeMemory16 (C-SPY system macro)2         |    |
| writeMemory32 (C-SPY system macro)2         |    |
| -B (C-SPY command line option)2             | 86 |
|                                             |    |

| -f (cspybat option)                                     |
|---------------------------------------------------------|
| -p (C-SPY command line option)                          |
| ADe_protocol (C-SPY command line option)                |
| backend (C-SPY command line option)                     |
| banked_xdata (C-SPY command line option)                |
| baud_rate (C-SPY command line option)                   |
| boot_lock (C-SPY command line option)                   |
| code_coverage_file (C-SPY command line option) 288      |
| communication_logfile (C-SPY command line option) . 289 |
| connect_to (C-SPY command line option)                  |
| core (C-SPY command line option)                        |
| core_clock_frequency (C-SPY command line option) 290    |
| cycles (C-SPY command line option)                      |
| debugfile (cspybat option)                              |
| debug_lock (C-SPY command line option)                  |
| devices_after (C-SPY command line option) 291           |
| devices_before (C-SPY command line option) 292          |
| disable_interrupts (C-SPY command line option) 292      |
| download_only (C-SPY command line option) 292           |
| drv_communication_log (C-SPY command line option) 293   |
| drv_silabs_page_size (C-SPY command line option) 293    |
| drv_suppress_download (C-SPY command line option) 293   |
| drv_verify_download (C-SPY command line option) 294     |
| erase_data_flash (C-SPY command line option) 294        |
| erase_flash (C-SPY command line option)                 |
| fs2_configuration (C-SPY command line option) 295       |
| fs2_flash_cfg_entry (C-SPY command line option) 296     |
| fs2_flash_in_code (C-SPY command line option) 296       |
| fs2_ram_in_code (C-SPY command line option)296          |
| handshake_at_9600 (C-SPY command line option)297        |
| infineon_ram_in_code (C-SPY command line option) 297    |
| jlink_connection_id (C-SPY command line option) 298     |
| jlink_log_file (C-SPY command line option)              |
| jlink_power (C-SPY command line option) 298             |
| jlink_speed (C-SPY command line option)                 |
| key_noN (C-SPY command line option)                     |
| lock_bits (C-SPY command line option)                   |
| lock_bits_pages (C-SPY command line option)300          |
| macro (C-SPY command line option)                       |
|                                                         |

| macro_param (C-SPY command line option)          | 302 |
|--------------------------------------------------|-----|
| mapu (C-SPY command line option)                 | 301 |
| multiple_devices (C-SPY command line option)     | 302 |
| nr_of_extra_images (C-SPY command line option)   | 303 |
| number_of_banks (C-SPY command line option)      | 303 |
| plugin (C-SPY command line option)               | 304 |
| power_target (C-SPY command line option)         | 304 |
| preserve_hex_files (C-SPY command line option)   | 305 |
| proc_codebank_end (C-SPY command line option)    | 306 |
| proc_codebank_mask (C-SPY command line option)   | 306 |
| proc_codebank_reg (C-SPY command line option)    | 306 |
| proc_codebank_start (C-SPY command line option)  | 307 |
| proc_code_model (C-SPY command line option)      | 305 |
| proc_core (C-SPY command line option)            | 307 |
| proc_data_addr_24 (C-SPY command line option)    | 307 |
| proc_data_model (C-SPY command line option)      | 308 |
| proc_DPHn (C-SPY command line option)            | 308 |
| proc_DPLn (C-SPY command line option)            | 309 |
| proc_dptr_DPS (C-SPY command line option)        | 309 |
| proc_dptr_mask (C-SPY command line option)       | 310 |
| proc_dptr_nr_of (C-SPY command line option)      | 310 |
| proc_dptr_switch_method (C-SPY                   |     |
| command line option)                             | 310 |
| proc_dptr_visibility (C-SPY command line option) | 311 |
| proc_DPX <i>n</i> (C-SPY command line option)    |     |
| proc_driver (C-SPY command line option)          | 312 |
| proc_exclude_exit_breakpoint (C-SPY              |     |
| command line option)                             | 313 |
| proc_exclude_getchar_breakpoint (C-SPY           |     |
| command line option)                             | 313 |
| proc_exclude_putchar_breakpoint (C-SPY           |     |
| command line option)                             |     |
| proc_extended_stack (C-SPY command line option)  |     |
| proc_nr_virtual_regs (C-SPY command line option) | 314 |
| proc_pdata_bank_ext_reg_addr (C-SPY              |     |
| command line option)                             | 314 |
| proc_pdata_bank_reg_addr (C-SPY                  | 215 |
| command line option)                             |     |
| proc_silent (C-SPY command line option)          |     |
| reduce_speed (C-SPY command line option)         | 315 |

### **Numerics**

1x Units (Symbolic Memory window context menu) .... 146 8x Units (Memory window context menu) ..... 139